# FUJITSU

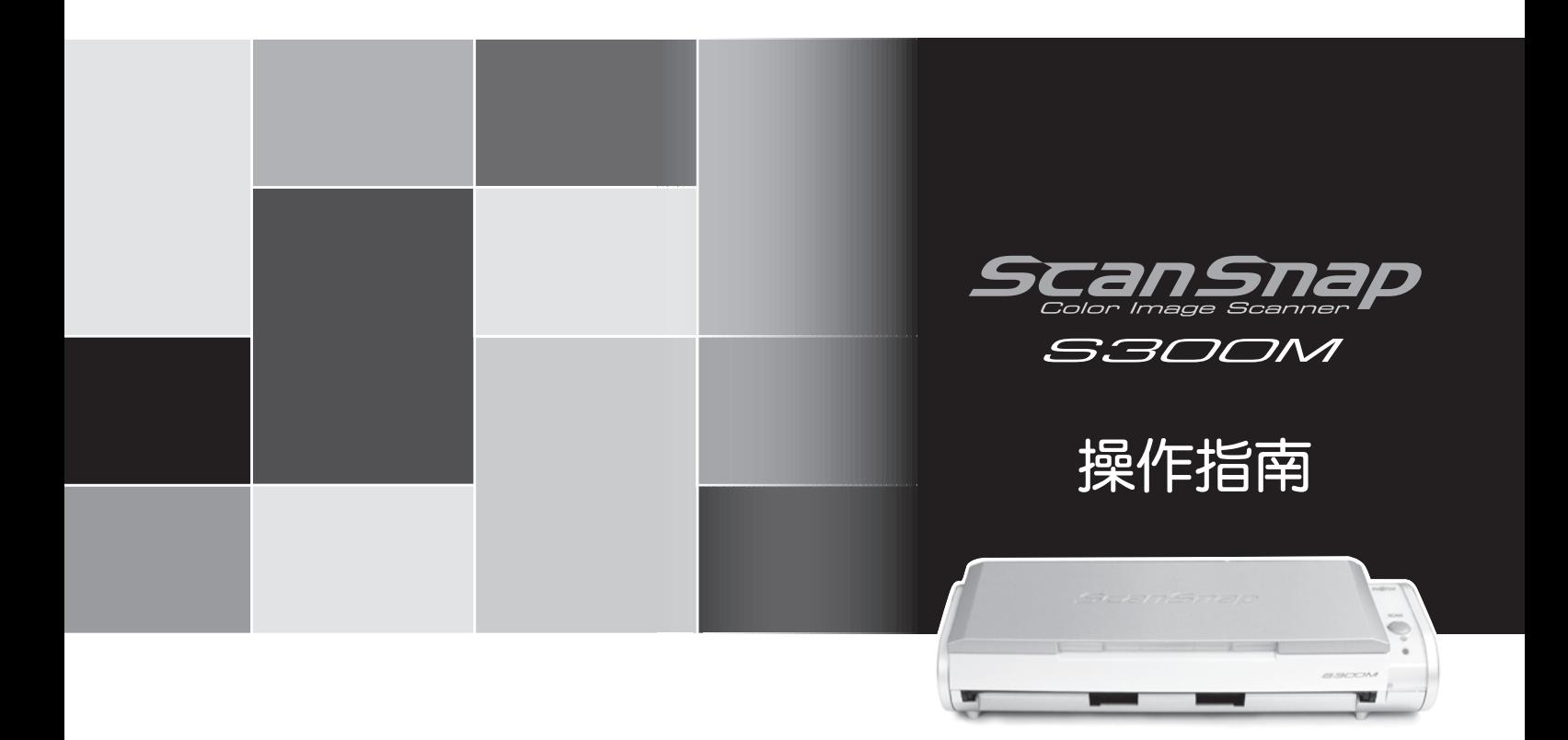

<span id="page-2-0"></span>簡介

感謝您選購 ScanSnap S300M 彩色影像掃描器 (以下簡稱為 「ScanSnap」)。本文件說 明如何將 ScanSnap 連接到電腦。

ScanSnap 具備黑白與彩色雙面掃描之性能。其主要特性如下:

■ 輕按 [SCAN] 按鈕即可轉換紙類文件為 PDF 檔案 !

您可以輕易地將桌上堆積如山的文件轉換為 PDF 檔案,以便列印或以電子郵件 寄送,並可在電腦上檢視、編輯、管理和歸檔,一切變得如此簡單。 除了上述優點之外,ScanSnap 還能自動識別文件的類型及色彩 (彩色或黑 白),因此在掃描同時含有彩色與黑白二種頁面的文件時,可以縮小輸出的影像 檔。(此外,ScanSnap 還具備了自動移除空白頁的功能,能夠更加縮小檔 案。)

#### ■ 高速、高效能掃描!

ScanSnap 能夠以下列速度掃描 A4/Letter 大小的雙面彩色文件:

- 以電源線連接時 : 約 8 頁 / 分鐘
- USB 電源線接上:約 4 頁 / 分鐘

(使用搭載 Intel\* Core™ Duo 1.83 GHz 的電腦,並以 「普通」畫質、「自 動」色彩模式、壓縮比 3 及其他預設值執行掃描時。) (\*)

- (\*) 因文件類型而異,在 " 黑白 " 模式下掃描速度可能會變慢 (因為轉換彩色資 料為黑白需要一些處理時間)。
	- 例:以黑白模式掃描彩色的導覽冊即為如此。
	- 當 " 自動校正歪斜的文字串 " 和 / 或 " 自動調整影像方向 " 被啟用時,掃描 的速度可能會變慢。
- 不占空間!

ScanSnap 的幅面小於 A4/letter 規格的紙張大小,不占桌面空間。

■ 輕巧易攜!

ScanSnap 輕巧易攜的設計方便您連同筆記型電腦一起攜帶。就算沒有多餘的電 源插座,只要以隨機所附的 USB 電源線將其連接到電腦即可使用。

■ 使用快捷功能表就連新手也能夠快速上手!

按下 [SCAN] 按鈕後,將顯示快捷功能表,接著在功能表上選擇欲執行的動作 即可。如此簡單的操作,即便初次使用也能輕易上手。(在快捷功能表模式下)

#### ■ 掃描後可以立即將掃描出來的影像附加到電子郵件或輸出到印表機!

無需啟動應用程式即可將掃描出來的影像附加到電子郵件,或將其複製並輸出 到印表機。

注意 :ScanSnap 不支援 TWAIN 與 ISIS 規格。

本操作指南記載著 ScanSnap 的操作方法。在您開始使用 ScanSnap 之前,請先閱讀本手 冊以確保能夠正確地使用。

 $\overline{\phantom{a}}$ 

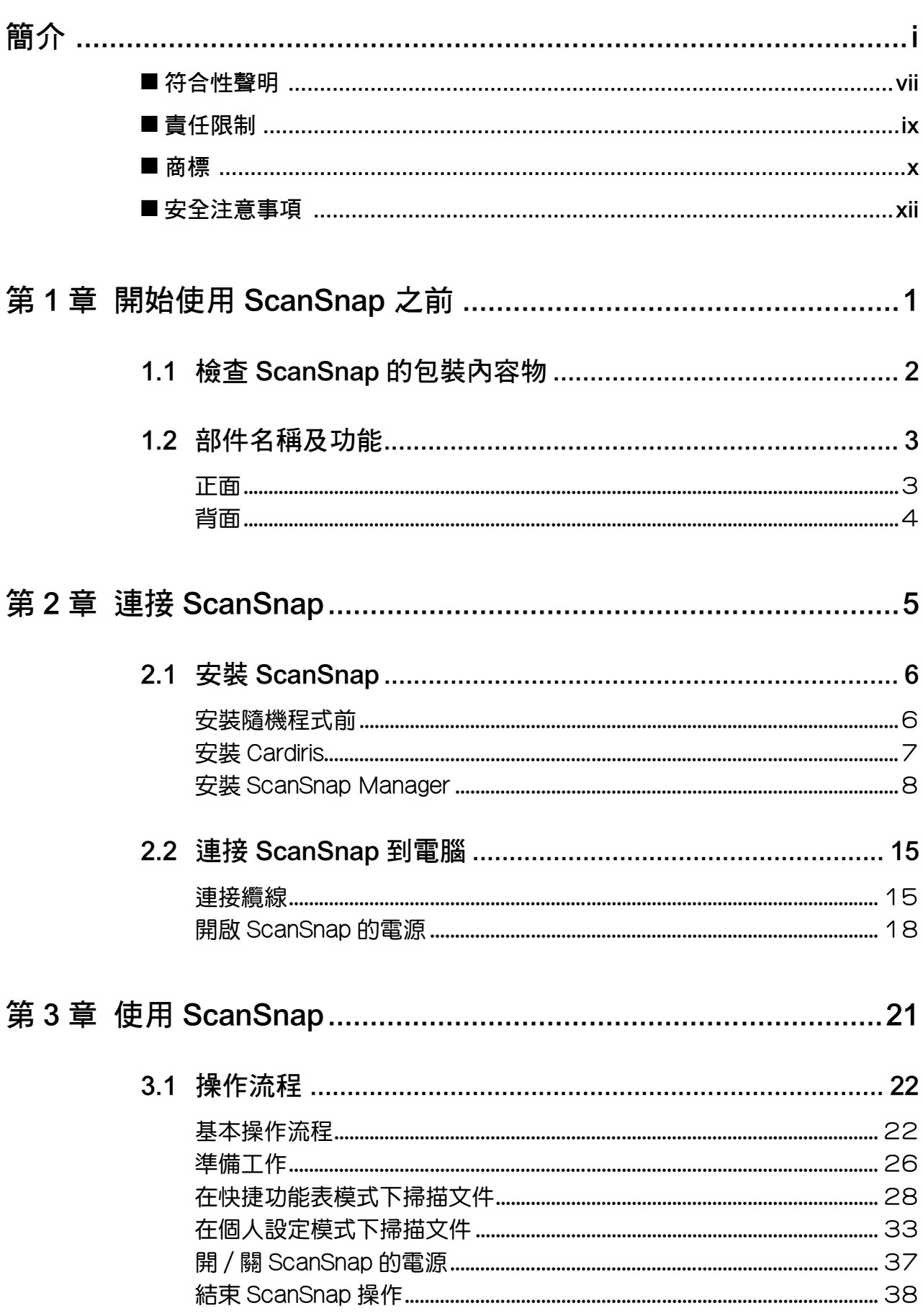

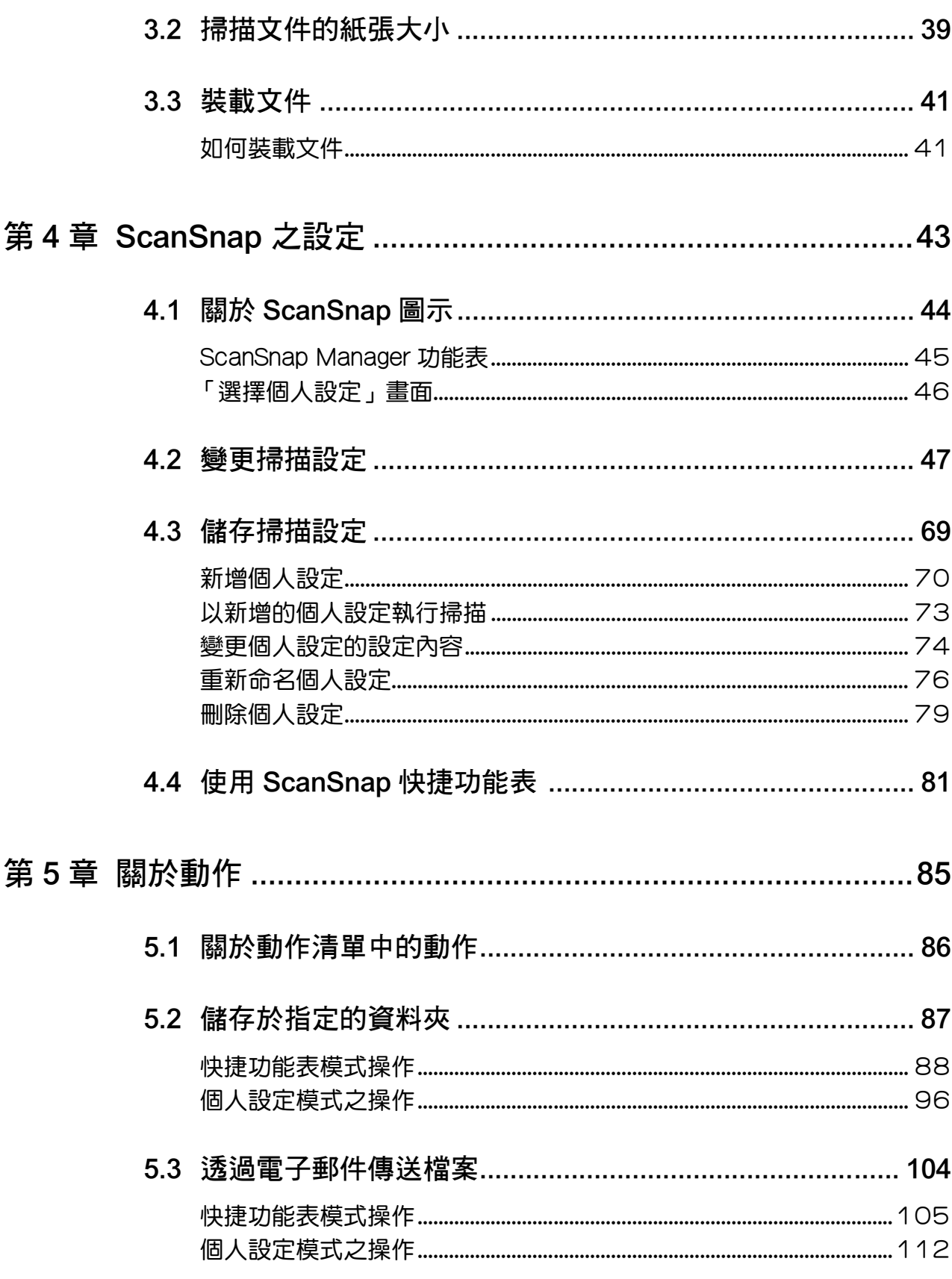

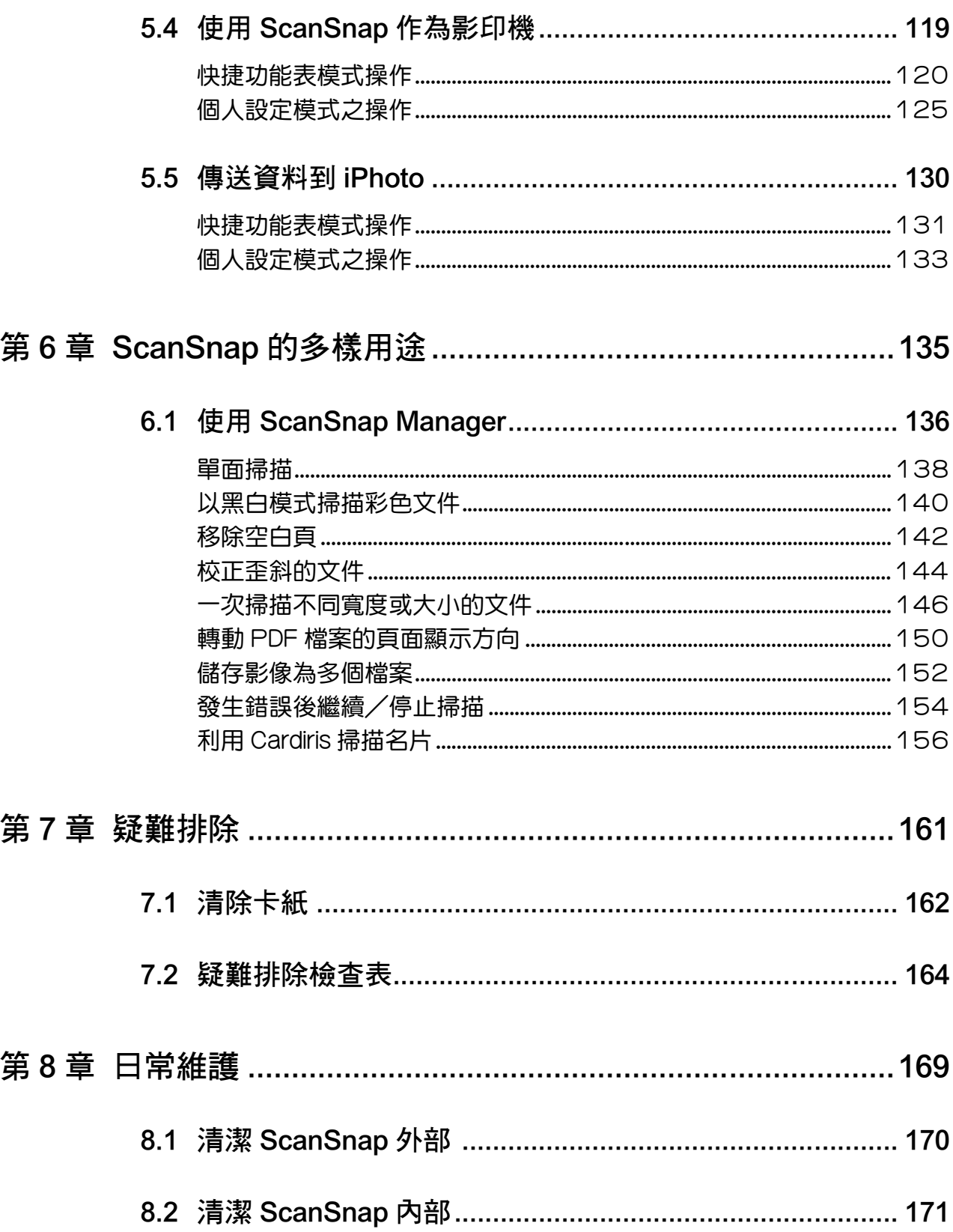

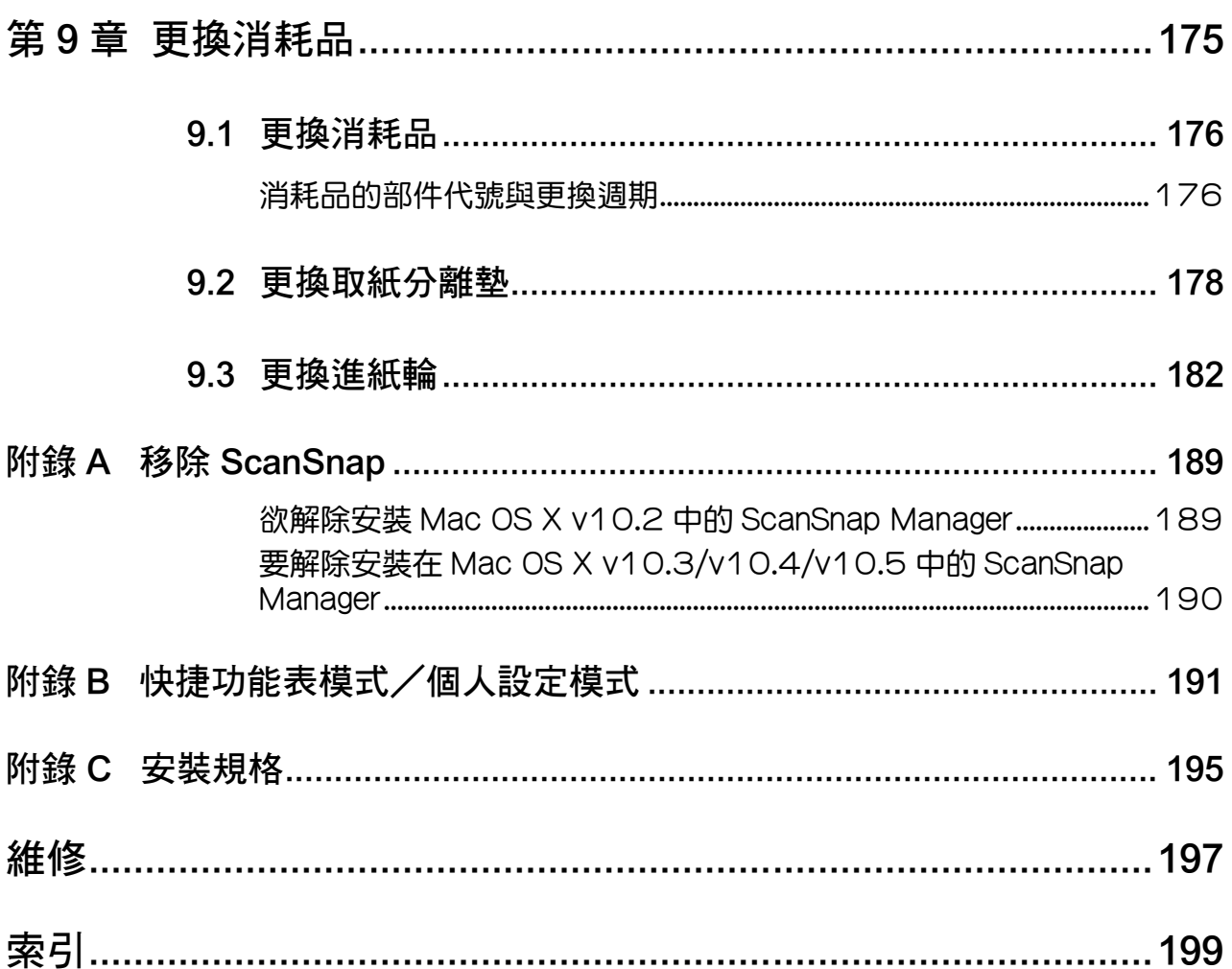

# <span id="page-8-0"></span>■ 符合性聲明

#### 美國聯邦通信委員會規定 (FCC declaration)

本設備經測試證實符合 FCC 第 15 章 B 級數位設備的限制規定。該項規定對於在住 宅區安裝設備時可能造成之有害干擾提供合理的防範。本設備會產生、使用,並可 能放射無線電射頻能量,若未依照指示安裝使用,有可能對無線電通訊造成干擾。 然而我們也無法保證在某些特定的安裝過程中不會發生任何干擾。您可以藉由開關 本設備來確認,若其確實對無線電或電視收訊造成有害干擾,請依照下列方式加以 修正:

- 調整收訊天線的方向或位置。
- 加寬本設備和接收器之間的距離。
- 連接本設備到不同於接收器所在的電路上。
- 洽詢經銷商或有經驗的無線電 / 電視技師。

未經製造商赧,請勿擅自變動或修改本設備,否則您的使用權將視同無 注意 效。 ............ 為符合 FCC 第 15 章有關 B 級數位設備之規定,必需使用遮蔽式介面電纜。 • 電源線的長度不應超過 3 公尺 (10 英尺 )。

## 加拿大通訊局規定 (Canadian DOC Regulations)

本數位設備符合加拿大通信局對於無線電干擾規定中有關 B 級數位設備發射無線電 噪音之限制規定。

本 B 級數位設備符合加拿大 ICES-003 標準。

Le présent appareil numérique n'émet pas de parasites radioélectriques dépassant les limites applicables aux appareils numériques de la classe B et prescrites dans le Règlement sur le brouillage radioélectrique dictées par le Ministère des Communications du Canada. Cet appareil numérique de la classe B est conforme à la norme NMB-003 du Canada.

# **Bescheinigung des Herstellers / Importeurs**

*Für den S300M wid folgendes bescheinigt:*

- In Übereinsstimmung mit den Bestimmungen der EN45014(CE) funkentstört
- Maschinenlärminformationsverordnung 3. GPSGV: Der höchste Schalldruckpegel beträgt 70 dB (A) oder weniger, gemäß EN ISO 7779.

Dieses Gerät wurde nicht für die Benutzung in unmittelbarer Umgebung starker Lichtquellen (z. B. Projektoren) konzipiert.

## 國際能源之星® 計畫

身為能源之星 計畫的參與者之一,PFU LIMITED 確認本產品 符合該計畫之準則。

國際能源之星 ® 為一國際性計畫,旨在宣導使用能源效益辦公設 備,並支持低耗能產品的開發與推廣,以期達到節約能源之目 的;為企業能自動參與之開放式系統。其重點在於辦公設備,即 電腦、監視器、印表機、傳真機、影印機、掃描器及多功能裝置 等產品。此計畫為自願性參與之計畫,所有參與國皆採用統一的 準則和標章。

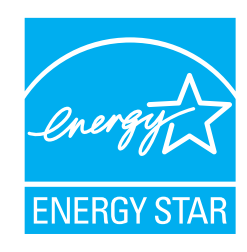

# <span id="page-10-0"></span>■ 責任限制

請於使用前詳閱本手冊以了解本產品的正確使用方法。若未以正確的方法使用本產 品,有可能對使用者及旁觀者造成意外傷害。

儘管 PDF 已力求確保本手冊內容之正確性,但是對於任何因本手冊及其更新版或補 充事項之錯誤、遺漏或敘述所造成之損害一概不負責任,無論該錯誤是否因疏忽、 意外或者其他原因所造成亦然。除此之外,PFU 對於任何因使用本手冊所載之應用 軟體或者任何產品 / 系統所造成之損害一概不負責任,亦排除因使用本手冊所造成之 意外 / 衍生性損害之賠償責任。關於本手冊之內容,PFU 不負任何明示、暗示或法 定保證責任。

#### 使用於高安全性要求之用途

本產品是專為辦公室、個人、家庭、一般製造業之使用以及其他一般用途而設計製 造。 而非為用於直接牽涉健康及生命安危,亦即安全措施要求極高之用途 (以下皆 稱 "高安全性要求之用途"),例如核能設備之核反應控制、醫療維生系統、武器發 射系統以及其他無法確保安全之狀況。若要使用於高安全性要求之用途,應採取充 分措施以確保安全。PFU LIMITED 對於顧客及相關第三者在高安全性要求之用途 下使用本產品所造成之損害一概不負責任,亦不接受任何求償。

# <span id="page-11-0"></span>■ 商標

Apple、Apple logo、Mac、Mac OS、iPhoto 和 Macintosh 為 Apple Inc. 之商 標。

Adobe、Acrobat、Adobe Reader 和 Acrobat Reader 為 Adobe Systems Incorporated 在美國或 / 與其他國家之商標或註冊商標。

Intel 和 Intel Core 是 Intel Corporation 或其子公司在美國與其他國家之商標或註冊 商標。

ISIS 為 EMC Corporation 在美國之註冊商標。

Microsoft、Windows 和 Entourage 為 Microsoft Corporation 在美國或 / 與其他國 家之商標或註冊商標。

PowerPC 為 International Business Machines Corporation 在美國或 / 與其他國家 之商標。

Cardiris 為 I.R.I.S. 之商標。

ScanSnap 和 ScanSnap logo 為 PFU LIMITED 之商標。 本手冊中所載的其他商品名皆為各相關公司的商標或註冊商標。

## 本手冊中的商標標示方式

ScanSnap: ScanSnap S300M 作業系統 (OS) 標示如下: Mac OS X v10.1: Mac operating system version 10.1 Mac OS X v10.2: Mac operating system version 10.2 Mac OS X v10.3: Mac operating system version 10.3 Mac OS X v10.4: Mac operating system version 10.4 Mac OS X v10.5: Mac operating system version 10.5 上述各種版本的作業系統之間沒有區別時,則統一使用 「Mac OS X」的名詞。 Adobe Acrobat: Adobe\* Acrobat\* 上述各種版本的作業系統之間沒有區別時,則統一使用「Adobe Acrobat」的名詞。 Adobe Reader: Adobe<sup>\*</sup> Reader<sup>\*</sup> 上述各種版本的作業系統之間沒有區別時,則統一使用「Adobe Reader」的名詞。 Adobe Acrobat Reader:Adobe<sup>\*</sup> Acrobat<sup>\*</sup> Reader<sup>\*</sup> **College** 

n n . . . . . . . . . . .  $\mathcal{L}(\mathcal{A})$ 本手冊使用 Mac OS v10.4 的螢幕快照為例說明。 ⅏ 洋養

根據您所使用的作業系統而定,本手冊中所提供的畫面圖例有可能異於實際 的螢幕畫面。

# 關於滑鼠操作

滑鼠操作在本手冊中被定義如下:

<mark>按一下:</mark> 指按一下滑鼠鍵。<br>**按二下:** 指連續按二下滑鼠 指連續按二下滑鼠鍵。

## 製造商

PFU LIMITED

International Sales Dept., Imaging Business Division, Products Group Solid Square East Tower, 580 Horikawa-cho, Saiwai-ku, Kawasaki-shi Kanagawa 212-8563, Japan Phone : (81)(44) 540-4538

All Rights Reserved. Copyright ©2007 PFU LIMITED

# <span id="page-13-0"></span>■ 安全注意事項

本手冊記載著本產品的正確使用方法等相關重要資訊。 使用前請務必詳閱本手冊。 尤其是關於安全注意事項之記載。

此外,請將本手冊保管於隨手可及之處,以便在需要時作為參考。

## 本手冊中所標示的警告標識

本手冊使用下列標識表示本產品的正確使用方法,請遵照該指示操作,以免發生危 及人身安全之事故。

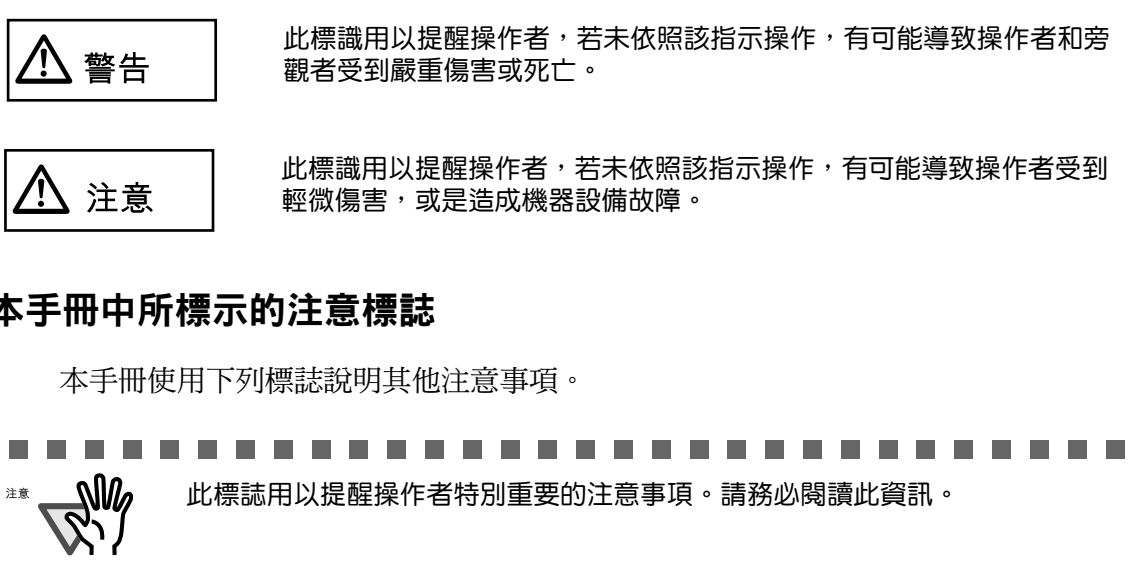

## 本手冊中所標示的注意標誌

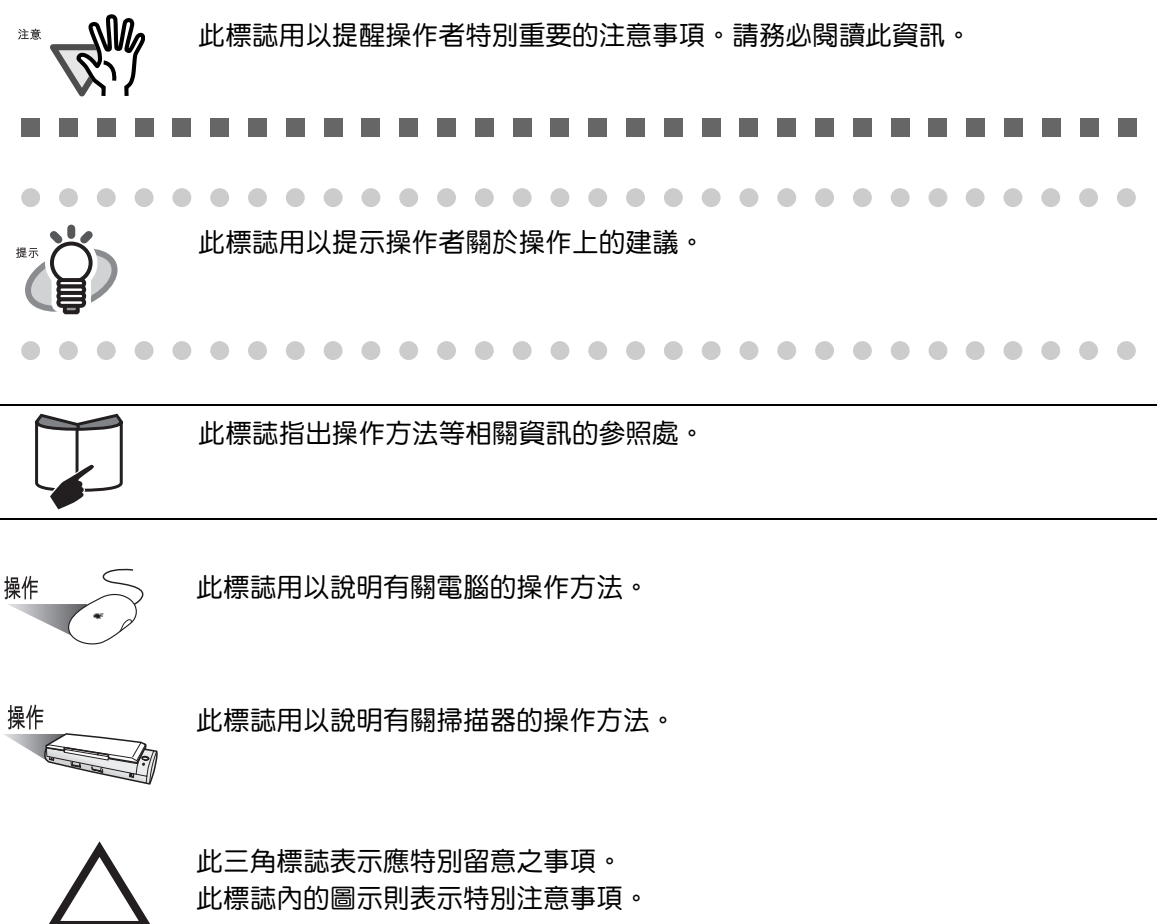

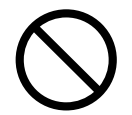

此圓形加斜線的標誌表示禁止行為。 此標誌內 / 下的圖示則表示特定的禁止行為。

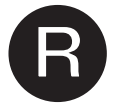

■ 反白的文字標誌表示使用者應遵照的指示。<br>■ 放標誌內若有圖示則表示其為特定的指示。

### 本手冊中所示的畫面圖例

為求提升產品品質,本公司保留更動本手冊中畫面圖例之權利,且無告知之義務。 若發生實際的顯示畫面與本手冊中的畫面圖例不一致之狀況,請依照實際的畫面操 作,同時參照掃描器的使用手冊。

本手冊中的畫面圖例是針對 ScanSnap Manager 和 Cardiris 二應用軟體製作而成。

#### 關於維修

本產品之維修必須由受過訓練的專業人員執行。 如需要維修本產品,請洽詢原購買經銷商或富士通影像掃描器的特約服務中心。

警告

以下為本手冊中所載的重要警告事項。

#### 請勿以濕手碰觸電源線。

請勿以濕手插 / 拔電源插頭或 USB 電源線。以免發生觸電。

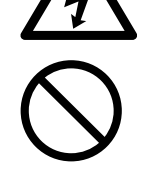

#### 請勿毀損電源線。

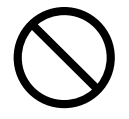

使用受損的電源線、USB 電源線或電源插頭有能引發火災或觸電。 請勿拉扯、折彎、扭曲、加熱、毀損或修改纜線,並請勿在其上置放重物。 請勿使用受損的電源線或 USB 電源線或電源插頭,請勿將電源插頭插入鬆脫的插 座上。

#### 請務必使用指定的電源線和介面纜線。

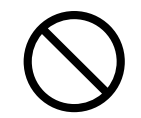

請務必使用指定的電源線、USB 電源線和介面纜線。使用非指定的連接纜線有可 能導致觸電或裝置故障。

本掃描器僅能用於指定的電壓。請勿將本掃描器接到多孔插座電源線。

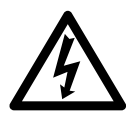

本掃描器僅能用於指定的電壓及電流。否則有可能引發火災或觸電。 此外,請勿將本掃描器連接到多孔插座電源線。

清除電源插頭或 USB 電源線上的灰塵。

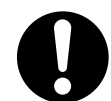

使用柔軟的乾布清潔電源插頭和 USB 電源線上的金屬部件及其周圍。以免灰塵累 積引發火災或觸電。

#### 請勿將本掃描器設置於易有油煙、蒸汽、濕氣或灰塵的場所。

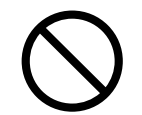

請勿將本掃描器設置於易有油煙、蒸汽、濕氣或灰塵的場所。以免引發火災或觸 電。

#### 請勿於掃描操作過程中長時間碰觸發熱部位。

為避免發生低溫燙傷,請勿於掃描操作過程中長時間碰觸發熱部位,例如掃描器 的底部或電源轉接器。

#### 請勿使用布料或毯子覆蓋掃描器或電源轉接器。

當掃描器的電源開啟時,請勿使用布料或毯子覆蓋掃描器或電源轉接器。以免因 過熱而引發火災。

#### 請勿弄濕掃描器。

請勿於浴室、淋浴間或游泳池使用本掃描器,以免掃描器受潮。進而引發觸電或 火災。

#### 如果掃描器發出異味,請立即停止使用。

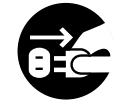

如果發現本掃描器發出熱氣、煙霧、異味、噪音等異狀,請立即關閉掃描器的電 源並拔下電源插頭,或是從電腦上拔下 USB 電源線。 等到確認掃描器不再發出煙霧後,再聯絡原購買經銷商或富士通掃描器的特約服 務中心。

#### 牢牢地插入電源插頭。

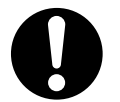

將電源插頭插入電源插座或是將 USB 電源線插入電腦時,請牢牢地插入。以免引 發火災或觸電。

#### 請勿於掃描器上置放重物。

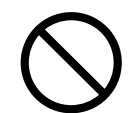

請勿於掃描器上置放重物,或是以掃描器的頂部為平台從事其他作業。以免造成 意外傷害或掃描器故障。

#### 短期內若不使用掃描器,請將電源插頭拔下。

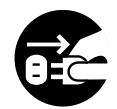

為確保安全,在短期間內如果不使用掃描器,請從插座上拔下電源插頭,或從電 腦上拔下 USB 電源線。以免引發火災或觸電。

## 當掃描器受損時,請立即拔下其電源線。

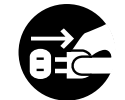

若因任何因素導致掃描器受損時 ( 例如蓋子摔壞等 ), 請立即關閉掃描器的電源並 拔下電源插頭 /USB 電源線。然後聯絡原購買經銷商或富士通掃描器的特約服務 中心。

## 請勿讓外部異物進入本掃描器。

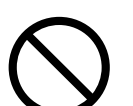

• 請勿讓金屬或可燃的外部異物插入或掉落於掃描器內。

- 請勿使用本掃描器來掃描加有迴紋針、釘書針或潮濕的文件。
- 請勿潑濕本掃描器或是使其受潮。

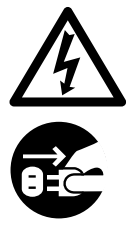

發生外部異物(水、小金屬物件、其他液體等)進入掃描器內部時,請立即關閉 掃描器的電源並拔下電源插頭,或是從電腦上拔下 USB 電源線。然後聯絡原購買 經銷商或富士通掃描器的特約服務中心。請家有幼童的使用者特別留意這項警 示。

# 若非必要,請勿碰觸掃描器的內部。

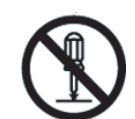

請勿自行拆修本掃描器。本掃描器內部含有高壓部件。碰觸這些部件有可能引發 火災或觸電。

#### 請將掃描器設置於幼童無法觸及之處。

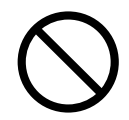

為確保安全,請將掃描器設置於幼童無法觸及之處。

#### 開車時請勿使用掃描器。

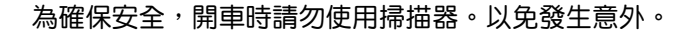

#### 請勿將本掃描器設置於高溫場所。

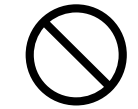

請勿將本掃描器置放於陽光直射處、高溫場所 ( 例如酷熱太陽下的車內 ) 或加熱 設備附近。以免因掃描器內部過熱,造成部件 (例如蓋子) 發熱、變形或融化, 進而引發火災或導致掃描器故障。請將掃描器設置於通風良好之處。

# 搬動掃描器之前,請先拔下電源插頭。

當掃描器的電源線和介面纜線仍是連接的狀態時,請勿搬動掃描器,以免纜線受 損,進而引發火災、觸電或意外傷害。 在搬動掃描器之前,請務必拔下電源插頭以及所有的介面纜線。並確認地面上沒 有障礙物。

#### 避免在掃描過程中碰觸掃描器。

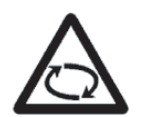

在掃描過程中,請避免讓袖口、領帶或頭髮勾住掃描器機械,以免受到傷害。

### 請勿於掃描器周圍使用噴霧劑。

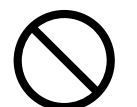

請勿使用含有可燃性物質或酒精成份的清潔噴霧清潔掃描器,因為噴霧會將外部 灰塵吹入掃描器內,並可能因靜電引起火花,進而引發火災,或造成掃描器故障 或功能異常。

注意

以下為本手冊中所記載的注意事項。

## 請勿將本掃描器設置於不穩固的平面上。

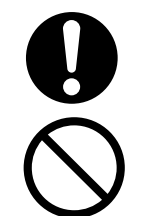

請將本掃描器設置於水平的平面上 ( 如桌面等 )。且勿讓掃描器的任何部分凸出該 平面範圍以防止其掉落。 請勿將本掃描器設置於不穩固的平面上。請將掃描器安置於不會產生抖動的平坦 表面上,以防摔落。 請將本掃描器設置於能夠支撐掃描器重量以及其他裝置的堅固平面上。

#### 遠離靜電。

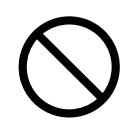

請將本掃描器設置於不受強烈磁場區或電流干擾之處。並使其遠離靜電,以免造 成掃描器功能異常。

#### 將掃描器由低溫處搬移到高溫處之後,請勿立即使用。

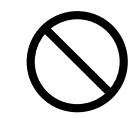

將掃描器由低溫處搬移到高溫處之後,請勿立即使用。以免因冷凝現象導致掃描 器功能異常。請稍等一、二小時,待掃描器自然乾燥後再使用。

## 攜帶掃描器外出時,請小心不要弄濕掃描器。

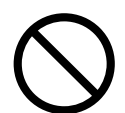

在雨天或下雪天攜帶掃描器外出時,請特別小心不要弄濕掃描器。

小心割傷手指。

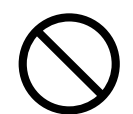

掃描文件時,請小心不要被紙張割傷。

<span id="page-20-0"></span>第1章

# 開始使用 ScanSnap 之前

本章說明使用 ScanSnap 之前的必要準備工作。

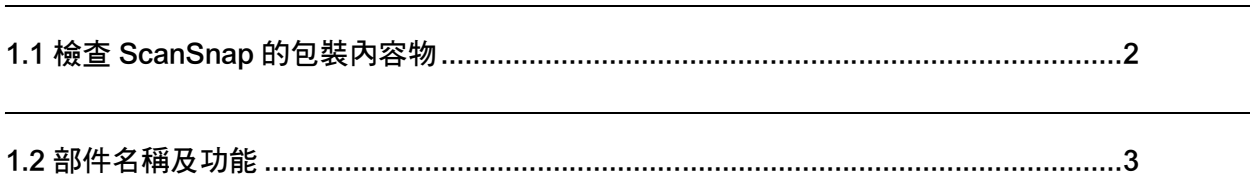

# <span id="page-21-0"></span>1.1 檢查 ScanSnap 的包裝內容物

拆封 ScanSnap 時請先找出包裝內容物一覽,對照 ScanSnap 與所載物件齊全與否。 若發現部件不齊全或毀損,請洽詢原購買經銷商。

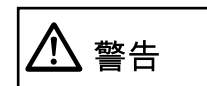

請將包裝材料置放於幼童無法觸及之處,並防止幼童將包裝材料放入口 中或套在頭上,以免發生窒息。

# <span id="page-22-0"></span>1.2 部件名稱及功能

本節介紹各部件的名稱及功能。

# <span id="page-22-1"></span>■ 正面

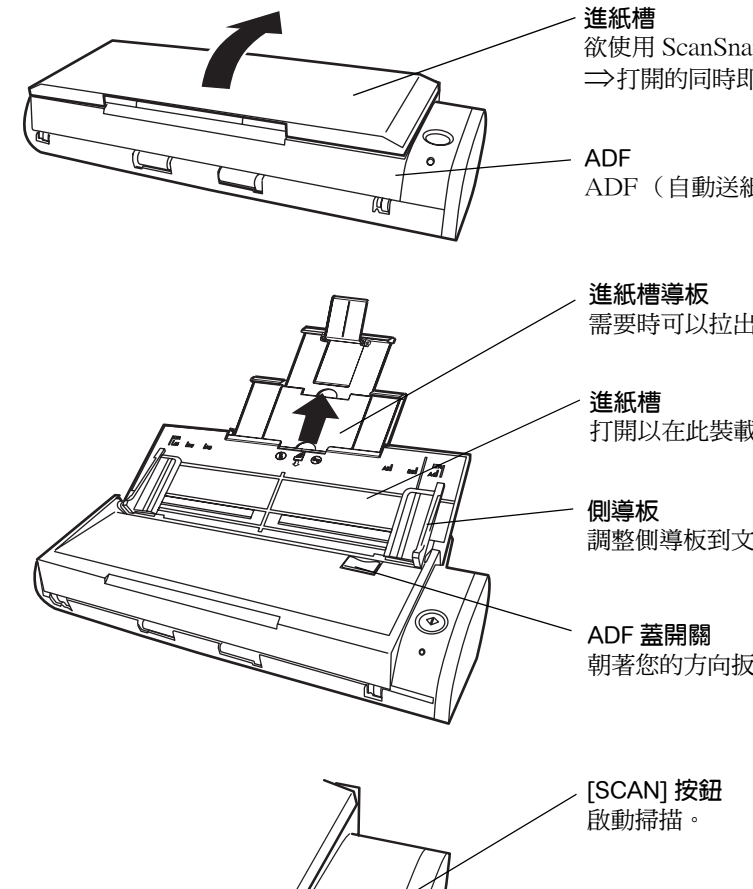

 $\widehat{\mathbb{Z}}$ 

 $\circ$ 

欲使用 ScanSnap 時請將其打開。 ⇒打開的同時即開啟 ScanSnap 的電源。

ADF (自動送紙器)

需要時可以拉出此導板以支撐文件。

打開以在此裝載欲掃描的文件。

調整側導板到文件的寬度以避免進紙歪斜。

朝著您的方向扳動此開關即可打開 ADF。

#### 電源指示燈

顯示 ScanSnap 之電源供應的狀態。 亮白燈 : 就緒 閃白燈 : 掃描中 / 待機中 亮橘燈 : 異常 燈不亮 : 電源關閉

開始使用 ScanSnap 之前

1

# <span id="page-23-0"></span>■ 背面

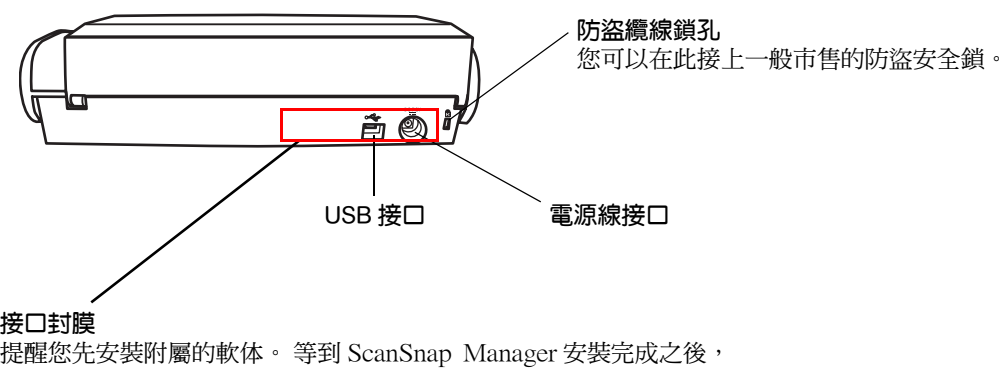

再撕除此封膜以連接 ScanSnap 和電腦。

# 4

 $\overline{\phantom{a}}$ 

<span id="page-24-0"></span>第2章

# 連接 ScanSnap

本章在於說明如何將 ScanSnap 連接至電腦上。 連接 ScanSnap 掃描器之前,請先將 ScanSnap Manager 安裝至電腦上。

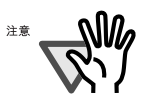

- 請務必先安裝 ScanSnap Manager 再連接 ScanSnap 到電腦。若先連接 ScanSnap 至電腦再安裝 ScanSnap Manager, 會導致 ScanSnap 無法正常作 用。
- 當已有 ScanSnap 連接至電腦時,無法在同一電腦上使用其它型號的 ScanSnap (ScanSnap fi-5110EOXM/S500M/S510M) 或其它的 S300M。

........................

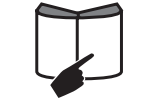

關於安裝範圍等詳細的 ScanSnap 規格,請參閱 [" 附錄 C 安裝規格 " \( 第](#page-214-1) [195 頁 \)](#page-214-1)。

[2.1 安裝 ScanSnap............................................................................................................6](#page-25-0)

[2.2 連接 ScanSnap 到電腦..............................................................................................15](#page-34-0)

# <span id="page-25-0"></span>2.1 安裝 ScanSnap

「安裝」是指將隨機附贈的程式檔案或 ScanSnap Manager 安裝到電腦上,同時在電腦上 建立 ScanSnap 使用環境的一種作業。

## <span id="page-25-1"></span>■ 安裝隨機程式前

1. 安裝隨機附贈的程式之前,請檢查下列系統需求。

#### ■ 作業系統

需有下列其中一種作業系統:

• Mac OS X v10.2.8 · v10.3 · v10.4 或 v10.5

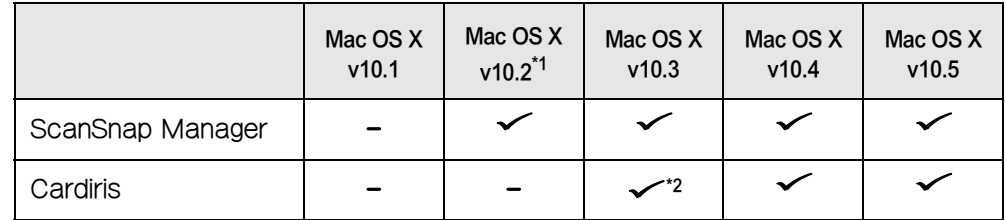

(3:支援 -:不支援)

\*1 您所使用的作業系統為 Mac OS X v.10.2.8 時。

\*2 您所使用的作業系統為 Mac OS X v.10.3.9 時。

#### ■ 電腦

- PowerPC\* G4 800MHz 或更高階處理器,Intel\* Core™ Solo 或 Duo 處理器 ( 建議配備 :Intel\* CoreDuo™1.83GHz 或更高階處理器)
- USB 連接埠 (USB 2.0/1.1)

#### ■ 記憶體

• 128MB 以上 (建議配備:512MB 以上,或 1GB 以上以適用於 Mac OS X v10.5)

.......................

- 我們建議 Mac OS X 更新時應採用最新的更新配備, 使其可發揮更可靠的效 NW 益。
	- 若將 ScanSnap 連接至鍵盤或顯示器的 USB 連接埠,可能無法作用。
	- 若您需要使用一般市售的 USB 集線器,請使用附有電源轉接器的電源式集 線器。
	- 如欲經由USB 2.0 連接 ScanSnap,USB 連接埠和集線器皆必須與 USB 2.0 相容。利用 USB 1.1 連接 ScanSnap 時,掃描速度可能變慢。如果電腦配 備有 USB 2.0 連接埠,請加以利用。
	- 若 CPU 或記憶體的規格與需求不符,則掃描速度可能變慢。

. . . . . . . . . . . . . .

■ 可用硬體容量

• ScanSnap Manager 150 MB

- Cardiris 100 MB
- 2. 確認 ScanSnap 未與電腦連接。
- 3. 啟動您的電腦。 請以擁有 「管理員」權限的使用者身分登入。
- 4. 關閉所有正在使用的程式。

## <span id="page-26-0"></span>■ 安裝 Cardiris

請依照下列步驟,經由 ScanSnap 的 "Cardiris™ CD-ROM" 隨機光碟安裝 Cardiris。

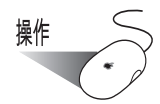

準備 Cardiris 隨機光碟。

- 1. 將 "Cardiris™ CD-ROM" 隨機光碟放入光碟機內。
- 2. 按兩下桌面上的 「Cardiris 3.6 for ScanSnap」。
- 3. 按兩下 「Cardiris 3.6 for ScanSnap」圖示。 ⇒ 螢幕上將顯示 Cardiris 的安裝畫面。
- 4. 往下捲動並閱讀整份 「授權合約」。接著按 [ 繼續 ],依照螢幕指示安裝 Cardiris。 按照初期設置,Cardiris 被安裝到應用程式資料夾中。
- 5. 安裝完成後,重新啟動 Mac OS, 則 Cardiris 圖示出現在 Dock 功能表上。
- 6. 檢查按 Cardiris 圖示是否可以啟動 Cardiris。 確認應用程式啟動後,退出 Cardiris。

--------------------------⅏ 透過 Cardiris 交互操作 ScanSnap 時必需進行此操作。 請務必先進行此操作再安裝 ScanSnap Manager。------------------

# <span id="page-27-0"></span>■ 安裝 ScanSnap Manager

請依照下列步驟安裝 ScanSnap Manager。

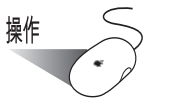

1. 將 「ScanSnap 安裝光碟」放入光碟機內。

⇒ 螢幕上顯示 「ScanSnap」畫面。

2. 在 ScanSnap 圖示 上按兩下滑鼠鍵。  $\frac{\theta}{\sqrt{2}}$  $\circ$ ScanSnap 3個項目、530.2 MB可用 ScanSnap т 按 按

T.

讀我檔案

(1) 搭載 Mac OS X v10.2 時 ⇒ 螢幕上出現 「歡迎使用 windowScanSnap Manager 安裝程式」畫面。  $\overline{\phantom{a}}$ m m **College** NM, 注意 搭載 Mac OS X v1 O.2 時,可能出現一個畫面,要求您驗證此項動作。

此時,請輸入具有 「管理者」身分的使用者密碼。 ................. n n **The State**  $\mathcal{L}_{\mathcal{A}}$ п **Tale** 

使用手冊

 $\frac{1}{2}$ 

 $\overline{\phantom{a}}$ 

(2) 搭載 Mac OS X v10.3、v10.4 或 v10.5 時

⇒ 螢幕上出現 「本安裝程式套件需要執行程式,確定是否可以安裝。您要繼續 嗎?」的對話方塊。

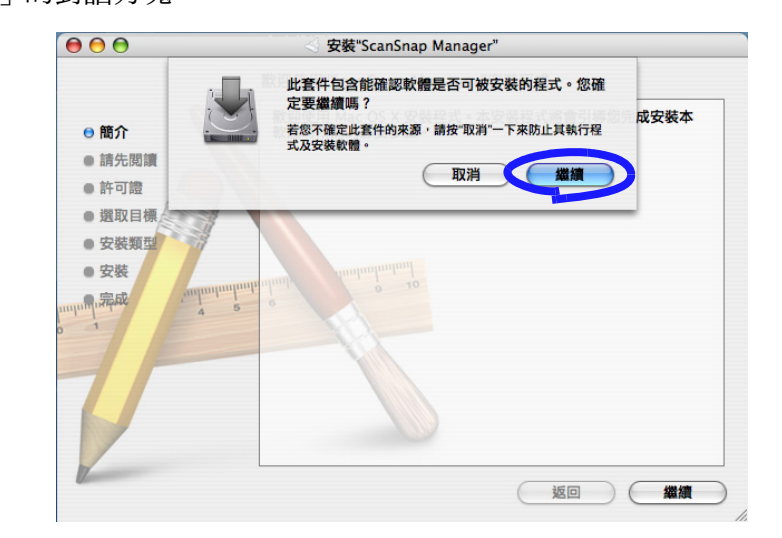

⇒ 按 [ 繼續 ] 鈕。

3. 按下 「歡迎使用 ScanSnap Manager 安裝程式」畫面中的 [ 繼續 ] 鈕。

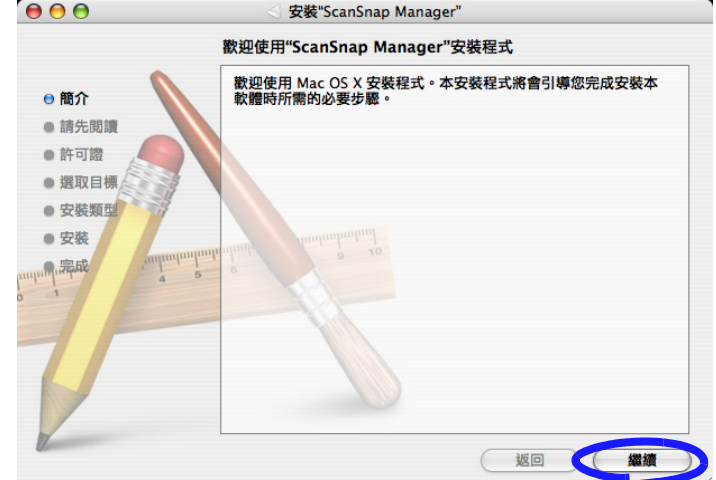

⇒ 螢幕上出現 「重要資訊」畫面。

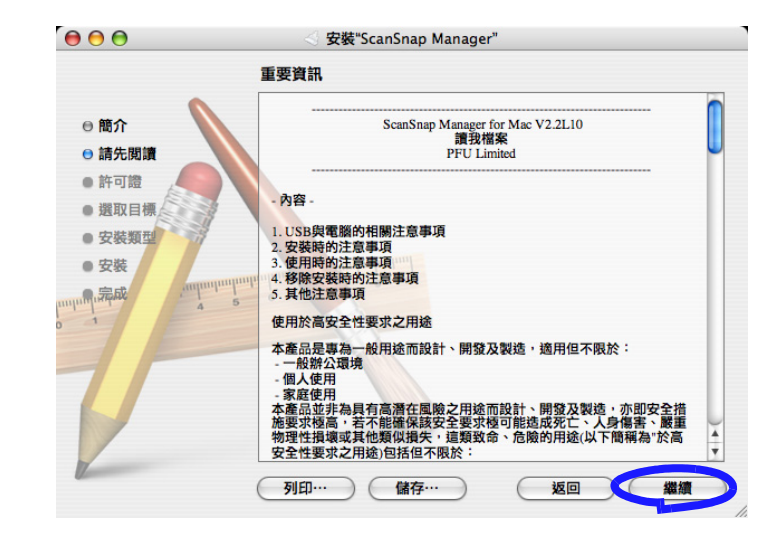

完成閱讀後,請按 [ 繼續 ] 鈕。 ⇒ 螢幕上出現 「軟體授權協議」畫面。

4. 請確認「Software License Agreement」(軟體授權協議)的內容,然後按 [ 繼續 ]。

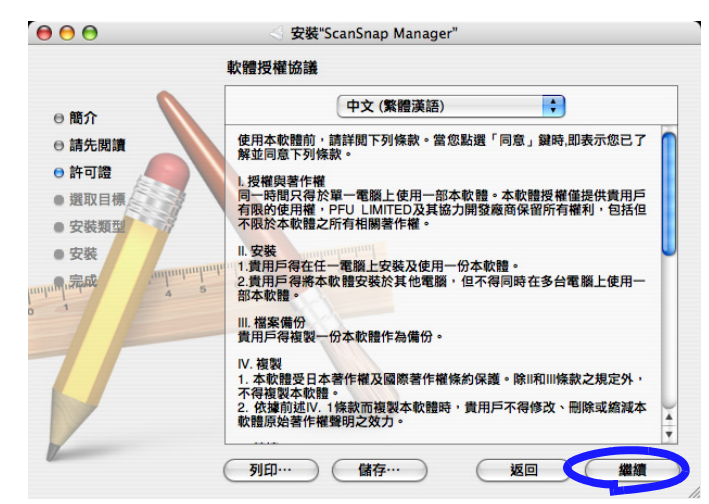

完成閱讀後,請按 [ 繼續 ] 鈕。 ⇒ 螢幕上出現合約確認畫面。

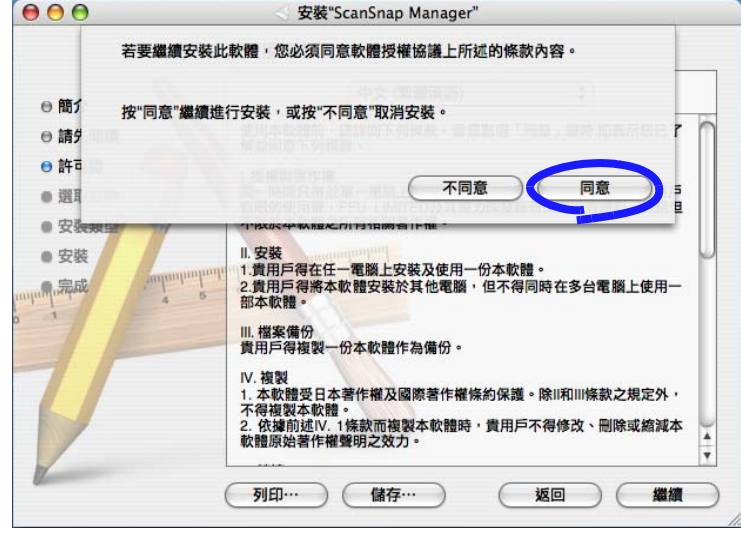

若接受合約,則按 [ 同意 ]。如果您按 [ 不同意 ], 安裝作業將會中止, 同時回到 「軟體授權協議」畫面。

⇒ 如果您按 [ 同意 ], 螢幕上會出現 「選取目標」畫面。

5. 請在此「選取目標」畫面中指定欲安裝的目錄,然後按 [ 繼續 ]。 請選擇要用以安裝軟體的卷宗,然後按 [ 繼續 ] 。

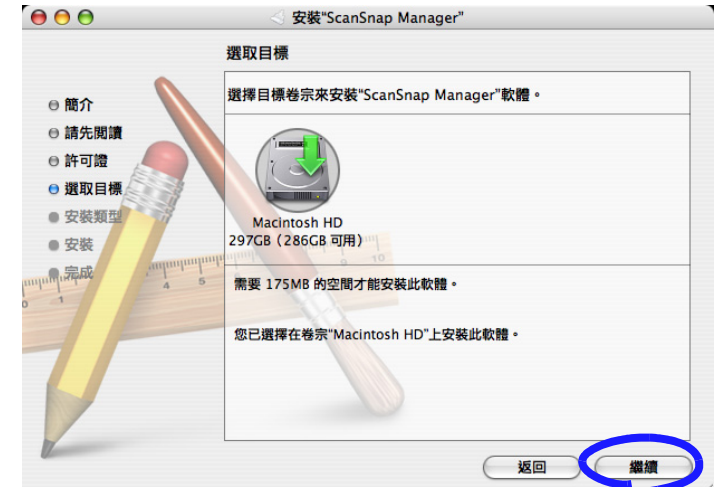

⇒ 螢幕上出現 「在選取目標上進行簡易安裝」畫面。

6. 按下「在選取目標上進行簡易安裝」畫面中的 [ 安裝 ]。

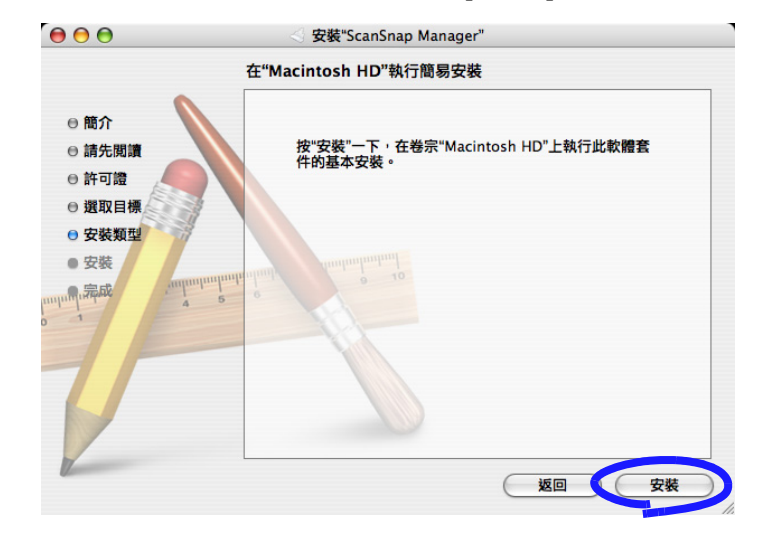

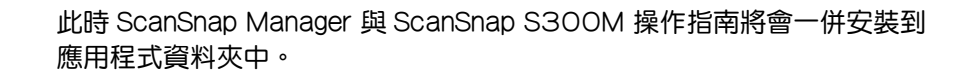

⇒ 螢幕上出現 「正在安裝 ScanSnap Manager」畫面。

 $\qquad \qquad \blacksquare$  $\qquad \qquad \blacksquare$ 

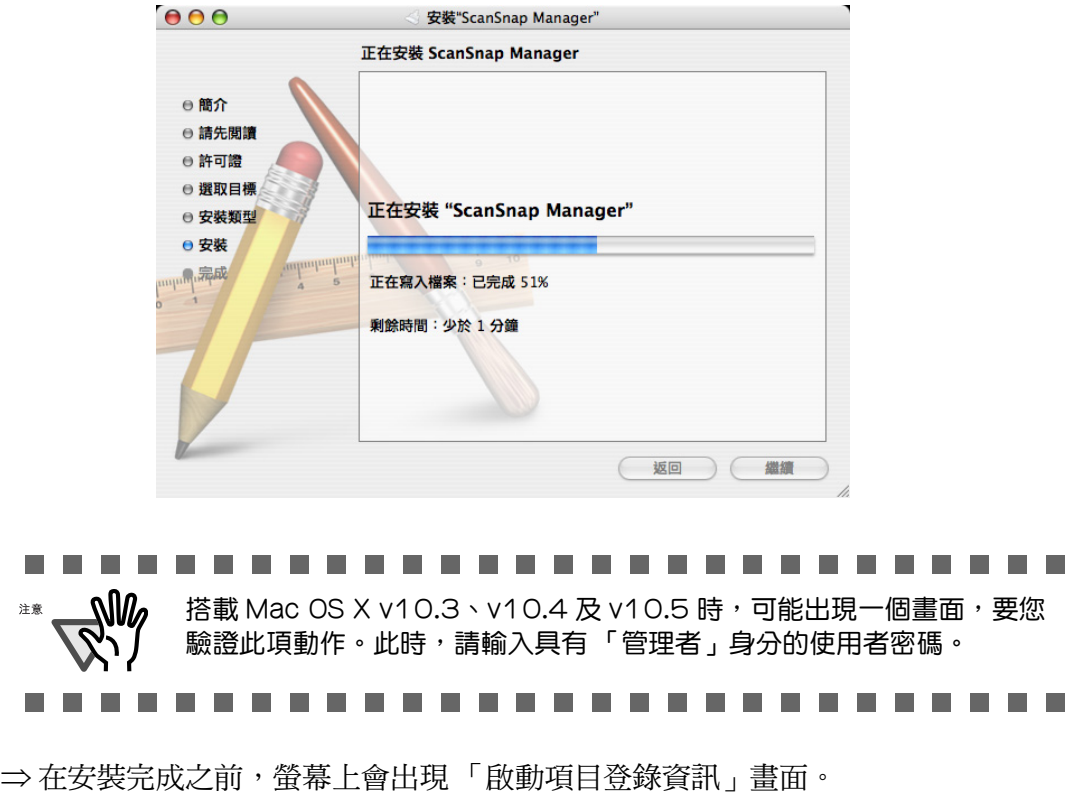

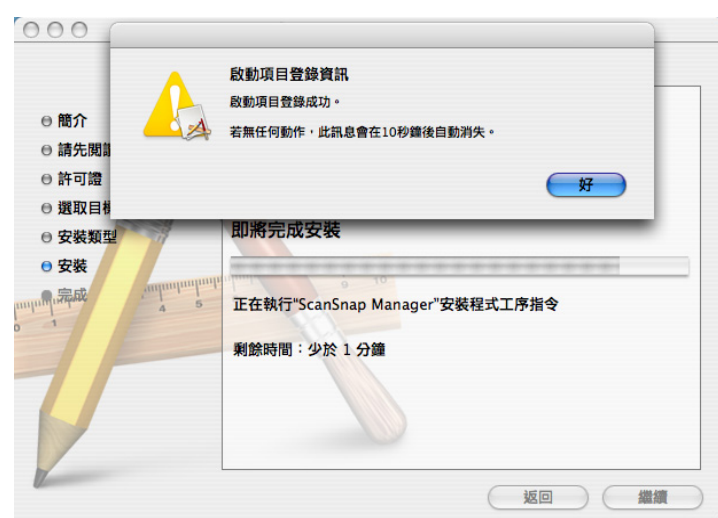

⇒ 按下「啟動項目登錄資訊」畫面中的 [ 好 ] 按鈕, 將畫面關閉。即使您沒有任何動 作,畫面也會在 10 秒內自動關閉。

7. 在「已成功安裝此軟體」的畫面中,按下「關閉1按鈕。

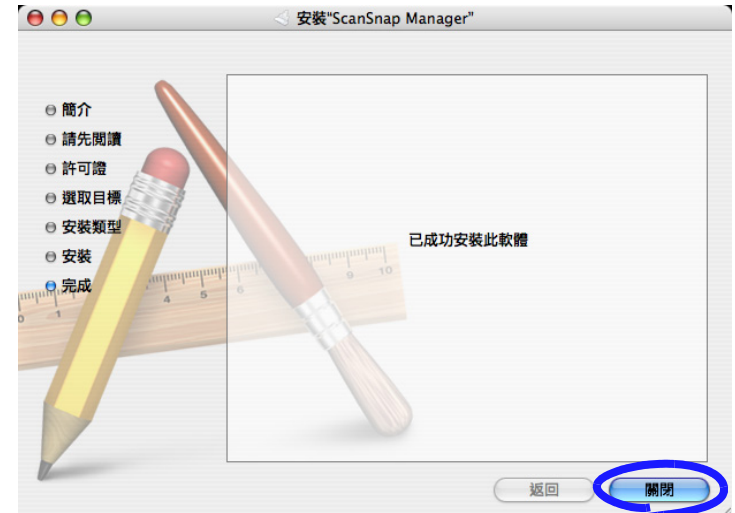

⇒ 此時 ScanSnap Manager 會啟動, 同時在 Dock 功能表中會出現 ScanSnap

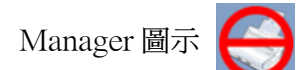

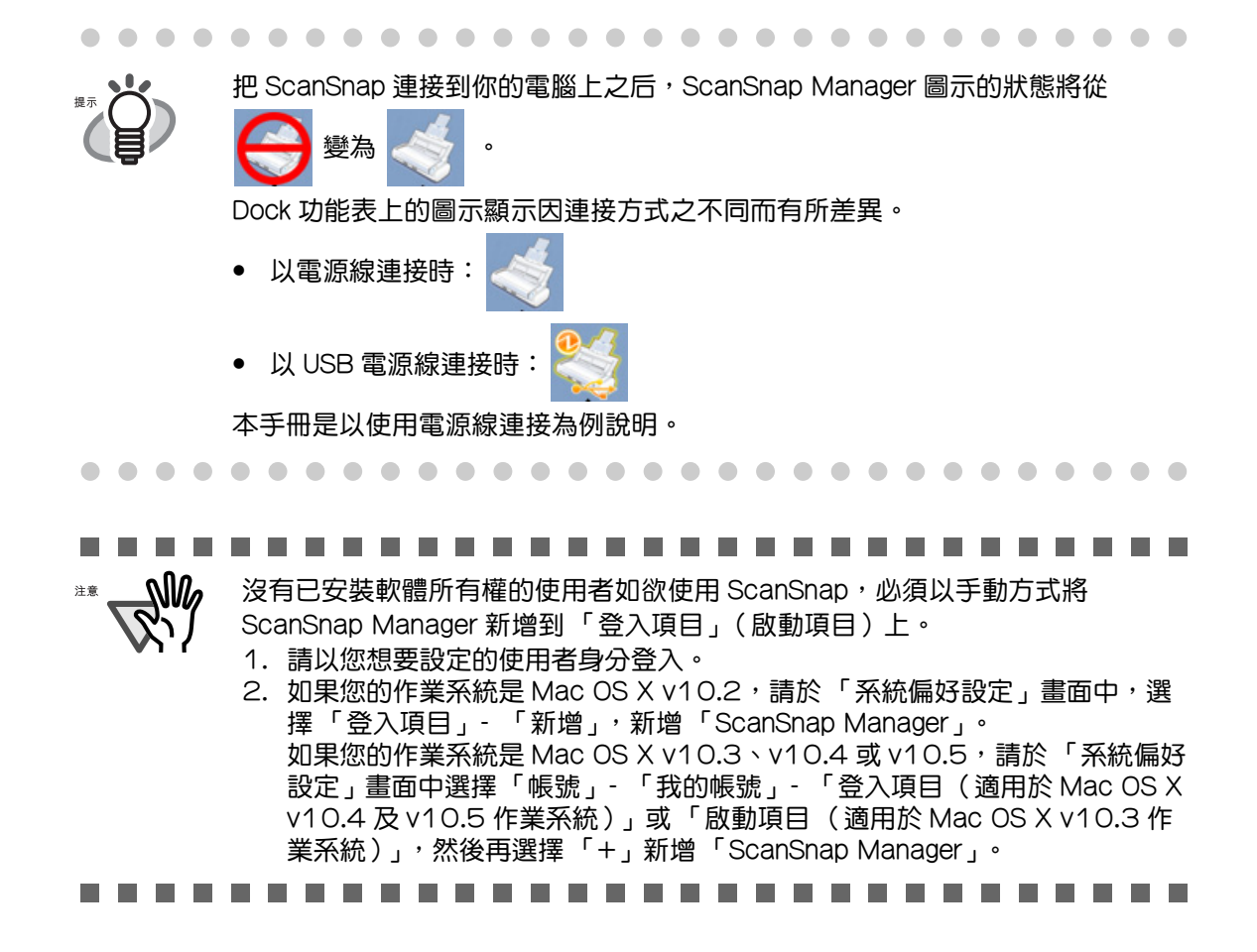

**The Co** 

. . . .

# <span id="page-34-0"></span>2.2 連接 ScanSnap 到電腦

**THE R** 

**The Contract of the Contract of the Contract of the Contract of the Contract of the Contract of the Contract of the Contract of the Contract of The Contract of The Contract of The Contract of The Contract of The Contract** 

ш

請先完成前述軟体之安裝再連接 ScanSnap。

m. .................... **FFF The College Nb** 務必先安裝附屬的應用軟体,然後重新啟動電腦後,再將 ScanSnap 連接到電 注意 腦。(欲知安裝細節,請參閱 "2.1 安裝 ScanSnap" (第 6 頁 ))。

.................

#### <span id="page-34-1"></span>■ 連接續線

**TIME** 

請使用下列任何一種方式連接掃描器。 首先請接上掃描器的電源,然後再以 USB 纜線將掃描器連接到電腦。

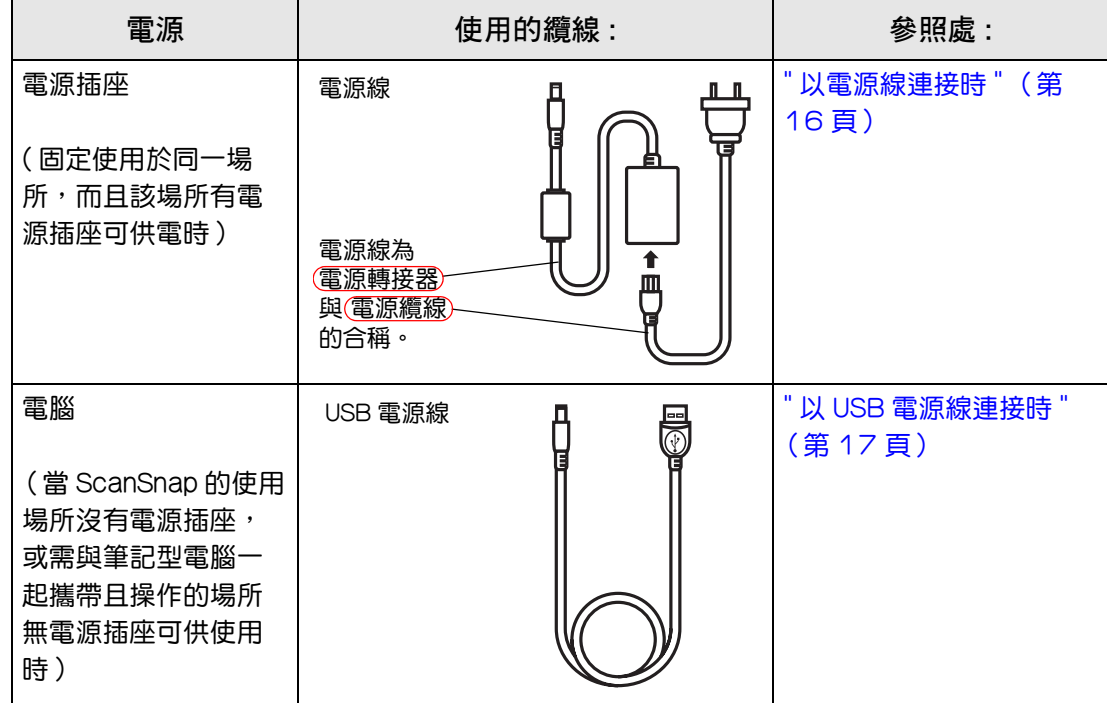

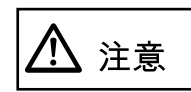

請務必使用下列指定的電源纜線和電源轉接器 ( 合稱為電源線 )。否則有 可能導致掃描器異常。

- 製造商 :LEI
- 型號:NU13-1072166-I3

---------------------

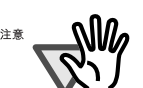

- 使用 USB 電源線的前提是電腦上必須有 2 個 USB 連接埠;一個用於供電,另一 個用於連接 USB 纜線。
- 經由USB集線器連接USB電源線時,請使用附有電源轉接器的集線器(可供電的 類型 )。
- 使用 USB 電源線連接 ScanSnap 時,掃描速度會變慢。

例如掃描 A4 或 letter 大小的雙面彩色文件時,掃描速度如下:

- 以電源線連接時 : 約 8 頁 / 分鐘

- 以 USB 電源線連接時 : 約 4 頁 / 分鐘

(使用搭載 Intel<sup>\*</sup> Core™ Duo 1.83 GHz 的電腦,並以「普通」畫質、「自 動」色彩模式、壓縮比 3 及其他預設值執行掃描時。)

<span id="page-35-0"></span>以電源線連接時

請使用電源線1與 USB 纜線2。

操作

1. 連接電源線。

撕除 USB 與電源線接口上的封膜。 將電源線的一端連接到 ScanSnap 上的電源線接口,另一端插入電源插座。

2. 連接 USB 纜線。

分別連接 USB 纜線的二端到 ScanSnap 和電腦上。連接時請牢牢地插入 USB 接口 和 USB 連接埠。

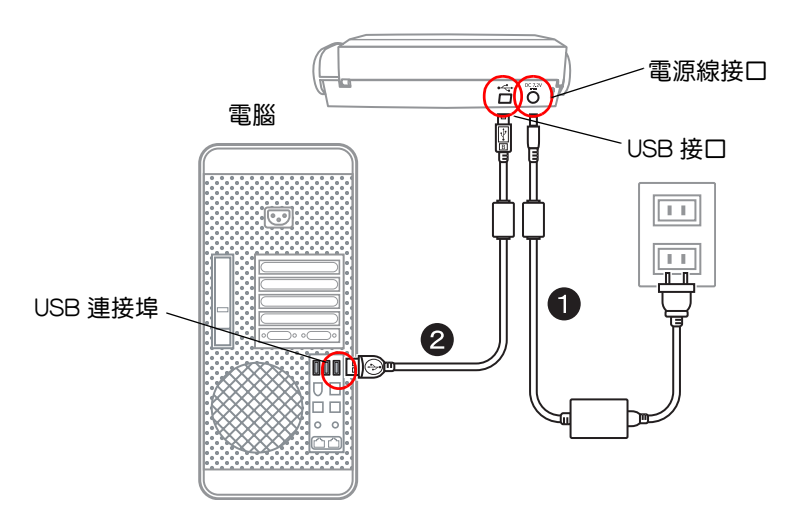

3. 在電源及 USB 接口接上纜線後,即可依照 [" 開啟 ScanSnap 的電源 "\(第 18 頁\)中](#page-37-0)所 載的步驟進行操作。
. . . . . . . . . . . . . .

- **sNl** • 請務必使用本掃描器所配備的電源轉接器及電源纜線。
	- 請務必使用本掃描器所配備的 USB 纜線。
		- 使用一般市售 USB 纜線的操作後果不被保證。
		- 若只使用 USB 纜線,ScanSnap 可能無法作用。請務必使用二種類型的纜 線 ( 電源及 USB 纜線 ) 來連接 ScanSnap 和電腦。
		- 請先連接電源線再連接 USB 纜線。
		- 請務必先安裝 ScanSnap Manager 再連接 ScanSnap 到電腦。( 關於安裝方 法,請參閱 "安裝 ScanSnap Manager" (第8頁)。)
		- 使用 USB 集線器連接時,請務必將掃描器連接到第一階段的集線器 ( 離電 腦最近者 )。否則 ScanSnap 可能無法正常作用。
		- 使用 USB 2.0 纜線的前提是 USB 連接埠和集線器二者皆須與 USB 2.0 相 容。請注意:使用 USB 1.1 纜線連接可能會使掃描速度變慢。因此電腦 上若有支援 USB 2.0 的連接埠,建議使用該連接埠。
- .............. -----**CONTRACTOR In**

### 以 USB 電源線連接時

請使用 USB 電源線 便 USB 纜線 2·

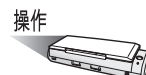

1. 連接 USB 電源線。

撕除 USB 與電源線接口上的封膜。 將 USB 電源線的一端連接到 ScanSnap 上的電源線接口,另一端接到電腦。

2. 連接 USB 纜線。

分別連接 USB 纜線的二端到 ScanSnap 和電腦上。連接時請牢牢地插入 USB 接口 和 USB 連接埠。

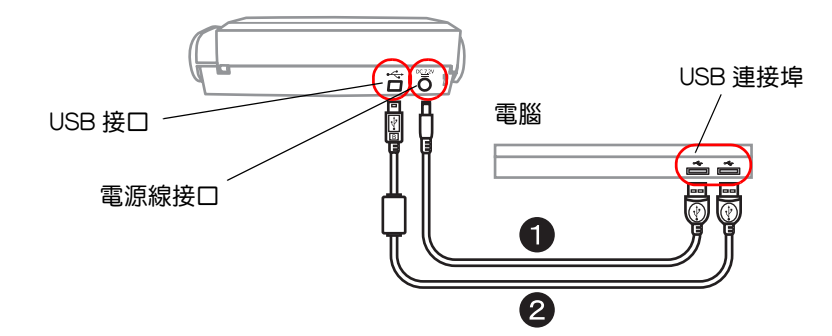

3. 在電源及 USB 接口接上纜線後, 即可依照 "開啟 ScanSnap 的電源 " (第 18 頁) 中所 載的步驟進行操作。

............................ • 請務必使用本掃描器所配備的電源轉接器及電源纜線。

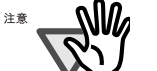

- 請務必使用本掃描器所配備的 USB 纜線。
	- 使用一般市售 USB 纜線的操作後果不被保證。 ● 若只使用 USB 纜線,ScanSnap 可能無法作用。請務必使用二種類型的纜 線 (USB 電源線及 USB 纜線 ) 來連接 ScanSnap 和電腦。
		- 或者將二種纜線接到同一個 USB 集線器 ( 帶有電源轉接器的類型 ) 上。
	- 使用 USB 集線器連接時,請務必將掃描器連接到第一階段的集線器 ( 離電 腦最近者 )。否則 ScanSnap 可能無法正常作用。
	- 請先連接電源線再連接 USB 纜線。
	- 請務必先安裝 ScanSnap Manager 再連接 ScanSnap 到電腦。( 關於安裝方 法,請參閱 "安裝 ScanSnap Manager" (第8頁)。)
	- 使用 USB 2.0 纜線的前提是 USB 連接埠和集線器二者皆須與 USB 2.0 相 容。請注意:使用 USB 1.1 纜線連接可能會使掃描速度變慢。因此電腦 上若有支援 USB 2.0 的連接埠,建議使用該連接埠。

--------. . . . . . . . . . . . . . . . . .

### <span id="page-37-0"></span>■ 開啟 ScanSnap 的電源

您可以使用下列任何一種方式開啟 / 關閉 ScanSnap 的電源。

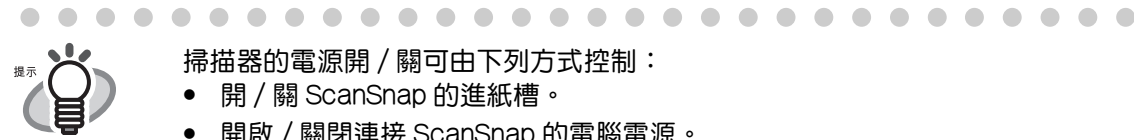

掃描器的電源開 / 關可由下列方式控制:

- 開 / 關 ScanSnap 的進紙槽。
	- 開啟 / 關閉連接 ScanSnap 的電腦電源。

由於以第一種方式為優先,除非將進紙槽打開,否則就算電腦已開機也無法開啟 ScanSnap 的電源。

建議讓 ScanSnap 和電腦保持連接的狀態,因此只要開 / 關進紙槽即可開 / 關 ScanSnap 的電源。

操作

1. 打開 ScanSnap 的進紙槽。

進紙槽 電源指示燈

- 2. ScanSnap 的電源開啟。
	- ⇒電源指示燈先開始閃爍,然後轉為恆亮。接著,電腦會將 ScanSnap 辨識為新硬 體。

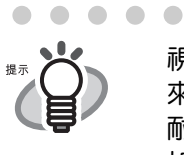

 $\sqrt{2}$  $\qquad \qquad \blacksquare$ 視電腦的效能和工作量,指示燈可能需要一些時間才會轉為恆亮狀態。舉例 來說,電腦上若有多個應用程式同時執行時,即會多花一些時間。此時,請 耐心等候電源指示燈轉為恆亮狀態。 如果電源指示燈持續閃爍長達數分鐘之久,請關上 ADF 進紙槽,稍等至少 5 秒鐘再重新打開。如果狀況仍未改善,請檢查纜線的連接是否有誤。 . . . . . . . . . . . . . . . . .  $\blacksquare$  $\bullet$   $\bullet$  $\sim$  $\sim$  $\sqrt{2}$ 

3. 連接 ScanSnap 的步驟到此完成。

 $\overline{0}$ Dock 功能表上的 ScanSnap Manager 圖示可能需要一些時間才會轉為 的就緒狀態。 電腦上的圖示顯示因連接方式而有所不同。 • 以電源線連接時: • 以 USB 電源線連接時: 本手冊以使用電源線連接為例說明。 $\bullet$  $\overline{\phantom{a}}$  $\overline{\phantom{a}}$  $\triangle$ 

第3章

# 使用 ScanSnap

本章介紹 ScanSnap 的基本操作。

## <span id="page-41-1"></span><span id="page-41-0"></span>3.1 操作流程

本節記載從掃描文件開始到將掃描影像儲存為 PDF 檔案的 ScanSnap 操作流程。

### ■ 基本操作流程

只要將文件載入掃描器並按下 [SCAN] 鈕, 即可輕易地將掃描出來的影像存檔、附加到電 子郵件,或是以印表機印出。

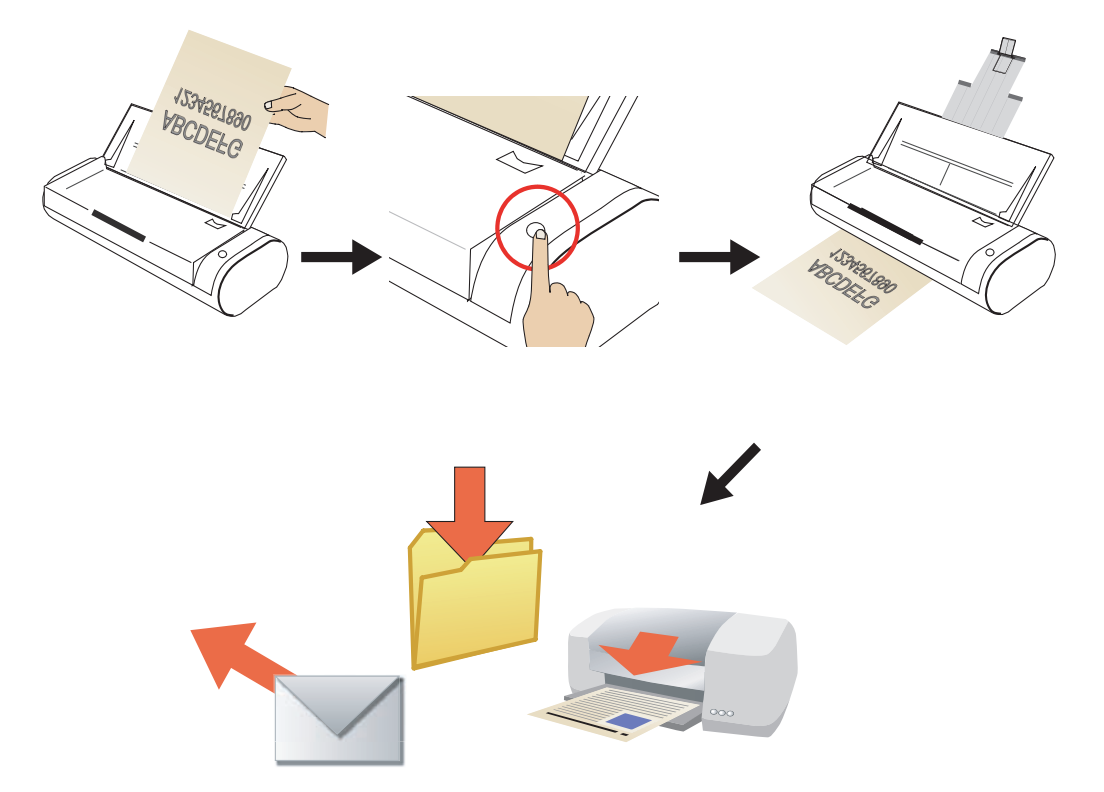

按下 [SCAN] 鈕以掃描文件。

此外,使用([SCAN] 按鈕) 3 進行掃描的方式有下列二種。請根據您的需求選擇一種 適合的方式。

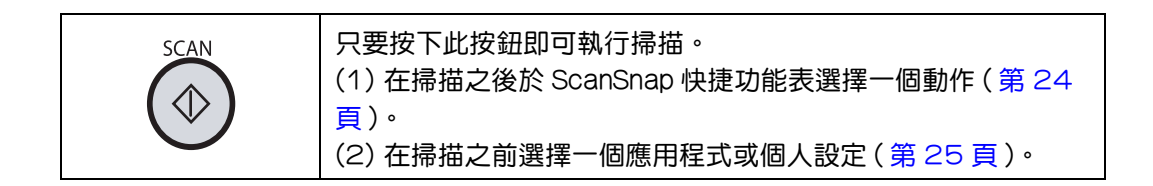

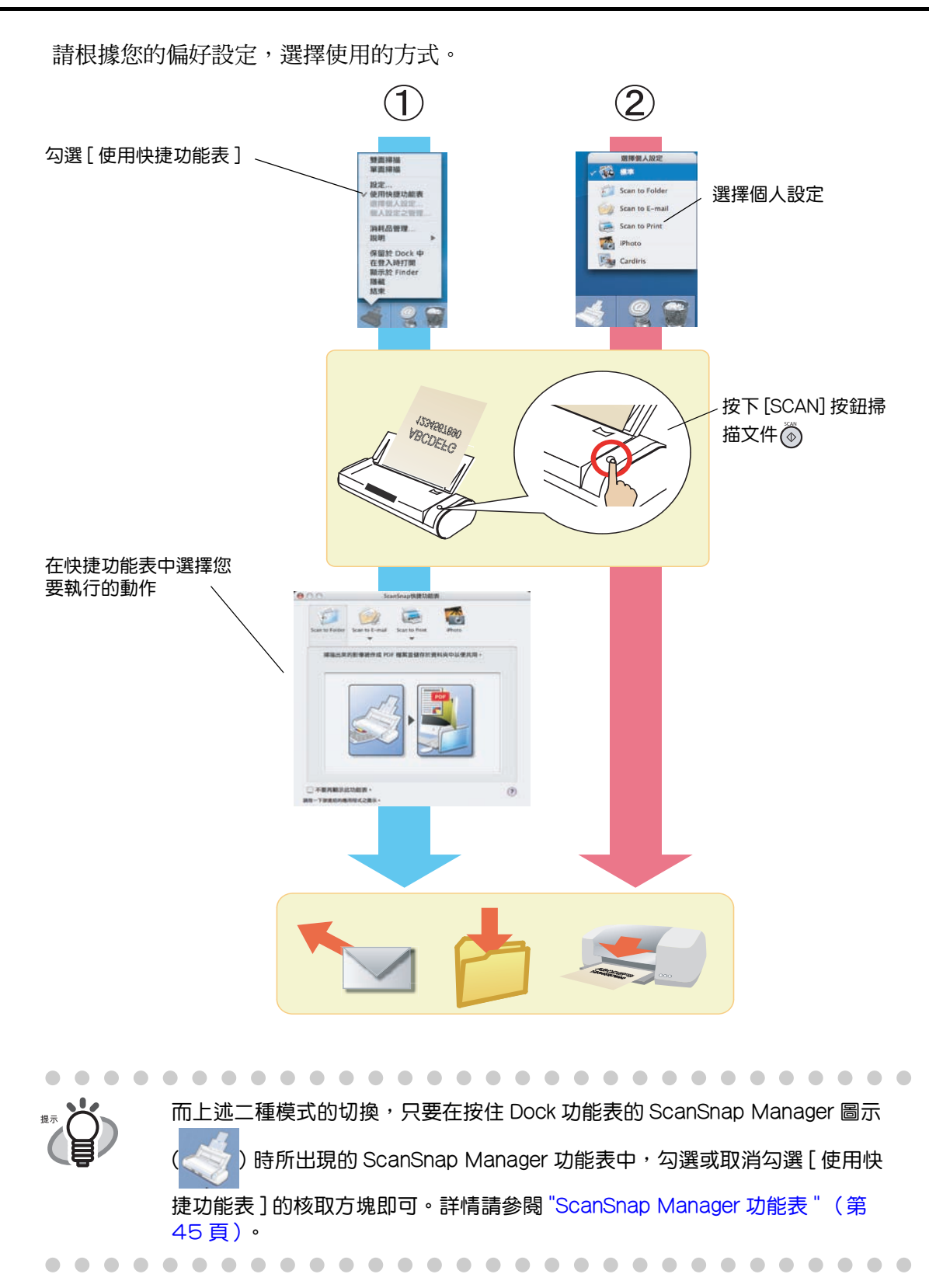

<span id="page-43-1"></span><span id="page-43-0"></span>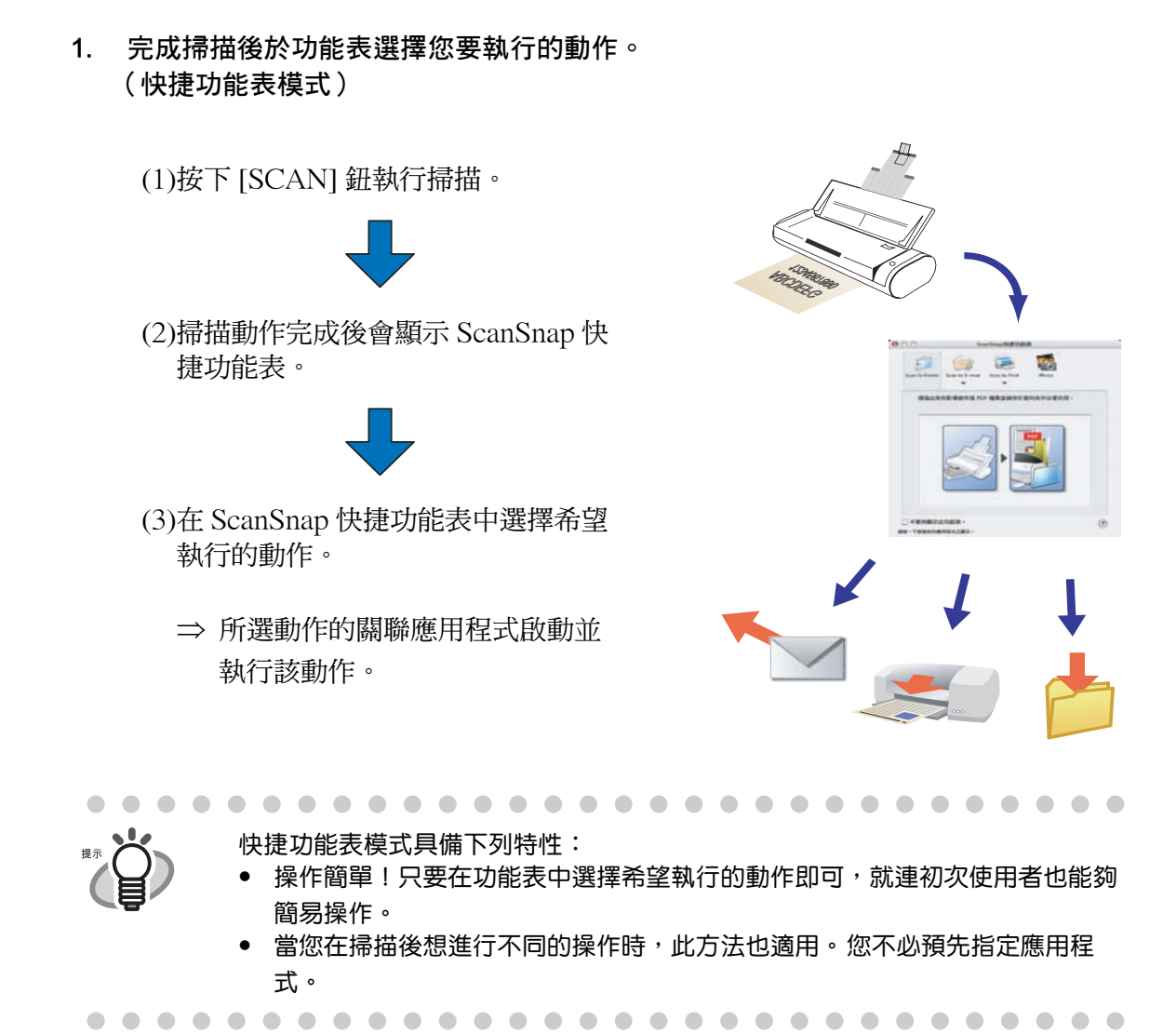

### <span id="page-44-1"></span><span id="page-44-0"></span>2. 使用特定的應用程式 (個人設定)進行掃描。 (個人設定模式)

(1)在 「選擇個人設定」畫面上選擇您要使用 的應用程式 ( 個人設定 )。

(2)按下 [SCAN] 鈕執行掃描。

⇒ 所選的應用程式啟動並執行該動作。

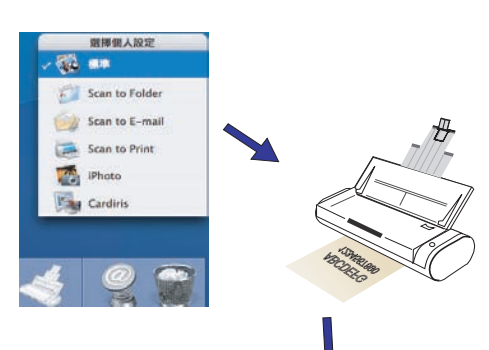

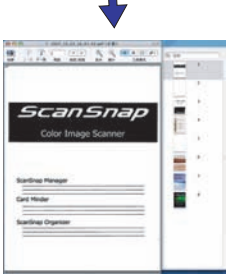

 $\blacksquare$  $\sim$ 

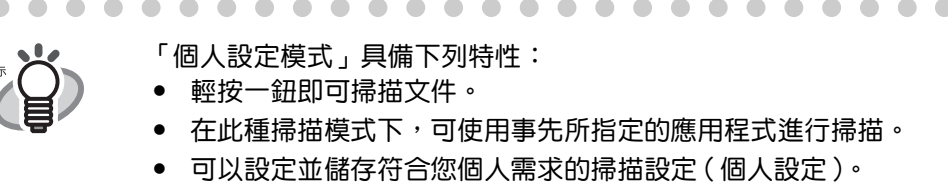

以下就操作流程加以詳述。

關於使用 (  $\circled{\!\!}$  ) ([SCAN] 按鈕) 加上 < 快捷功能表模式 > 執行掃描的方法,請參閱 "在快 [捷功能表模式下掃描文件 " \(第 28 頁\)](#page-47-0)。

 $\blacksquare$  $\blacksquare$  $\blacksquare$ 

關於使用 < 3) ([SCAN] 按鈕) 加上 < 個人設定模式 > 執行掃描的方法,請參閱 [" 在個人](#page-52-0) [設定模式下掃描文件 " \(第 33 頁\)](#page-52-0)。

### ■ 準備工作

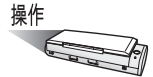

- 1. 確認 ScanSnap 的電源線或 USB 電源線已接妥。
- 2. 確認 ScanSnap 和電腦已接妥。

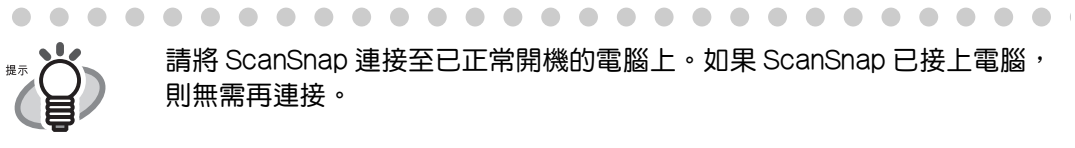

請將 ScanSnap 連接至已正常開機的電腦上。如果 ScanSnap 已接上電腦, 則無需再連接。

. . . . . . . . . . . .

3. 開啟電腦的電源。

 $\bullet$ 

⇒ Mac OS 啟動時, ScanSnap Manager 圖示會顯示於 Dock 功能表上。

. . . . . . . . . . . . . . .

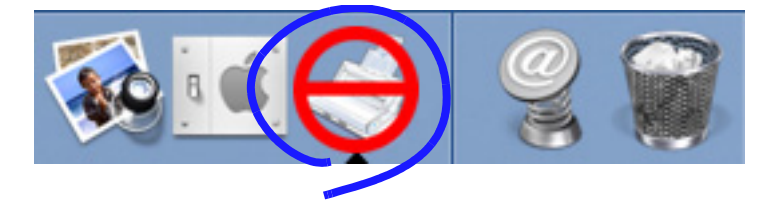

4. 打開進紙槽。

 $\overline{\phantom{a}}$ 

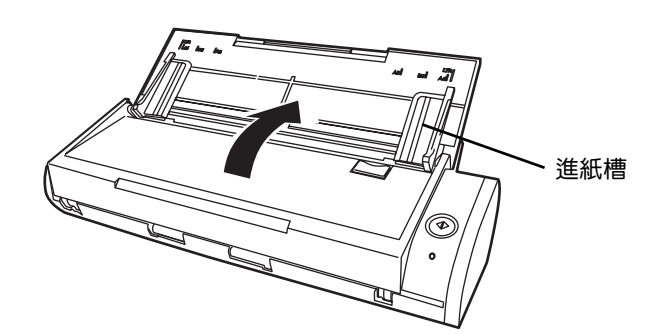

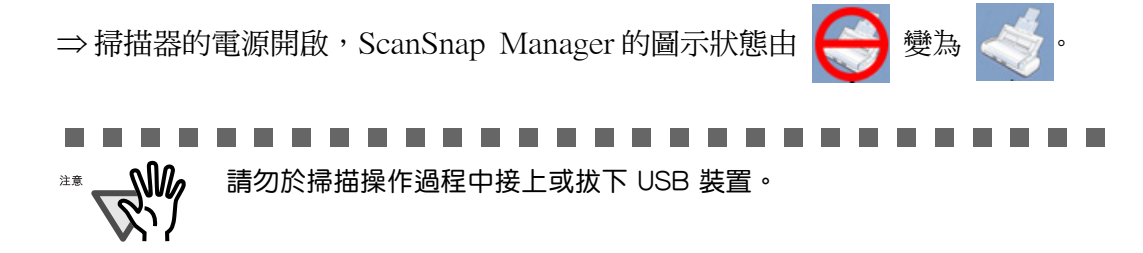

a a shekara

...............

 $\overline{\phantom{a}}$ 

. . . . . . . . . . . . .  $\bullet$   $\bullet$  $\begin{array}{c} \bullet \\ \bullet \end{array}$  $\begin{array}{c} \begin{array}{c} \begin{array}{c} \begin{array}{c} \end{array} \end{array} \end{array} \end{array} \end{array}$ 根據電腦的操作狀況和工作量而定,Dock 功能表上的 ScanSnap 圖示可能 需要較長的時間才會變為就緒 <>>> 狀態。舉例來說,電腦上若有多個應 用程式同時執行時,即會多花一些時間。 $\bullet\hspace{0.1cm} \bullet\hspace{0.1cm}\bullet\hspace{0.1cm}\bullet\hspace{0.1cm}\bullet$ . . . . . . . . . . . . . . . .  $\blacksquare$ 

### <span id="page-47-0"></span>■ 在快捷功能表模式下掃描文件

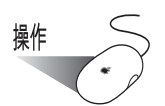

1. 請確定 Dock 功能表上顯示 ScanSnap Manager 圖示。

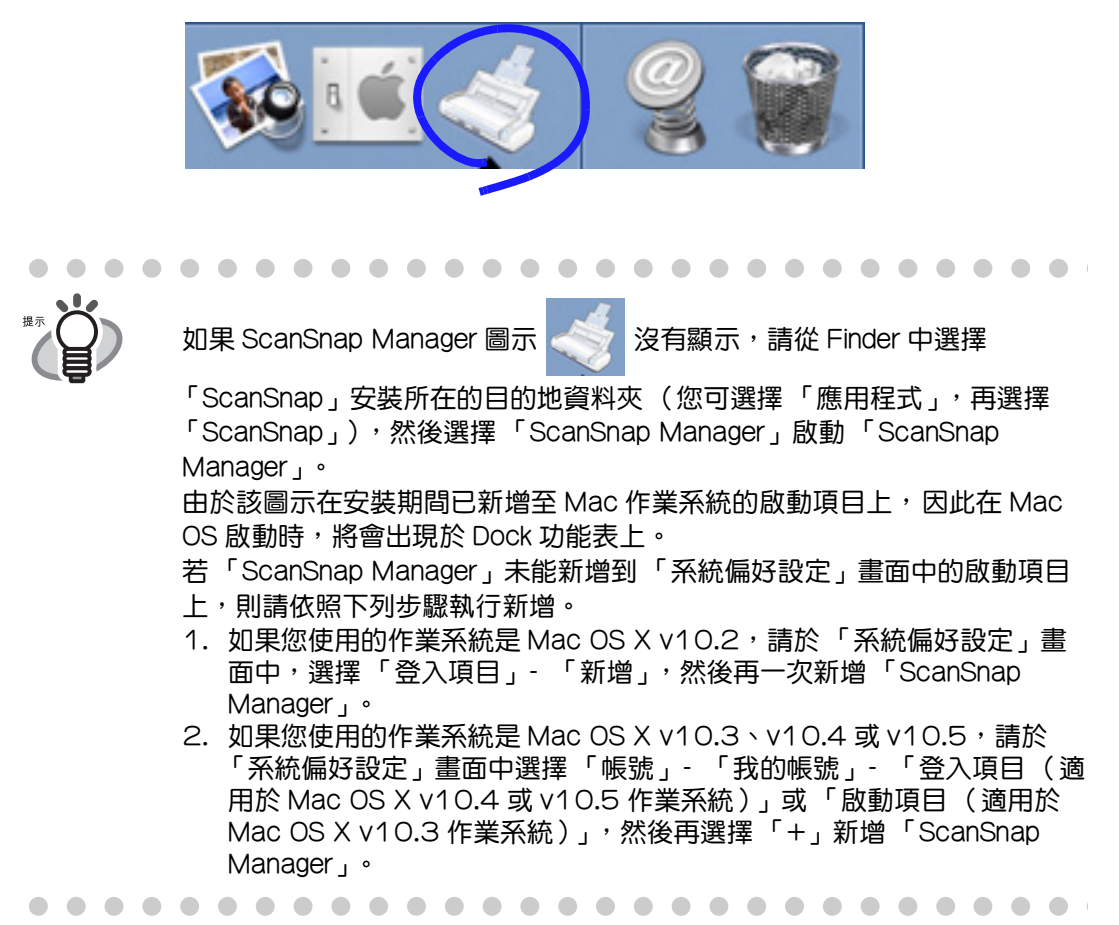

請按住 ScanSnap Manager 圖示,檢視執行掃描的方法。

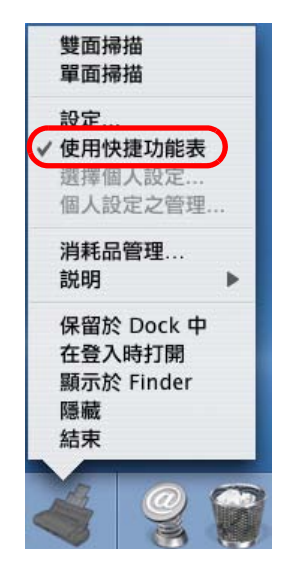

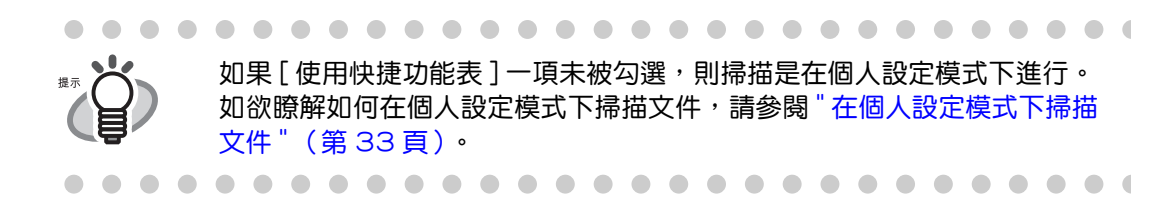

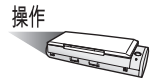

2. 將文件載入 ScanSnap。

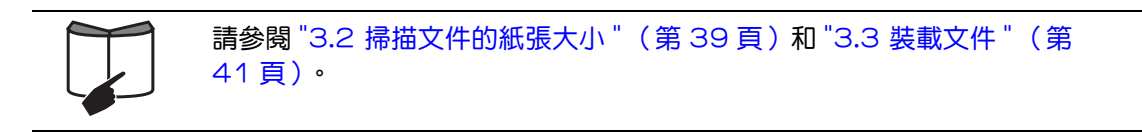

3. 按下 ScanSnap 上的 [SCAN] 按鈕  $\overline{\overset{\circ}{\otimes}}$ 

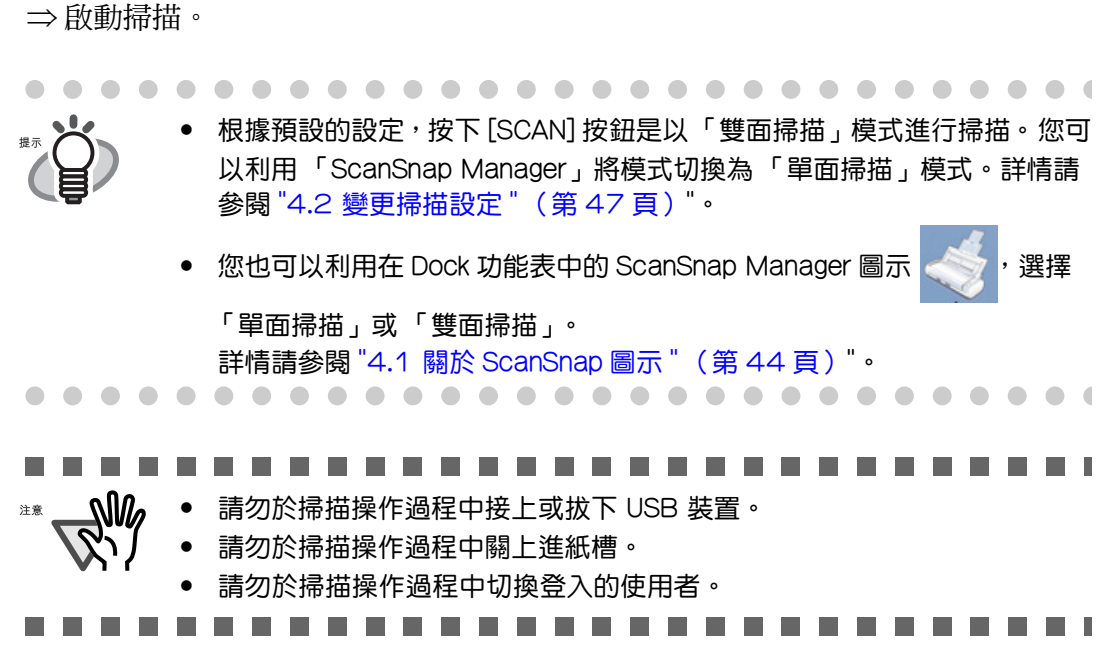

- ⇒ ScanSnap 上的電源指示燈 ① 在掃描過程中將閃爍藍燈。
	- 出現如下的畫面顯示掃描狀態。

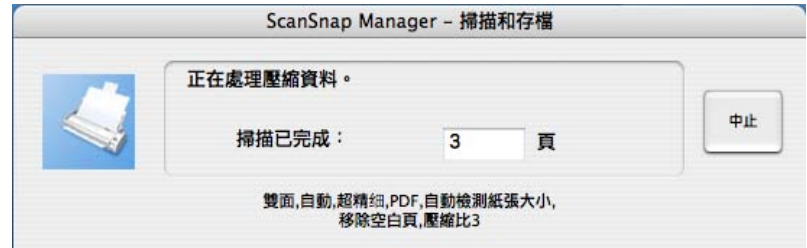

⇒當掃描動作完成時,顯示 [ScanSnap 快捷功能表 ]。

使用 ScanSnap

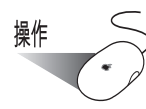

4. 從 ScanSnap 快捷功能表左側的動作清單中選擇您要執行的動作。

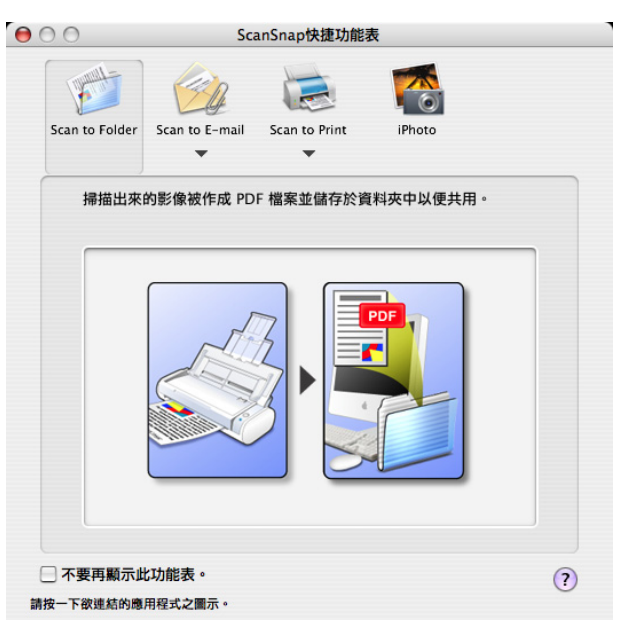

#### 動作清單

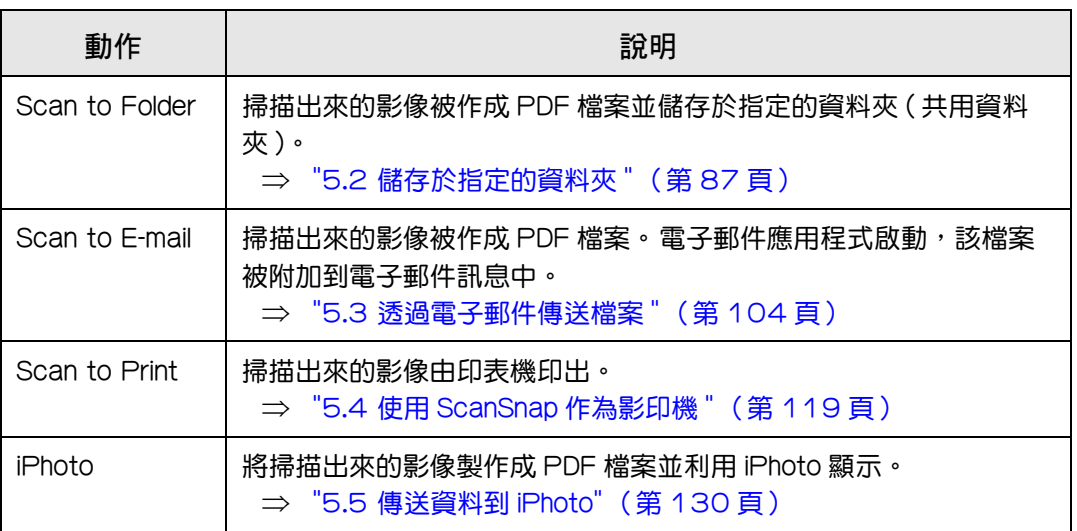

#### ----------------------------

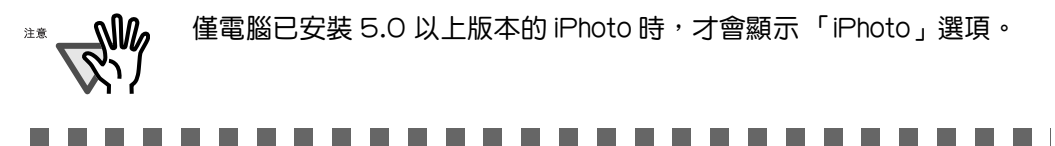

 $\overline{\phantom{a}}$ 

使用 ScanSnap

 $\overline{\phantom{a}}$ 

3

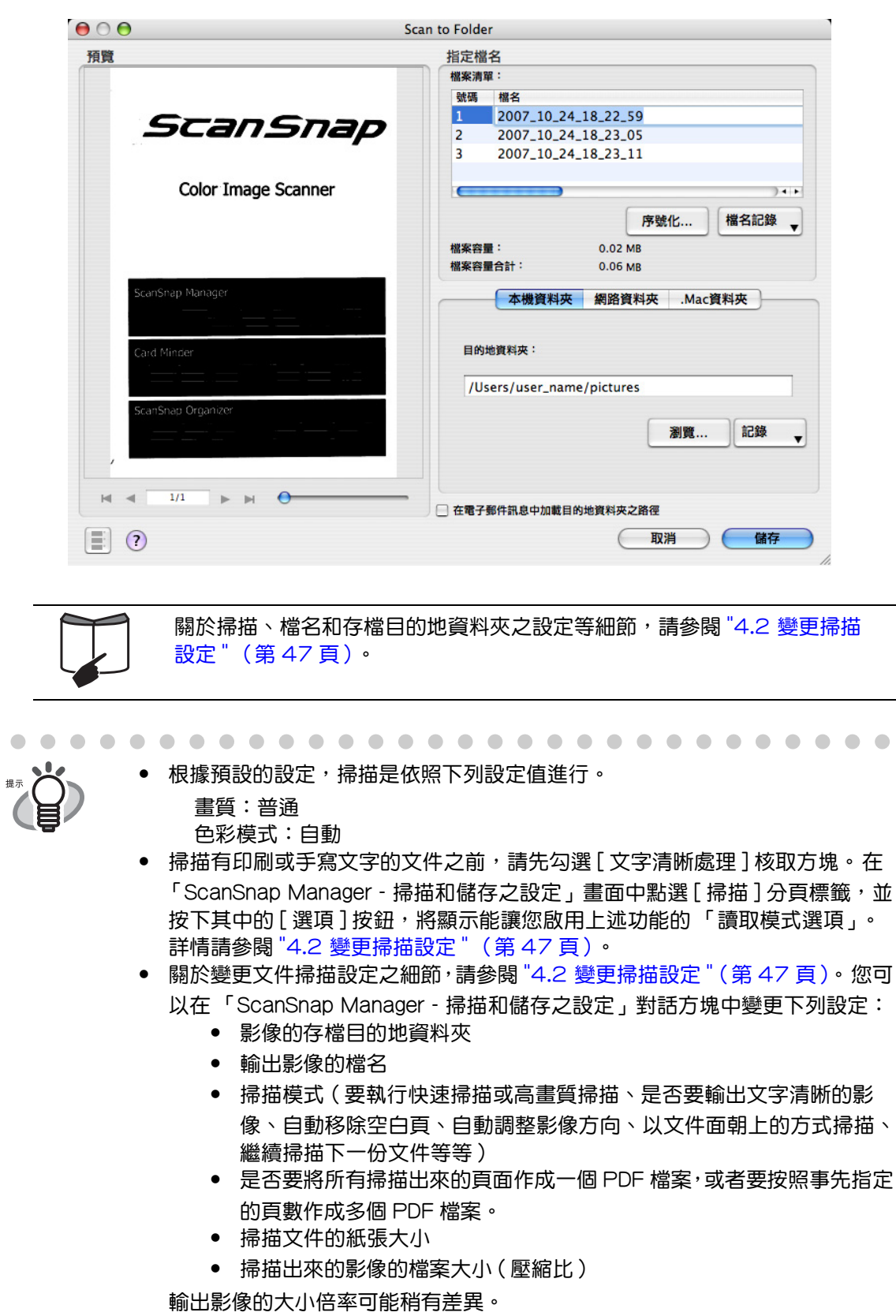

⇒ 所選動作之關聯應用程式啟動並執行該動作。

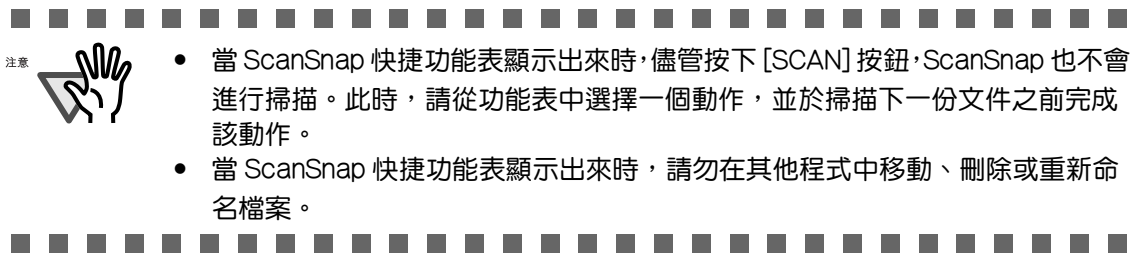

### <span id="page-52-0"></span>■ 在個人設定模式下掃描文件

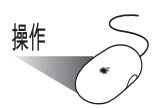

1. 查看 Dock 功能表上的 ScanSnap Manager 圖示是否顯示如下。

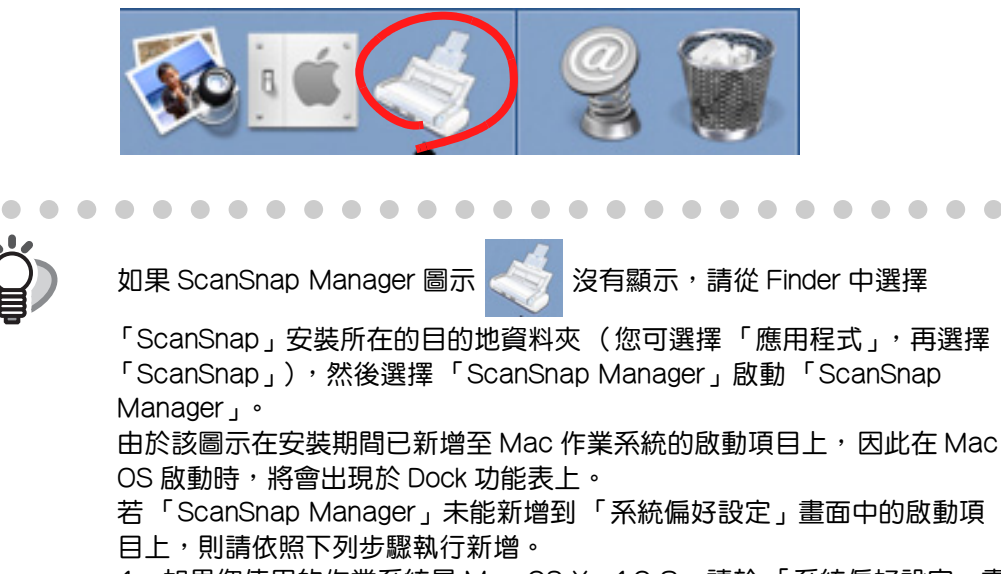

- 1.如果您使用的作業系統是 Mac OS X v10.2,請於 「系統偏好設定」書 面中,選擇「 登入項目 」 - 「 新增 」,然後再一次新增 「 ScanSnap Manager」。
- 2. 如果您使用的作業系統是 Mac OS X v10.3、v10.4 或 v10.5, 請於 「系統偏好設定」畫面中選擇 「帳號」 - 「我的帳號」 - 「登入項目 (適 用於 Mac OS X v10.4 或 v10.5 作業系統)」或 「啟動項目 (適用於 Mac OS X v10.3 作業系統)」,然後再選擇「+」新增「ScanSnap Manager」。
- 2. 在按住ScanSnap Manager圖示時所出現的功能表中,取消勾選[使用快捷功能表]選項。

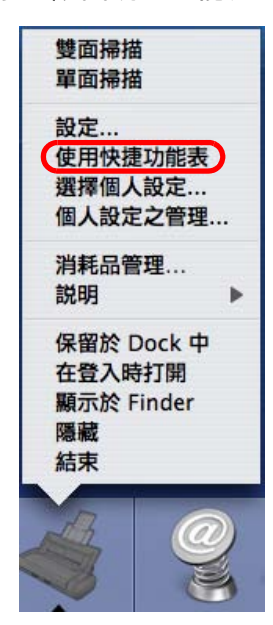

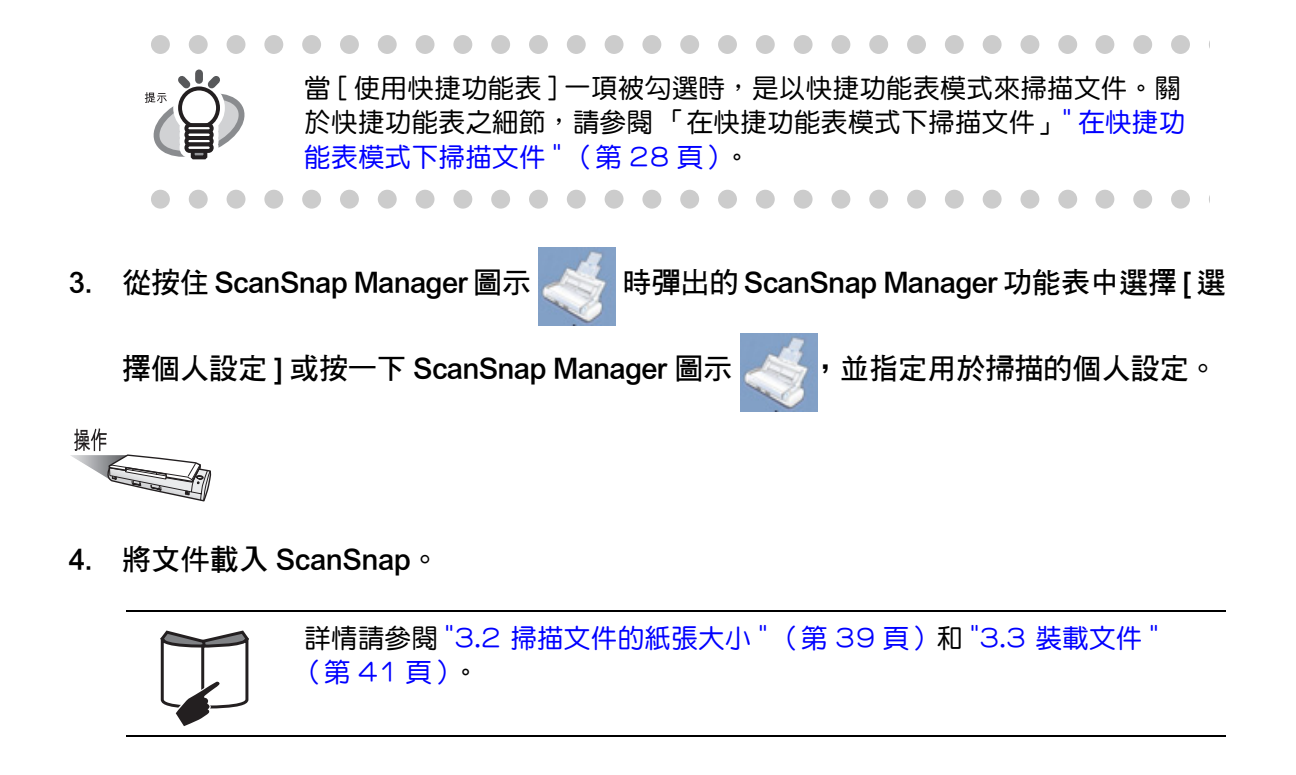

5. 按下 ScanSnap 上的 [SCAN] 按鈕 $\overline{\overset{\circ}{\otimes}}$ .

⇒ 開始進行掃描。

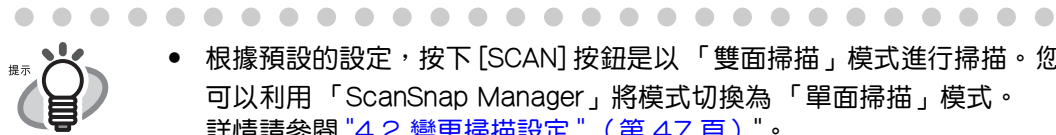

根據預設的設定,按下 [SCAN] 按鈕是以「雙面掃描」模式進行掃描。 您 可以利用 「ScanSnap Manager」將模式切換為 「單面掃描」模式。 詳情請參閱 ["4.2 變更掃描設定 " \(第 47 頁\)](#page-66-0)"。

• 您也可以利用在 Dock 功能表中的 ScanSnap Manager 圖示 , 選擇

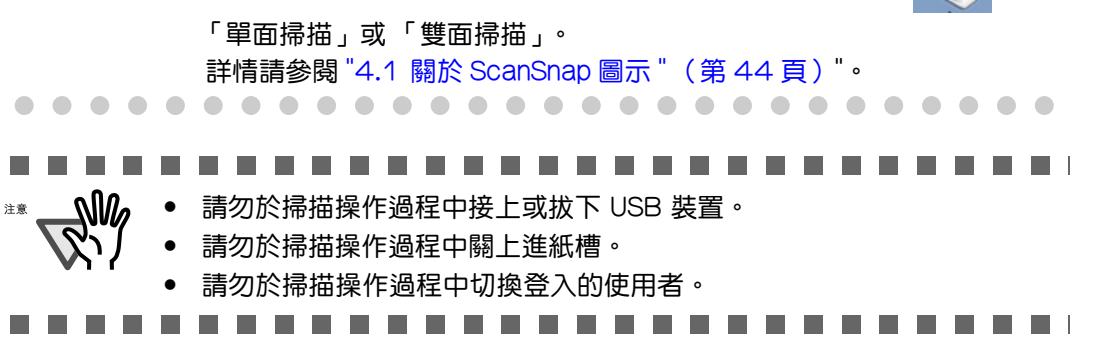

⇒ ScanSnap 上的電源指示燈 ① 在掃描過程中閃藍燈。 出現如下的畫面顯示掃描狀態。

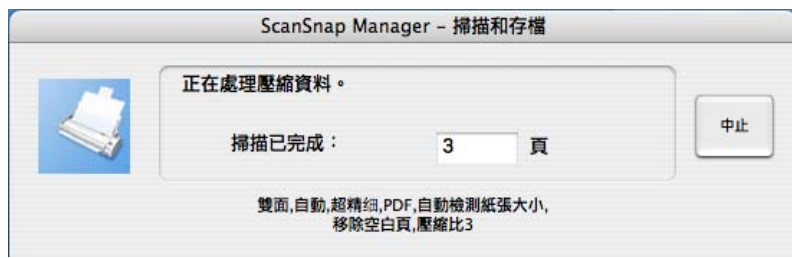

⇒ 附屬應用程式 ( 例如預覽 ) 啟動並顯示掃描出來的影像。

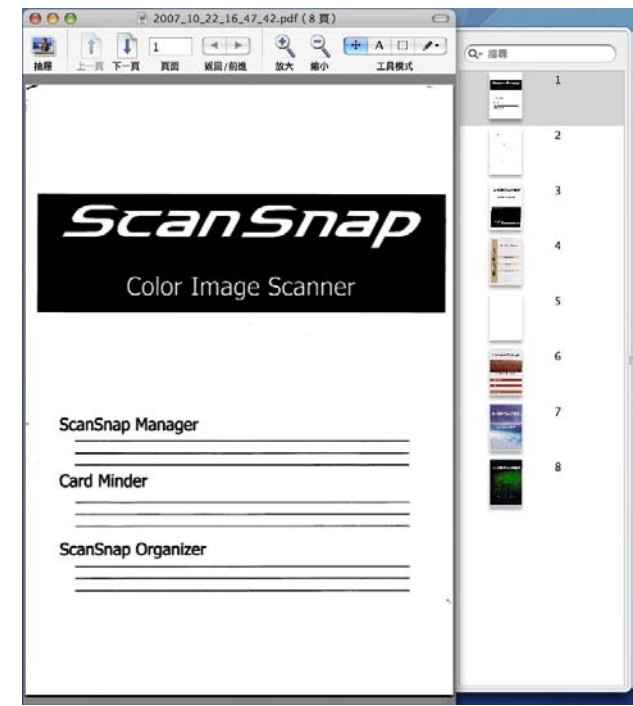

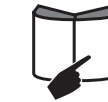

關於掃描、檔名和存檔目的地資料夾之設定等細節,請參閱 ["4.2 變更掃描](#page-66-0) [設定 " \(第 47 頁\)](#page-66-0)。

● 根據預設的設定,掃描是依照下列設定值進行。

畫質:普通

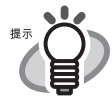

. . . . . .

色彩模式:自動 ● 掃描有印刷或手寫文字的文件之前,請先勾選 [ 文字清晰處理 ] 核取方塊。在  $\sqrt{S}$ CanSnap Manager - 掃描和儲存之設定」畫面中點選 [ 掃描 ] 分頁標籤,並 按下其中的 [ 選項 ] 按鈕, 將顯示能讓您啟用上述功能的「 讀取模式選項 」。 詳情請參閱 ["4.2 變更掃描設定 " \(第 47 頁\)](#page-66-0)。

- 掃描後, 在「ScanSnap Manager 掃描和儲存之設定」畫面的 [ 應用程式 ] 分 頁標籤上所選擇的應用程式將自動啟動。 詳情請參閱 ["4.2 變更掃描設定 " \(第 47 頁\)](#page-66-0)。
- 掃描的影像也可以儲存為 JPEG 的格式。若要將影像儲存為 JPEG 格式,請事前 先變更掃描設定。 關於變更文件掃描設定之細節,請參閱 ["4.2 變更掃描設定 " \(第 47 頁\)](#page-66-0) 。 您 可以在 「ScanSnap Manager - 掃描和儲存之設定」對話方塊中變更下列設 定:
	- ScanSnap 的連結應用程式
	- 影像的存檔目的地資料夾
	- 輸出影像的檔名
	- 掃描模式 ( 要執行快速掃描或高畫質掃描、是否要輸出文字清晰的影
	- 像、自動移除空白頁、以文件面朝上的方式掃描、繼續掃描下一份文件 等等 )
	- 掃描出來的影像檔格式 (\*.pdf/\*.jpg)
	- 是否要將所有掃描出來的頁面作成一個 PDF 檔案,或者要按照事先指定 的頁數作成多個 PDF 檔案。
	- 原稿的紙張大小

 $\bullet$   $\bullet$ 

• 掃描出來的影像的檔案大小 ( 壓縮比 )

輸出影像的大小倍率可能稍有差異。

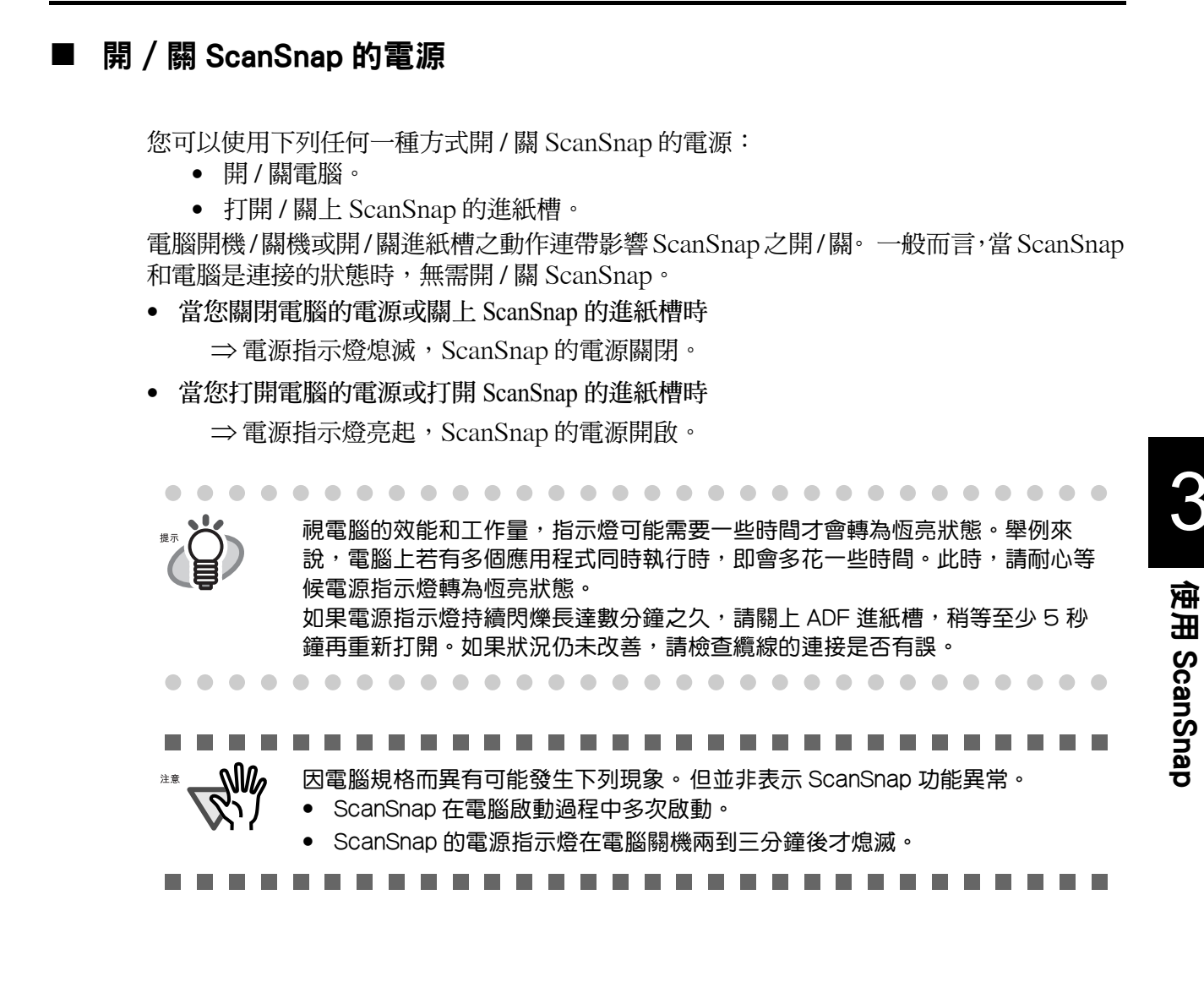

### ■ 結束 ScanSnap 操作

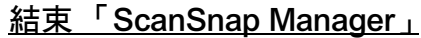

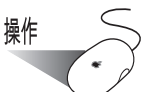

請按住 Dock 功能表中的 ScanSnap Manager 圖示 <<>>
, 並從功能表上選擇「結束」。

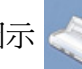

如欲操作 ScanSnap,「ScanSnap Manager」必須處於使用狀態 (常駐狀 態)。

如欲恢復「ScanSnap Manager」時,請從 Finder 中選擇 ScanSnap 安裝所在 的目的地資料夾(一般為選擇「應用程式」,再選擇「ScanSnap」),然後選 擇 「ScanSnap Manager」。 (\* 一般情況下,您無須退出 「ScanSnap Manager」。)

關閉 ScanSnap 的電源

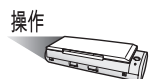

1. 關上進紙槽以關閉 ScanSnap Manger 的電源。

⇒ ScanSnap Manager 圖示轉變為<→→ 電源指示燈熄滅。

- 2. 拔下電腦一端的 USB 纜線。
- 3. 從插座上拔下電源插頭或從電腦上拔下 USB 電源線。

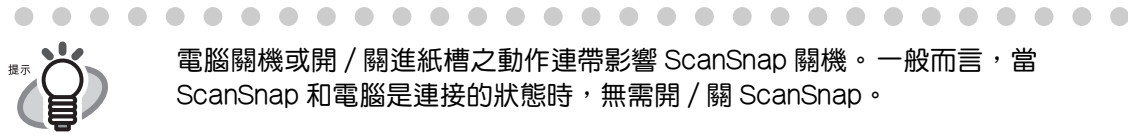

電腦關機或開 / 關進紙槽之動作連帶影響 ScanSnap 關機。 一般而言,當 ScanSnap 和電腦是連接的狀態時,無需開 / 關 ScanSnap。

# <span id="page-58-0"></span>3.2 掃描文件的紙張大小

下表顯示您可利用 ScanSnap 執行掃描的文件類型。

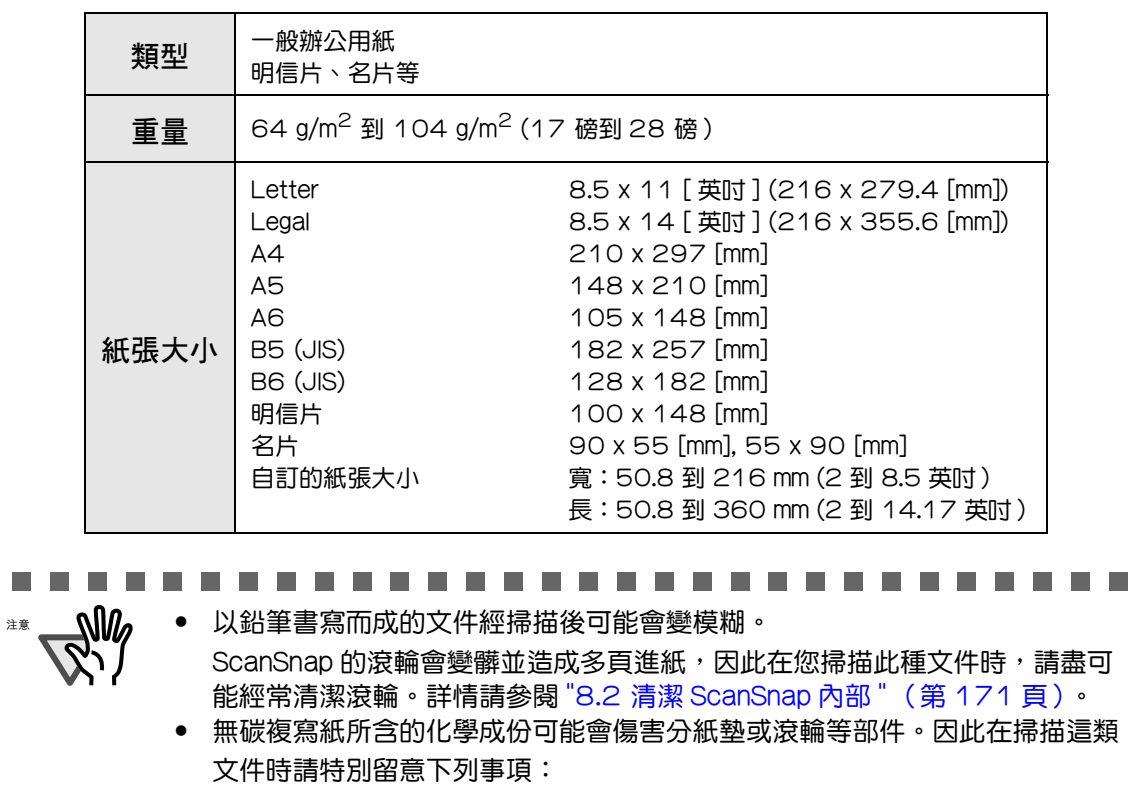

- 盡可能經常清潔分紙墊和滾輪。
- 較於模造紙 (woodfree paper), 掃描上述類型的紙張可能會縮短掃描器 的使用壽命。
- 請勿掃描貼有相片或紙條的文件。因為無可避免地相片或紙條會因碰觸到取紙 分離墊或滾輪而受損。

..............................

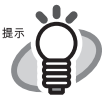

請勿掃描下列類型的文件:

- 加有迴紋針或釘書針的文件 ( 掃描這類文件之前請先拆除迴紋針和釘書針 )
- 墨水未乾的文件 ( 請待墨水乾燥後再掃描 )
- 大於 Legal 規格的文件 ( 寬 8.5 英吋; 長 14 英吋)
- 對折後紙張大於 216 x 297 mm ( 寬 x 長 ) (8.5 x 11.7 英吋 ) 的文件
- 非紙質的文件 ( 例如布類、金屬箔、幻燈片、塑膠卡片等 )。

掃描下列類型的文件時,有可能導致文件受損或掃描功能異常。

- 小於 2 ( 寬 ) x 2 ( 長 ) 平方英吋的文件
- 紙張厚度小於 64 g/m<sup>2</sup> (17 lb)
- 紙張厚度不一的文件 ( 例如信封上貼有其他紙張 )
- 皺折或不平的文件
- 折過或破損的文件
- 描圖紙
- 銅板紙
- 相片 ( 相紙 )
- 穿洞 / 打孔過的文件
- 非方形的文件
- 無碳複寫紙
- 感熱紙
- 複寫紙
- 貼有相片或紙條的文件

## <span id="page-60-0"></span>3.3 裝載文件

本節說明如何在掃描器上裝載文件。

### 如何裝載文件

1. 對齊文件的邊緣。

依照下列方式對齊文件的邊緣。

磅的紙張 )。

1) 拉平文件的邊緣。 為求得到正確的掃描結果,請拉平文件的二側邊緣。 2) 檢查文件疊的紙張張數。 ScanSnap 上可以裝載的最大紙張張數如下: 掃描 A4 或更小規格的文件時,其厚度不應超過 1mm  $($ 十張 64g/m<sup>2</sup> 或 17

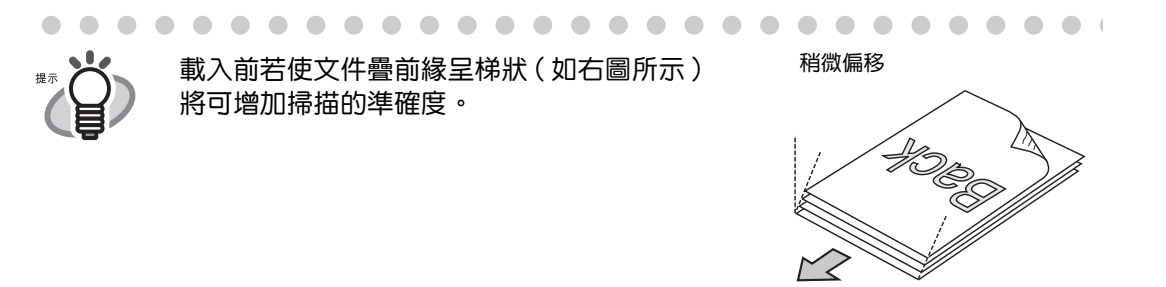

為避免發生卡紙,請依照下列方式搧鬆文件。

- 1) 抽取厚度小於 1mm 的文件疊。
- 2) 雙手握住文件的二端,然後向外搧鬆 (如下圖所示)。

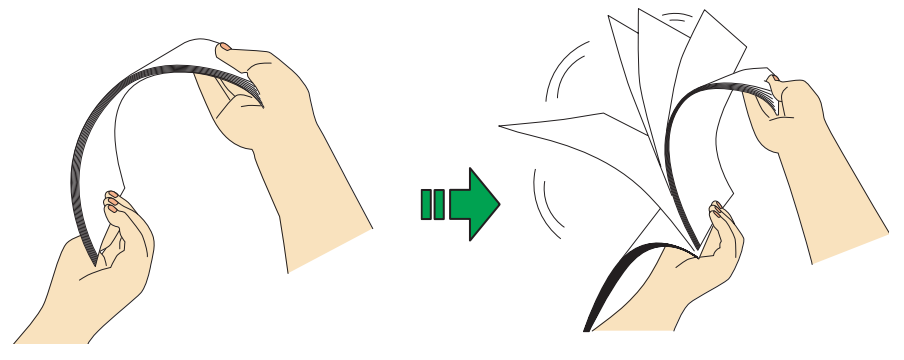

3) 轉向握住文件的另二端,以相反的方向搧鬆文件。

2. 將文件載入進紙槽。

請以正面(指多頁文件的第一頁)向下(面向進紙槽)的方式,將整批文件放入。 請減少放入張數,使整批文件的厚度小於 1mm。

掃描方向

 $\blacksquare$ 

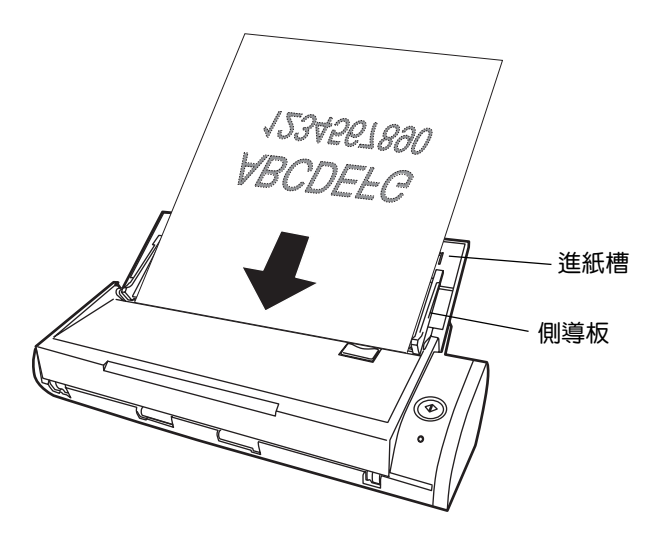

掃描長型文件時,請依序拉出進紙槽導板並打開延展部分。

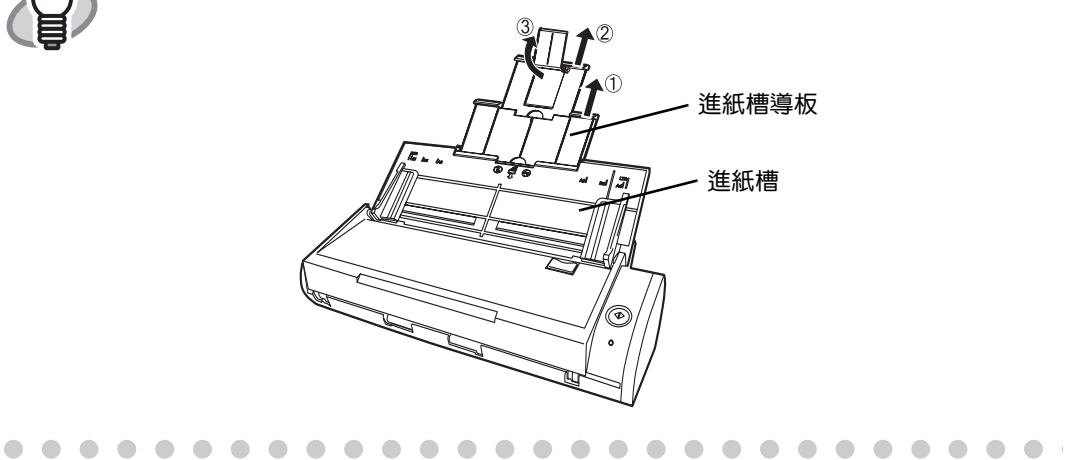

### 3. 調整側導板到文件的寬度。

. . . . . . . . . . .

移動側導板使其與文件頁緣密合,以免發生進紙歪斜。移動側導板時請握住二側的 凸點部分。

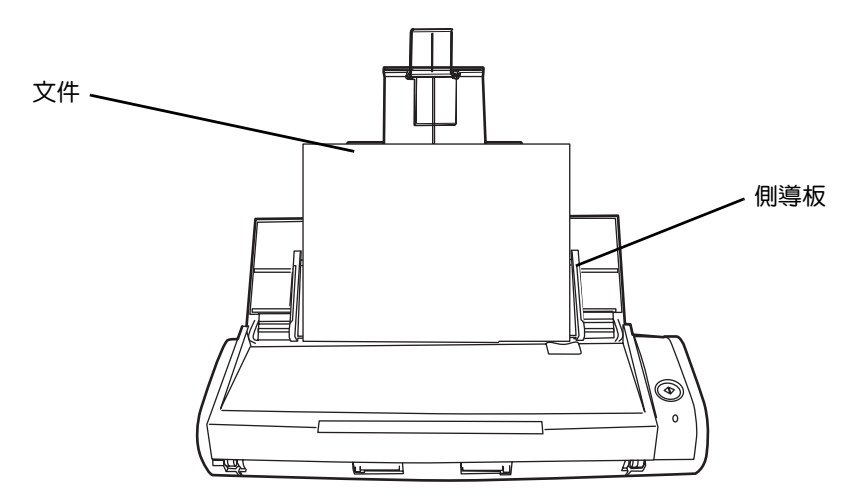

 $\overline{\phantom{a}}$ 

第4章

# ScanSnap 之設定

本章介紹 ScanSnap 的基本設定。

 $\boldsymbol{\varDelta}$ 

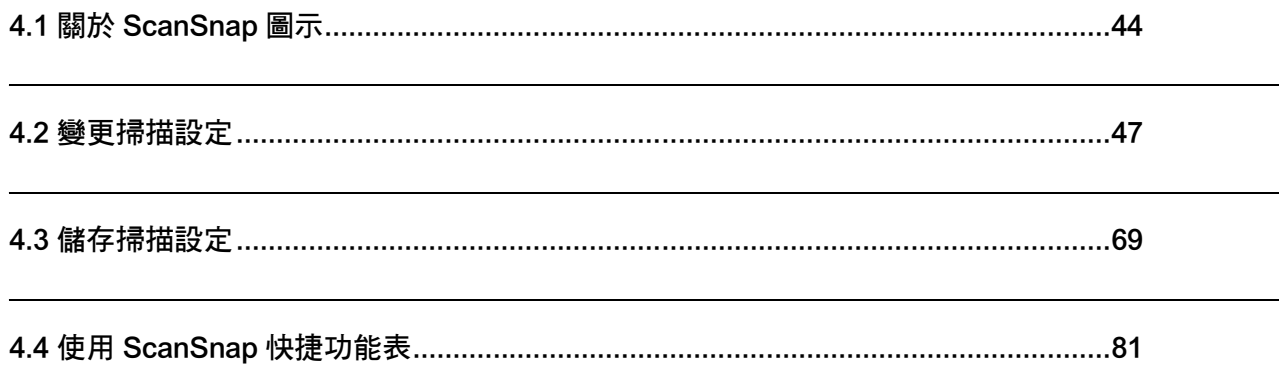

# <span id="page-63-1"></span><span id="page-63-0"></span>4.1 關於 ScanSnap 圖示

ScanSnap 所有的功能屬性皆由 ScanSnap Manager 控管。

通常, ScanSnap Manager 圖示 <<<<<</>
<br>
→ 定會新增到 Dock 功能表上。

按住此圖示,會出現下列功能表。您可經由此功能表開始掃描、變更設定及檢查消耗品的 使用狀態。

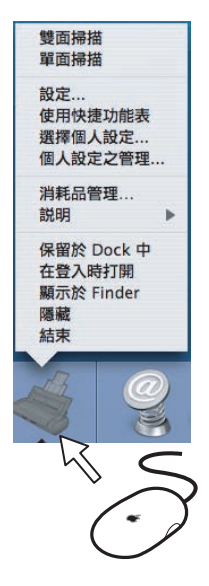

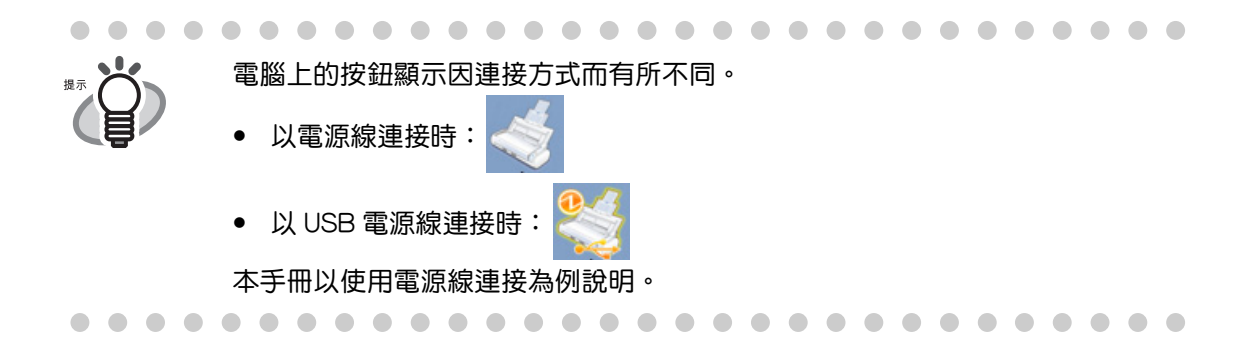

### <span id="page-64-0"></span>■ ScanSnap Manager 功能表

按住 ScanSnap Manager 圖示 特,會出現此功能表。

您可以在此功能表中進行下列操作。

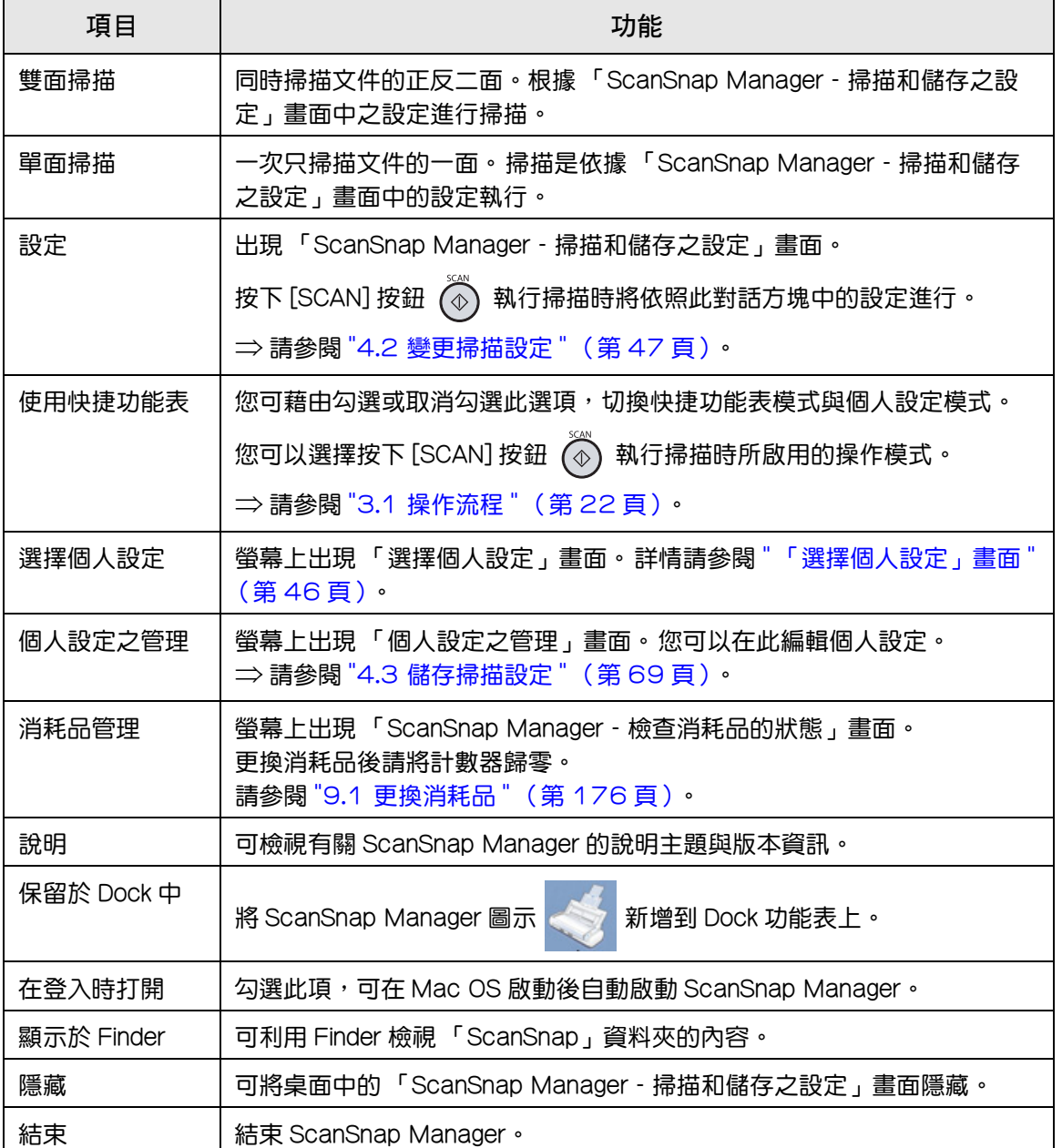

### <span id="page-65-0"></span>■ 「選擇個人設定」畫面

當選擇 ScanSnap Manager 功能表中的 [ 選擇個人設定 ], 或者按住 ScanSnap Manager 圖

示 時,出現此畫面。

在 「選擇個人設定」畫面上列有各項可供選擇的個人設定。

您可以在功能表上選擇一項個人設定名稱,也可在先前所設定及新增到個人設定清單上的 個人設定之間進行切換。

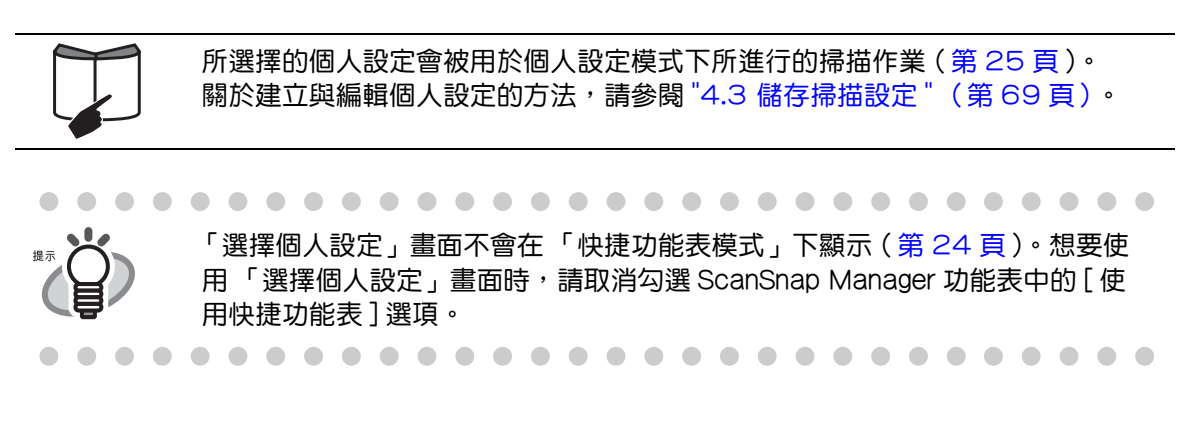

# <span id="page-66-1"></span><span id="page-66-0"></span>4.2 變更掃描設定

ScanSnap 的所有設定值皆是利用 「ScanSnap Manager」設定。

ScanSnap Manager 圖示 新增到 Dock 功能表上。

按住此圖示時, ScanSnap Manager 功能表會出現。經由此功能表, 您可以開始掃描、進 行掃描設定及檢查消耗品的使用狀態。

本節主要在說明於 「ScanSnap Manager - 掃描和儲存之設定」畫面中所作之設定。 以下說明如何變更掃描設定。

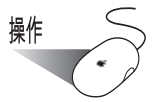

1. 請按住 Dock 功能表中的 ScanSnap Manager 圖示 , 並在以下功能表中選擇 [ 設

定 ]。

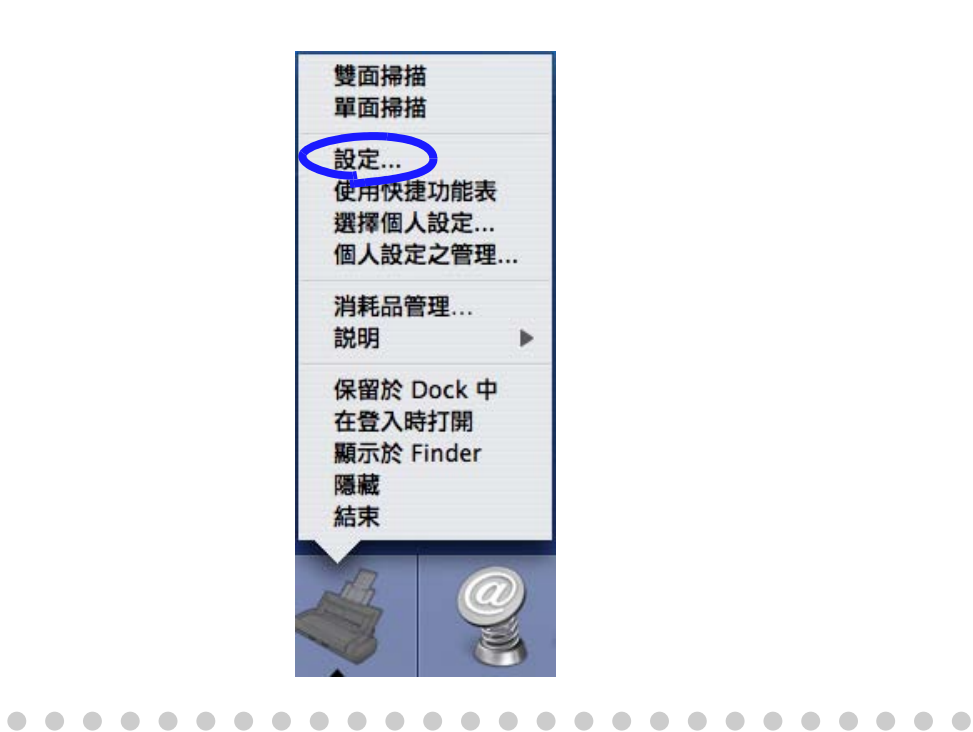

視您使用的 Mac OS X 版本, 功能表上的選項可能與上述所示部分不同。  $\blacksquare$  $\blacksquare$  $\blacksquare$  $\qquad \qquad \Box$  $\triangle$  $\qquad \qquad \blacksquare$ 

⇒ 出現 「ScanSnap Manager - 掃描和儲存之設定」畫面。

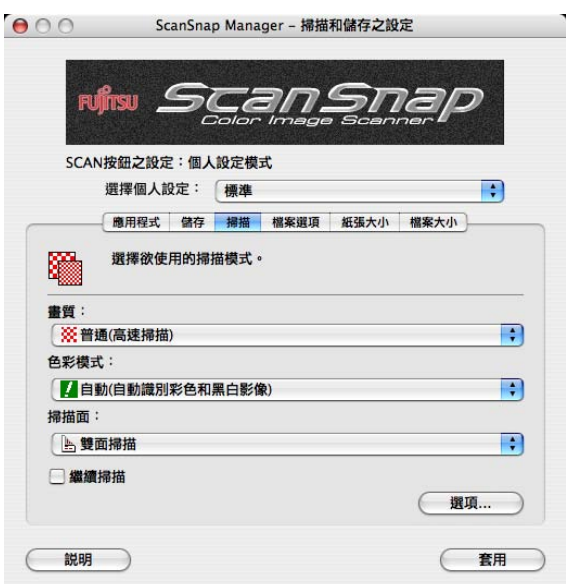

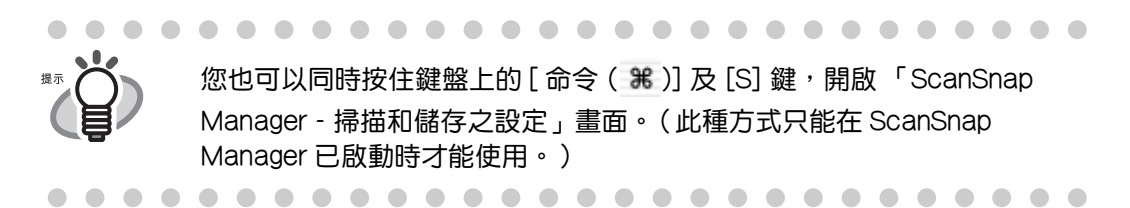

- 2. 變更 「ScanSnap Manager 掃描和儲存之設定」畫面各個分頁標籤中的掃描設定。 以下為可變更的掃描設定:
	- 掃描後自動啟動並與 ScanSnap 連結的應用程式 → ["\[ 應用程式 \] 分頁標籤 "\(第 51](#page-70-0) [頁\)](#page-70-0)
	- 輸出影像的存檔目的地資料夾 → ["\[ 儲存 \] 分頁標籤 " \(第 55 頁\)](#page-74-0)
	- 掃描模式 ( 掃描速度、畫質、色彩,以及是否啟用 [ 文字清晰處理 ]、[ 自動移除空白 頁 ]、[ 自動校正歪斜的文字串 ]、和 [ 繼續掃描 ] 等功能) ウ ["\[ 掃描 \] 分頁標籤 "](#page-77-0) [\(第 58 頁\)](#page-77-0)
	- 輸出影像的檔案格式 → ["\[ 檔案選項 \] 分頁標籤 " \(第 62 頁\)](#page-81-0) ( 檔案格式及各個 PDF 檔案的頁數 )
	- 文件的紙張大小 『 紙張大小 | 分頁標籤 " (第 64 頁)
	- 輸出影像的檔案大小 ☆ ["\[ 檔案大小 \] 分頁標籤 " \(第 67 頁\)](#page-86-0)

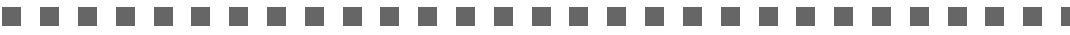

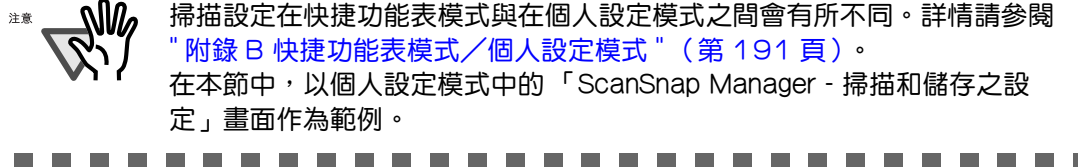

3. 按 [ 套用 ] 鈕。

⇒ 在 「ScanSnap Manager - 掃描和儲存之設定」畫面上的設定已變更完成。

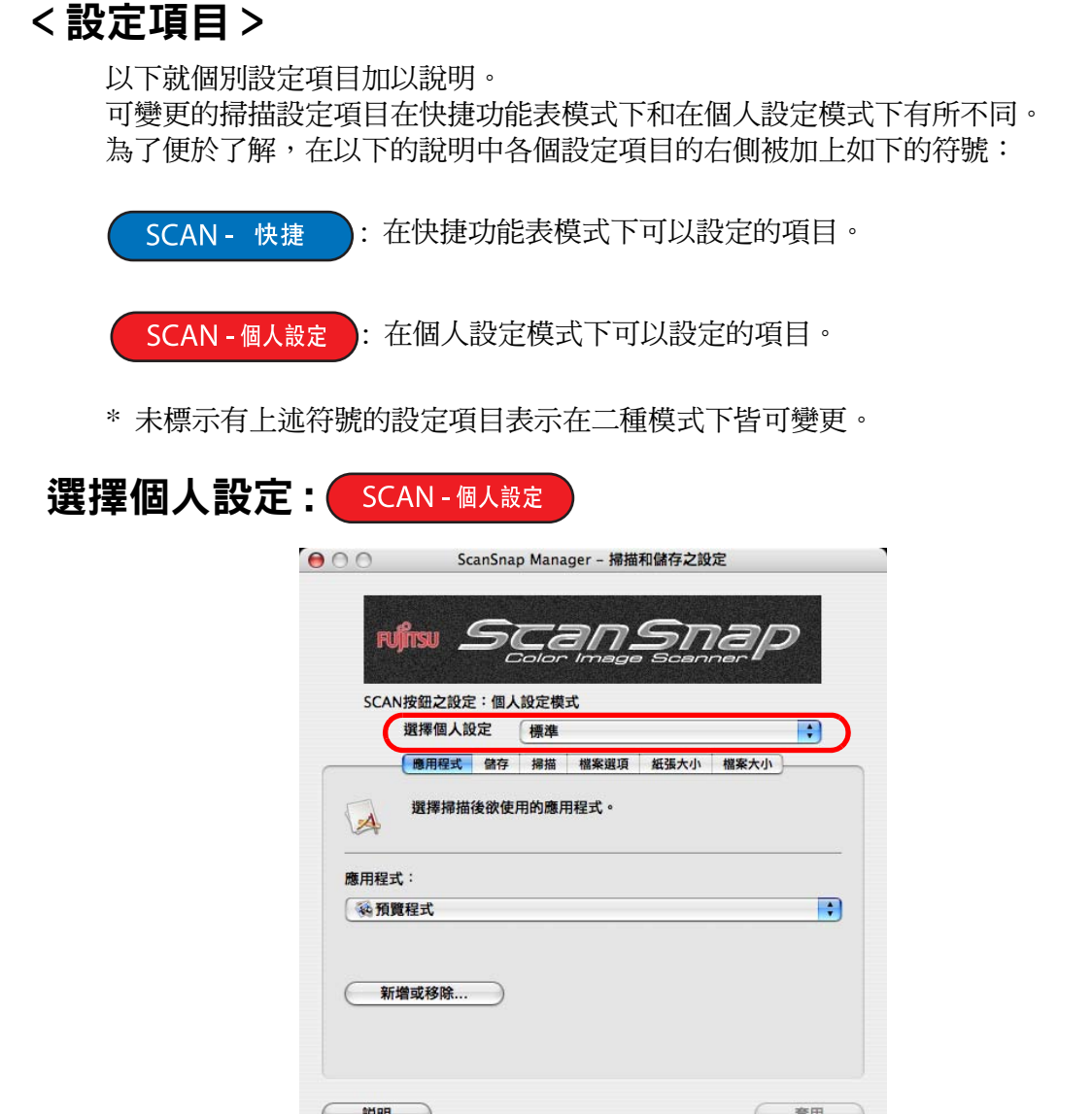

若要切換到其他的個人設定,可以在「選擇個人設定」彈出功能表中選擇一個欲使用的個 人設定。

彈出功能表中含有下列預設的個人設定。

- 標準
- Scan to Folder
- Scan to E-mail
- Scan to Print
- iPhoto (此項會在安裝的 iPhoto 版本為 5.0 以上時出現,iPhoto 5 為 Mac OS X 10.3.4 以上版本所支援。)
- Cardiris ( 只安裝 Cardiris 時 )

[ 選擇個人設定 ] 彈出功能表具有下列項目。

- 新增個人設定 您可藉由選擇此項,新增符合個人需求或偏好的個人設定。 關於新增個人設定之細節,請參閱 [" 新增個人設定 " \(第 70 頁\)。](#page-89-0)
- 個人設定之管理 選擇此項目即顯示 「個人設定之管理」畫面。

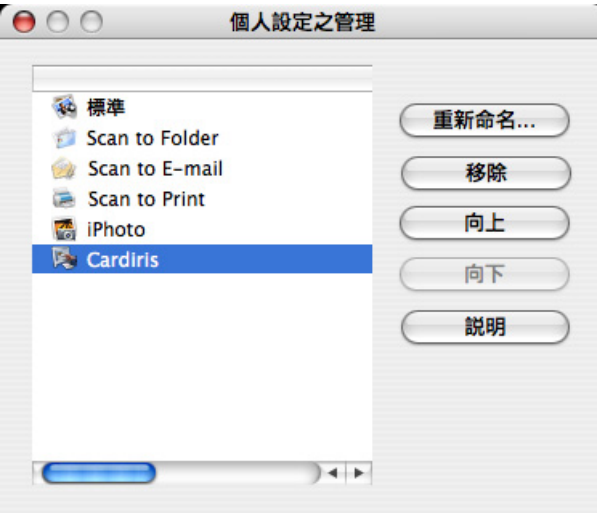

您可以在此畫面中變更或刪除個人設定的名稱以及變更個人設定之排列順序。然而 您無法變更或刪除 「標準」個人設定 ( 預設的個人設定 )。 關於新增個人設定之細節,請參閱 [" 變更個人設定的設定內容 " \(第 74 頁\)。](#page-93-0)

以下為說明各分頁標籤的設定項目。

 $\mathbf{I}$ 

<span id="page-70-0"></span>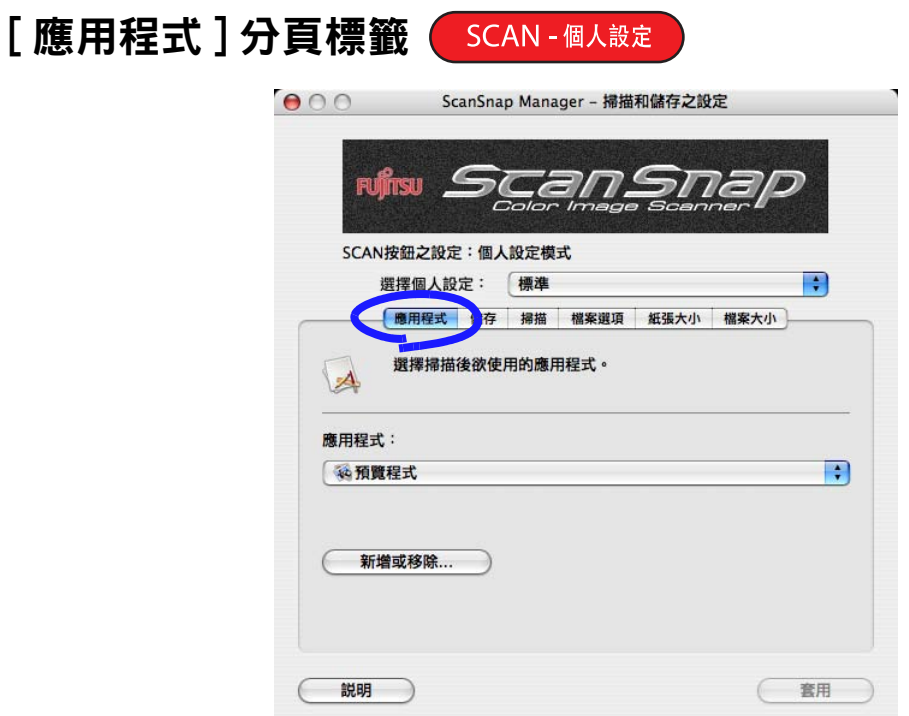

### ■ 應用程式

請指定與 ScanSnap 連結的應用程式。該應用程式會在掃描動作完成後啟動運 行。請按 → 選擇應用程式。

您可以選擇下列其中一種應用程式:

- 只存檔
- Adobe Acrobat Standard(此項會在安裝有 Adobe Acrobat Standard 時出 現。)
- Adobe Acrobat Professional (此項會在安裝有 Adobe Acrobat Professional 時出現。)
- Adobe Reader 或 Adobe Acrobat Reader (此項會在安裝有 Adobe Reader 或 Adobe Acrobat Reader 時出現。)
- 預覽
- iPhoto (此項會在安裝的 iPhoto 版本為 5.0 以上時出現, iPhoto 5 為 Mac OS X 10.3.4 以上版本所支援。)(⇔[第 130 頁\)](#page-149-0)
- Scan to Folder ( $\Leftrightarrow$  第87頁)
- Scan to E-mail  $(\Leftrightarrow \frac{\tilde{\mathbf{\mu}}}{\tilde{\mathbf{\mu}}} 104 \overline{\mathbf{\mu}})$
- Scan to Print  $($  $\Leftrightarrow$  [第 119 頁](#page-138-0))
- Cardiris (此項會在已安裝 ScanSnap 的 Cardiris 3.6 時出現。)(→[第 156](#page-175-0) [頁\)](#page-175-0)

. . . . . . . . . . . . . . . . . .

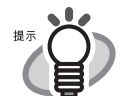

- 若已安裝時,上述應用程式將會自動增加到選擇清單上。解除安裝後 的應用程會自動從清單中移除。
- 本產品並未提供 Adobe Acrobat (Mac OS X),因此必須分開購買。
- 如您選擇"只存檔 (只將影像資料存檔)",則掃描的影像在完成掃描後即 會儲存至檔案上。螢幕上不會顯示掃描結果。如果您覺得不必在每次 掃描後都確認掃描結果時,可選擇此項設定。
- 在Adobe Acrobat Standard與Adobe Acrobat Professionalare都有安 装的情況下, Adobe Acrobat Standard 是預設值中最理想的選擇。

#### ■ [ 應用程式之設定 ] 鈕

只有當 「應用程式」彈出功能表處設定為 [Scan to E-mail] 或 [Scan to Print] 時,此按鈕才會顯示出來。您可以使用此按鈕來變更所選的應用程式之設定。

#### ■ [ 新增或移除 1 鈕

在 「應用程式」彈出功能表中新增和移除應用程式。 按下 [ 新增或移除 ] 鈕時, 即會出現以下畫面。 ( 最多可以新增 10 個應用程式。)

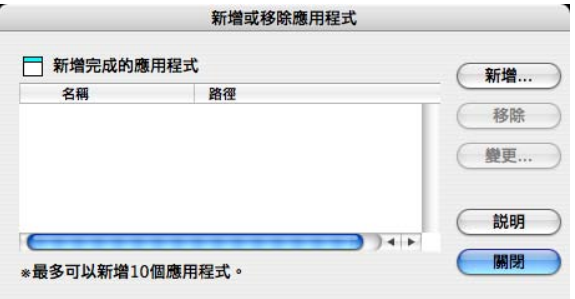

#### < 欲新增應用程式時 >

- 1) 按一下 [ 新增 ] 鈕。 ⇒螢幕上出現「應用程式之設定」畫面。
- 2) 設定此畫面中的各個項目。

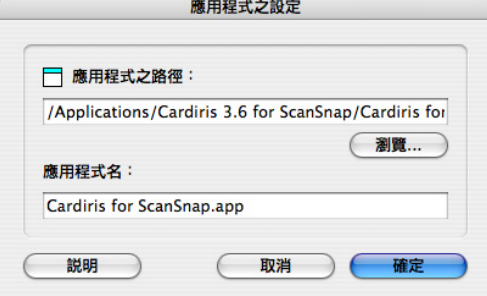

- 請按下 [ 瀏覽 ] 鈕,然後選擇欲新增的應用程式的別名檔或執行檔 (.app)。 ⇒ 所選應用程式的目的地顯示於 「應用程式之路徑」欄位中。
- 請於 「應用程式名稱」欄位中輸入欲顯示的名稱。 ⇒輸入的名稱會顯示於 [ 應用程式 ] 彈出功能表。
- 3) 完成上述設定後,請按 [ 確定 ]。 ⇒ 螢幕上會出現 [ 新增或移除程式 ] 畫面, 而您則可看到所新增的應用程式。
- 4) 按 [ 關閉 ] 鈕關閉此畫面。

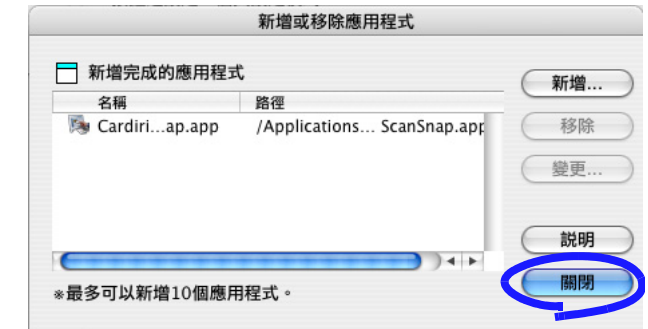

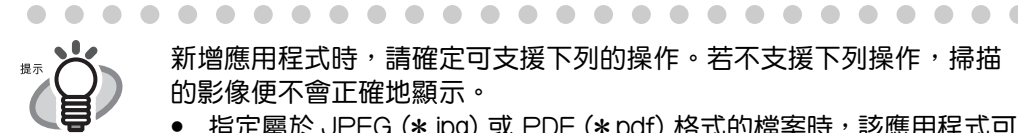

新增應用程式時,請確定可支援下列的操作。若不支援下列操作,掃描 的影像便不會正確地顯示。

- 指定屬於 JPEG (\*.jpg) 或 PDF (\*.pdf) 格式的檔案時,該應用程式可 以執行。
- 將檔案拖放至到應用程式別名上時,可將該檔案開啟。

#### 執行下列步驟:

<例如: 要確認應用程式是否支援 JPEG 格式 (\*.jpg) , 以及是否可在 檔案拖放後完成開啟的動作 >

- 1. 為想要新增的應用程式建立別名。
- 2. 拖放 JPEG 格式 (\*.jpg) 的檔案到該別名上。
	- ⇒如果應用程式啟動並開啟 JPEG 檔,則表示該應用程式可以處理 JPEG 格式的檔案。

#### < 欲移除應用程式時 >

- 1) 在「新增或移除應用程式」畫面中選擇欲移除的應用程式,然後按「移除1 鈕。
	- ⇒ 出現確認畫面。
- 2) 按 [ 是 ] 鈕。

⇒ 螢幕上出現 「新增或移除程式」畫面。請確認應用程式已經移除。

3) 按 [ 關閉 ] 鈕關閉此畫面。

### < 欲變更設定時 >

- 1) 在 「新增或移除應用程式」畫面中選擇欲變更設定的應用程式,然後按 [ 變 更 ] 鈕。 ⇒ 螢幕上出現 「應用程式之設定」畫面。
- 2) 將設定變更為所需要的設定值。
- 3) 按 [ 確定 ] 鈕結束設定。 ⇒ 螢幕上出現 「新增或移除程式」畫面。請確認設定已完成變更。
- 4) 按 [ 關閉 ] 鈕關閉此畫面。

 $\overline{\phantom{a}}$ 

## [ 儲存 ] 分頁標籤

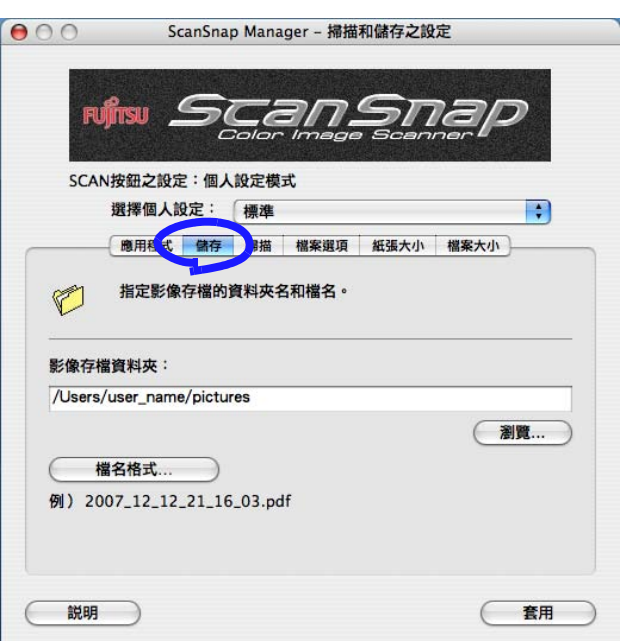

### ■ 影像存檔資料夾:

指定用以儲存輸出影像的資料夾。 按一下 [ 瀏覽 ] 按鈕即顯示 「瀏覽資料夾」畫面。 選擇欲用以儲存輸出影像的資料夾,並按 [ 選擇 ]。

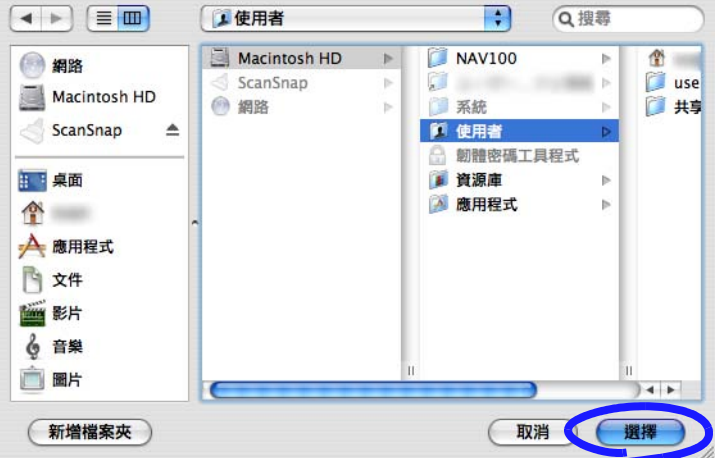

### ■ [ 檔名格式 ] 鈕

請設定儲存掃描影像所用檔案的檔名格式。 按下 [ 檔名格式 ] 鈕即出現如下的畫面。

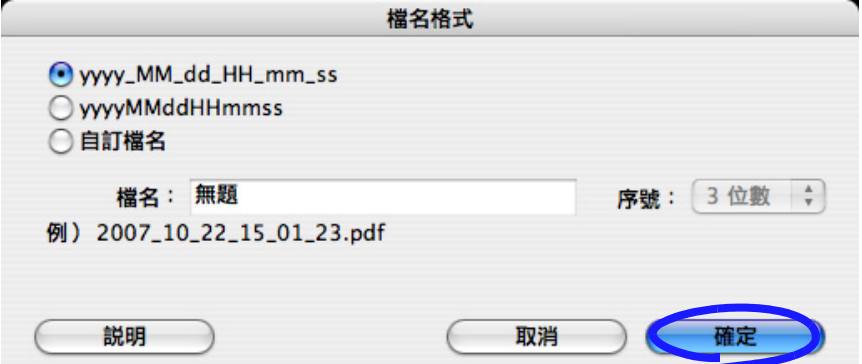

您可選擇下列的其中一項設定。

- "yyyy\_MM\_dd\_HH\_mm\_ss" 進行掃描影像存檔時,選擇使用日期及時間作為檔名。 例如: 於 2007年 9 月 11 日 10:44:50 儲存 PDF 格式的檔案時,檔名為 「2007\_09\_11\_10\_44\_50.pdf.」。
- "yyyyMMddHHmmss" 進行掃描影像存檔時,選擇使用日期及時間作為檔名。 例如: 於 2007年9月11日 10:44:50 儲存 PDF 格式的檔案時,檔名為

「20070911104450.pdf.」。

• 「自訂檔名」

請於 「檔名」欄位中輸入名稱,並從 [ 計數器 ] 彈出功能表中選擇位數。檔 名最後則是由輸入的名稱和指定的位數所組合而成。 (在畫面的下方將顯示檔名的範例。)

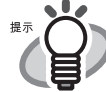

關於 「計數器」(序號)

Scan07.pdf....

- 在您第一次利用在「檔名」欄位中所指定的名稱,將檔案存入「儲存 ] 分 頁標籤上所指定的影像儲存資料夾時,該名稱最後會附加數字 1 (若 序號或 「計數器」設定為三位數時,則為 001 )。每次儲存新檔時, 序號即會加 1 (直到輸入新的檔名)。
- 在影像儲存資料夾中存在有同樣名稱的其他檔案時,該名稱最後會附加 下一個最小的可用號碼。 例:假設同一個資料夾中已有 Scan01.pdf、Scan03.pdf 及 ScanO4.pdf 等檔案,則下次您以同樣名稱儲存掃描的影像時,檔名便 會是 Scan02.pdf, 接著是 Scan05.pdf、Scan06.pdf、
- 當尾數超過指定的位數上限時 (例如:「計數器」設定為兩位數, 但您 欲儲存第 100 個檔案時 ), 則位數會自動增加。
- 當指定尾數的位數為 「○」時,數位僅添加至檔名之後的第二位。 例如: 若檔案的首字母為 「A」且位數為 「O」時, 檔名將會是 A.pdf、A1.pdf、A2.pdf 等。

H

請按 [ 確定 ] 鈕啟用上述設定。 ( 在 [ 檔名格式 ] 按鈕下方將顯示您所設定的檔名範例。)

### [掃描]分頁標籤

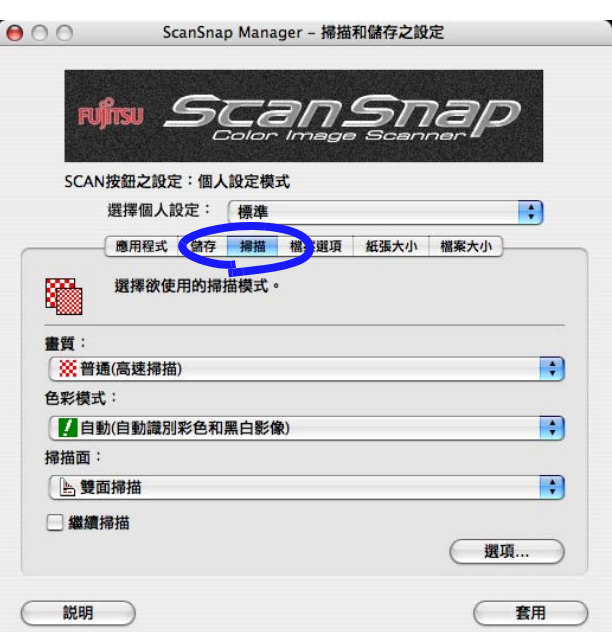

### ■ 書質:

請指定要快速或更高的品質掃描文件。 請選擇下列模式之一:

- 普通 ( 高速掃描 ) 要快速掃描文件時可以選擇此模式。
- 精細 ( 清晰掃描 ) 要以高畫質掃描文件時可以選擇此模式。
- 超精細 ( 更佳清晰掃描 ) 要以高畫質掃描文件時可以選擇此模式。
- 最佳 ( 較慢 ) 要以最高的畫質掃描文件時可以選擇此模式。

各模式的解析度如下所述: 普通:相當於 150 dpi( 彩色 )/300 dpi ( 黑白 ) 精細 ( 清晰掃描 ): 相當於 200dpi( 彩色 )/400 dpi ( 黑白 ) 超精細: 相當於 300 dpi( 彩色 )/600 dpi ( 黑白 ) 最佳:相當於 600 dpi( 彩色 )/1200 dpi ( 黑白 ) 一般而言,以較高畫質掃描而成的檔案較大,而且掃描所需時間較長。 

 $\overline{\phantom{a}}$ 

### ■ 色彩模式:

請指定要以彩色或黑白的模式掃描文件。 您可藉由操作 : , 選擇下列任何一種模式:

- 自動 ( 自動識別彩色和黑白影像 ) ScanSnap 會自動辨識所要掃描的文件為彩色或黑白,並依此切換掃描模 式。
- 彩色

所有文件以彩色模式進行掃描。 此項設定用於掃描彩色文件。

------------------------∆∭∕ 頁面上若劃有螢光筆,則根據螢光筆的色彩和濃度而定,該部分 注意 可能無法掃描出來。

( 請事先檢查 ScanSnap 是否可以掃描該色彩。)

• 黑白

所有文件以黑白模式進行掃描。

此項設定用於掃描內容大部分為文字的黑白文件。若以彩色模式掃描文字 時,檔案大小也將盡可能保持在較小的範圍。

在一般的情況下,請使用 「自動 ( 自動識別彩色和黑白影像 )」。 若指定使用此項設定,即無須在每次掃描文件時切換色彩模式。

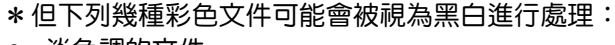

- 淡色調的文件
- 彩色部分不深的文件 欲以彩色模式掃描上述類型的文件時,請在 [ 色彩模式 ] 彈出功能表處 選擇 「彩色」。 此外,下列幾種文件可能會被視為彩色進行處理。
- 陰暗 (灰色)區域很多的文件 欲以黑白模式掃描此類文件時,請從 [ 色彩模式 ] 彈出功能表中選擇 「黑白」選項。

■ 掃描面:

按下 ScanSnap 上的 [SCAN] 按鈕  $\overset{\text{\tiny (8)}}{(\Phi)}$  後,請指定要以「單面掃描」或「雙 面掃描」模式進行掃描。您可藉由操作 ;, 逃擇上述任何一種模式:

### ■ 繼續掃描:

如果勾選此核取方塊,在掃描動作完成後會出現如下的訊息。

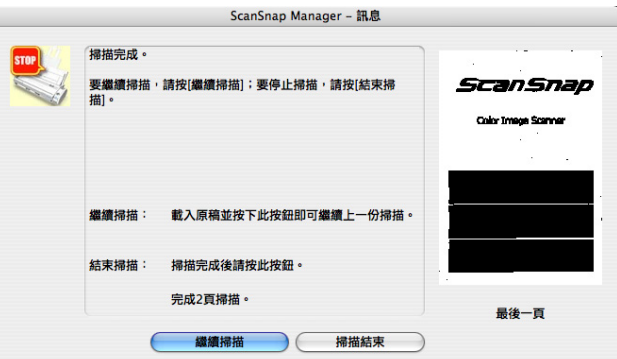

若要繼續掃描,請將文件放入掃描器,然後按下 [ 繼續掃描 ] 按鈕或掃描器上的  $[SCAN]$  ( $\circledcirc$ ) 按鈕。

若要結束掃描,請按 [ 掃描結束 ] 鈕。

- \* 繼續掃描的上限為 1,000 頁 ( 每個 PDF 檔案最多為 1000 頁 )。
- \* PDF 檔案的最大容量為 1GB。

### ■ [ 選項 ] 鈕

設定其他與掃描相關的設定。 按 [ 選項 ] 鈕可顯示下列畫面。

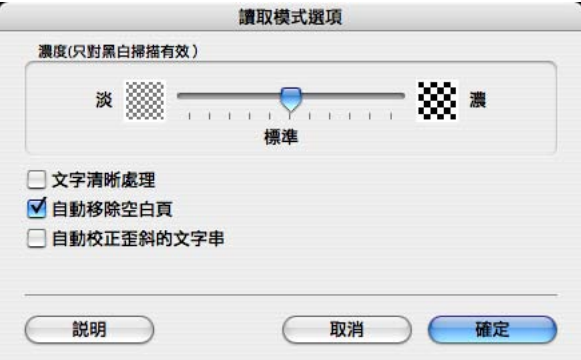

#### • 濃度 (只對黑白掃描有效)

設定黑白掃描的濃度。

向左移動滑桿可使掃描的影像濃度變淡,向右移動滑桿則可使濃度變濃。

\* 此項功能只在 「色彩模式」設定為 「黑白」,或選擇 「自動 ( 自動識別 彩色和黑白影像 )」模式且文件已被視為黑白處理時,才能使用。

### • 「文字清晰處理」核取方塊

請根據您的文件類型,按照下述方式勾選或取消勾選此項核取方塊。

- 掃描中的文件內容僅為印刷或手寫文字時,請勾選此項核取方塊。
- 掃描含有圖片的文件時,請取消勾選此項。

### • 「自動移除空白頁」核取方塊

若勾選此項核取方塊,ScanSnap 會偵測文件中的空白頁,同時自動將它們移除 至輸出影像。

例如:以雙面掃描模式掃描單雙面皆有的文件時,此項功能僅會將單面文件的 背面 ( 即空白頁 ) 從輸出的影像中移除。

\* 若每張文件皆被視為空白頁時,便不會產生任何掃描影像。

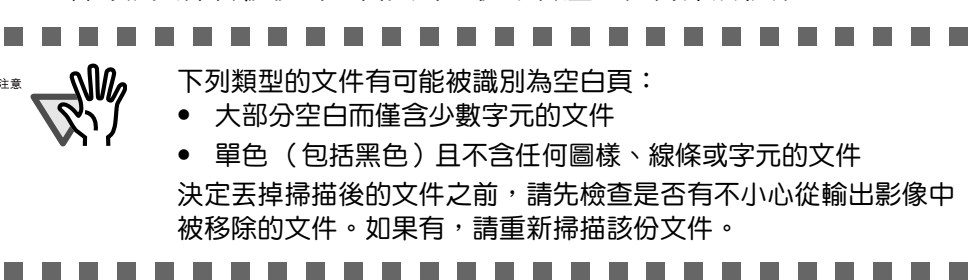

### • 「自動校正歪斜的文字串」

若勾選此項核取方塊,ScanSnap 會偵測文件中的歪斜部分並輸出正確的影像。 可校正的範圍在正負 5 度內。

#### ------................

⅏ 此項功能是根據文件上的字元來偵測文件的歪斜。因此對於下列類 型的文件可能無法發揮功效。

- 字元間距、行距極小或字元重疊的文件
- 含有許多空體字或裝飾用文字的文件
- 含有許多照片或圖表而僅含少數字元的文件
- 圖樣背景中含有字元的文件
- 印有不同方向字元的文件 ( 如設計圖 )
- 含有長對角線的文件
- 手寫文件

\* 掃描上述類型的文件時,請取消勾選此核取方塊。

. . . . . . . . . . . . . . . . . .

## [ 檔案選項 ] 分頁標籤

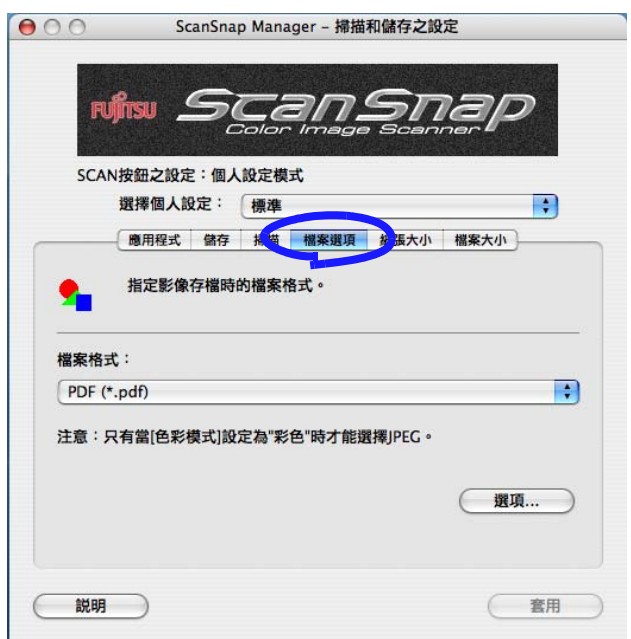

■ 檔案格式 SCAN - 個人設定

指定輸出影像的檔案格式。

請按 <mark>:</mark> , 選擇檔案格式。您可以選擇下列其中一種檔案格式:

- PDF  $(*.pdf)$
- JPEG (\*.jpg)

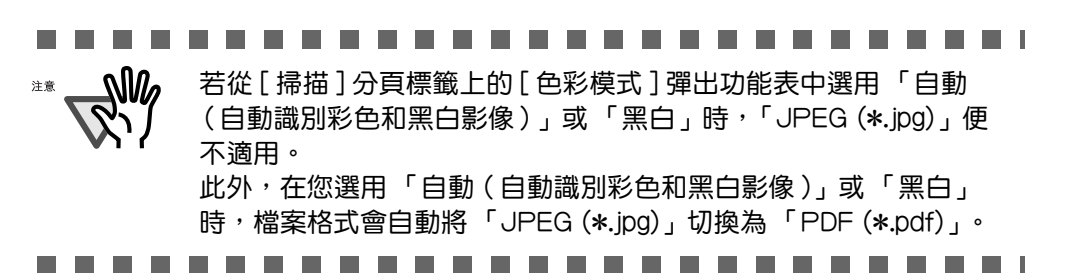

### ■ [ 選項 ] 鈕

此按鈕可用以指定 PDF 檔案的進階設定。當您從 [ 檔案格式 ] 彈出功能表中選 擇「PDF(\*pdf)」時,此項按鈕會呈現啟用狀態。請按 [ 選項 ] 鈕,顯示以下 畫面。

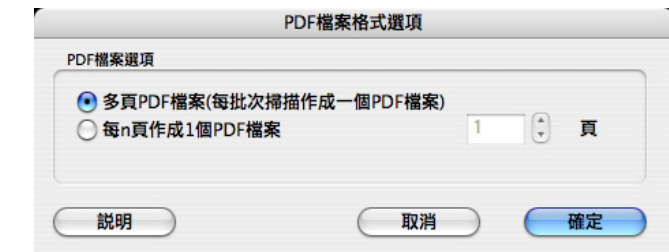

- 「多頁 PDF 檔案 ( 每批次掃描作成一個 PDF 檔案 ) 」 將所有掃描出來的影像合併作成一個 PDF 檔案。
- 「每 n 頁作成 1 個 PDF 檔案」

每次掃描後,會依指定的頁數製作成一個 PDF 檔案。例如:若指定頁數 為「2」時,則掃描六頁文件就會製作成三份檔案。

. . . . . . . . . . . . . . . . . . . . **The Common NM** 掃描後,所顯示的檔案數將視您在 [ 應用程式 ] 分頁標籤中所指定與 注意 掃描器連結的應用程式而定。 例如:若指定為 Acrobat Professional, 則最多可顯示 50 個檔案。 . . . . . . . . . . . . . . **In**  $\overline{\phantom{a}}$ 

## [ 紙張大小 ] 分頁標籤

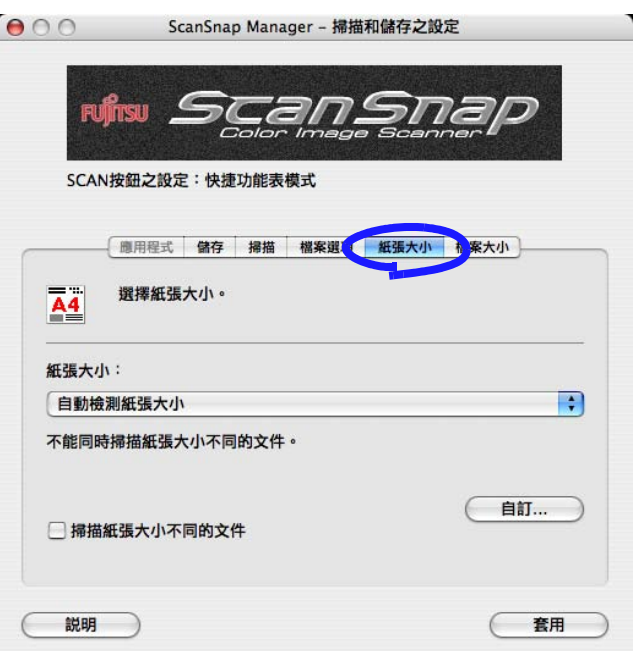

■ 紙張大小:

於此指定掃描文件的紙張大小。

請按 <mark>↓</mark> ,選擇紙張大小。以下為可選擇的紙張大小 (寬 x 長)。

- 自動識別紙張大小
- Letter (8.5 x 11 英吋 (216 x 279.4 mm))
- Legal (8.5 x 14 英吋 (216 x 355.6 mm))
- A4 (210 x 297 mm)
- A5 (148 x 210 mm)
- A6 (105 x 148 mm)
- B5 (JIS) (182 x 257 mm)
- B6 (JIS) (128 x 182 mm)
- 明信片 (100 x 148mm)
- 名片 (90 x 55 mm, 55 x 90 mm)
- 自訂紙張大小 ( 最多可登錄 10 個自訂的紙張大小 )

........................ **Nb** 根據文件大小與掃描設定而定,輸出的影像資料邊緣上可能會出現陰 注意 影。**The Contract The Contract Contract** --------------**The Contract of Street** 

### ■ [ 自訂 ] 鈕

按下此鈕,可顯示「新增或移除自訂的紙張大小」對話方塊。在此畫面中,您 可以新增、移除或自訂 [ 紙張大小 ] 彈出功能表中各項可供選擇的文件大小設 定。

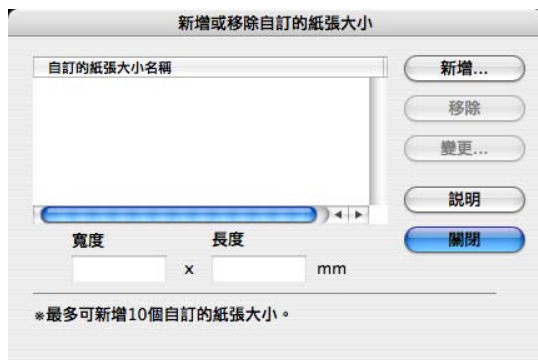

#### < 欲新增自訂的紙張大小時 >

1) 按一下 [ 新增 ] 鈕。 ⇒ 螢幕上出現下列畫面。

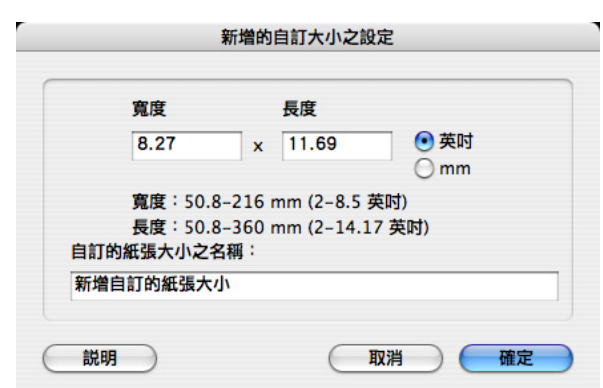

- 2) 請進行所需之設定。
	- 輸入下列範圍內的文件大小。
		- 寬: 50.8 216 mm (2 8.5 英吋)<br>長: 50.8 360 mm (2 14.17 英国
		- 長: 50.8 360 mm (2 14.17 英吋 )
	- 請於 「名稱」欄位中輸入欲使用的名稱。
	- ⇒ 輸入的名稱會顯示於 [ 紙張大小 ] 彈出功能表。
- 3) 按 [ 確定 ] 結束設定。 ⇒ 自訂的紙張大小添加完成。
- 4) 按 [ 關閉 ] 鈕關閉 「新增或移除自訂的紙張大小」畫面。

< 欲刪除自訂的紙張大小 >

- 1) 在 「新增或移除自訂的紙張大小」畫面中選擇欲刪除的紙張大小, 然後按 [ 移除 ] 鈕。 ⇒ 出現確認訊息。
- 2) 按 [ 是 ] 鈕。
	- ⇒ 請在 「新增或移除自訂的紙張大小」畫面中確認所選擇的文件大小已經 刪除。
- 3) 按 [ 關閉 ] 鈕關閉 「新增或移除自訂的紙張大小」畫面。

#### < 變更設定時 >

- 1) 在 「新增或移除自訂的紙張大小」畫面中選擇欲變更的紙張大小,然後按 [ 變更 ] 鈕。 ⇒ 螢幕上出現 「新增的自訂大小之設定」畫面。
- 2) 變更設定。
- 3) 按 [ 確定 ] 結束設定。
	- ⇒ 此時會回到「新增或移除自訂的紙張大小」書面,同時儲存所作的變 更。
- 4) 按 [ 關閉 ] 鈕關閉 「新增或移除自訂的紙張大小」畫面。

--------------------------NW 當您選擇以名片大小 (90 mm x 55 mm, 55 mm x 90 mm) 選項進 注意 行掃描時:掃描結果如下: 系統可由名片的長度自動檢測名片為直向或橫向,並輸出。 長度 ( 載入方向 ) 是指名片的實際掃描長度。 寬度則固定為 90 mm ( 橫向 ) 或 55 mm ( 直向 )。-------------------------

### ■ 「掃描紙張大小不同的文件」核取方塊 勾選此核取方塊即可一次掃描不同寬度或大小的文件。

## [ 檔案大小 ] 分頁標籤

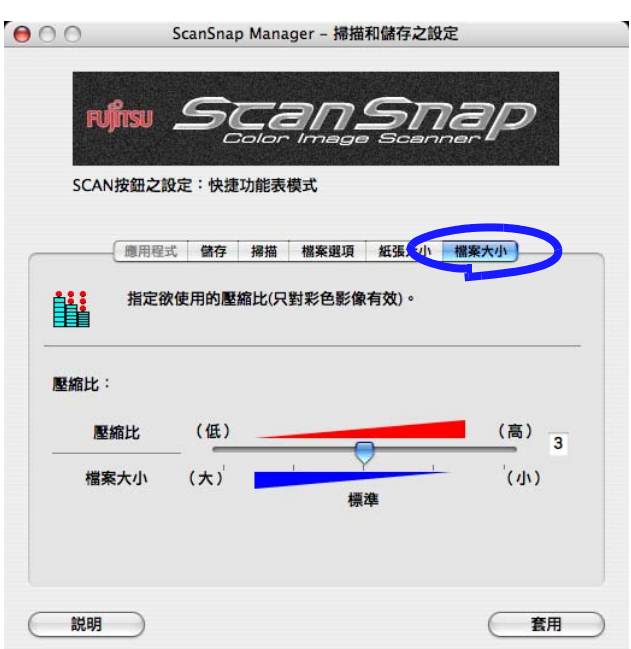

### ■ 壓縮比:

請變更壓縮比及調整掃描影像的檔案大小。 藉由移動滑桿可調整壓縮比。 壓縮比越高,檔案就越小。

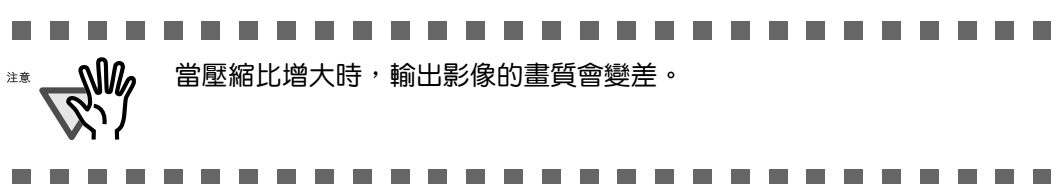

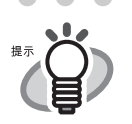

 $\sqrt{2}$  $\triangle$ 

### . . . . . . . . 影像資料的大小

下表為顯示掃描器以相關模式進行單面彩色文件掃描時,大致上可 能產生的影像大小。

. . . . . . . . . . . . . . . . . .

檔案類型:PDF

紙張大小: Letter (8.5 x 11 英吋 (216 x 279.4 mm)) 測試範例:

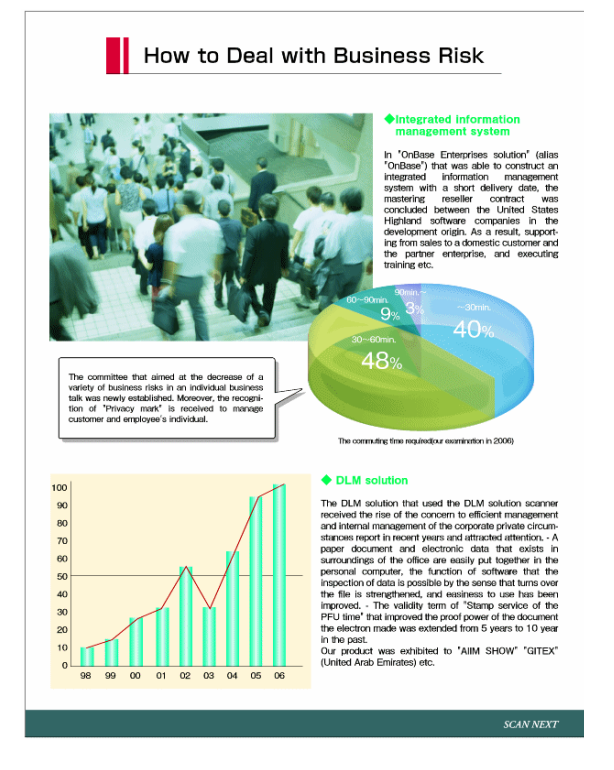

#### 色彩模式:彩色

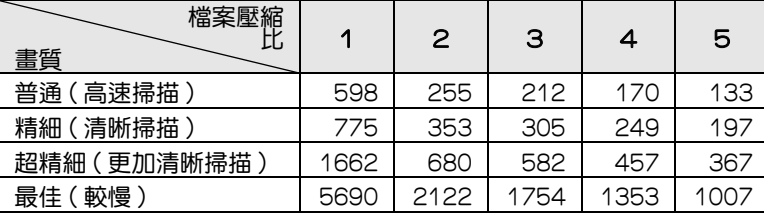

### 色彩模式:黑白

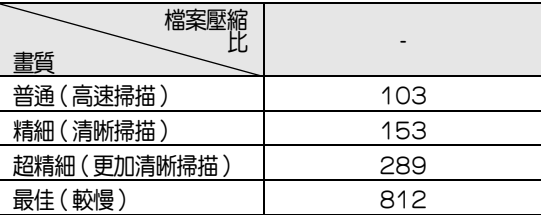

( 單位:KB)

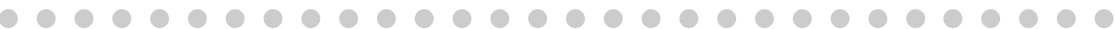

## 4.3 儲存掃描設定

您可以定義在個人設定模式下執行掃描的偏好設定亦即「個人設定」,最多12個。 您可藉由選擇 ScanSnap Manager 功能表中的 [ 選擇個人設定 ] 選項,擷取使用儲存的個 人設定。

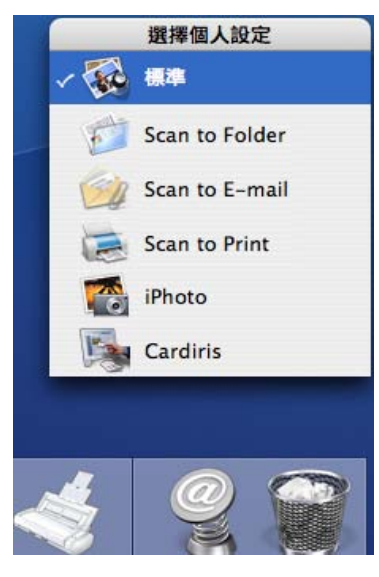

「選擇個人設定」畫面

只要預設常用的掃描設定 (個人設定),無需在每次掃描時到「ScanSnap Manager - 掃描 和儲存之設定」畫面變更設定。此外,切換個人設定的操作非常簡單。

> $\sqrt{2}$  $\sqrt{2}$

上述說明適用於以個人設定模式所進行的掃描操作。 由於在快捷功能表模式下只 能儲存一個個人設定,若要變更掃描設定,請選擇 ScanSnap Manager 功能表 中的 [ 設定 ] 選項, 開啟「 ScanSnap Manager - 掃描和儲存之設定」畫面。

. . . . . . . . . . . . . .

以下就操作方法加以說明。

 $\bullet$   $\bullet$ 

. . . . . . . . . .

 $\bullet$   $\bullet$ 

### 新增個人設定

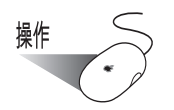

捷功能表 ] 一項未打勾。

1. 在 ScanSnap Manager 圖示 上按一下並按住滑鼠鍵,確認功能表中的 [ 使用快

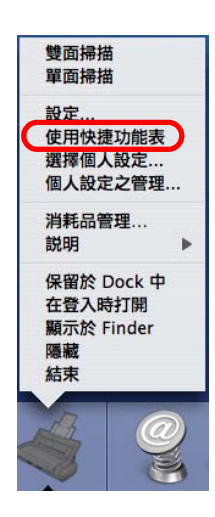

⇒ 取消勾選 [ 使用快捷功能表 ] 時,上述的 ScanSnap Manager 功能表會一旦消失。

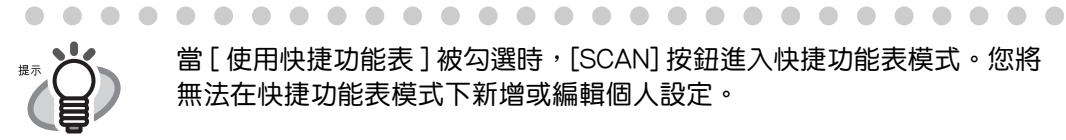

 $\bullet\hspace{0.1cm} \bullet\hspace{0.1cm} \bullet\hspace{0.1cm} \bullet$ 

 $\bullet$ 

當 [ 使用快捷功能表 ] 被勾選時, [SCAN] 按鈕進入快捷功能表模式。您將 無法在快捷功能表模式下新增或編輯個人設定。

2. 按住 ScanSnap Manager 圖示 , 然後選擇 [ 設定 ]。

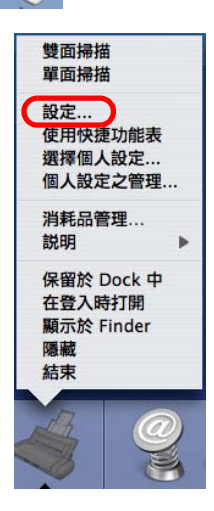

⇒ 出現 「ScanSnap Manager - 掃描和儲存之設定」畫面。

3. 請從 [ 選擇個人設定 ] 彈出功能表中選擇 「新增個人設定」。

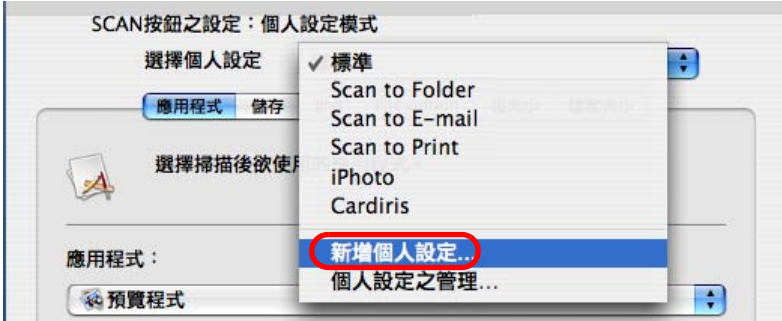

⇒ 螢幕上將出現 「新增個人設定」畫面。

4. 輸入個人設定的名稱,然後按 [ 確定 ]。

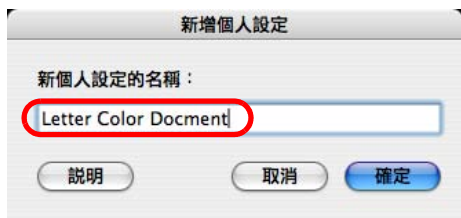

⇒ 新的個人設定顯示於 [ 選擇個人設定 ] 彈出功能表中。

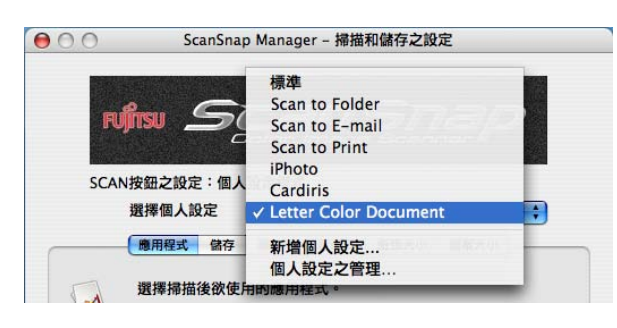

5. 在 「ScanSnap Manager - 掃描和儲存之設定」畫面中變更有關掃描的設定。

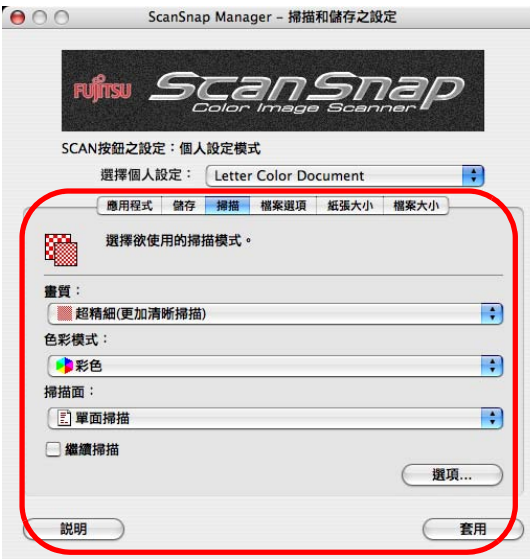

Ľ

### 6. 按 [ 套用 ] 鈕。

⇒ 新增個人設定的動作到此完成。

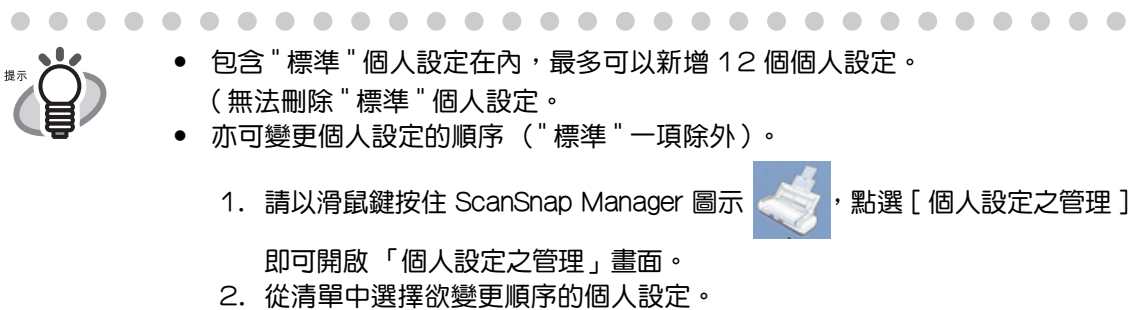

3. 按 [ 向上 ] 或 [ 向下 ] 鈕移動個人設定。

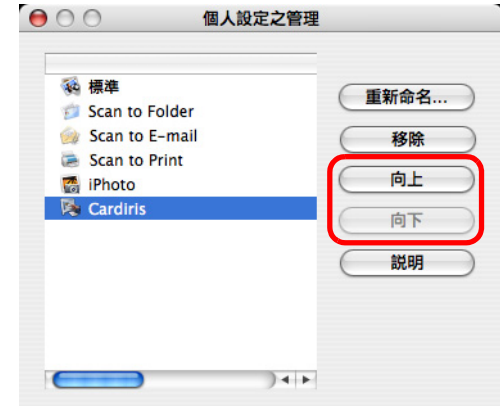

- 4. 按下畫面左上角的關閉鈕 ●。
	- ⇒ 出現確認畫面。按畫面中的 [ 套用 ] 鈕。

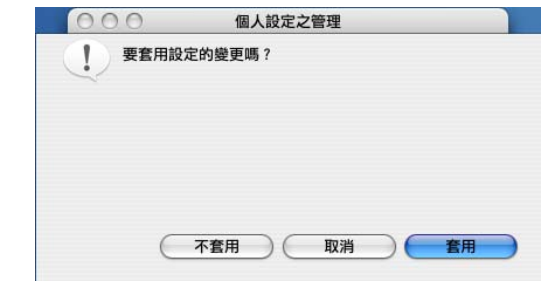

#### ⇒ 「個人設定之管理」畫面關閉。

■ 以新增的個人設定執行掃描

圖示 。

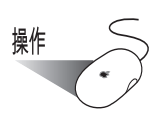

1. 選擇 ScanSnap Manager 功能表中的 [ 選擇個人設定 ], 或者按住 ScanSnap Manager

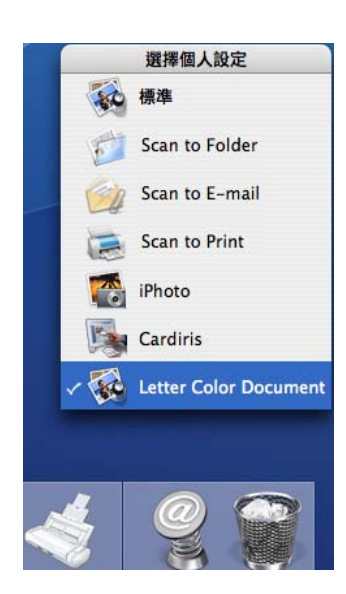

- ⇒ 螢幕上出現 「選擇個人設定」畫面。 個人設定的左方顯示出掃描後所啟動的應用程式其圖示。
- 2. 選擇欲用以進行掃描的個人設定。
	- ⇒ 所選的個人設定上加有勾號。

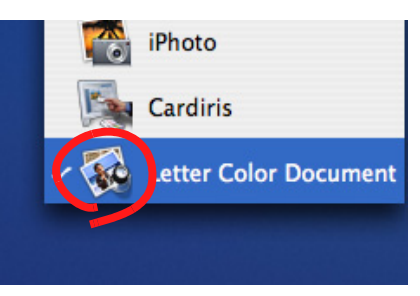

操作

- 3. 將文件載入 ScanSnap。
- 4. 按下 [SCAN] 按鈕 $\overline{\binom{\infty}}$  。
	- ⇒ 掃描操作是根據所選的個人設定而進行。

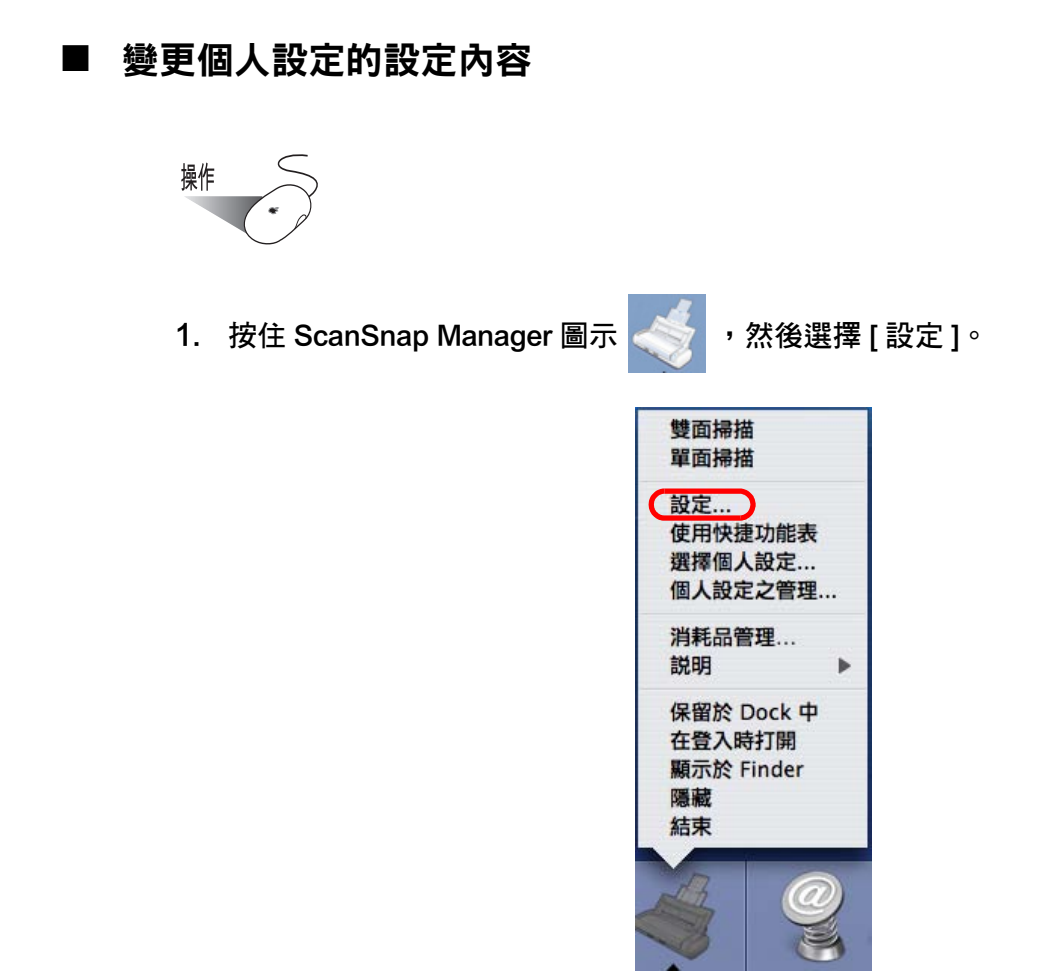

⇒ 出現 「ScanSnap Manager - 掃描和儲存之設定」畫面。

2. 到 「ScanSnap Manager - 掃描和儲存之設定」畫面的 [ 選擇個人設定 ] 彈出功能表處 選擇您要變更設定內容的個人設定。

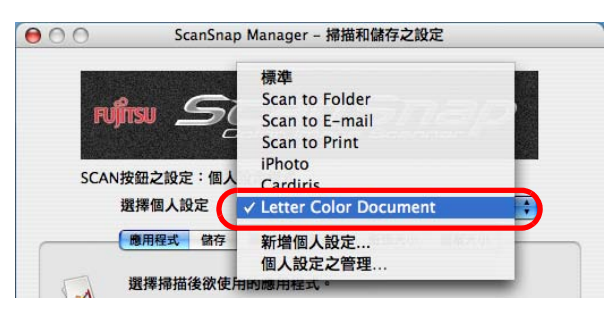

3. 變更所選個人設定的設定內容。

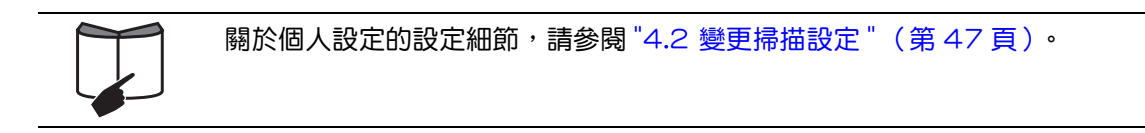

4. 完成設定內容之變更後,按 [ 套用 ]。

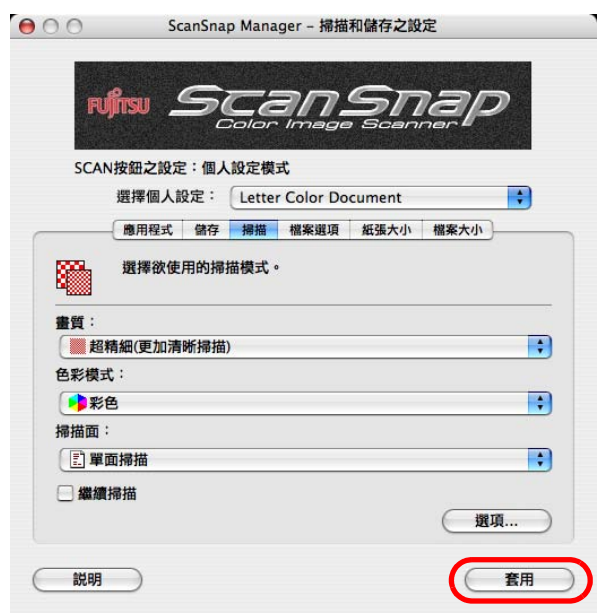

### ■ 重新命名個人設定

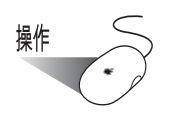

1. 按住 ScanSnap Manager 圖示 , 然後選擇 [ 設定 ]。

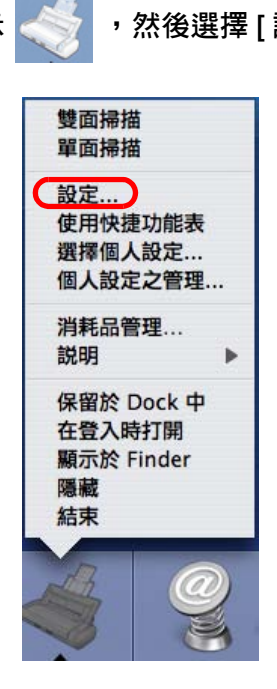

⇒ 出現 「ScanSnap Manager - 掃描和儲存之設定」畫面。

2. 請從 [ 選擇個人設定 ] 彈出功能表中選擇 「個人設定之管理」。

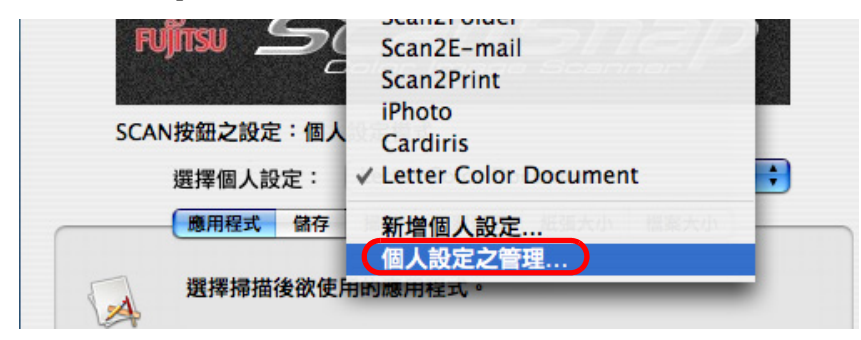

⇒ 螢幕上出現 「個人設定之管理」畫面。

 $\overline{\phantom{a}}$ 

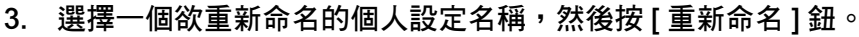

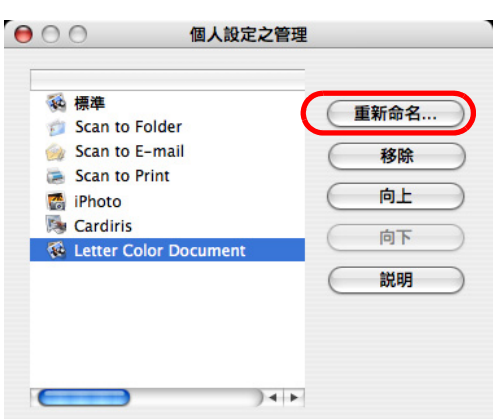

 $\sqrt{2}$ 

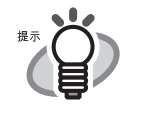

 $\bigcirc$ 

 $\begin{array}{c} \begin{array}{c} \begin{array}{c} \begin{array}{c} \end{array} \end{array} \end{array} \end{array} \end{array}$ 

 $\bullet\hspace{0.1cm} \bullet\hspace{0.1cm} \bullet\hspace{0.1cm} \bullet\hspace{0.1cm} \bullet\hspace{0.1cm} \bullet\hspace{0.1cm} \bullet\hspace{0.1cm} \bullet$ 

 $\qquad \qquad \blacksquare$ 

۰ G  $\bigcirc$  $\subset$  $\sqrt{2}$ 

您也可藉由選擇按住 ScanSnap Manager 圖示 <<>>> | 時彈出的功能表中的 [ 個

 $\bullet$ 

. . . . . . . . .

. . . . . . . . . . . . . . .

人設定之管理], 叫出「個人設定之管理」畫面。 變更您在 「ScanSnap Manager - 掃描和儲存之設定」畫面中所設定的個人設定 名稱。從清單中選擇一個欲刪除的個人設定名稱,然後執行步驟 3 至 5。

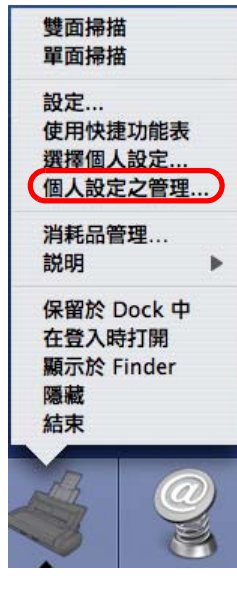

 $\begin{array}{c} \begin{array}{c} \begin{array}{c} \begin{array}{c} \end{array} \end{array} \end{array} \end{array} \end{array}$ 

۸  $\sqrt{2}$ 

4. 在 「重新命名」畫面中輸入新的名稱。

 $\sqrt{2}$  $\sqrt{2}$  $\bullet$ 

. . . . . . .

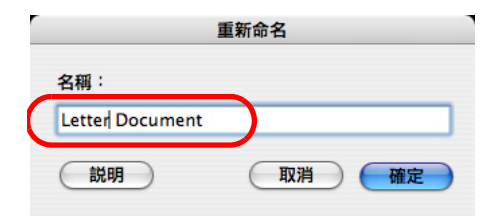

5. 按 [ 確定 ]。

⇒ 所選的個人設定被重新命名。

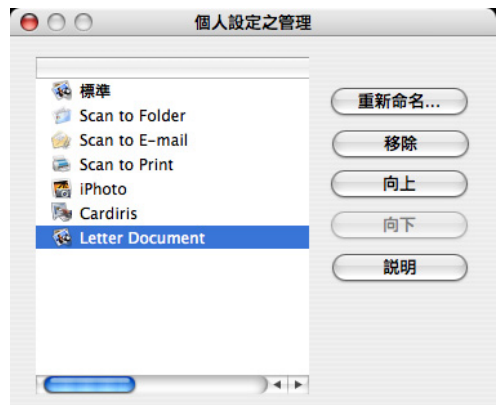

- 6. 按下畫面左上角的關閉鈕  $\bigodot$ 。
	- ⇒「個人設定之管理」畫面關閉。
- 7. 按下 「ScanSnap Manager 掃描和儲存之設定」畫面中的 [ 套用 ] 鈕。

### ■ 刪除個人設定

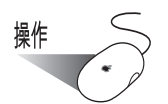

1. 按住 ScanSnap Manager 圖示 <>> 然後選擇 [ 設定 ]。

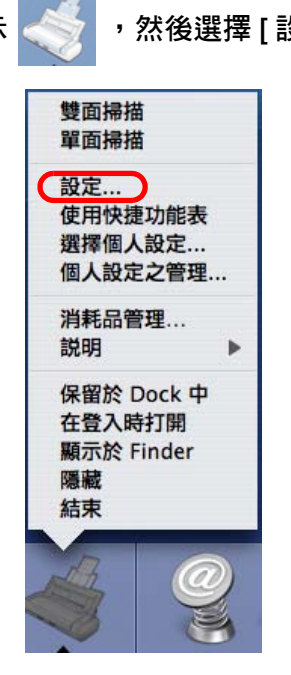

⇒ 出現 「ScanSnap Manager - 掃描和儲存之設定」畫面。

2. 請從 [ 選擇個人設定 ] 彈出功能表中選擇 「個人設定之管理」。

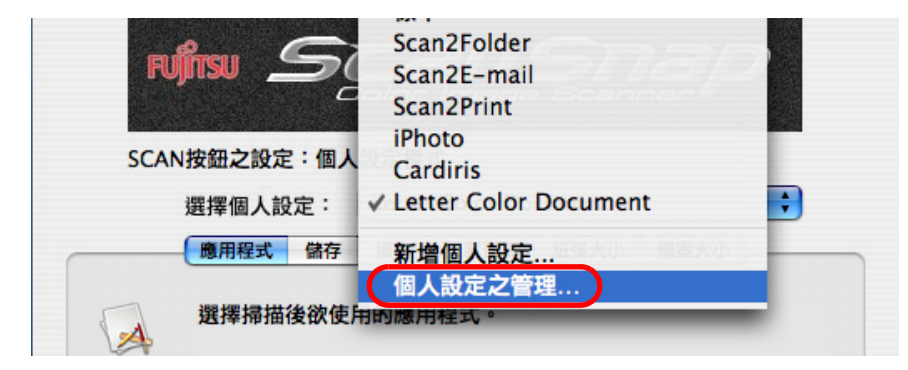

⇒ 螢幕上出現 「個人設定之管理」畫面。

3. 從清單中選擇一個欲刪除的個人設定,然後按 [ 移除 ] 鈕。

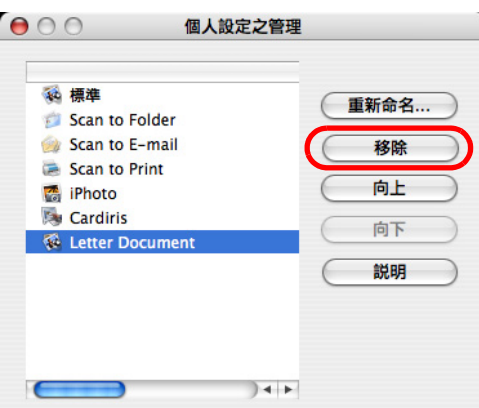

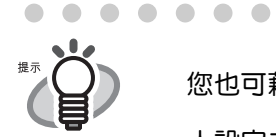

您也可藉由選擇按住 ScanSnap Manager 圖示 <<>>> | 時彈出的功能表中的 [ 個

人設定之管理], 叫出「個人設定之管理」畫面。 刪除您在 「ScanSnap Manager - 掃描和儲存之設定」畫面中所設定的個人設定 名稱。從清單中選擇一個欲刪除的個人設定,然後按 [ 移除 ] 鈕。

. . . . . . . . . . . . . . . . . .

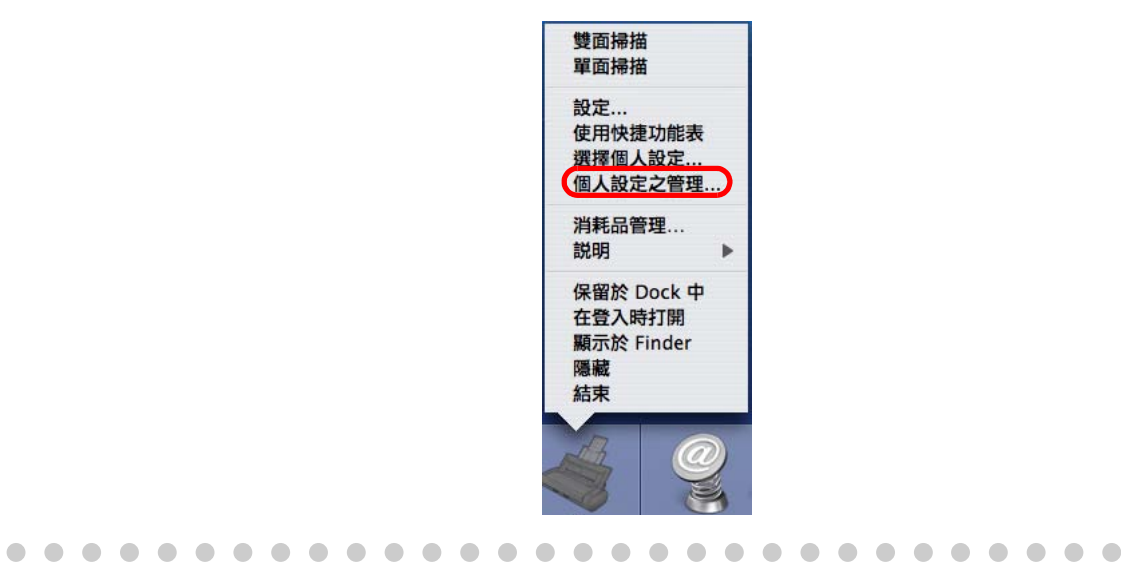

4. 按下畫面左上角的關閉鈕 ●。

 $\bullet$  $\qquad \qquad \blacksquare$  $\triangle$  $\sqrt{2}$  $\blacksquare$ 

⇒「個人設定之管理」畫面關閉。

5. 按下「ScanSnap Manager - 掃描和儲存之設定」畫面中的 [ 套用 ] 鈕。

 $\overline{\phantom{a}}$ 

# 4.4 使用 ScanSnap 快捷功能表

當ScanSnap處於快捷功能表模式時,一旦按下[SCAN]按鈕即會出現ScanSnap快捷功能表。

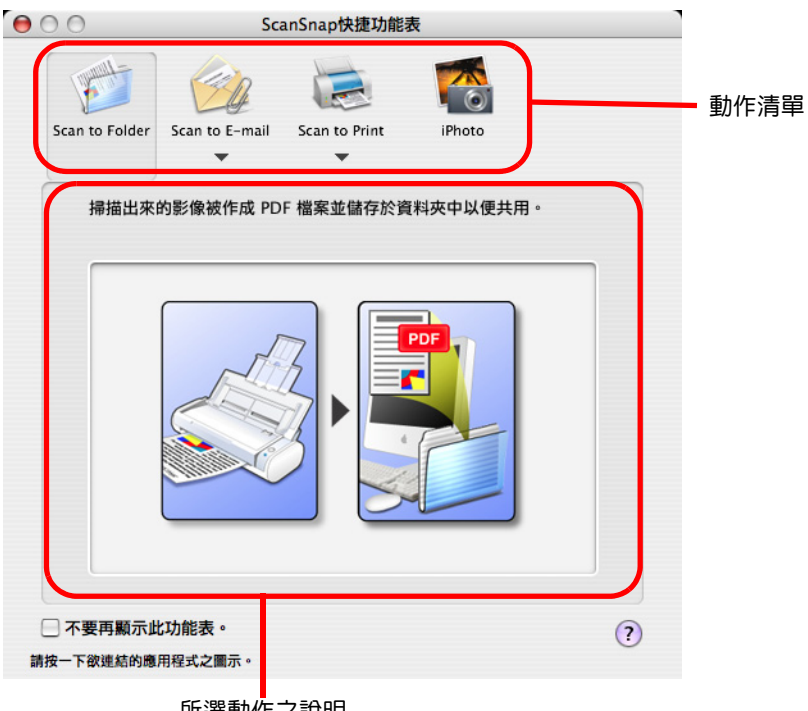

所選動作之說明

您可以在此功能表中選擇下列其中一個動作。

### 動作清單

您可以選擇一個動作來處理掃描出來的影像。 將滑鼠游標移到任何一個動作選項上按一下即可執行該動作。 共有以下 4 個動作可以選擇。

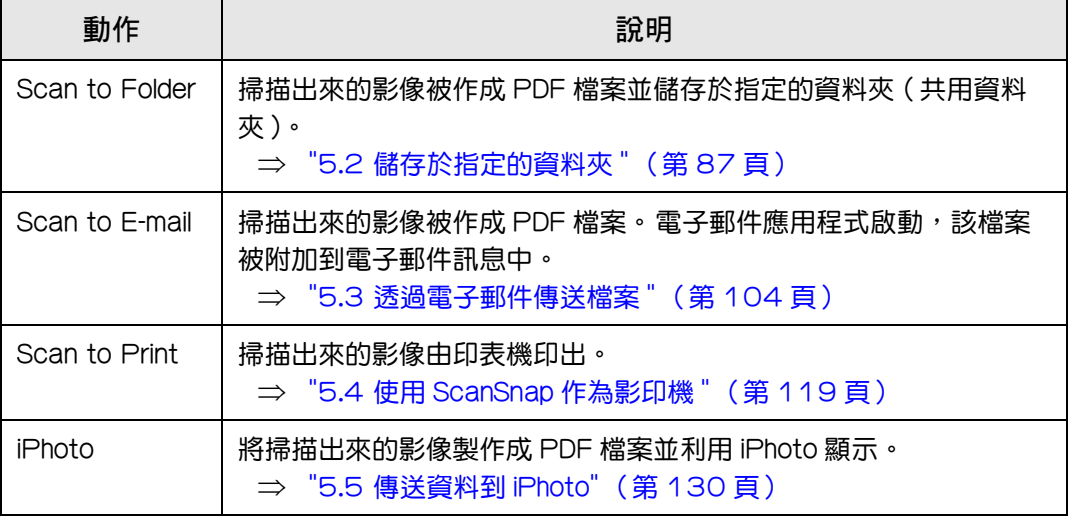

 $\blacklozenge$ 

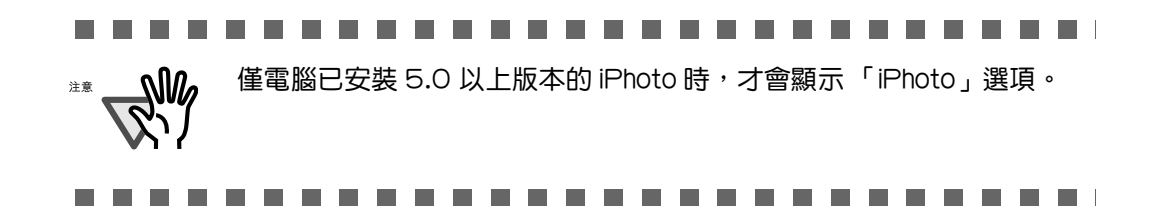

### 所選動作之說明

顯示各個動作的說明。 如果所選的動作含有設定選項,[ 設定 ] 鈕會顯示出來。

### [ 設定 ] 按鈕

此按鈕在您將滑鼠置於 (▼) 符號上時會出現。 在您想要變更某動作的設定時,請按此鈕。

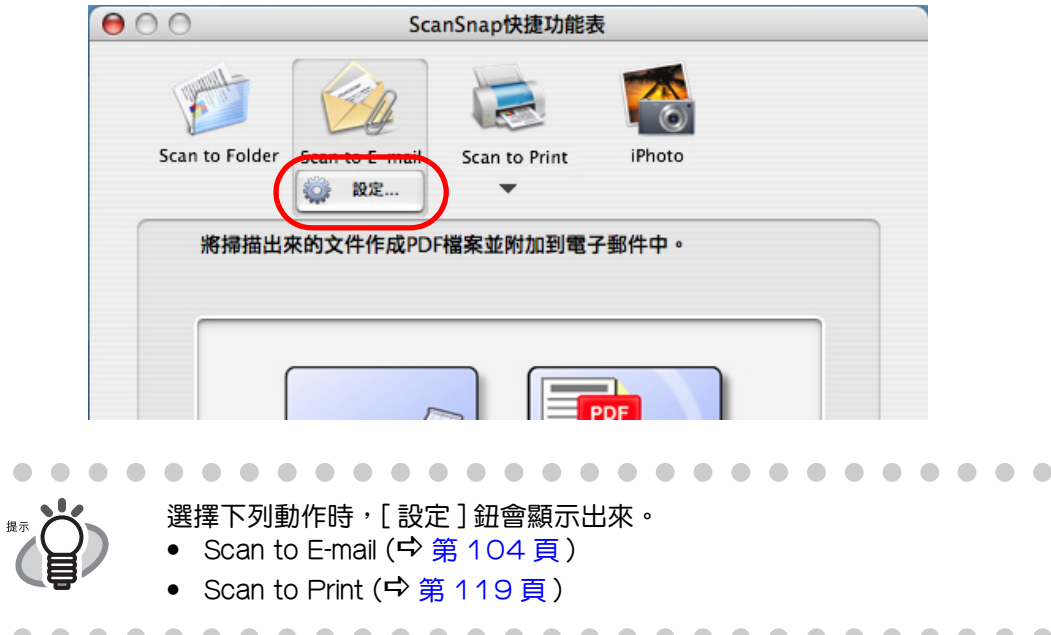

### " 不要再顯示此功能表 " 核取方塊

若勾選此核取方塊,則 ScanSnap 快捷功能表不會再出現。 掃描模式由快捷功能表模式切換為個人設定模式。 如果您要使用 ScanSnap 快捷功能表,請到 ScanSnap Manager 功能表勾選 [ 使用 快捷功能表 ] 一項。

### 畫面左上角的 $[$   $\bigodot$  ] 按鈕

所選的動作被取消。 按下此按鈕時會出現如下的畫面。

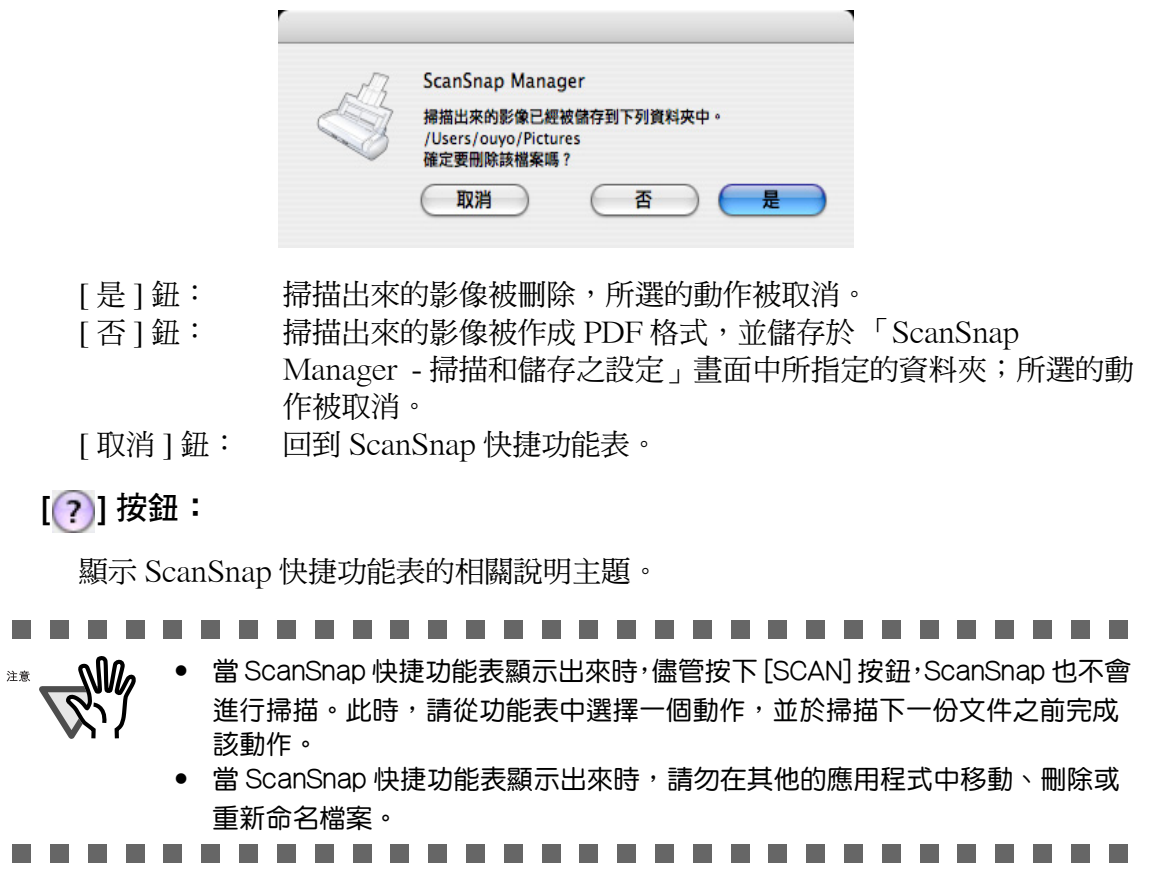

第5章

關於動作

本章就動作清單中的個別動作加以說明。

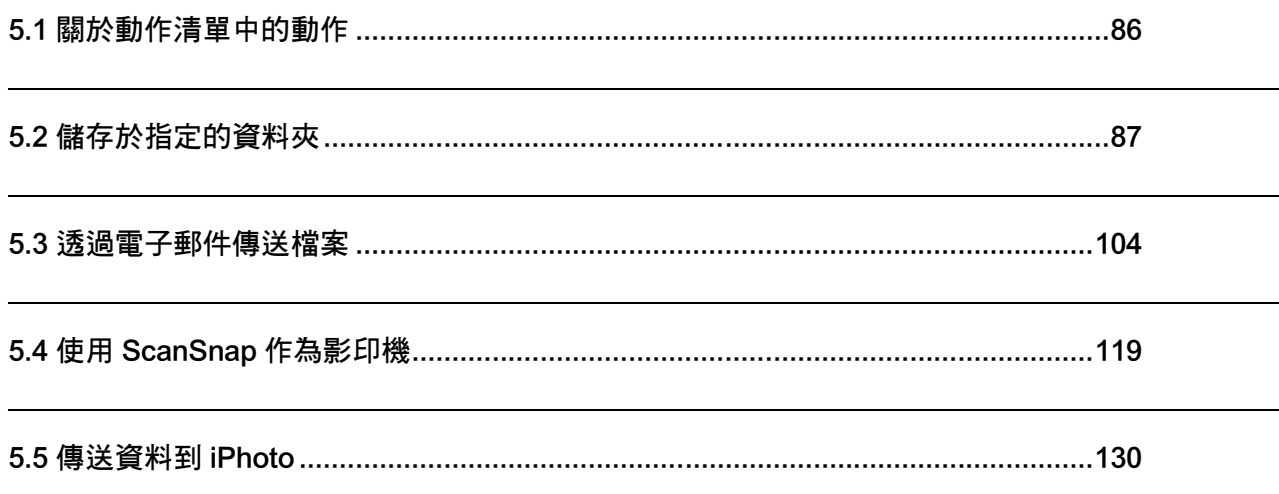

## <span id="page-105-0"></span>5.1 關於動作清單中的動作

ScanSnap 的動作清單含有常用的功能選項,可以幫助您有效提升工作效率。

在此列出幾個有效的利用方法供您參考:

- 您要與他人分享 ScanSnap 掃描出來的資料。
	- ⇒ 只要按下 [SCAN] 按鈕,您即可在掃描時將文件檔案儲存於網路上的共用資料 夾。此外,所有人員皆可藉由電子郵件得知該目的地資料夾的路徑。
- 您要寄出手邊的紙類文件給即將參加會議的所有人員。 ⇒ 只要按下 [SCAN] 按鈕,即可迅速地將文件附加到電子郵件訊息並寄出。
- 您要使用印表機代替影印機來複印文件。 ⇒ 只要按下 [SCAN] 按鈕即可使用印表機來複印文件。

以下為您詳述動作清單的使用方法。

 $\overline{\phantom{a}}$ 

# <span id="page-106-1"></span><span id="page-106-0"></span>5.2 儲存於指定的資料夾

本節在於說明如何利用 ScanSnap 掃描器將掃描的影像檔案儲存於共用資料夾。本節說明如 何將 ScanSnap 掃描出來的影像儲存到網路上的資料夾以便與他人共用。

當您使用 ScanSnap 掃描文件時, 作成的影像檔會被儲存於指定的資料夾中。 使用此功能亦可啟動電子郵件應用程式以通知相關成員有關該資料夾的路徑。資料夾的路 徑被加載於電子郵件訊息中,如下圖所示。

п ------------------------

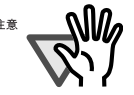

所使用的電子郵件軟件可通過如下述步驟進行指定: • 適用于 Mac OS X v10.3 版或更新的版本

在郵件的菜單條上的 [ 偏好設定 ] - [ 一般 ] - [ 預設電子郵件閱讀器 ] 中 指定應用軟件

• 適用于 Mac OS X v10.2 版 在 [ 系統偏好設定 ] - [Internet] - [ 電子郵件 ] - [ 預設電子郵件閱讀器 ] 中指定應用軟件 請注意下述電子郵件軟件也可使用

- Mail

- Microsoft<sup>\*</sup> Entourage<sup>\*</sup> 2004 for Mac

...................

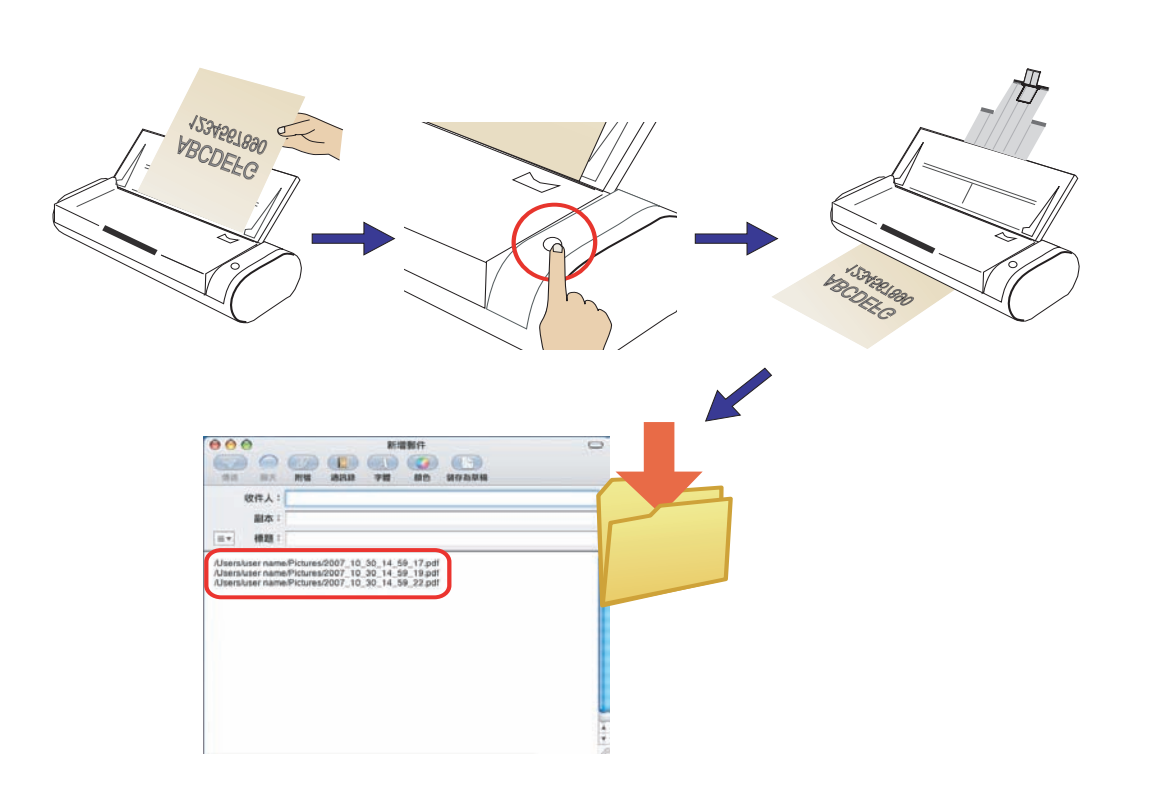

### ■ 快捷功能表模式操作

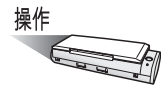

1. 將文件載入 ScanSnap。

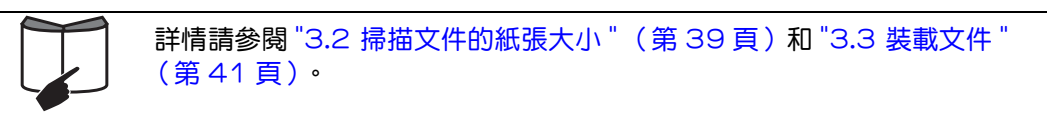

- 2. 按下 [SCAN] 按鈕 $\overset{\text{\tiny{6cm}}}{\textcircled{\tiny{0}}}$ 。
	- ⇒ 開始進行掃描。
	- ⇒ 當掃描動作完成時會出現 「ScanSnap 快捷功能表」。

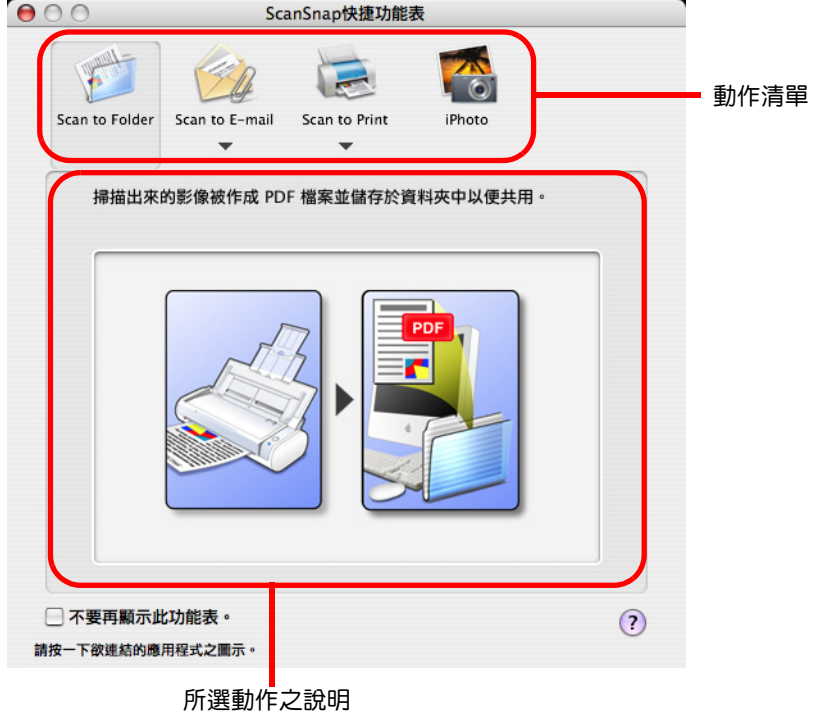

..................  $\hat{\mathbb{E}}$  ScanSnap 快捷功能表顯示出來時,除非前一畫面關閉,否則就算按  $\overline{\mathrm{F}}$  [SCAN] 按鈕,也無法操作 ScanSnap。在此步驟完成後,可以掃描 另一個文件。 ● 在「ScanSnap 快捷功能表」顯示出來後以及預覽畫面關閉前,請勿在 其他應用程式中移動、刪除或重新命名檔案。 **The Co College**  $\mathcal{L}_{\mathcal{A}}$ 

 $\overline{\phantom{a}}$
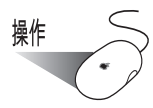

- 3. 將滑鼠游標移到 [Scan to Folder] 上。 ⇒ 顯示 [Scan to Folder] 該動作之說明。
- 4. 按下動作清單中的 [Scan to Folder] 。

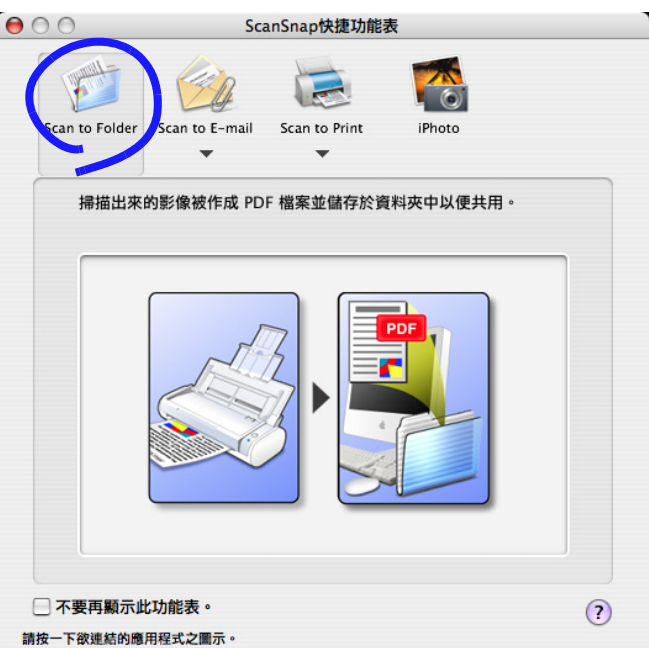

⇒ 出現預覽畫面。

5. 在預覽畫面中確認掃描出來的影像。

您亦可變更檔名和目的地資料夾,以及指定是否在電子郵件訊息中加載目的地資料夾 的路徑以便通知他人。

藉由滑鼠游標拖拉 「Scan to Folder」畫面右下角,可拉大或縮小畫面的大小。預覽 影像同樣也可配合畫面大小拉大或縮小。

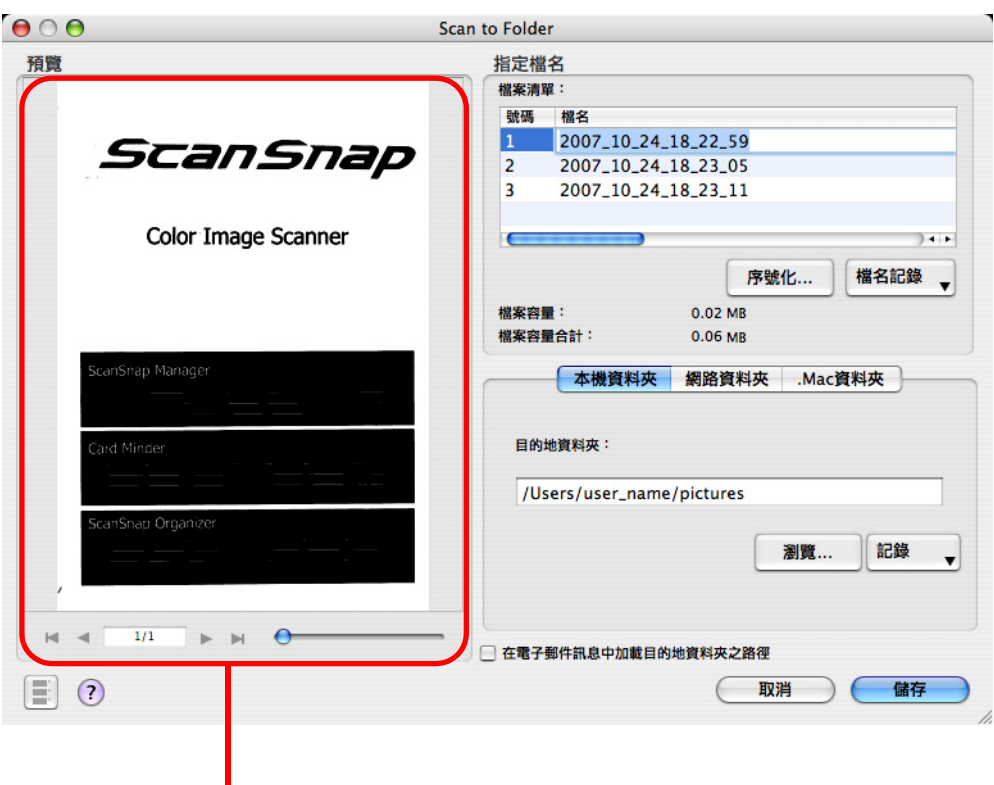

預覽畫面

## 預覽畫面

顯示所選檔案之影像。 其操作按鈕如下:

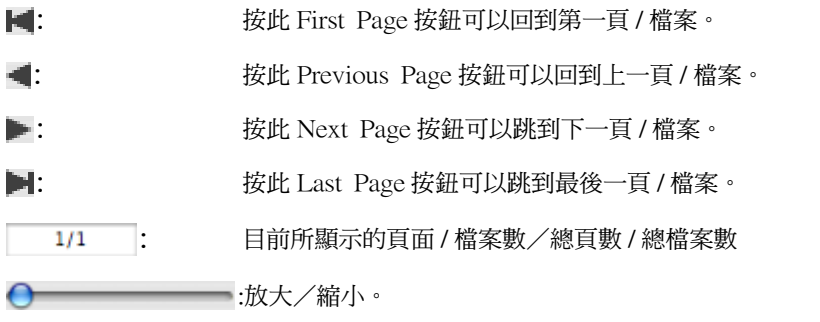

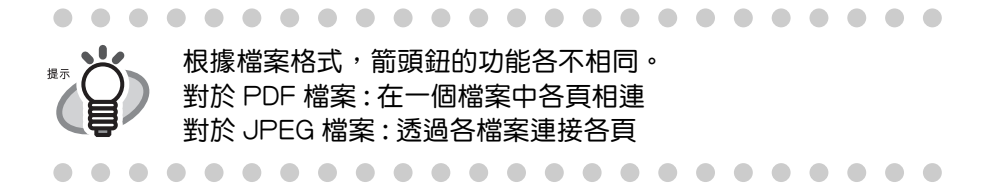

 $\overline{\phantom{a}}$ 

## 指定檔名

所選檔案的檔名、檔案數以及合計檔案容量顯示於 「指定檔名」下。 您可以在此變更檔名並指定欲顯示的檔案。

#### 檔案清單

顯示目前所選檔案的檔名。

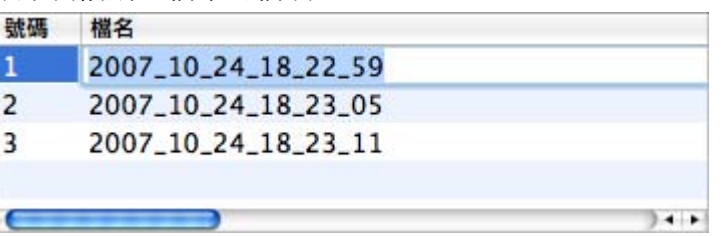

若要變更檔名,按兩下所要變更的檔名,並在 " 檔名 " 欄位中輸入新 的檔名。

最多可以輸入 100 個字元作為檔名。

#### 檔案大小

所選檔案的大小以 MB 顯示。

#### 檔案容量合計

包含同時間建立的檔案在內的檔案全部容量,顯示單位為 MB。

### [ 序號化 ] 按鈕

當一次掃描建立多個檔案時,每個檔名上皆會附加「」及一序號。 按下此按鈕,會顯示 「序號化」畫面。只有在多個檔案建立時,[ 序 號化 1 按鈕才能使用。

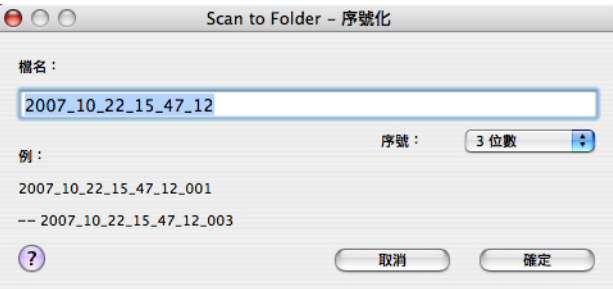

「序號化」畫面內含下列項目:

## 檔名

指定於預覽畫面中的檔名。

#### [ 序號 ] 彈出功能表

您可以在 「序號」彈出功能表中指定一到六的位數。每個檔案 連同序號在內,最多可使用 100 個字元 ( 文字加數字 )。

#### 例 :

顯示符合所作設定的檔名範例。檔名為 「檔名」欄位中所指定 隨後附有 「\_」及一序號的名稱。

#### [ 確定 ] 鈕

按下此鈕,可確認您於此畫面中所選擇的偏好設定。

[ 取消 ] 按鈕

按下此鈕,可取消您所選擇的偏好設定,並回到預覽畫面。

#### [ 檔名記錄 ] 按鈕

之前所指定的檔名顯示於 「檔名記錄」清單中。 您已在 「序號化」 畫面中的 「檔名」欄位或預覽畫面中的 「檔案清單」變更的檔名, 會被新增到清單中。( 此清單最多可以列出十個檔名。當指定的檔名 超過 10 個時,新的檔名會依序取代較早指定的檔名。)

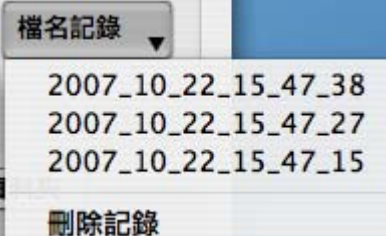

選擇檔名,在「檔案清單」中所選擇的檔名將全數變更為所選擇的檔 名。

點選 [ 刪除過去的記錄 ] 則會刪除清單中所有的檔名。

## 本機資料夾

顯示檔案的目的地資料夾。您可以變更在此欄位中的目的地資料夾。

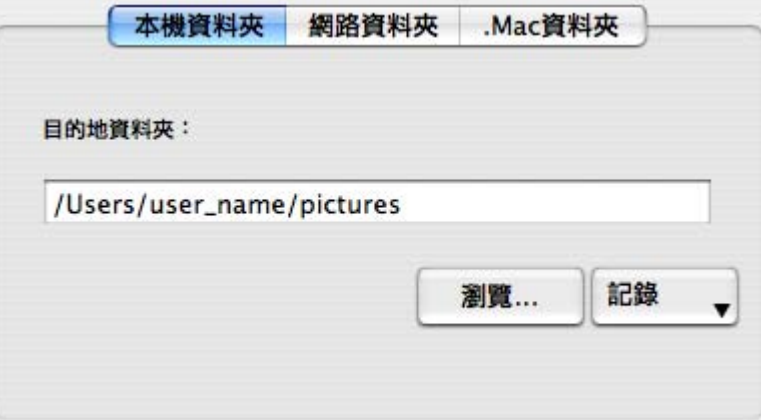

#### 目的地資料夾

顯示選擇檔案所儲存的資料夾的完整路徑。依照預設值會顯示最近儲 存資料夾的路徑。您也可以直接輸入完整的路徑,取代顯示的路徑。 請按下 [ 瀏覽 ] 鈕,顯示 「請選擇存檔目的地資料夾 」 書面, 指定不 同的資料。所選資料夾的路徑顯將顯示於欄位中。您可以使用多達 150 個文字及數字字元命名資料夾。請注意:包含檔名在內的完整路 徑名稱合計不得多於 220個文字及數字字元,而且不能使用作業系統 所禁止的字元。

#### [ 瀏覽 ] 按鈕

按下此按鈕,會顯示 「請選擇存檔目的地資料夾」畫面。請於畫面中 指定一目的地資料夾。

H

#### [ 記錄 ] 按鈕

按下此鈕時,螢幕上會顯示一檔名清單, 並以相反排序顯示最多十個 新增完成的資料夾名稱。而在此十個資料夾之前所指定的資料夾,則不 會於清單中顯示。已使用「目的地資料夾」欄位變更的資料夾名,或 已在按下 [ 瀏覽 ] 按鈕所彈出的畫面內指定的資料夾名會被新增到 「記 錄」清單中。 請選擇欲顯示於 「目的地資料夾」欄位中的資料夾名 稱。 此外,您可藉由選擇位於「紀錄」清單下的 [ 刪除過去的紀錄 ] 選項,刪除「紀錄」清單中的所有資料夾名稱。

#### 網路資料夾

顯示網路中檔案所在的目的地資料夾。您可以變更在此欄位中的目的地資 料夾。

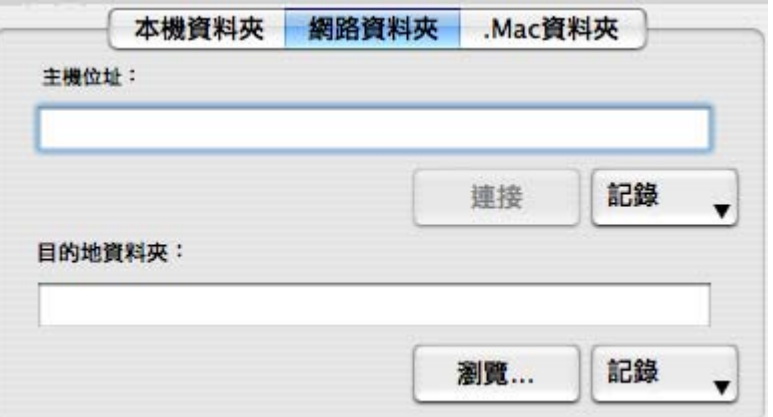

## 主機位址

指定所連結伺服器的位址。您可以指定下列兩種伺服器。 afp://( 伺服器名稱 ):適用於 Mac 伺服器 smb://( 伺服器名稱 ):適用於 Windows 伺服器

#### [ 連接 ] 按鈕

按下此鈕,可使 ScanSnap 連結至 「主機位址」中所指定的伺服器。

#### [ 記錄 ] 按鈕

按下此鈕,可顯示先前已與 ScanSnap 連結的伺服器清單。

#### 目的地資料夾

顯示選擇檔案所儲存的資料夾的完整路徑。依照預設值,會顯示最近 儲存資料夾的路徑。您也可以輸入完整的路徑,取代顯示的路徑。請 按下 [ 瀏覽 ] 鈕,顯示「請選擇存檔目的地資料夾, 書面, 指定不同 的資料。所選資料夾的路徑顯將顯示於欄位中。您可以使用多達 150 個文字及數字字元命名資料夾。請注意:包含檔名在內的完整路徑名 稱合計不得多於 220 個文字及數字字元,而且不能使用作業系統所禁 止的字元。

#### [ 瀏覽 ] 按鈕

按下此按鈕,會顯示「請選擇存檔目的地資料夾」畫面。請於畫面中 指定一目的地資料夾。

## [ 記錄 ] 按鈕

按下此鈕時,螢幕上會顯示一檔名清單,並以相反排序顯示最多 10 個新增完成的資料夾名稱。而在此 10 個資料夾之前所指定的資料夾, 則不會於清單中顯示。 已使用 「目的地資料夾」欄位變更的資料夾 名,或已在按下 [ 瀏覽 ] 按鈕所彈出的畫面內指定的資料夾名會被新 增到 「記錄」清單中。 請選擇欲顯示於 「目的地資料夾」欄位中的 資料夾名稱。 此外,您可藉由選擇位於 「紀錄」清單下的 [ 刪除過去 的紀錄 ] 選項, 刪除 「紀錄」清單中的所有資料夾名稱。

## .Mac 資料夾

顯示於 .Mac 中的目的地資料夾。您可以變更在此欄位中的目的地資料夾。

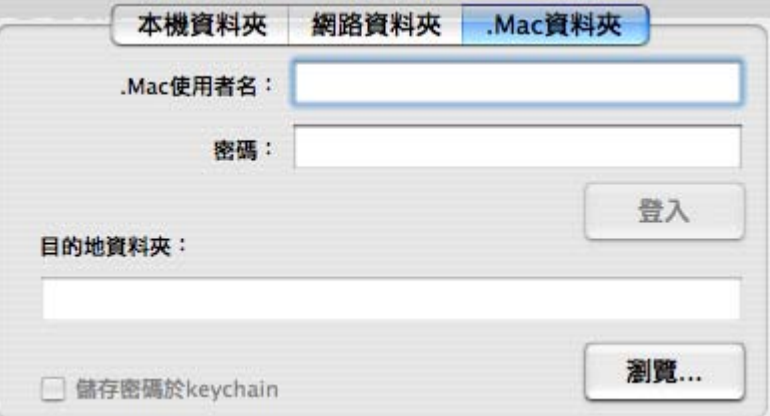

## .Mac 使用者名稱

輸入可存取 .Mac 的使用者名稱。

#### 密碼

輸入可存取 .Mac 的密碼。

#### [ 登入 ] 按鈕

按下此鈕,可藉由上述所指定的使用者名稱及密碼登入 .Mac。

#### 目的地資料夾

指定您要使用的 .Mac 資料夾。

#### [ 瀏覽 ] 按鈕

按下此按鈕,會顯示「請選擇存檔目的地資料夾」畫面。請於畫面中 指定一目的地資料夾。

#### 儲存密碼於 keychain

儲存上述指定的密碼。

#### 「在電子郵件訊息中加載目的地資料夾之路徑」核取方塊

當檔案存檔於指定的資料夾後,電子郵件應用程式啟動,電子郵件訊息中 記載著存檔資料夾的路徑。

### [ 儲存 ] 按鈕

按下此按鈕即可依照畫面中的設定儲存檔案。

[ 取消 ] 按鈕

在快捷功能表模式,按下此按鈕以取消您在此畫面中所作的變更並回到上 一個畫面 (ScanSnap 快捷功能表畫面 )。

[ ] ] 按鈕

每次按下此鈕,可叫出或收回縮圖。

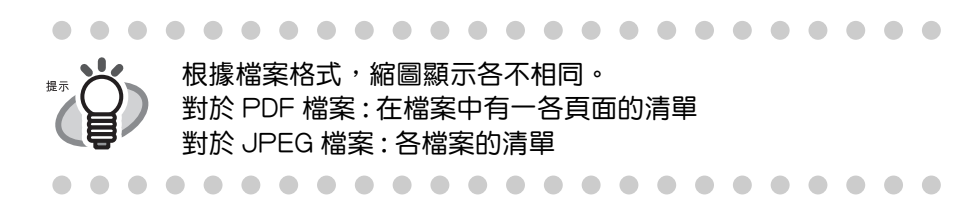

[?] 按鈕

顯示有關預覽畫面的說明主題。

- 6. 按一下 [ 儲存 ] 鈕。
	- ⇒ 檔案被儲存於指定的資料夾。
	- ⇒若在此對話方塊中勾選「在電子郵件訊息中加載目的地資料夾之路徑」核取方塊, 則會作成加載有存檔資料夾路徑的電子郵件訊息。
		- ----------------------п

⅏ 注意

- 當 ScanSnap 快捷功能表顯示出來時,儘管按下 [SCAN] 按鈕, ScanSnap 也不會進行掃描。請在掃描其他文件之前,先將預覽畫面關閉。 當預覽畫面顯示出來時,請勿在其他的應用程式中移動、刪除或重新命
- 名檔案。-----

## ■ 個人設定模式之操作

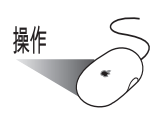

。

1. 從按住 ScanSnap Manager 圖示時彈出的 ScanSnap Manager 功能表中,選擇 [設定 ]

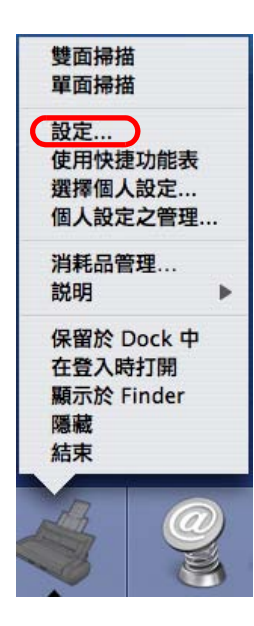

⇒ 出現 「ScanSnap Manager - 掃描和儲存之設定」畫面。

2. 在 [ 應用程式 ] 分頁標籤的 [ 應用程式 ] 彈出功能表中選擇 [Scan to Folder]。

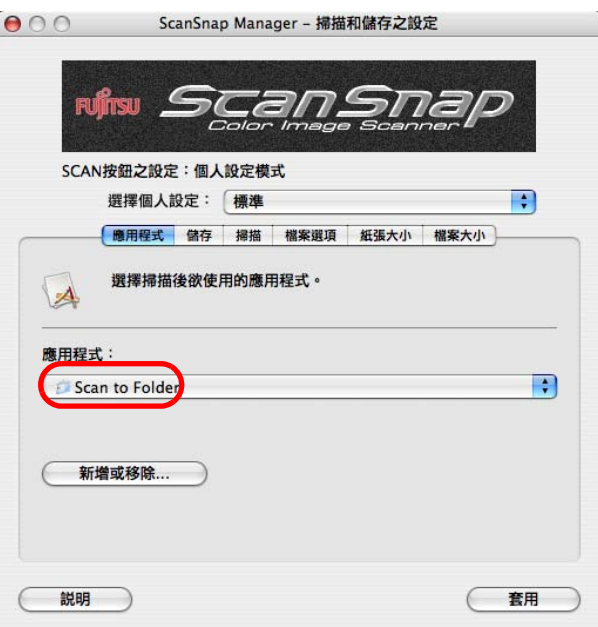

3. 按 [ 套用 ] 鈕。

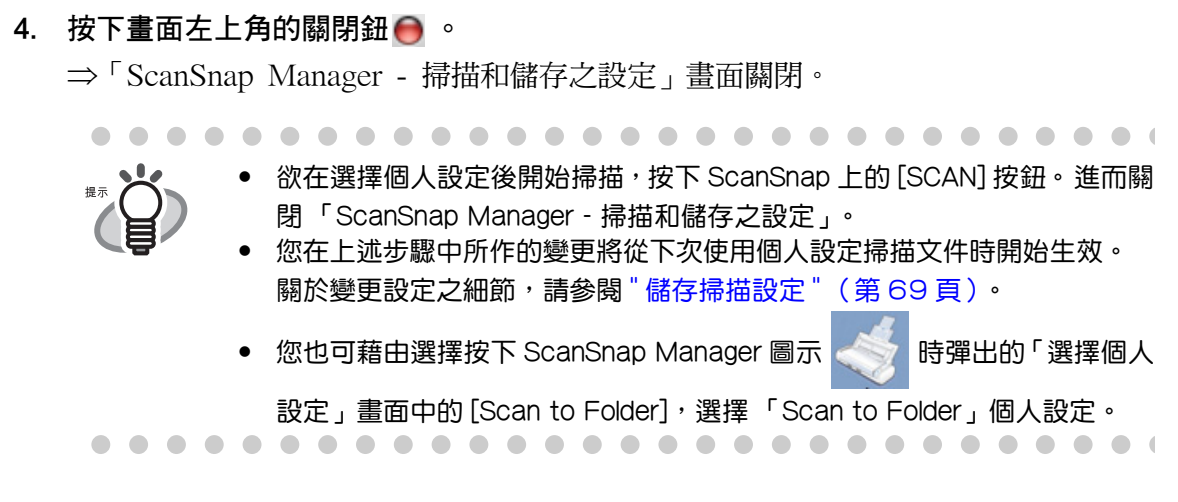

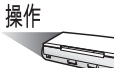

5. 將文件載入 ScanSnap.

詳情請參閱 " 掃描文件的紙張大小 " (第39頁)和 " 裝載文件 " (第41 [頁\)](#page-60-0)。

- 6. 按下 [SCAN] 按鈕  $\widehat{\otimes}$   $^{\circ}$ 
	- ⇒ 開始進行掃描。
	- ⇒ 當掃描動作完成時會出現預覽畫面。

$$
\frac{\text{R}}{\text{R}} \quad \text{S}
$$

7. 在預覽畫面中確認掃描出來的影像。 您亦可變更檔名和目的地資料夾,以及指定是否在電子郵件訊息中加載目的地資料夾 的路徑以便通知他人。 藉由滑鼠游標拖拉 「Scan to Folder」畫面右下角,可拉大或縮小畫面的大小。預覽 影像同樣也可配合畫面大小拉大或縮小。

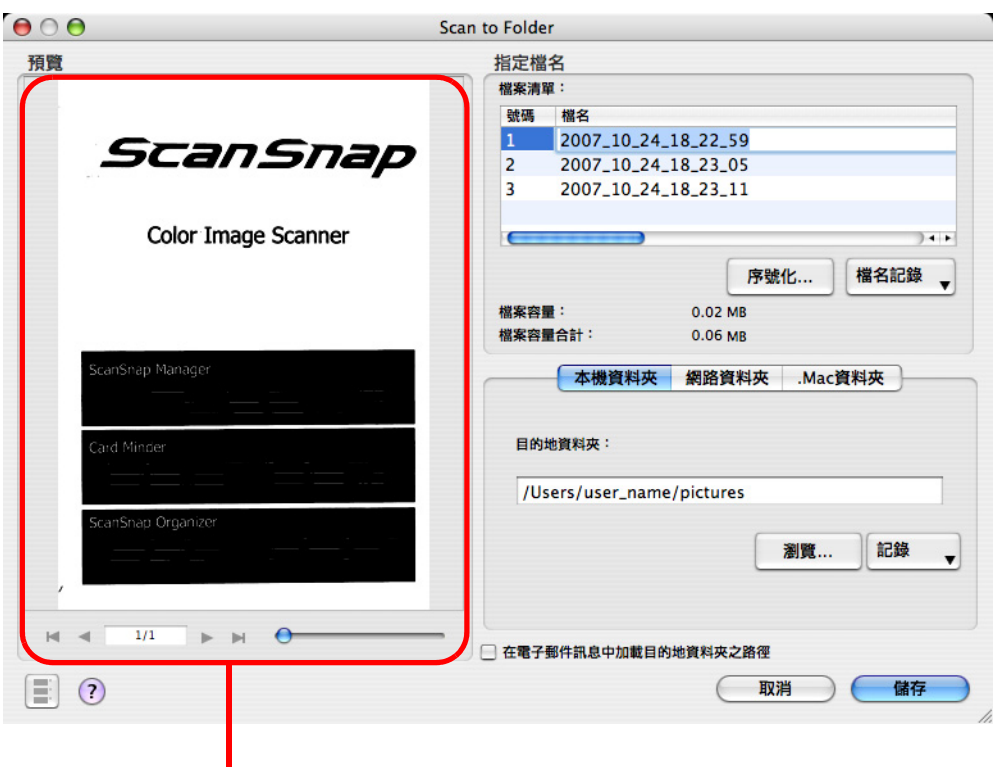

預覽畫面

## 預覽畫面

顯示所選檔案之影像。 其操作按鈕如下:

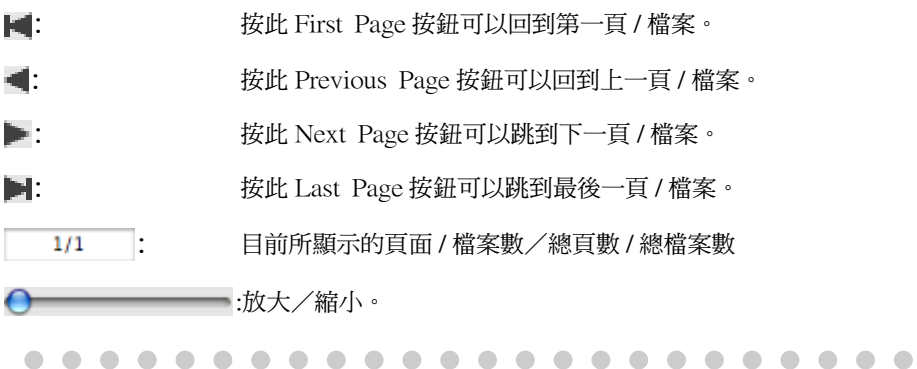

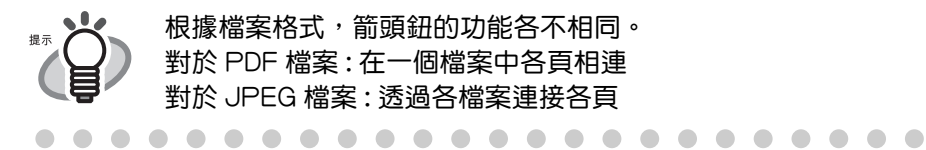

根據檔案格式,箭頭鈕的功能各不相同。 對於 PDF 檔案 : 在一個檔案中各頁相連 對於 JPEG 檔案 : 透過各檔案連接各頁

 $\overline{\phantom{a}}$ 

## 指定檔名

所選檔案的檔名、檔案數以及合計檔案容量顯示於 「指定檔名」下。 您可以在此變更檔名並指定欲顯示的檔案。

#### 檔案清單

顯示目前所選檔案的檔名。

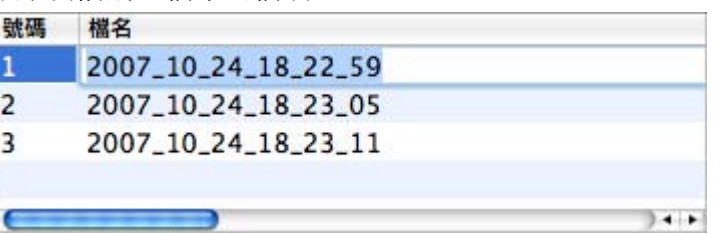

若要變更檔名,按兩下所要變更的檔名,並在 " 檔名 " 欄位中輸入新 的檔名。

最多可以輸入 100 個字元作為檔名。

#### 檔案大小

所選檔案的大小以 MB 顯示。

### 檔案容量合計

包含同時間建立的檔案在內的檔案全部容量,顯示單位為 MB。

## [ 序號化 ] 按鈕

當一次掃描建立多個檔案時,每個檔名上皆會附加「」及一序號。 按下此按鈕,會顯示「序號化」畫面。只有在多個檔案建立時,[序 號化 ] 按鈕才能使用。

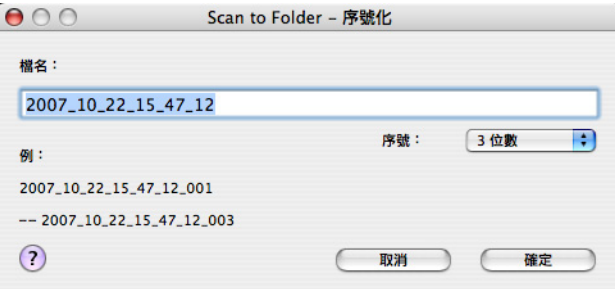

「序號化」畫面內含下列項目:

## 檔名

指定於預覽畫面中的檔名。

## [ 序號 ] 彈出功能表

您可以在 [ 序號 ] 彈出功能表中指定一到六的位數。每個檔案連 同序號在內,最多可使用 100 個字元 ( 文字加數字 )。

## 例 :

顯示符合所作設定的檔名範例。檔名為 「檔名」欄位中所指定 隨後附有「」及一序號的名稱。

## [ 確定 ] 鈕

按下此鈕,可確認您於此畫面中所選擇的偏好設定。

[ 取消 ] 按鈕

按下此鈕,可取消您所選擇的偏好設定,並回到預覽畫面。

#### [ 檔名記錄 ] 按鈕

之前所指定的檔名顯示於 「檔名記錄」清單中。 您已在 「序號化」 畫面中的 「檔名」欄位或預覽畫面中的 「檔案清單」變更的檔名, 會被新增到清單中。( 此清單最多可以列出 10 個檔名。當指定的檔名 超過十個時,新的檔名會依序取代較早指定的檔名。)

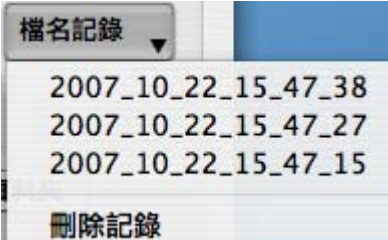

選擇檔名,在「檔案清單」中所選擇的檔名將全數變更為所選擇的檔 名。

點選 [ 刪除過去的記錄 ] 則會刪除清單中所有的檔名。

## 本機資料夾

顯示檔案的目的地資料夾。您可以變更在此欄位中的目 mp 的地資料夾。

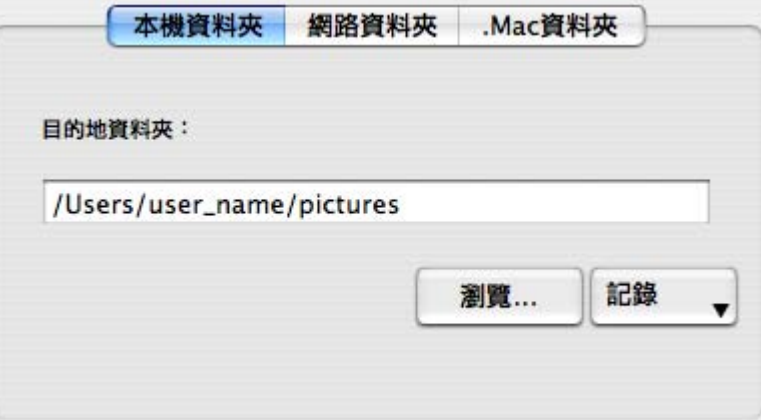

#### 目的地資料夾

顯示選擇檔案所儲存的資料夾的完整路徑。依照預設值會顯示最近儲 存資料夾的路徑。您也可以直接輸入完整的路徑,取代顯示的路徑。 請按下 [ 瀏覽 ] 鈕,顯示「請選擇存檔目的地資料夾」書面, 指定不 同的資料。所選資料夾的路徑顯將顯示於欄位中。您可以使用多達 150 個文字及數字字元命名資料夾。請注意:包含檔名在內的完整路 徑名稱合計不得多於 220 個文字及數字字元,而且不能使用作業系統 所禁止的字元。

### [ 瀏覽 ] 按鈕

按下此按鈕,會顯示「請選擇存檔目的地資料夾」畫面。請於畫面中 指定一目的地資料夾。

#### [ 記錄 ] 按鈕

接下此鈕時,螢幕上會顯示一檔名清單,並以相反排序顯示最多十個新 增完成的資料夾名稱。而在此十個資料夾之前所指定的資料夾,則不會 於清單中顯示。已使用「目的地資料夾」欄位變更的資料夾名,或已 在按下 [ 瀏覽 ] 按鈕所彈出的畫面內指定的資料夾名會被新增到 「記 錄」清單中。 請選擇欲顯示於 「目的地資料夾」欄位中的資料夾名 稱。 此外,您可藉由選擇位於「紀錄」清單下的 [ 刪除過去的紀錄 ] 選項,刪除「紀錄」清單中的所有資料夾名稱。

#### 網路資料夾

顯示網路中檔案所在的目的地資料夾。您可以變更在此欄位中的目的地資 料夾。

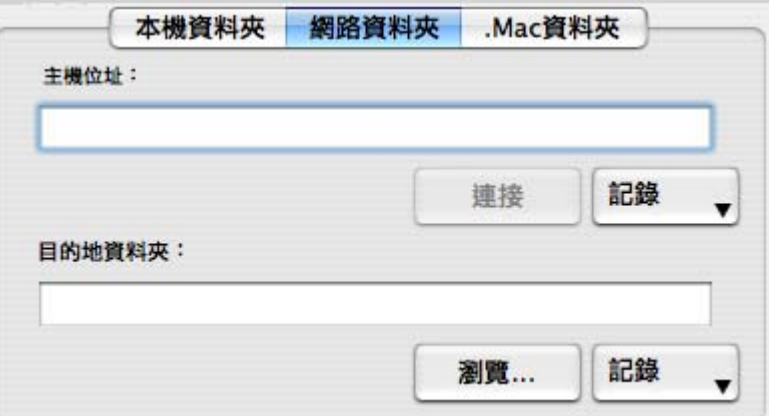

## 主機位址

指定所連結伺服器的位址。您可以指定下列兩種伺服器。 afp://( 伺服器名稱 ):適用於 Mac 伺服器 smb://( 伺服器名稱 ):適用於 Windows 伺服器

#### [ 連接 ] 按鈕

按下此鈕,可使 ScanSnap 連結至 「主機位址」中所指定的伺服器。

#### [ 記錄 ] 按鈕

按下此鈕,可顯示先前已與 ScanSnap 連結的伺服器清單。

#### 目的地資料夾

顯示選擇檔案所儲存的資料夾的完整路徑。依照預設值,會顯示最近 儲存資料夾的路徑。您也可以輸入完整的路徑,取代顯示的路徑。請 按下 [ 瀏覽 ] 鈕,顯示「請選擇存檔目的地資料夾, 書面, 指定不同 的資料。所選資料夾的路徑顯將顯示於欄位中。您可以使用多達 150 個文字及數字字元命名資料夾。請注意:包含檔名在內的完整路徑名 稱合計不得多於 220 個文字及數字字元,而且不能使用作業系統所禁 止的字元。

#### [ 瀏覽 ] 按鈕

按下此按鈕,會顯示「請選擇存檔目的地資料夾」畫面。請於畫面中 指定一目的地資料夾。

## [ 記錄 ] 按鈕

接下此鈕時,螢幕上會顯示一檔名清單,並以相反排序顯示最多十個新 增完成的資料夾名稱。而在此十個資料夾之前所指定的資料夾,則不會 於清單中顯示。已使用「目的地資料夾」欄位變更的資料夾名,或已 在按下 [ 瀏覽 ] 按鈕所彈出的畫面內指定的資料夾名會被新增到 「記 錄」清單中。 請選擇欲顯示於 「目的地資料夾」欄位中的資料夾名 稱。 此外,您可藉由選擇位於「紀錄」清單下的 [ 刪除過去的紀錄 ] 選項,刪除「紀錄」清單中的所有資料夾名稱。

## .Mac 資料夾

顯示於 .Mac 中的目的地資料夾。您可以變更在此欄位中的目的地資料夾。

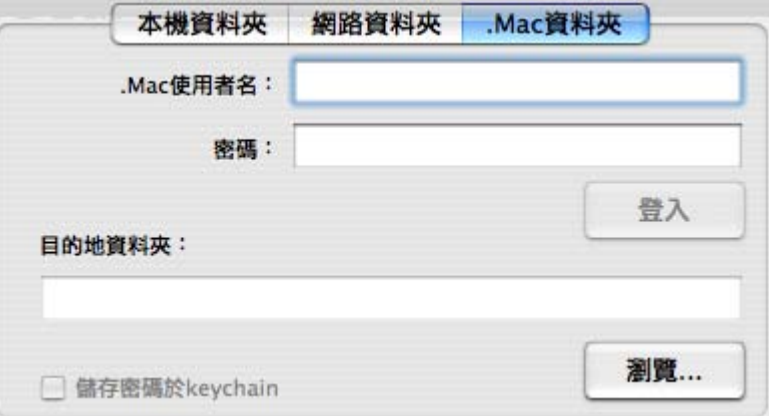

#### .Mac 使用者名稱

輸入可存取 .Mac 的使用者名稱。

#### 密碼

輸入可存取 .Mac 的密碼。

#### [ 登入 ] 按鈕

按下此鈕,可藉由上述所指定的使用者名稱及密碼登入 .Mac。

## 目的地資料夾

指定您要使用的 .Mac 資料夾。

#### [ 瀏覽 ] 按鈕

按下此按鈕,會顯示 「請選擇存檔目的地資料夾」畫面。請於畫面中 指定一目的地資料夾。

#### 儲存密碼於 keychain

儲存上述指定的密碼。

#### 「在電子郵件訊息中加載目的地資料夾之路徑」核取方塊

當檔案存檔於指定的資料夾後, 雷子郵件應用程式啟動, 雷子郵件訊息中 記載著存檔資料夾的路徑。

## [ 儲存 ] 按鈕

按下此按鈕即可依照畫面中的設定儲存檔案。

[ 取消 ] 按鈕

在個人設定模式下,按此按鈕顯示是否移除掃描出來的影像資料的確認訊 息。

[ ] [ ] 按鈕

每次按下此鈕,可叫出或收回縮圖。

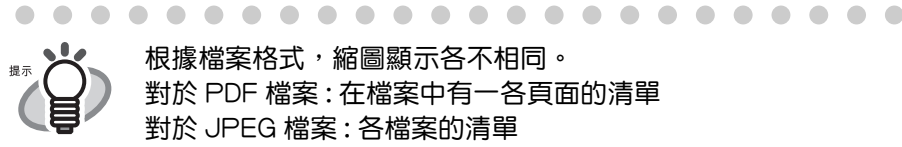

 $\blacksquare$ 

根據檔案格式,縮圖顯示各不相同。 對於 PDF 檔案 : 在檔案中有一各頁面的清單 對於 JPEG 檔案 : 各檔案的清單

. . . . . . . . . . . . . . . .

[ ? ] 按鈕

顯示有關預覽畫面的說明主題。

- 8. 按一下 [ 儲存 ] 鈕。
	- ⇒ 檔案被儲存於指定的資料夾。
	- ⇒ 若在此對話方塊中勾選 「 在電子郵件訊息中加載目的地資料夾之路徑 」 核取方塊, 則會作成加載有存檔資料夾路徑的電子郵件訊息。

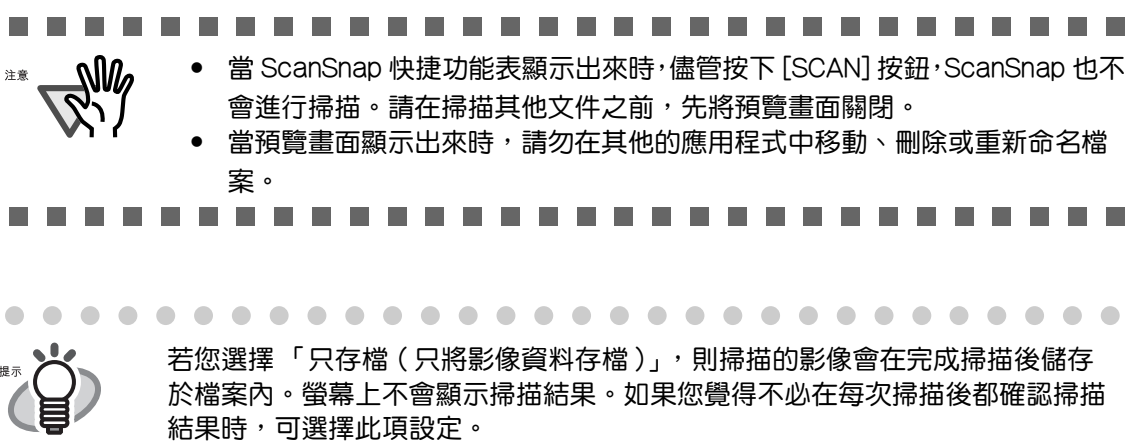

關於動作

5

# 5.3 透過電子郵件傳送檔案

本節主要說明如何透過電子郵件傳送 ScanSnap 所掃描的文件。

當您使用 ScanSnap 掃描文件時,作成的影像檔會被附加到隨電子郵件應用程式啟動的電子 郵件訊息中。

....... .................. 所使用的電子郵件軟件可通過如下述步驟進行指定: ⅏ 注意 • 適用于 Mac OS X v10.3 版或更新的版本 在郵件的菜單條上的 [ 偏好設定 ] - [ 一般 ] - [ 預設電子郵件閱讀器 ] 中 指定應用軟件 • 適用于 Mac OS X v10.2 版 在 [ 系統偏好設定 ] - [Internet] - [ 電子郵件 ] - [ 預設電子郵件閱讀器 ] 中指定應用軟件 請注意下述電子郵件軟件也可使用 - Mail - Microsoft<sup>\*</sup> Entourage<sup>\*</sup> 2004 for Mac ............ **The Contract 1534201880** 1 ST 1221000 ABCDEFG as more **O & Q D O Q O** 收件人: aia  $\Rightarrow$   $\cdots$ anSnap Color Image Scanner

## ■ 快捷功能表模式操作

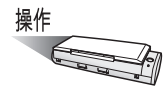

1. 將文件載入 ScanSnap。

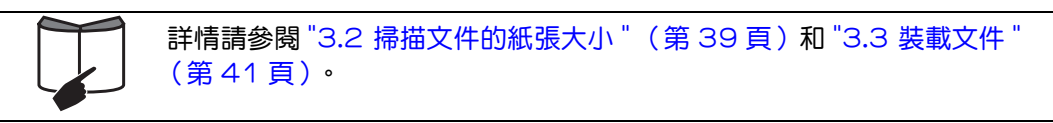

2. 按下 [SCAN] 按鈕 $\overset{\text{\tiny{6cm}}}{\textcircled{\tiny{0}}}$ 。

⇒ 開始進行掃描。

⇒ 當掃描動作完成時會出現 「ScanSnap 快捷功能表」。

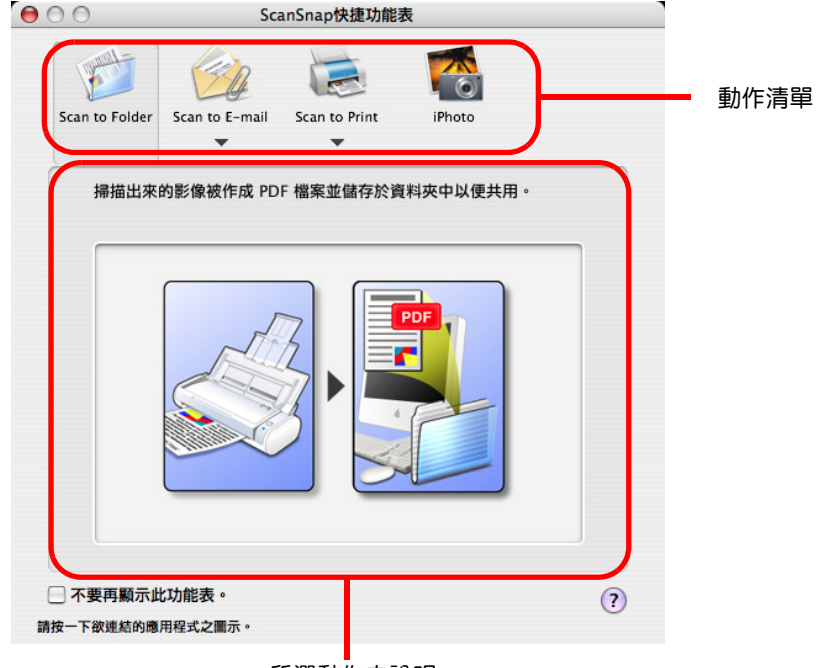

所選動作之說明

................  $\hat{\mathbf{z}}$  ScanSnap 快捷功能表顯示出來時,除非前一畫面關閉,否則就算按  $\overline{\mathsf{F}}$  [SCAN] 按鈕, 也無法操作 ScanSnap。在此步驟完成後, 可以掃描 另一個 ● 在「ScanSnap 快捷功能表」顯示出來後以及預覽畫面關閉前,請勿在 其他應用程式中移動、刪除或重新命名檔案。 . . . . . . . . . . . . . . . . . . .

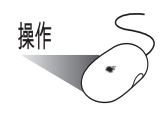

- 3. 將滑鼠游標移到 [Scan to E-mail] 上。 ⇒ 顯示 [Scan to E-mail] 該動作之說明。
- 4. 若要變更 [Scan to E-mail] 該動作之設定,請將滑鼠游標移到( )」上,然後按 [ 設定 1鈕 @ 股定...

(若要使用預設的設定,請直接跳到[步驟 6](#page-126-0)。)

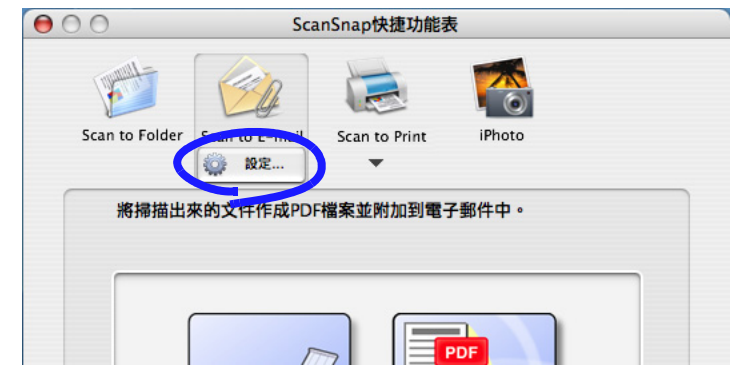

⇒ 螢幕上出現下列畫面。

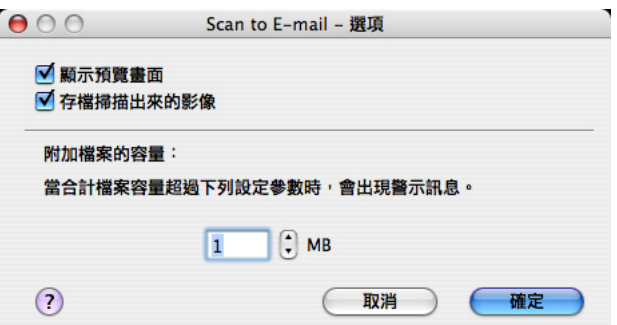

在此畫面中,您可依照下列步驟變更 [Scan to E-mail] 動作的設定:

## 「顯示預覽畫面」核取方塊

掃描動作完成時,會出現預覽畫面。 您可以目視檢查掃描的影像,然後再附加至電子郵件訊息上。

## 「存檔掃描的影像」核取方塊

您可以將附加到電子郵件訊息上的 PDF 檔案存入指定的資料夾。 附加的 PDF 檔案存入在 「ScanSnap Manager - 掃描和儲存之設定」畫面 的 [ 儲存 ] 分頁標籤 上所指定的資料夾 ( [第 55 頁](#page-74-0) )。

. . . . . . . . .

## 附加檔案的容量

當附加檔案的容量超過設定參數時,警告訊息會出現。 您可指定 1MB 到 10MB 之間的容量參數。

\* 即便看見警告訊息,仍可透過電子郵件傳送附加檔案。

然而,建議附加檔案的容量最好不要超過 2MB 的上限 ( 視您的系統環境 而定 )。

- 5. 按 [ 確定 ] 關閉 「 Scan to E-mail 選項」畫面。
- 請向您的電子郵件服務業者查詢可傳送的文件容量上限。

. . . . .

<span id="page-126-0"></span>6. 在動作清單中按一下 [Scan to E-mail]。

. . . . . . . .

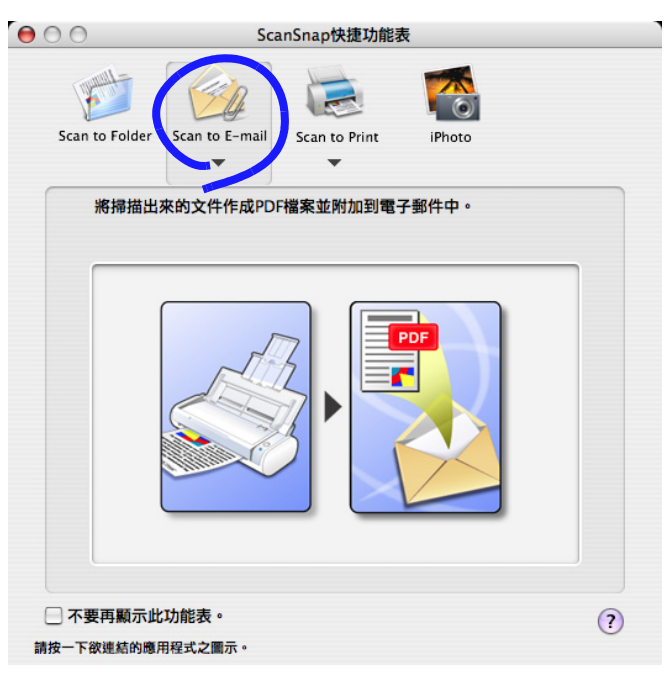

⇒ 出現預覽畫面。

( 或可變更設定不顯示預覽畫面。)

## <span id="page-126-1"></span>7. 在預覽畫面中確認掃描出來的影像。

您也可以變更檔名,並指定是否要儲存電子郵件所傳送的檔案。 藉由滑鼠游標拖拉 「Scan to E-mail」畫面右下角,可拉大或縮小畫面的大小。預覽 影像同樣也可配合畫面大小拉大或縮小。

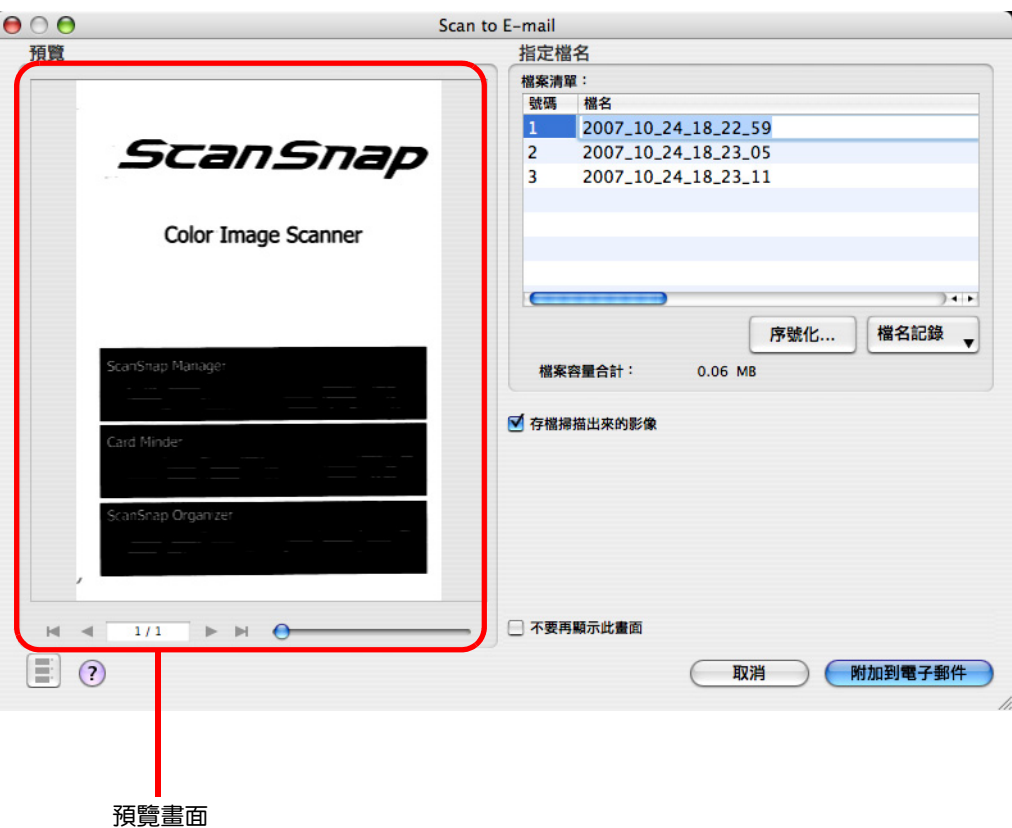

## 預覽畫面

顯示所選檔案之影像。 其操作按鈕如下:

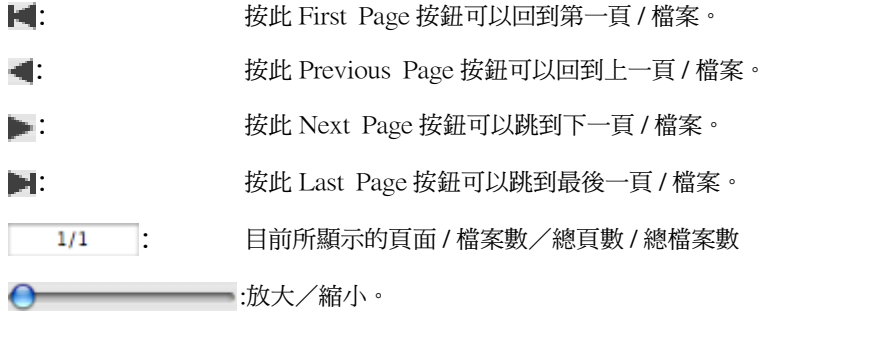

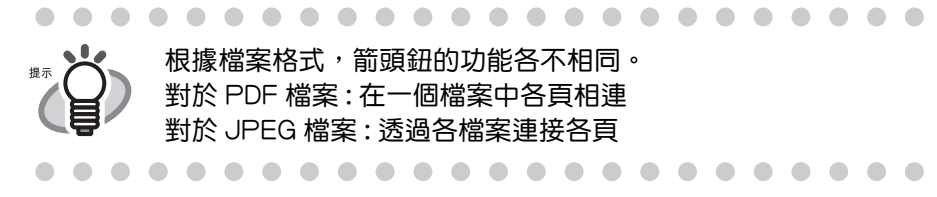

## 指定檔名

所選檔案的檔名、檔案數以及合計檔案容量顯示於 「指定檔名」下。 您可以在此變更檔名並指定欲顯示的檔案。

#### 檔案清單

顯示目前所選檔案的檔名。

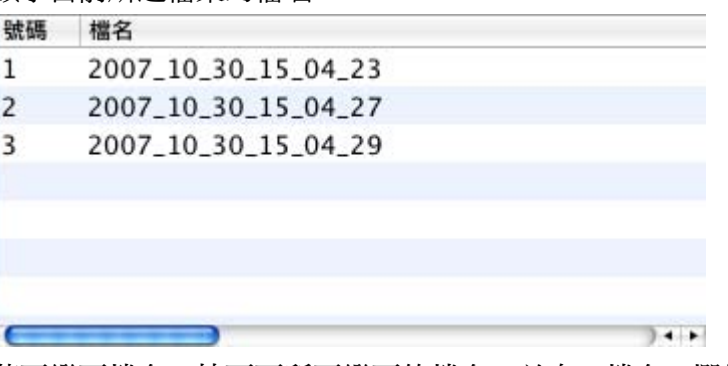

若要變更檔名,按兩下所要變更的檔名,並在 " 檔名 " 欄位中輸入新 的檔名。

最多可以輸入 100 個字元作為檔名。

## 檔案容量合計

檔案容量之顯示以 Mbytes 為單位。如果有多個檔案,則顯示為合計 檔案容量。

( 您的電子郵件程式可附加的檔案容量,可能與此處所顯示的檔案容 量不同。這是因為各種電子郵件程式使用的運算方式不盡相同,但實 際的容量則相同。)

## [ 序號化 ] 按鈕

當一次掃描建立多個檔案時,每個檔名上皆會附加「」及一序號。 按下此按鈕,會顯示「序號化」畫面。只有在多個檔案建立時,「序 號化 1 按鈕才能使用。

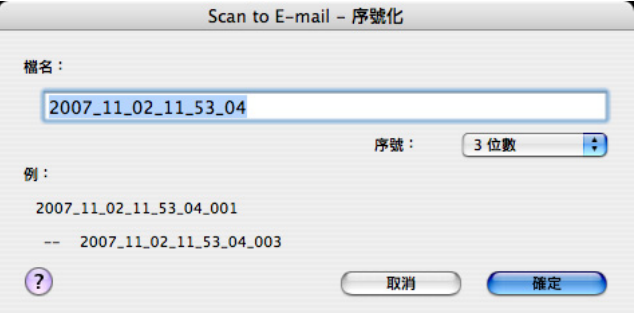

「序號化」畫面內含下列項目:

## 檔名

指定於預覽畫面中的檔名。

[ 序號 ] 彈出功能表

您可以在 [ 序號 ] 彈出功能表中指定一到六的位數。每個檔案連 同序號在內,最多可使用 100個字元 (文字加數字)。

例 :

顯示符合所作設定的檔名範例。檔名為 「檔名」欄位中所指定 隨後附有「 」及一序號的名稱。

[ 確定 ] 鈕

按下此鈕,可確認您於此畫面中所選擇的偏好設定。

[ 取消 ] 按鈕

按下此鈕,可取消您所選擇的偏好設定,並回到預覽畫面。

#### [ 檔名記錄 ] 按鈕

之前所指定的檔名顯示於 「檔名記錄」清單中。 您已在 「序號化」 畫面中的 「檔名」欄位或預覽畫面中的 「檔案清單」變更的檔名, 會被新增到清單中。( 此清單最多可以列出十個檔名。當指定的檔名 超過11個時,新的檔名會依序取代較早指定的檔名。)

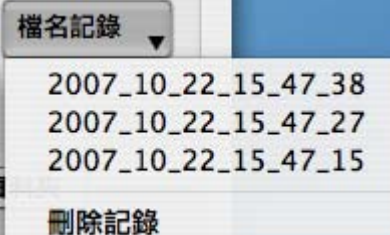

選擇檔名,在 「檔案清單」中所選擇的檔名將全數變更為所選擇的檔 名。

點選 [ 刪除過去的記錄 ] 則會刪除清單中所有的檔名。

#### 「存檔掃描的影像」核取方塊

您可以將附加到電子郵件訊息上的 PDF 檔案存入指定的資料夾。 附加的 PDF 檔案存入在 「ScanSnap Manager - 掃描和儲存之設定」畫面 的 [ 儲存 ] 分頁標籤上所指定的資料夾 (第55頁)。

#### 「不要再顯示此畫面」核取方塊

從下次起不會再顯示此預覽畫面。 您可直接跳到[步驟 7。](#page-126-1)

#### [ 附加到電子郵件 ] 按鈕

按下此鈕,可利用在此畫面中所作之設定,將檔案附加到電子郵件訊息上。

## [ 取消 ] 按鈕

在快捷功能表模式,按下此按鈕以取消您在此畫面中所作的變更並回到上 一個畫面 (ScanSnap 快捷功能表畫面 )。

## [ ■ ] 按鈕

每次按下此鈕,可叫出或收回縮圖。

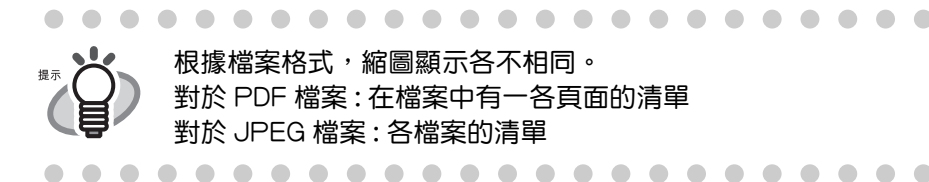

## [ ? ] 按鈕

顯示有關預覽畫面的說明主題。

8. 按下 [ 附加到電子郵件 ] 鈕

⇒電子郵件程式啟動,並將選擇的檔案附加到電子郵件訊息上。

#### ---------------------------66 G G G 當 ScanSnap 快捷功能表顯示出來時,儘管按下 [SCAN] 按鈕, ScanSnap 也不 New 注意 會進行掃描。請在掃描其他文件之前,先將預覽畫面關閉。 當預覽畫面顯示出來時,請勿在其他的應用程式中移動、刪除或重新命名檔 案。........................... **Film College**

## ■ 個人設定模式之操作

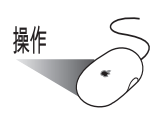

。

1. 從按住 ScanSnap Manager 圖示時彈出的 ScanSnap Manager 功能表中,選擇 [設定 ]

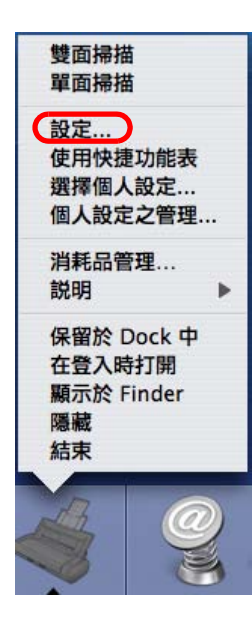

⇒ 出現 「ScanSnap Manager - 掃描和儲存之設定」畫面。

2. 在 [ 應用程式 ] 分頁標籤的 [ 應用程式 ] 彈出功能表中選擇 [Scan to E-mail]。

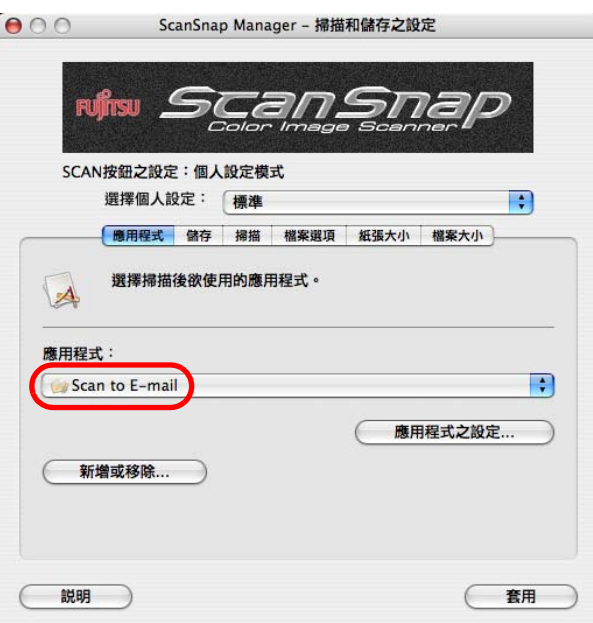

3. 若要變更 [Scan to E-mail] 該動作之設定,請按 [ 應用程式之設定 ] 鈕作變更。 (若要使用預設的設定,請直接跳到[步驟 5](#page-133-0)。)

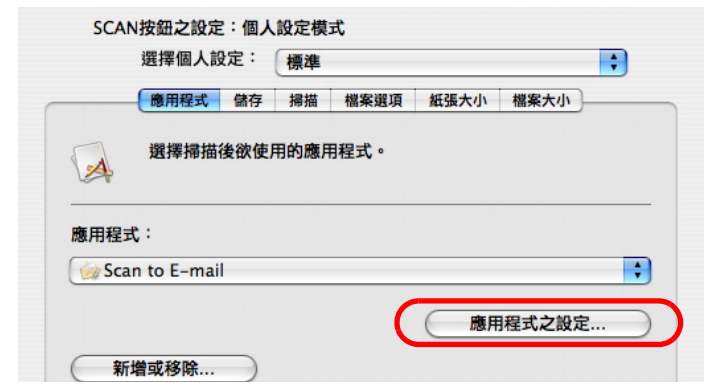

⇒ 螢幕上出現下列畫面。

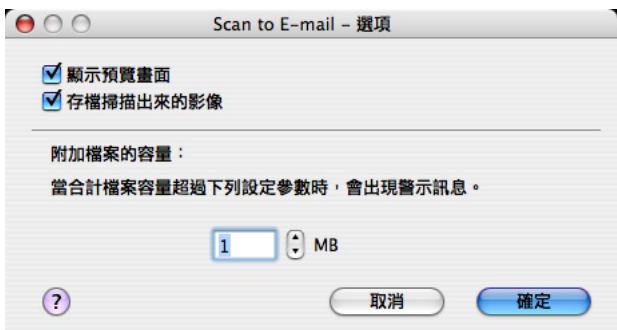

在此畫面中,您可依照下列步驟變更 [Scan to E-mail] 動作的設定:

## 「顯示預覽畫面」核取方塊

掃描動作完成時,會出現預覽畫面。 您可以目視檢查掃描的影像,然後再附加至電子郵件訊息上。

### 「存檔掃描的影像」核取方塊

您可以將附加到電子郵件訊息上的 PDF 檔案存入指定的資料夾。 附加的 PDF 檔案為存入 「ScanSnap Manager - 掃描和儲存之設定」畫面 的 [ 儲存 ] 分頁標籤上所指定的資料夾 ( [第 55 頁](#page-74-0) )。

### 附加檔案的容量

當附加檔案的容量超過設定參數時,警告訊息會出現。 您可指定 1MB 到 10MB 之間的容量參數。

\* 即便看見警告訊息,仍可透過電子郵件傳送附加檔案。 然而,建議附加檔案的容量最好不要超過 2MB 的上限 ( 視您的系統環境 而定 )。

4. 按 [ 確定 ]。

⇒「Scan to E-mail - 選項」畫面關閉。

- <span id="page-133-0"></span>5. 按 [ 套用 ] 鈕。
- 6. 按下書面左上角的關閉鈕 ●。

⇒「ScanSnap Manager - 掃描和儲存之設定」畫面關閉。

欲在選擇個人設定後開始掃描,按下 ScanSnap 上的 [SCAN] 按鈕。進而 關閉 「ScanSnap Manager - 掃描和儲存之設定」 • 您在上述步驟中所作的變更將從下次使用個人設定掃描文件時開始生效。 關於變更設定之細節,請參閱 [" 儲存掃描設定 " \(第 69 頁\)。](#page-88-0) • 您也可藉由選擇按下 ScanSnap Manager 圖示 < 有 時彈出的「選擇個 人設定」畫面中的 [Scan to E-mail],選擇 「Scan to E-mail」個人設 定。 

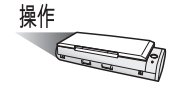

7. 將文件載入 ScanSnap。

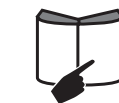

詳情請參閱 "3.2 掃描文件的紙張大小" (第 39 頁) 和 ["3.3 裝載文件 "](#page-60-0) [\(第 41 頁\)](#page-60-0)。

- 8. 按下 [SCAN] 按鈕 $\overset{\circledast}{\langle \Diamond}$   $^{\circ}$ 
	- ⇒ 開始進行掃描。
	- ⇒ 當掃描動作完成時會出現預覽畫面。

( 或可變更設定不顯示預覽畫面。)

操作

<span id="page-133-1"></span>9. 在預覽畫面中確認掃描出來的影像。

您也可以變更檔名,並指定是否要儲存電子郵件所傳送的檔案。 藉由滑鼠游標拖拉 「Scan to E-mail」畫面右下角,可拉大或縮小畫面的大小。預覽 影像同樣也可配合畫面大小拉大或縮小。

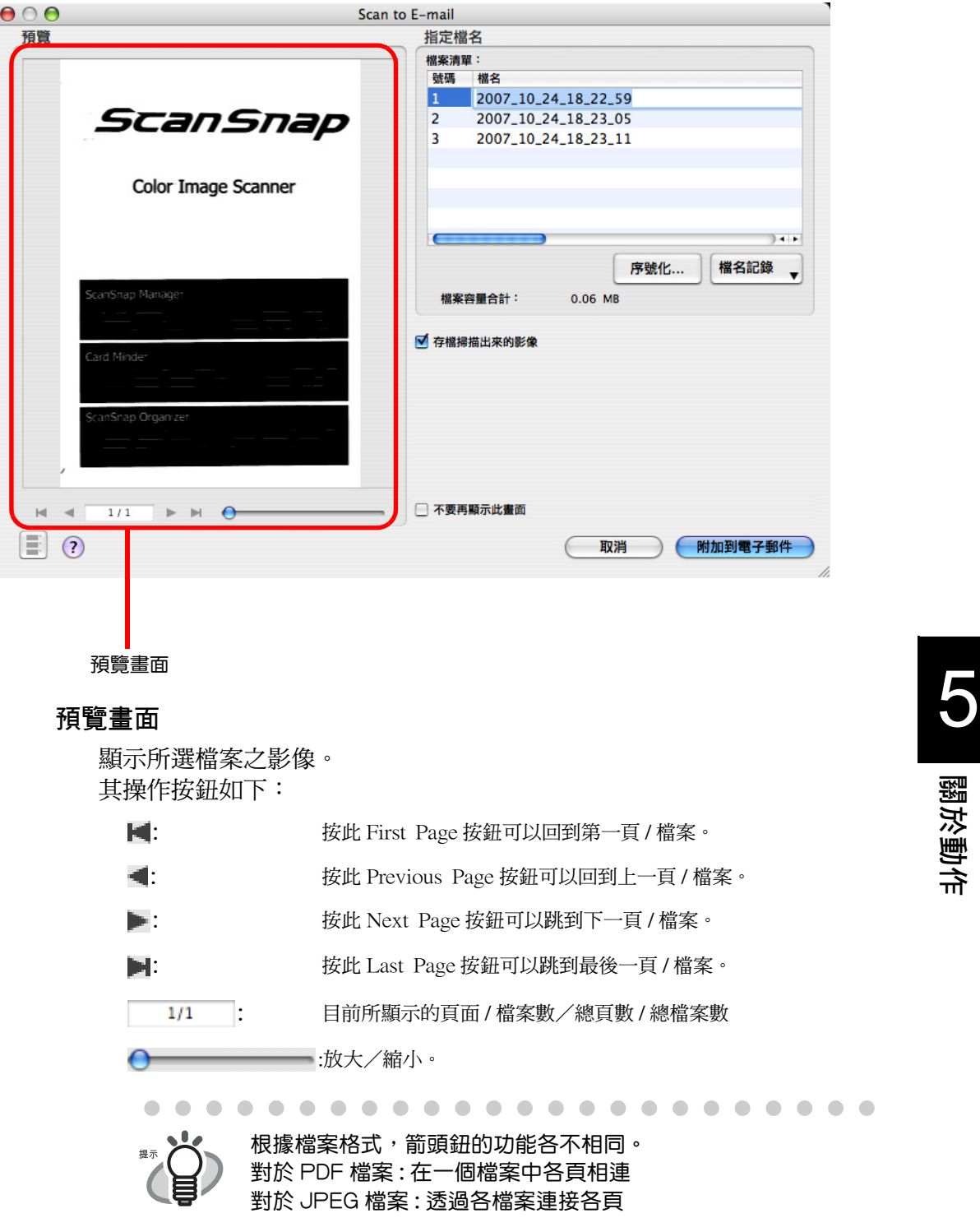

 $\overline{a}$ 

 $\begin{array}{c} \bullet \\ \bullet \end{array}$ 

## 指定檔名

所選檔案的檔名、檔案數以及合計檔案容量顯示於 「指定檔名」下。 您可以在此變更檔名並指定欲顯示的檔案。

#### 檔案清單

顯示目前所選檔案的檔名。

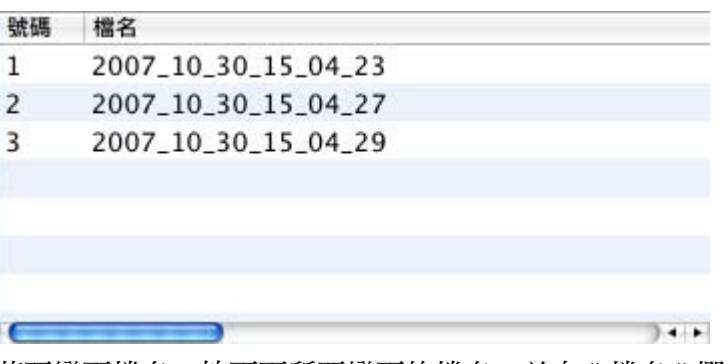

若要變更檔名,按兩下所要變更的檔名,並在 " 檔名 " 欄位中輸入新 的檔名。

最多可以輸入 100 個字元作為檔名。

### 檔案容量合計

檔案容量之顯示以 Mbytes 為單位。如果有多個檔案,則顯示為合計 檔案容量。

( 您的電子郵件程式可附加的檔案容量,可能與此處所顯示的檔案容 量不同。這是因為各種電子郵件程式使用的運算方式不盡相同,但實 際的容量則相同。)

## [ 序號化 ] 按鈕

當一次掃描建立多個檔案時,每個檔名上皆會附加「」及一序號。 按下此按鈕,會顯示 「序號化」畫面。只有在多個檔案建立時,[ 序 號化 1 按鈕才能使用。

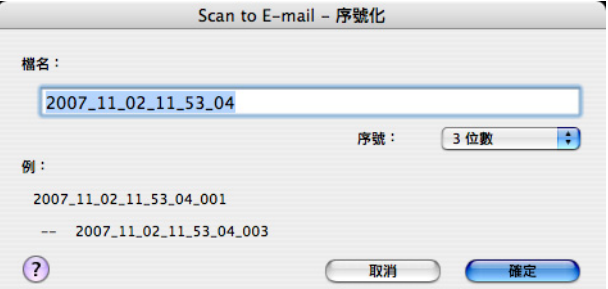

「序號化」畫面內含下列項目:

#### 檔名

指定於預覽畫面中的檔名。

#### [ 序號 ] 彈出功能表

您可以在 [ 序號 ] 彈出功能表中指定一到六的位數。每個檔案連 同序號在內,最多可使用 100 個字元 ( 文字加數字 )。

例 :

顯示符合所作設定的檔名範例。檔名為 「檔名」欄位中所指定 隨後附有 「\_」及一序號的名稱。

[ 確定 ] 鈕

按下此鈕,可確認您於此畫面中所選擇的偏好設定。

[ 取消 ] 按鈕

按下此鈕,可取消您所選擇的偏好設定,並回到預覽畫面。

[ 檔名記錄 ] 按鈕

之前所指定的檔名顯示於 「記錄」清單中。您已在 「序號化」畫面 中的「檔名」欄位或預覽畫面中的「檔案清單」變更的檔名,會被 新增到清單中。( 此清單最多可以列出十個檔名。當指定的檔名超過 11 個時,新的檔名會依序取代較早指定的檔名。)

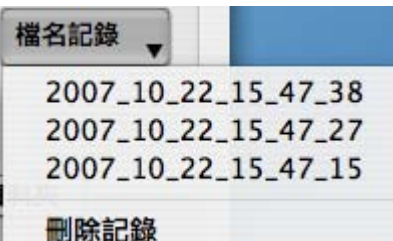

選擇檔名,在「檔案清單」中所選擇的檔名將全數變更為所選擇的檔 名。

點選 [ 刪除過去的記錄 ] 則會刪除清單中所有的檔名。

## 「存檔掃描的影像」核取方塊

您可以將附加到電子郵件訊息上的 PDF 檔案存入指定的資料夾。 附加的 PDF 檔案存入在 「ScanSnap Manager - 掃描和儲存之設定」畫面 的 [ 儲存 ] 分頁標籤上所指定的資料夾 ( [第 55 頁](#page-74-0) )。

#### 「不要再顯示此畫面」核取方塊

從下次起不會再顯示此預覽畫面。 您可直接跳到[步驟 9。](#page-133-1)

## [ 附加到電子郵件 ] 按鈕

按下此鈕,可利用在此畫面中所作之設定,將檔案附加到電子郵件訊息上。

## [ 取消 ] 按鈕

在個人設定模式下,按此按鈕顯示是否移除掃描出來的影像資料的確認訊 息。

[ ■ ] 按鈕

每次按下此鈕,可叫出或收回縮圖。

根據檔案格式,縮圖顯示各不相同。 對於 PDF 檔案 : 在檔案中有一各頁面的清單 對於 JPEG 檔案 : 各檔案的清單

## [ ? ] 按鈕

顯示有關預覽畫面的說明主題。

5

## 10. 按下 [ 附加到電子郵件 ] 鈕

電子郵件程式啟動,並將選擇的檔案附加到電子郵件訊息上。

#### ..............................

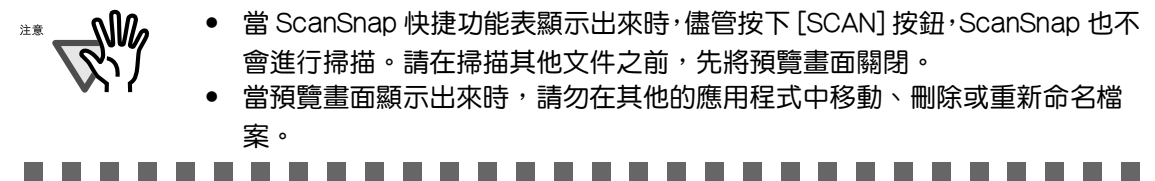

118 |

# 5.4 使用 ScanSnap 作為影印機

本節說明如何使用印表機列印 ScanSnap 掃描出來的影像。 使用此功能即可以 ScanSnap 代替影印機使用。

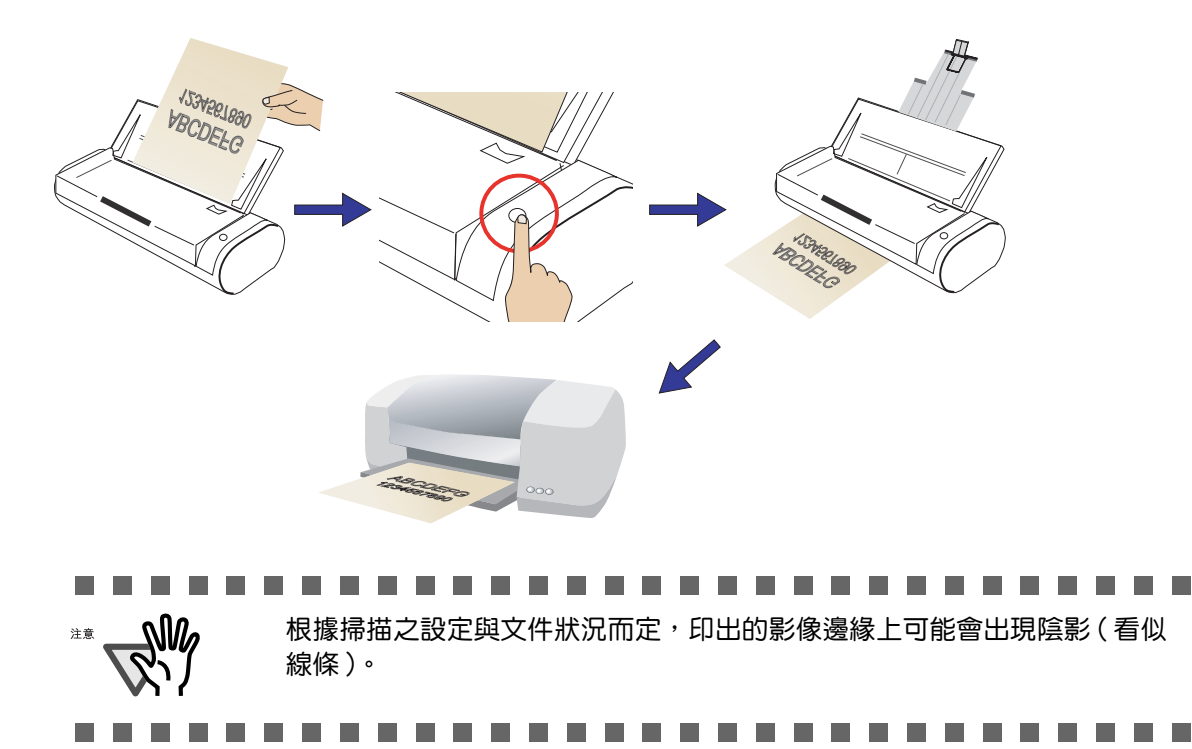

## ■ 快捷功能表模式操作

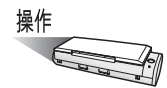

1. 將文件載入 ScanSnap。

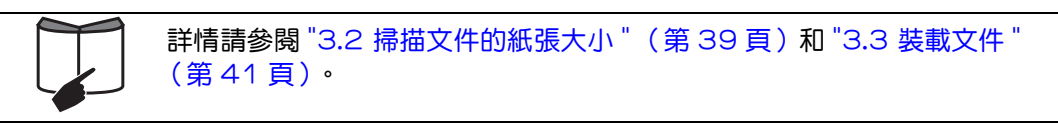

2. 按下 [SCAN] 按鈕 $\overset{\text{\tiny{SCM}}}{\textcircled{\tiny{\#}}}\circ$ 

⇒ 開始進行掃描。

⇒ 當掃描動作完成時會出現 「ScanSnap 快捷功能表」。

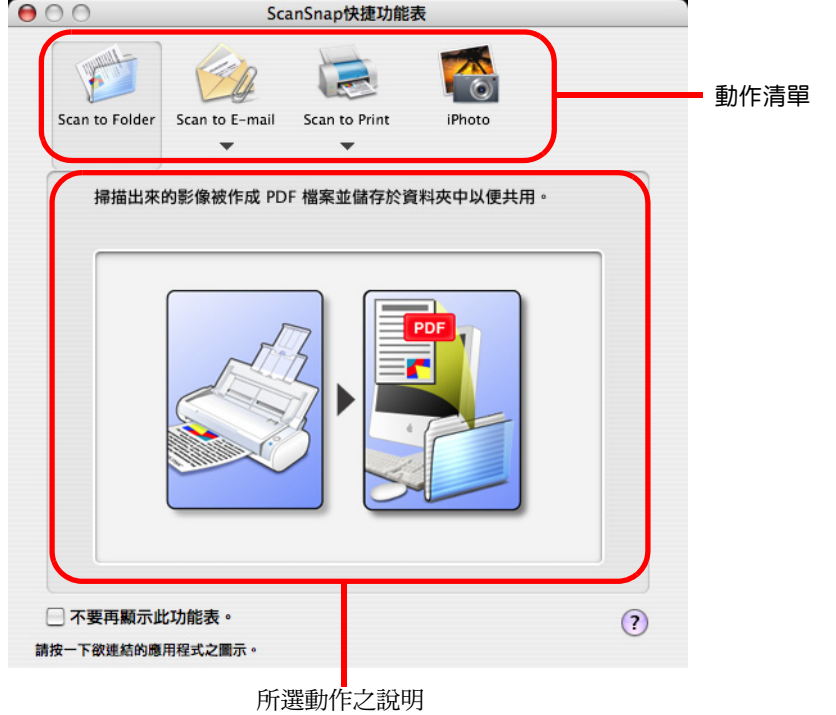

.................. 當 ScanSnap 快捷功能表顯示出來時,除非「Scan to Print」畫面關 閉,否則就算按下 [SCAN] 按鈕,也無法操作 ScanSnap。在此步驟完 成後,可以掃描另一個文件。 • 在 「ScanSnap 快捷功能表」顯示出來後以及 「Scan to Print」畫面關 閉前,請勿在其他應用程式中移動、刪除或重新命名檔案。

. . . . .

**THE R** 

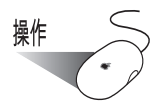

- 3. 將滑鼠游標移到 [Scan to Print] 上。 ⇒ 顯示 [Scan to Print] 該動作之說明。
- 4. 若要變更 [Scan to Print] 該動作之設定,請將游標移到 (▼) 上,然後按 [ 設定 ] 鈕 發 設定 ... | 。

(若要使用預設的設定,請直接跳到[步驟 6](#page-141-0)。)

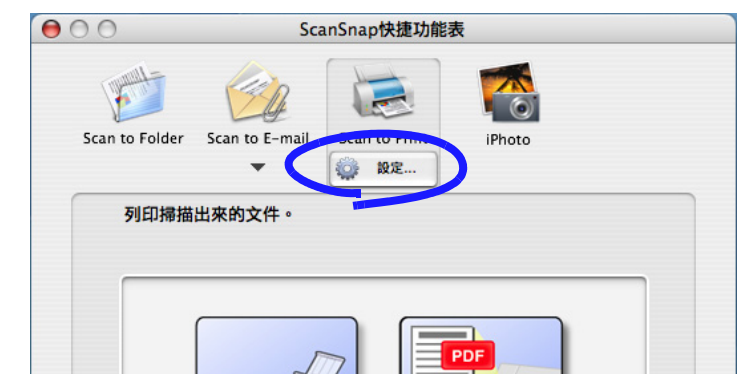

⇒ 螢幕上出現下列畫面。

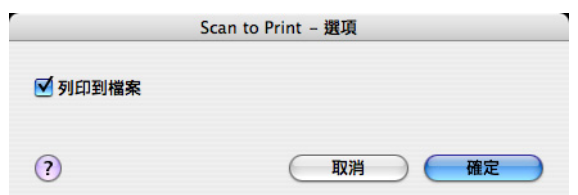

在此畫面中,您可依照下列步驟變更 [Scan to Print] 動作的設定:

## 「列印到檔案」核取方塊

列印出來的文件影像被儲存為 PDF 格式。

PDF 檔儲存在 「ScanSnap Manager - 掃描和儲存之設定」畫面的 [ 儲存 ] 分頁標籤中「影像存檔資料夾」欄位處所指定的資料夾 (第55頁).

5. 按 [ 確定 ] 關閉 「Scan to Print - 選項」畫面。

<span id="page-141-0"></span>6. 在動作清單中按一下 [Scan to Print]。

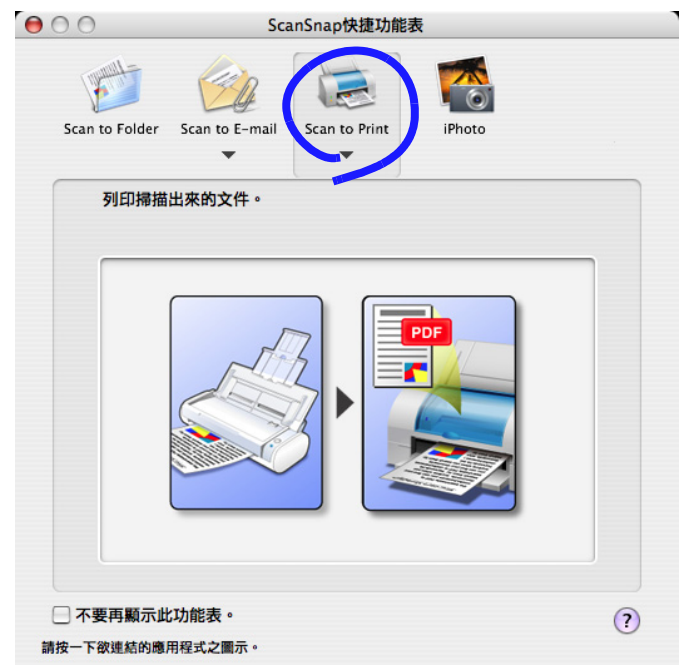

⇒ 出現 「Scan to Print」畫面。

7. 變更列印設定。

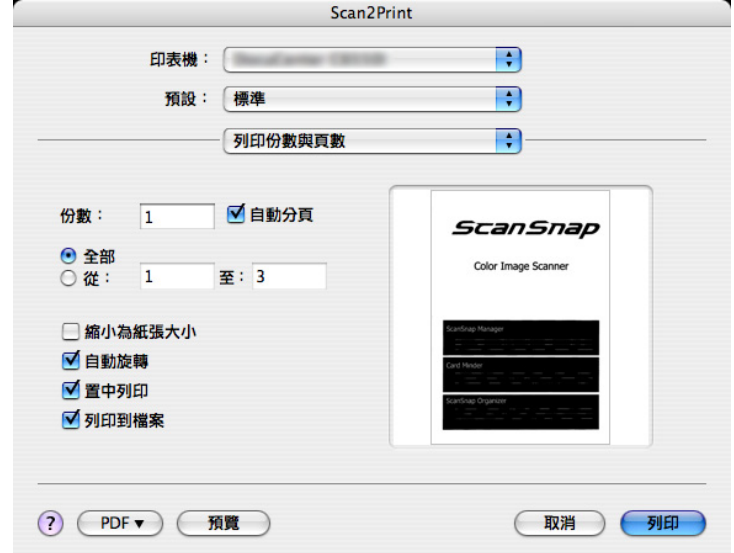

## [ 印表機 ] 彈出功能表

顯示目前所選的印表機。選擇欲使用的印表機。

## [ 預設 ] 彈出功能表

您可以指定列印選項設定。 如果要使用列印選項的特殊組合,這些設定可 一並儲存為 「預設」。 可從 [ 預設 ] 彈出功能表下的彈出功能表中指定其他 列印選項。

下列為針對 「列印份數與頁數」所指定的項目。

份數

指定欲列印的份數。 可以指定 1 到 99 之間的數字。

「自動分頁」核取方塊

勾選此選項,文件將自動分頁。

「全部 / 從:」選項按鈕

指定全部或部分列印掃描的文件。

「縮小為紙張大小」核取方塊

勾選此選項時,大於紙張尺寸的影像會被縮減為紙張的大小,使整個 影像能列印於一頁紙張上。取消勾選此項時,則會依照原來大小列 印。

「自動旋轉」核取方塊

根據影像的長寬比率,旋轉影像為最適方向以便列印。

「置中列印」核取方塊

勾選此項核取方塊時,影像被置於影印紙的中央印出。 當未勾選 " 縮小為紙張大小 " 核取方塊且掃描出來的影像大於紙張大 小,將掃描出來的影像的中心定位於紙張的中心進行列印。( 不列印 掃描出來的影像超出紙張大小的部分。) 當未勾選此核取方塊時,從紙張的左上角開始列印掃描出來的影像。

「列印到檔案」核取方塊

PDF 檔儲存在 「ScanSnap Manager - 掃描和儲存之設定」畫面的 [ 儲存 ] 分頁標籤中 「影像存檔資料夾」欄位處所指定的資料夾 ( [第](#page-74-0) [55 頁](#page-74-0) ).

[PDF] 按鈕

指定建立的 PDF 格式類型。

[ 預覽 ] 按鈕

選擇此鈕可開啟預覽書面,讓您可仔細查看掃描的文件後,再開始列印。

[ 取消 ] 按鈕

在快捷功能表模式,按下此按鈕以取消您在此畫面中所作的變更並回到上 一個畫面 (ScanSnap 快捷功能表畫面 )。

[ 列印 ] 按鈕

按下此按鈕即可依照畫面中的設定列印影像。

[ ? ] 按鈕

顯示有關 「Scan to Print」畫面的說明主題。

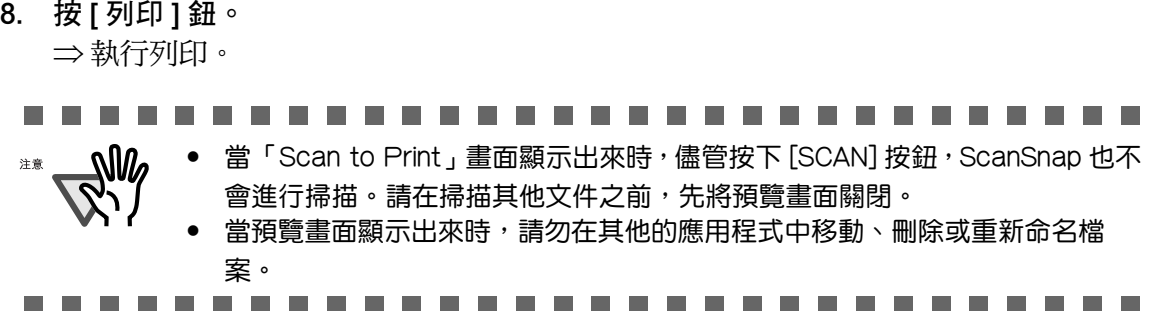
## ■ 個人設定模式之操作

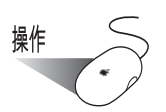

。

1. 從按住 ScanSnap Manager 圖示時彈出的 ScanSnap Manager 功能表中,選擇 [ 設定 ]

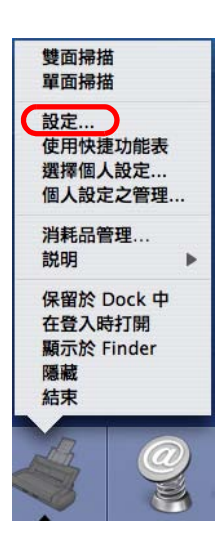

⇒ 出現 「ScanSnap Manager - 掃描和儲存之設定」畫面。

2. 在 [ 應用程式 ] 分頁標籤的 [ 應用程式 ] 彈出功能表中選擇 [Scan to Print]。

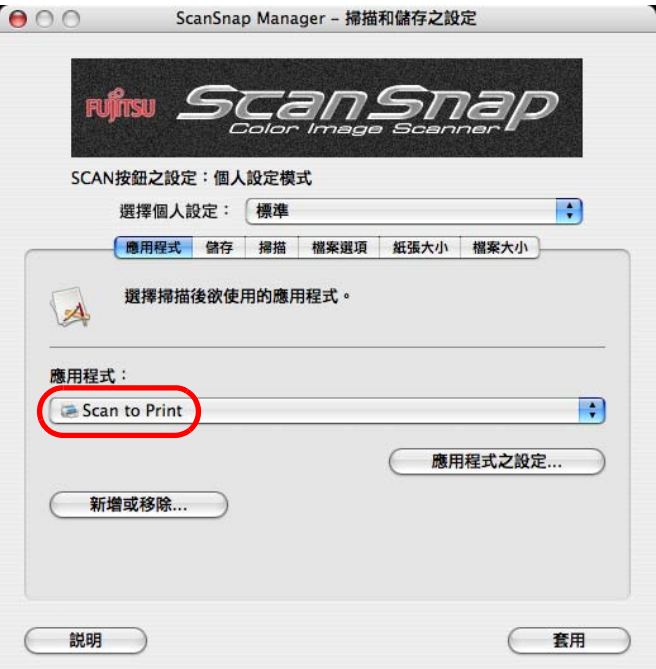

3. 若要變更 [Scan to Print] 該動作之設定,請按 [ 應用程式之設定 ] 鈕作變更。 若不要變更設定,請直接跳到[步驟 5](#page-145-0)。

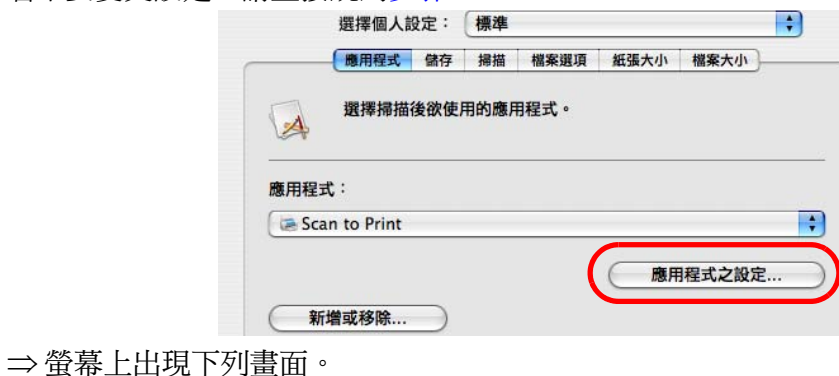

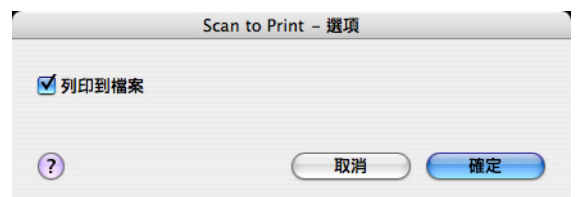

在此畫面中,您可依照下列步驟變更 [Scan to Print] 動作的設定:

#### 「列印到檔案」核取方塊

列印出來的文件影像被儲存為 PDF 格式。

PDF 檔儲存在 「ScanSnap Manager - 掃描和儲存之設定」畫面的 [ 儲存 ] 分頁標籤中「影像存檔資料夾」欄位處所指定的資料夾 (第55頁).

- 4. 按 [ 確定 ]。 ⇒「Scan to Print - 選項」畫面關閉。
- <span id="page-145-0"></span>5. 按 [ 套用 ] 鈕。
- 6. 按下畫面左上角的關閉鍵 。

⇒「ScanSnap Manager - 掃描和儲存之設定」畫面關閉。

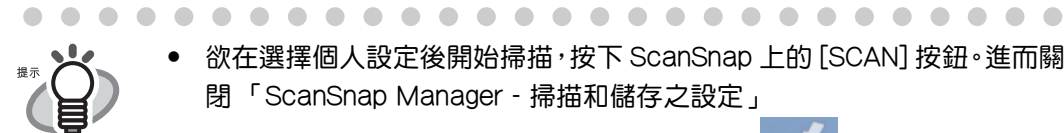

• 欲在選擇個人設定後開始掃描,按下 ScanSnap 上的 [SCAN] 按鈕。進而關 閉 「ScanSnap Manager - 掃描和儲存之設定」

- 您也可藉由選擇按下 ScanSnap Manager 圖示 < 有 時彈出的「選擇個
	- 人設定」畫面中的 [Scan to Folder], 選擇 「Scan to Folder」個人設 定。
- 您在上述步驟中所作的變更將從下次使用個人設定掃描文件時開始生效。 關於變更設定之細節,請參閱 ["4.3 儲存掃描設定 " \(第 69 頁\)。](#page-88-0)

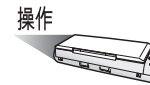

7. 將文件載入 ScanSnap。

詳情請參閱 ["3.2 掃描文件的紙張大小 " \(第 39 頁\)](#page-58-0) 和 ["3.3 裝載文件 "](#page-60-0) [\(第 41 頁\)。](#page-60-0)

- 8. 按下 [SCAN] 按鈕  $\widehat{\otimes}$   $\circ$ 
	- ⇒ 開始進行掃描。
	- ⇒ 當掃描動作完成時會出現 「Scan to Print」畫面。
		- ( 亦可變更設定使 「Scan to Print」畫面不顯示。)

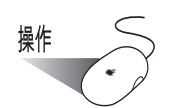

9. 變更列印設定。

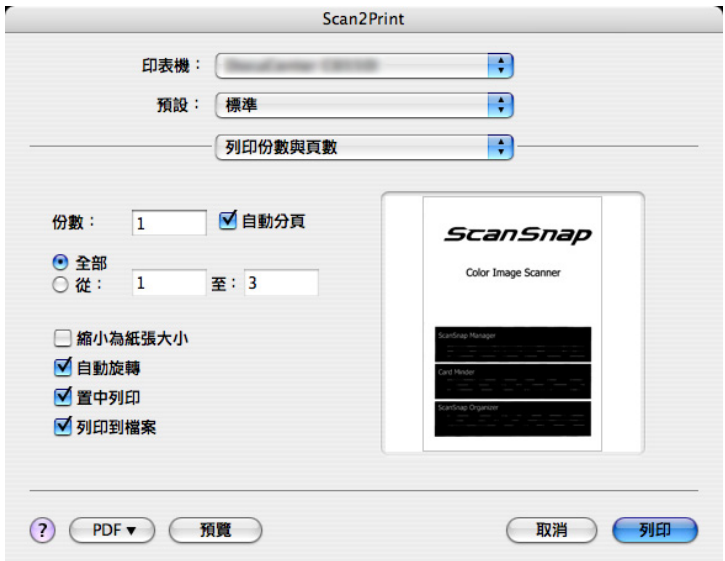

#### [ 印表機 ] 彈出功能表

顯示目前所選的印表機。選擇欲使用的印表機。

#### [ 預設 ] 彈出功能表

您可以指定列印選項設定。如果要使用列印選項的特殊組合,這些設定可 一並儲存為 「預設」。 可從 [ 預設 ] 彈出功能表下的彈出功能表中指定其他 列印選項。

下列為針對 「列印份數與頁數」所指定的項目。

份數

指定欲列印的份數。 可以指定 1 到 99 之間的數字。

「自動分頁」核取方塊

勾選此選項,文件將自動分頁。

「全部 / 從:」選項按鈕

指定全部或部分列印掃描的文件。

「縮小為紙張大小」核取方塊

勾選此選項時,大於紙張尺寸的影像會被縮減為紙張的大小,使整個 影像能列印於一頁紙張上。取消勾選此項時,則會依照原來大小列 印。

「自動旋轉」核取方塊

根據影像的長寬比率,旋轉影像為最適方向以便列印。

「置中列印」核取方塊

勾選此項核取方塊時,影像被置於影印紙的中央印出。 當未勾選 " 縮小為紙張大小 " 核取方塊且掃描出來的影像大於紙張大 小,將掃描出來的影像的中心定位於紙張的中心進行列印。( 不列印 掃描出來的影像超出紙張大小的部分。) 當未勾選此核取方塊時,從紙張的左上角開始列印掃描出來的影像。

「列印到檔案」核取方塊

PDF 檔儲存在 「ScanSnap Manager - 掃描和儲存之設定」畫面的 [ 儲存 ] 分頁標籤中 「影像存檔資料夾」欄位處所指定的資料夾 ( [第 55](#page-74-0) [頁](#page-74-0) ).

#### [PDF] 按鈕

指定建立的 PDF 格式類型。

[ 預覽 ] 按鈕

選擇此鈕可開啟預覽書面,讓您可仔細查看掃描的文件後,再開始列印。

[ 取消 ] 按鈕

在個人設定模式下,按此按鈕顯示是否移除掃描出來的影像資料的確認訊 息。

[ 列印 ] 按鈕

按下此按鈕即可依照畫面中的設定列印影像。

#### 1 ? 1 按鈕

顯示有關 「Scan to Print」畫面的說明主題。

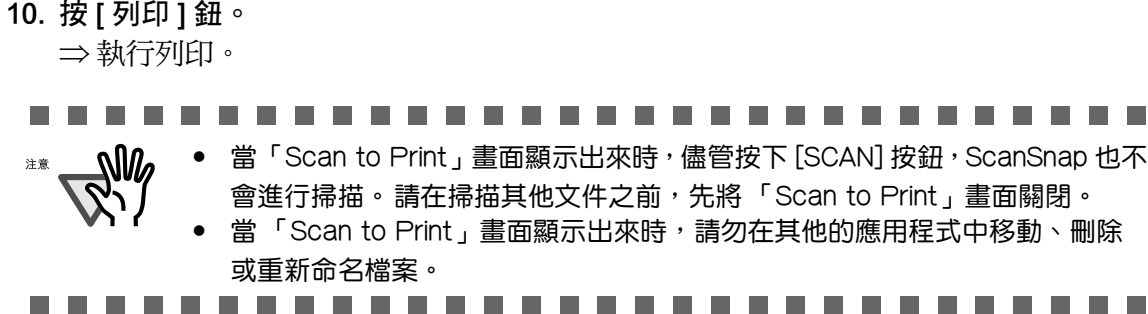

## 5.5 傳送資料到 iPhoto

本節主要說明如何將掃描的資料存入 iPhoto。

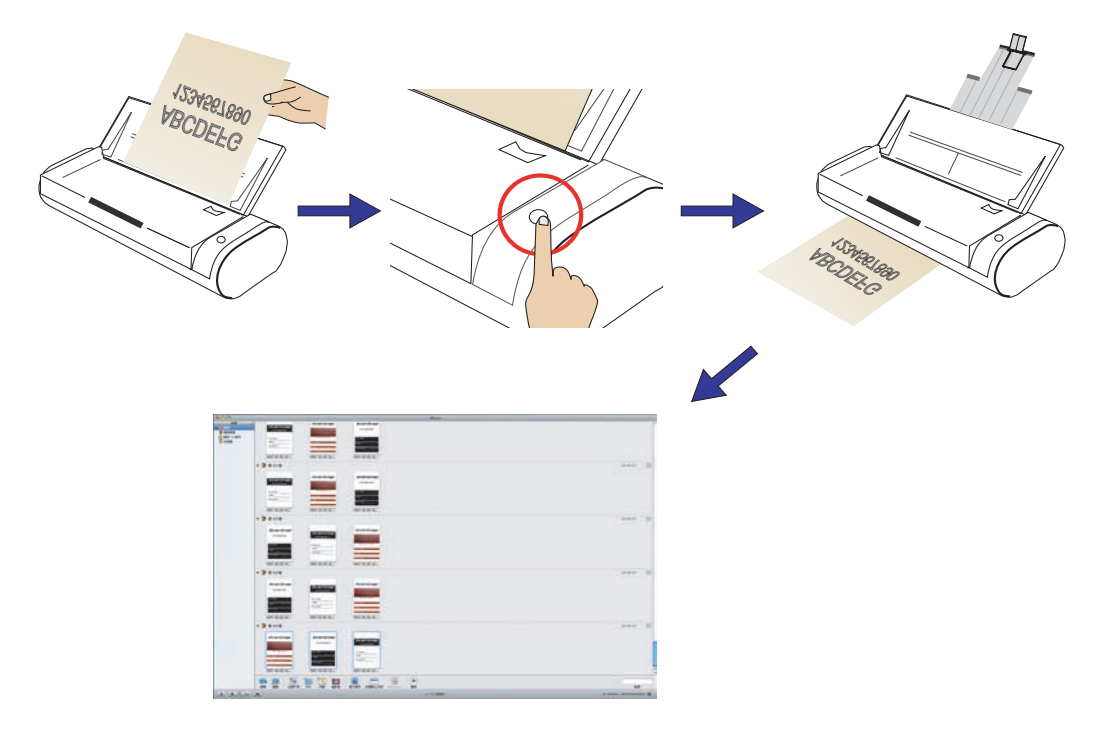

## 快捷功能表模式操作

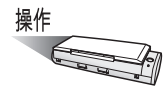

1. 將文件載入 ScanSnap。

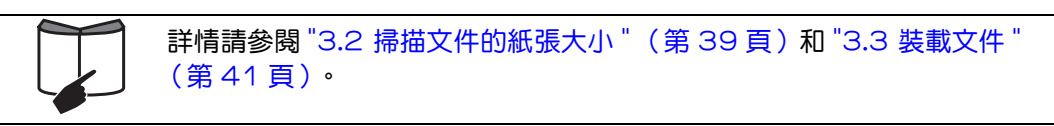

- 2. 按下 [SCAN] 按鈕 $\overset{\text{\tiny{6cm}}}{\textcircled{\tiny{0}}}$ 。
	- ⇒ 開始進行掃描。
	- ⇒ 當掃描動作完成時會出現 「ScanSnap 快捷功能表」。

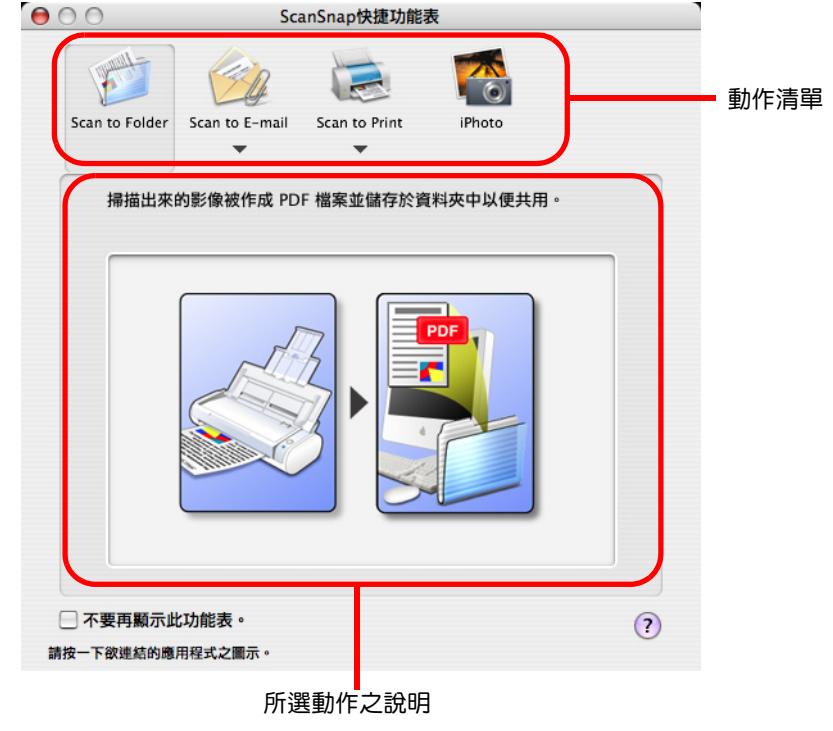

操作

3. 將滑鼠游標移到 [iPhoto] 上。 ⇒ 顯示 [iPhoto] 該動作之說明。 4. 按下動作清單中的 [iPhoto] 。

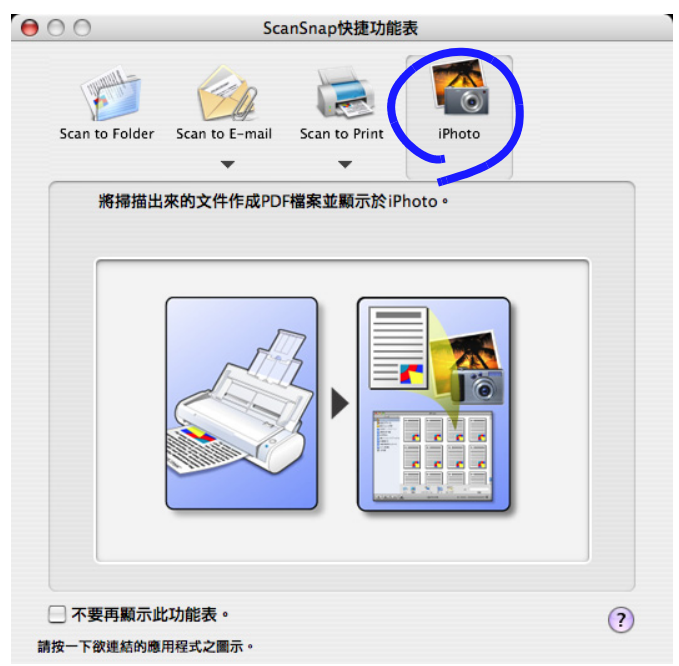

⇒ 螢幕上出現 「iPhoto」畫面。

- 5. 在畫面中確認掃描出來的影像。
- .................... **THE REAL** • 若顯示 「ScanSnap 快捷功能表」,則 ScanSnap 將無法運作。 **Nb** 注意  $\mathcal{N}$ 請關 「ScanSnap 快捷功能表 」,再掃描其他的文件。 • 當 ScanSnap 快捷功能表顯示出來時,請勿在其他的應用程式中移動、刪除或 重新命名檔案。. . . ---------------------------

## ■ 個人設定模式之操作

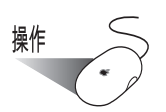

。

1. 從按住 ScanSnap Manager 圖示時彈出的 ScanSnap Manager 功能表中,選擇 [設定 ]

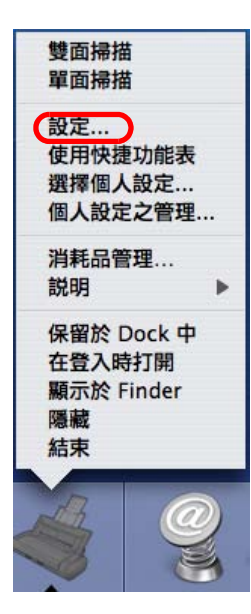

⇒ 出現 「ScanSnap Manager - 掃描和儲存之設定」畫面。

2. 請從 [ 應用程式 ] 分頁標籤的 [ 應用程式 ] 彈出功能表中選擇 [iPhoto]。

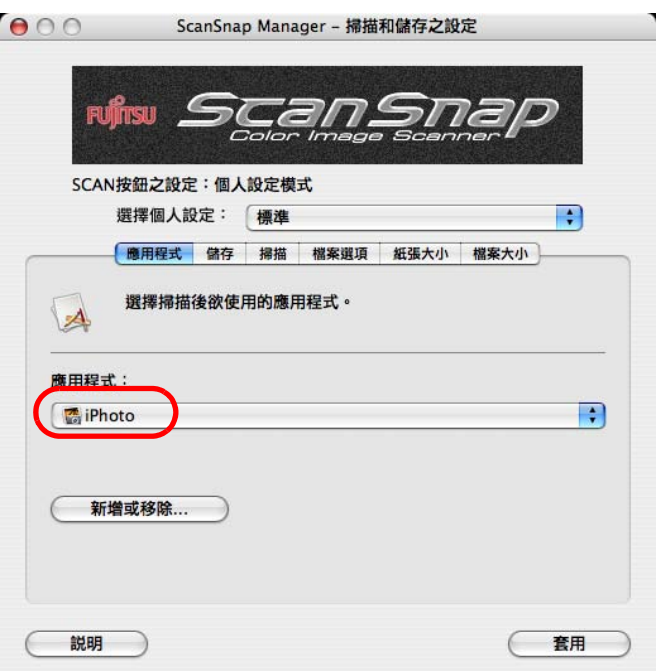

- 3. 按 [ 套用 ] 鈕。
- 4. 按下畫面左上角的關閉鈕 ●。 ⇒「ScanSnap Manager - 掃描和儲存之設定」畫面關閉。

操作

5. 將文件放入 ScanSnap 並按下 [SCAN] 鈕  $\overline{\overset{\circledast}{\otimes}}$ 

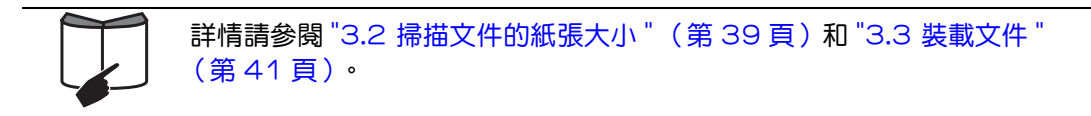

⇒ 開始進行掃描。

- ⇒ 當掃描動作完成時會出現 「iPhoto」畫面。
- 6. 在畫面中確認掃描出來的影像。

第6章

# ScanSnap 的多樣用途

本章說明 ScanSnap 的多樣用途。

[6.1 使用 ScanSnap Manager ........................................................................................136](#page-155-0)

## <span id="page-155-0"></span>6.1 使用 ScanSnap Manager

為了讓您能在拆封之後隨即使用 ScanSnap,原廠預設值是最佳的選擇。 您只要按下 [SCAN] 按鈕  $\overset{\text{\tiny (4)}}{\text{\Large ()}}$  即可進行掃描。

此外,您可自行設定特定掃描的使用設定。

本節將使用典型的範例,說明如何依您所作的偏好設定進行文件的掃描。

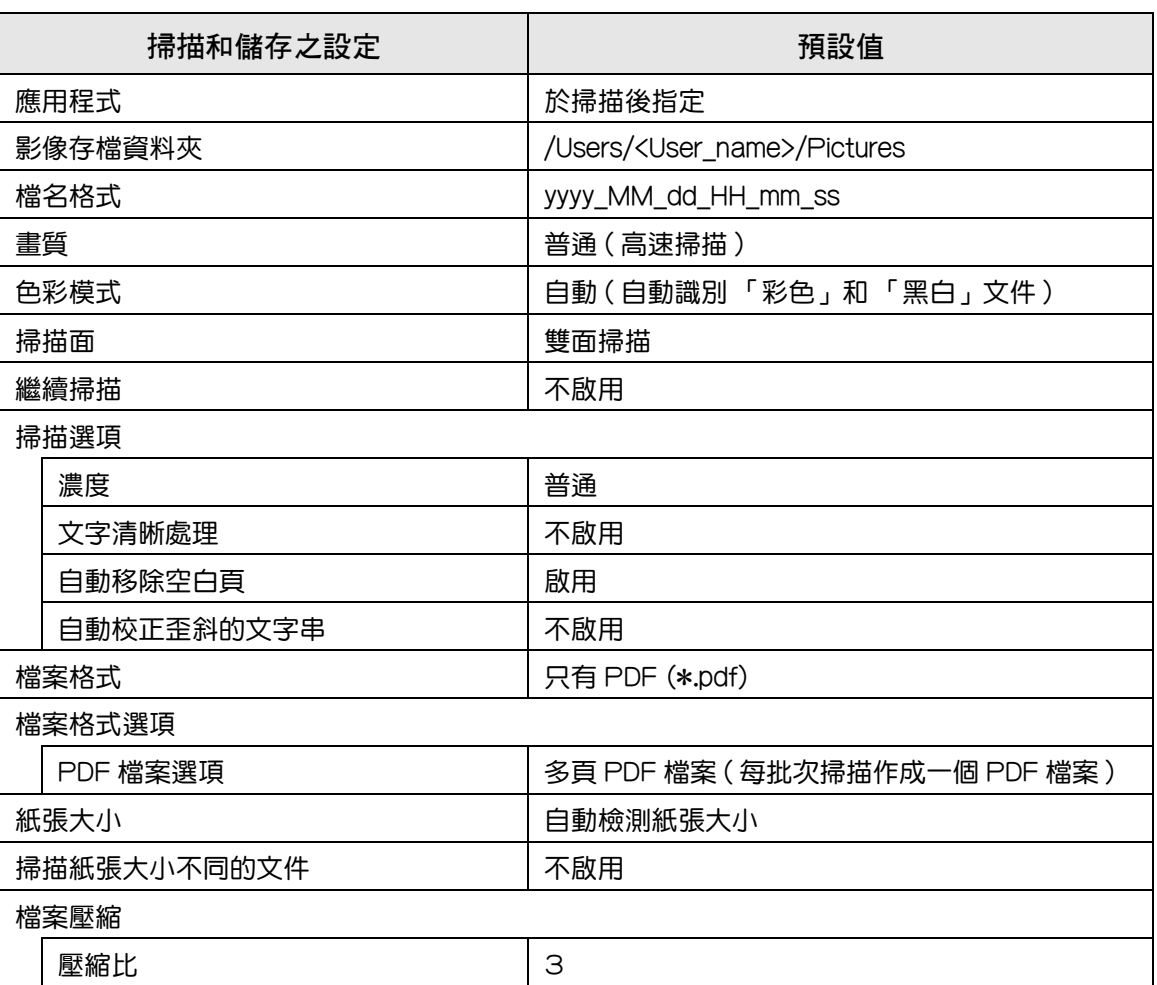

## ScanSnap Manager < 快捷功能表模式 > 的預設值

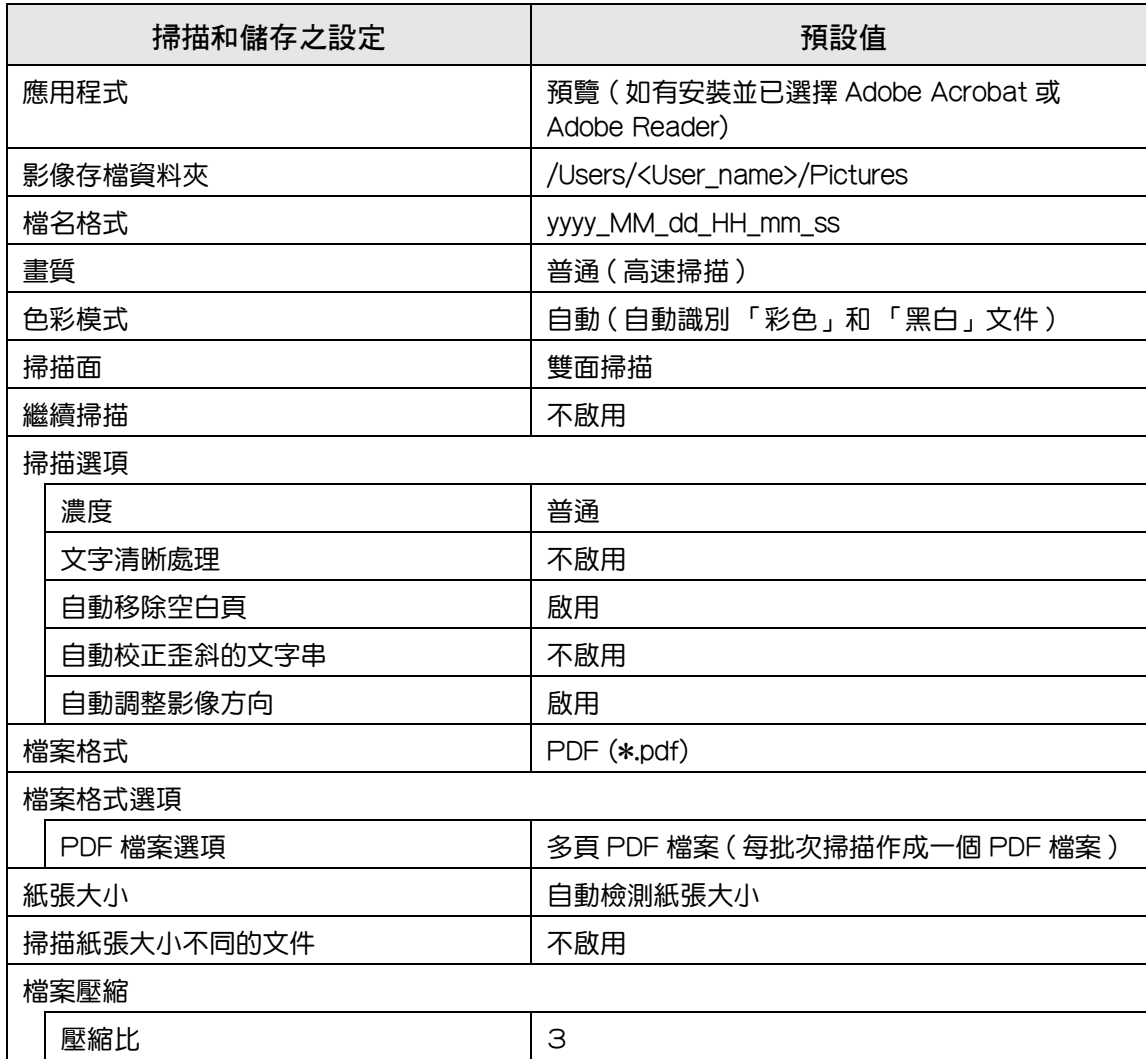

#### ScanSnap Manager < 個人設定模式 > 的預設值

. . . . . . . . . . . . . . . .  $\sqrt{2}$  $\bullet\bullet\bullet\bullet\bullet$  $\sqrt{2}$  $\blacksquare$  $\overline{\phantom{a}}$  $\sqrt{2}$  $\blacksquare$  $\blacksquare$ 上述設定可利用 ScanSnap Manager 變更。詳情請參閱 ["4.2 變更掃描設定 "](#page-66-0)

. . . . . . . . . . . . . . .

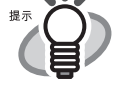

 $\blacksquare$ 

[\(第 47 頁\)。](#page-66-0) 關於快捷功能表模式與個人設定模式下的可設定項目,請參閱 [" 附錄 B 快捷功能](#page-210-0) [表模式/個人設定模式 " \(第 191 頁\)。](#page-210-0)

> $\bullet$  $\blacksquare$

 $\bullet$ 

 $\begin{array}{c} \hline \end{array}$  $\begin{array}{c} \begin{array}{c} \begin{array}{c} \begin{array}{c} \end{array} \end{array} \end{array} \end{array} \end{array}$  $\triangle$  $\blacksquare$   $\bullet$ 

## ■ 單面掃描

依照預設值,按下 ScanSnap 上的 [SCAN] 按鈕 (◎)時,將以「雙面掃描」模式進行掃描。 若要將 [SCAN] 按鈕的操作設定變更為 「單面掃描」模式,請依照下列步驟。

$$
\frac{\text{R}}{\text{R}} \quad \text{S}
$$

- 
- 1. 按住 ScanSnap Manager 圖示 , 然後從顯示的功能表中選擇 [ 設定 ] 。

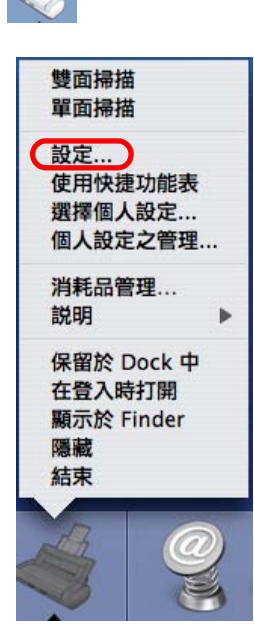

⇒ 出現 「ScanSnap Manager - 掃描和儲存之設定」畫面。

<span id="page-157-0"></span>2. 請到 [ 掃描 ] 分頁標籤,再從 [ 掃描面 ] 彈出功能表中選擇 「 單面掃描 」。

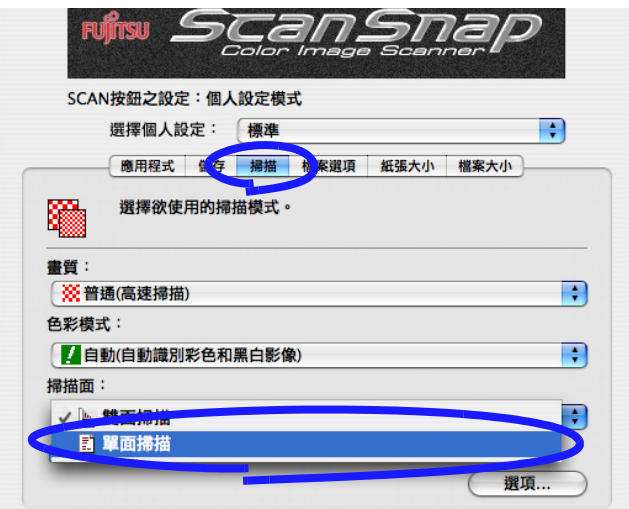

3. 按 [ 套用 ] 鈕。

4. 按下畫面左上角的關閉鈕  $\bigodot$ ,將畫面關閉。 ⇒「ScanSnap Manager - 掃描和儲存之設定」畫面關閉。

 $\bigcirc$ 

操作

- 5. 將文件載入 ScanSnap。
- 6. 按下 [SCAN] 按鈕 $\overline{\binom{\circ}{\mathbb{Q}}}$ 。

. . . . .

⇒ 以 「單面掃描」模式進行掃描。

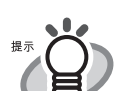

 $\sim$  $\blacksquare$  $\sqrt{2}$ 

 $\bullet$ 

 $\overline{a}$  $\blacksquare$ 

**.................** 若要再次選擇 「雙面掃描」模式時,請[到步驟 2](#page-157-0) 並改為選擇 「雙面掃描」。而 所選擇的設定會在您下一次變更時生效。

. . . . . . . .

 $\blacksquare$  $\bullet$  $\bullet\quadbullet$  $\bullet$  $\blacksquare$  $\blacksquare$   $\bullet\hspace{0.1cm} \bullet\hspace{0.1cm} \bullet\hspace{0.1cm} \bullet$ 

## ■ 以黑白模式掃描彩色文件

依照預設值,ScanSnap 會自動判別文件為黑白或彩色。彩色文件將以彩色影像資料的型態 輸出,而黑白文件則是以單色影像資料的型態輸出。 若您想要所有文件皆以單色影像資料的型態輸出,請依照下列步驟變更設定:

$$
\frac{\text{K}}{2}
$$

- 
- 1. 按住 ScanSnap Manager 圖示 , 然後從顯示的功能表中選擇 [ 設定 ]。

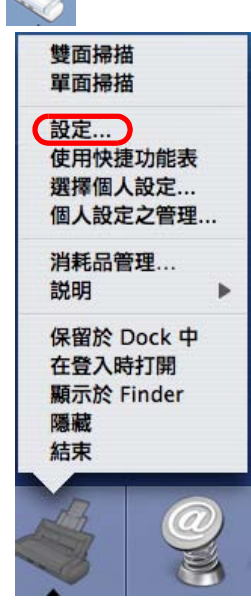

⇒ 出現 「ScanSnap Manager - 掃描和儲存之設定」畫面。

2. 請到 [ 掃描 ] 分頁標籤,再從 [ 色彩模式 ] 彈出功能表中選擇 「 黑白 」。 要以彩色模式掃描所有文件時,請從彈出功能表中選擇 「彩色」選項。

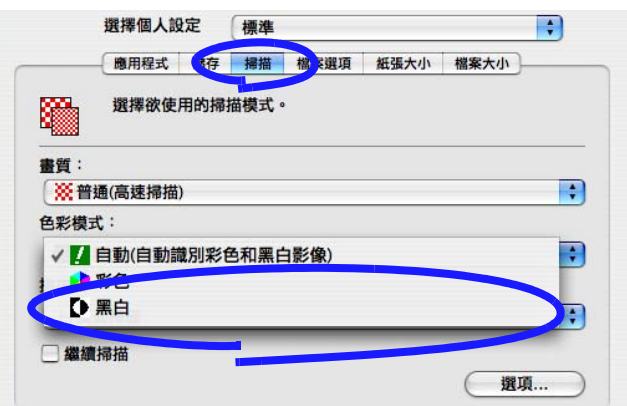

- 3. 按 [ 套用 ] 鈕。
- 4. 按下畫面左上角的關閉鈕  $\bigodot$ , 將畫面關閉。
	- ⇒「ScanSnap Manager 掃描和儲存之設定」畫面關閉。

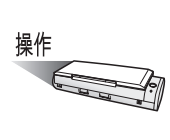

- 5. 將文件載入 ScanSnap。
- 6. 按下 [SCAN] 按鈕 $\overline{\overset{\text{\tiny{60}}}{\textcircled{\bigcirc}}}$ 。 ⇒ 掃描後,會輸出黑白影像。

## ■ 移除空白頁

ScanSnap 可自動將空白頁移除。以 「雙面掃描」模式合併掃描單雙面頁數都有的文件時, 單面 (空白)頁的背面會自動被移除,而只產生所需頁數的影像資料。 若要變更此項設定,請依照下列方式進行。

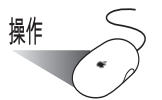

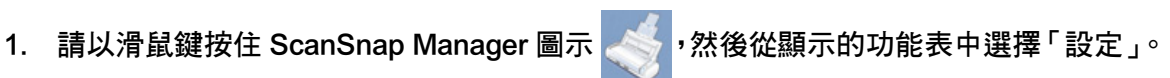

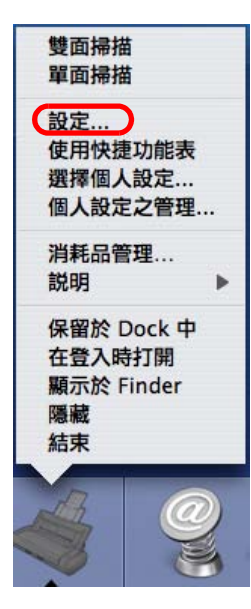

⇒ 出現 「ScanSnap Manager - 掃描和儲存之設定」畫面。

2. 按一下 [ 掃描 ] 分頁標籤中的 [ 選項 ] 鈕。

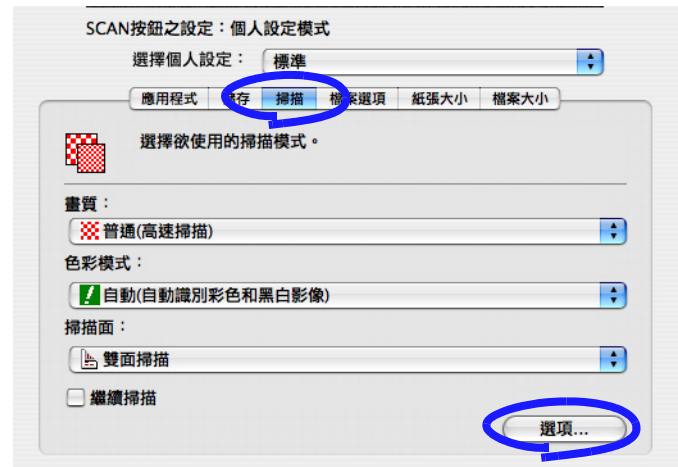

⇒ 螢幕上出現 「讀取模式選項」畫面。

3. 勾選 「自動移除空白頁」核取方塊。

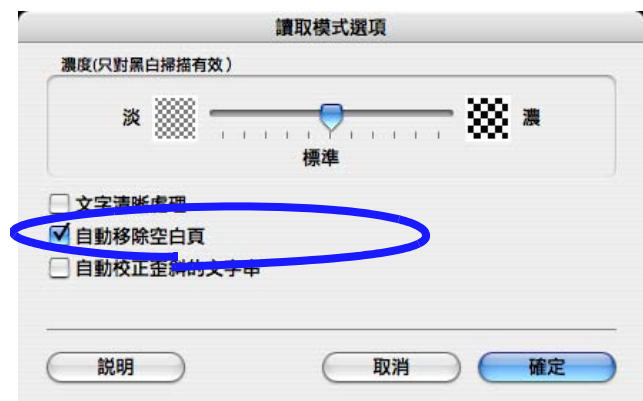

- 4. 按 [ 確定 ]。
- 5. 按下「ScanSnap Manager 掃描和儲存之設定」畫面中的 [套用 ] 鈕。 ⇒ 此項設定會在您下次掃描文件時生效。
	- . . . . . . . . ----. . .  $\mathbb{M}_{2}$ 下列類型的文件有可能被識別為空白頁: 注音 • 大部分空白而僅含少數字元的文件 • 單色 (包括黑色)且不含任何圖樣、線條或字元的文件 \* 掃描上述類型的文件時,請取消勾選此核取方塊。 -----------------------

## ■ 校正歪斜的文件

ScanSnap 可以自動對文件進行歪斜校正。若要變更此項設定,請依照下列方式進行。

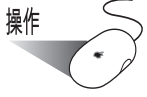

1. 請以滑鼠鍵按住 ScanSnap Manager 圖示 , 然後從顯示的功能表中選擇「設定」。

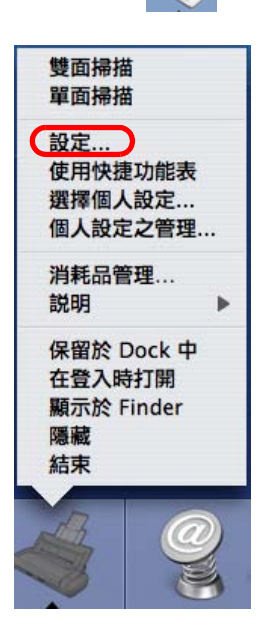

2. 按一下 [ 掃描 ] 分頁標籤中的 [ 選項 ] 鈕。

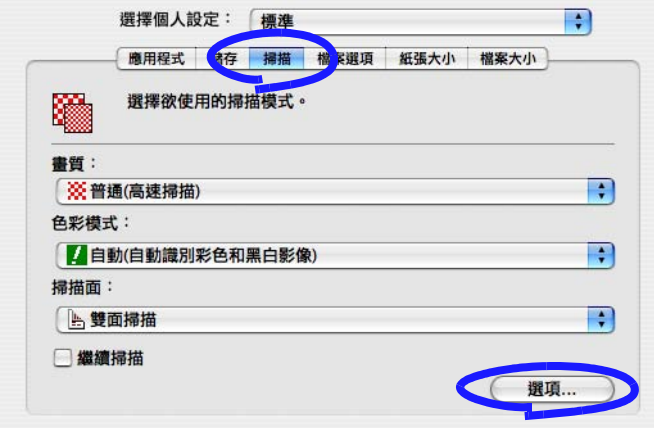

⇒ 螢幕上出現 「讀取模式選項」畫面。

3. 勾選 「自動校正歪斜的文字串」核取方塊。

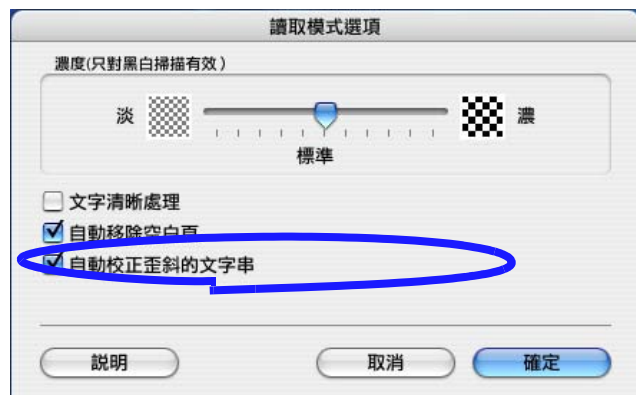

- 4. 按 [ 確定 ]。
- 5. 按下「ScanSnap Manager 掃描和儲存之設定」畫面中的 [ 套用 ] 鈕。 ⇒ 此項設定會在您下次掃描文件時生效。

#### ...................

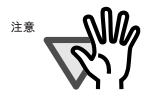

可校正的範圍在正負 5 度內。 此項功能是根據文件上的字串判讀文件的歪斜狀況。因此,若掃描到下列種類 的文件時,檢測作業便可能失敗。

- 字元間距、行距極小或字元重疊的文件
- 含有許多空體字或裝飾用文字的文件
- 含有許多照片或圖表及字元不多的文件
- 圖樣背景中含有字元的文件
- 印有不同方向字元的文件 ( 如設計圖 )

----------------------

- 含有長對角線的文件
- 手寫文件
- \* 掃描上述類型的文件時,請取消勾選此核取方塊。

## ■一次掃描不同寬度或大小的文件

若要在同批次掃描中掃描不同寬度或大小的文件,只要勾選 「掃描紙張大小不同的文件」 核取方塊即可。

欲掃描不同大小的文件時,請依照下列步驟進行:

$$
\frac{\text{K}}{\text{K}} \quad \text{S}
$$

1. 請以滑鼠鍵按住 ScanSnap Manager 圖示 <<> , 然後從顯示的功能表中選擇「設定」。

雙面掃描 單面掃描 (設定 ... ) 使用快捷功能表 選擇個人設定... 個人設定之管理... 消耗品管理... 説明  $\mathbf{r}$ 保留於 Dock 中 在登入時打開 顯示於 Finder 隱藏 結束

- 2. 點選 [ 紙張大小 ] 分頁標籤。
- 3. 勾選 「掃描紙張大小不同的文件」核取方塊。

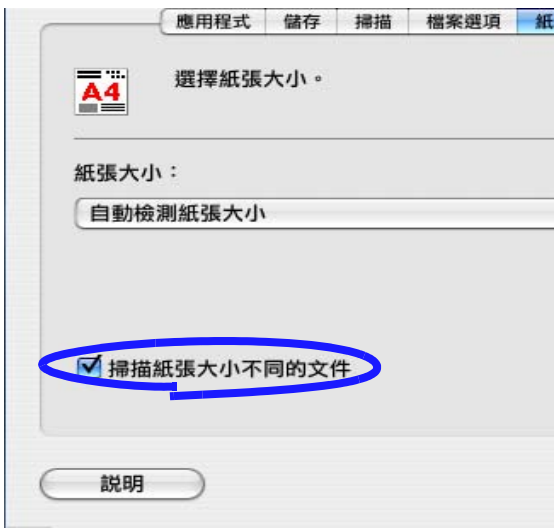

4. 按 [ 套用 ] 鈕。

H

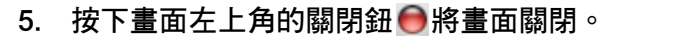

⇒「ScanSnap Manager - 掃描和儲存之設定」畫面關閉。

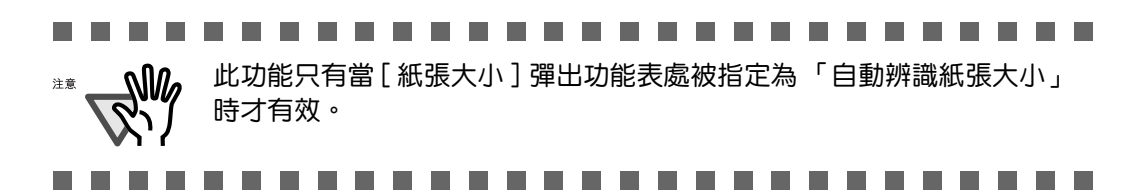

操作

6. 對齊所有文件的前緣及中心線。

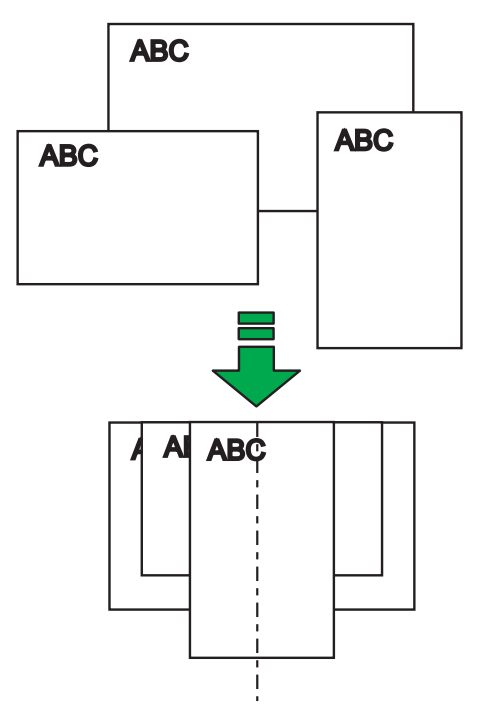

7. 將文件載入進紙槽。

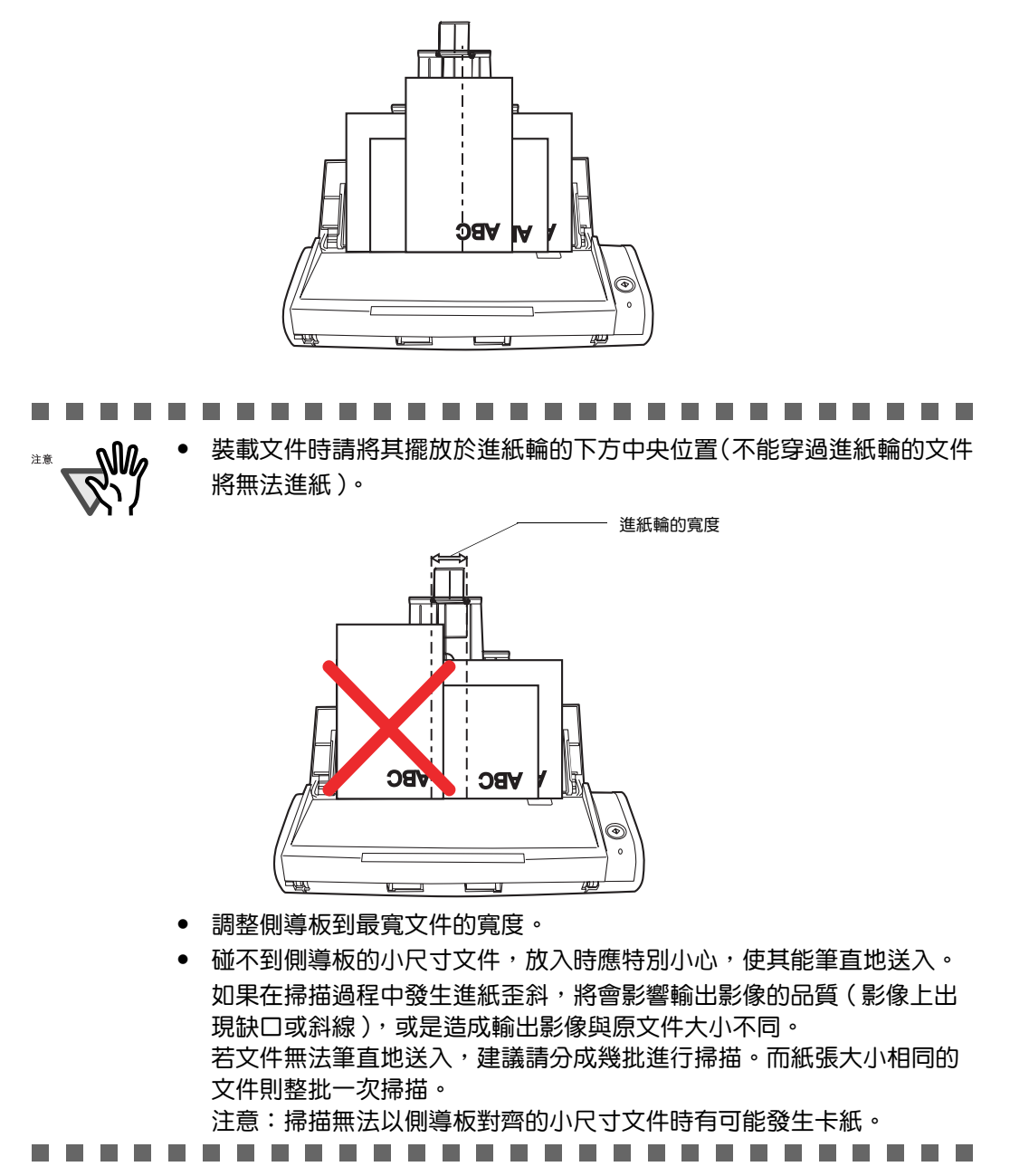

8. 按下 [SCAN] 按鈕 $\overbrace{\circledcirc}^{\mathbb{S}^{\text{GAN}}}_{\circ}$ 

⇒ 所有輸出的影像和原文件大小一致。

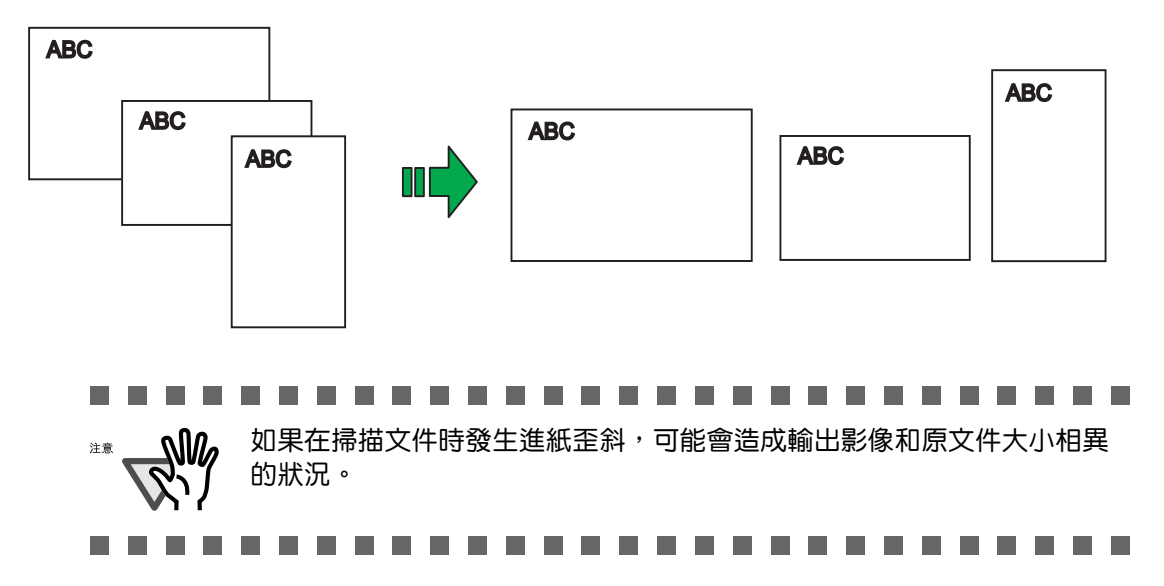

ScanSnap 的多樣用途 6

## ■轉動 PDF 檔案的頁面顯示方向

即使在掃描完成,將文件儲存為 PDF 檔案後,仍可利用預覽畫面變更此檔的頁面顯示方向。 在您想要變更任何頁面的方向時,請依照下列步驟進行:

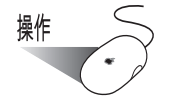

1. 請利用預覽畫面,開啟您想要變更頁面方向的 PDF 檔案。

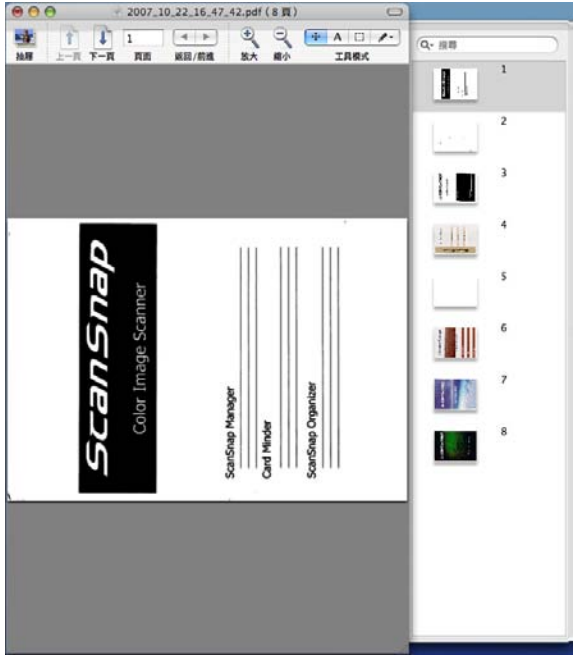

2. 請從功能表列中選擇 [ 向左旋轉 ] 或 [ 向右旋轉 ]。

(1)對於 Mac OS X v10.2 或 v10.3,請選擇 [ 顯示 ] - [ 向左旋轉 ] 或 [ 向右旋轉 ] (2)對於 Mac OS X v10.4 或 v10.5 請選擇 [ 工具 ] - [ 向左旋轉 ] 或 [ 向右旋轉 ]

此範例請選擇 [ 向右旋轉 ]。

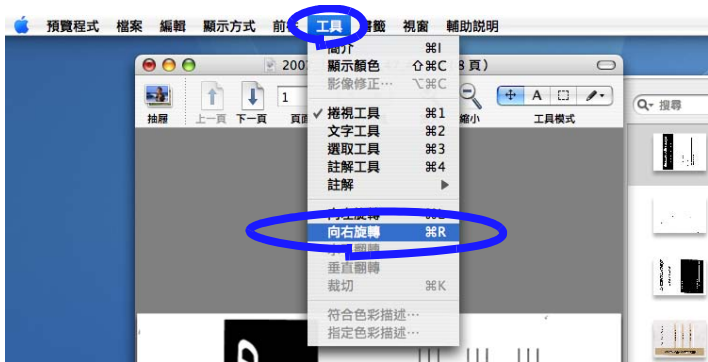

3. 接著您會看到顯示方向已經改變。

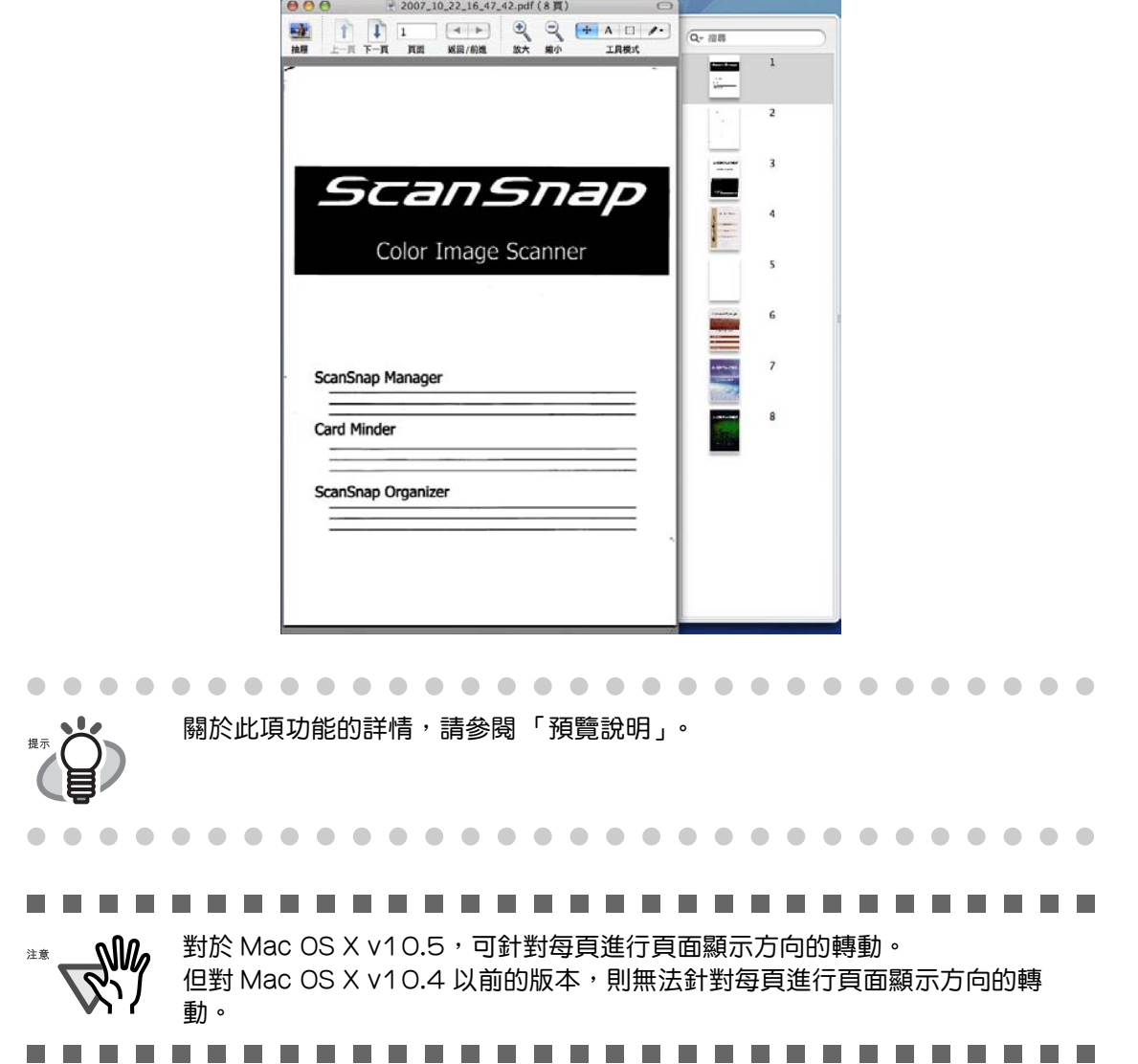

## ■ 儲存影像為多個檔案

ScanSnap 能將掃描的影像存成多個 PDF 檔案,每個檔案皆含有既定數量的頁面。 例如:您可以設定將整批文件的每一頁各自作成一個檔案。 若要變更此項設定,請依照下列方式進行。

$$
\frac{\text{MeV}}{\text{MeV}}
$$

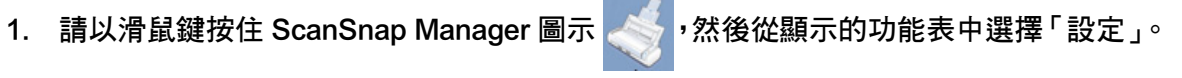

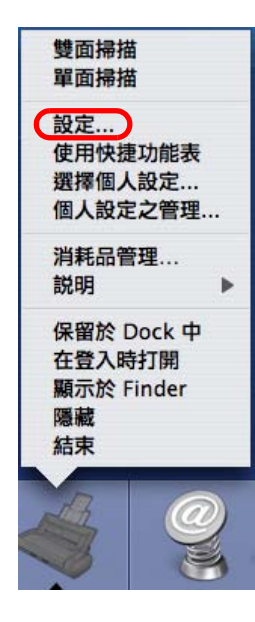

2. 按一下 [ 檔案選項 ] 分頁標籤中的 [ 選項 ] 鈕。

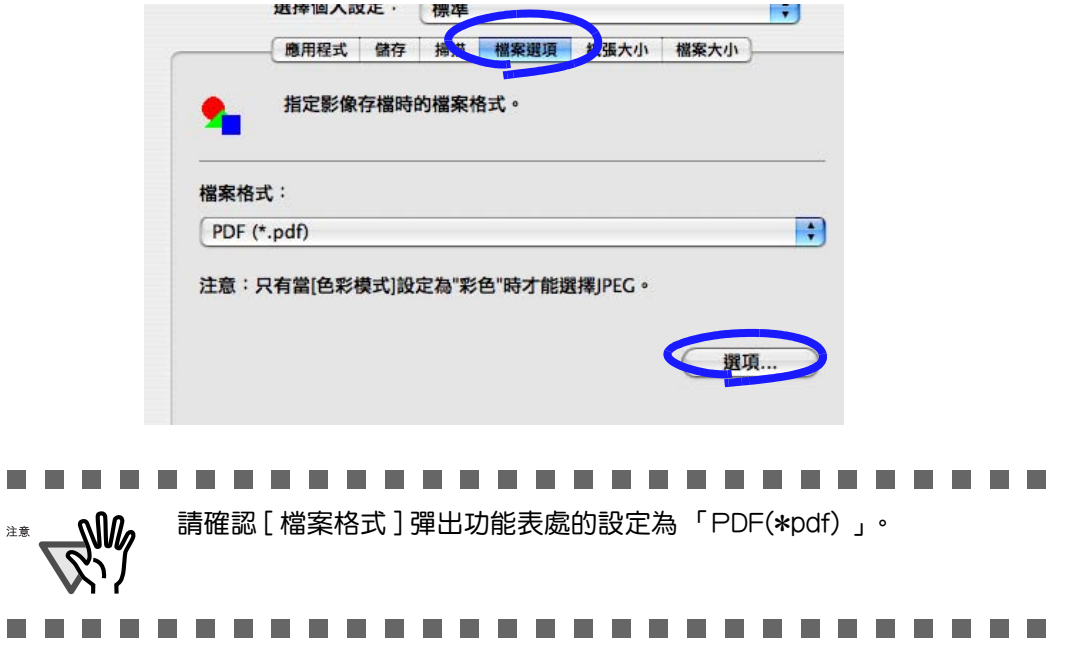

3. 在 「PDF 檔案格式選項」畫面中選擇 「每 n 頁作成 1 個 PDF 檔案」和數字。 製作而成的 PDF 檔案含有指定數量的頁面。

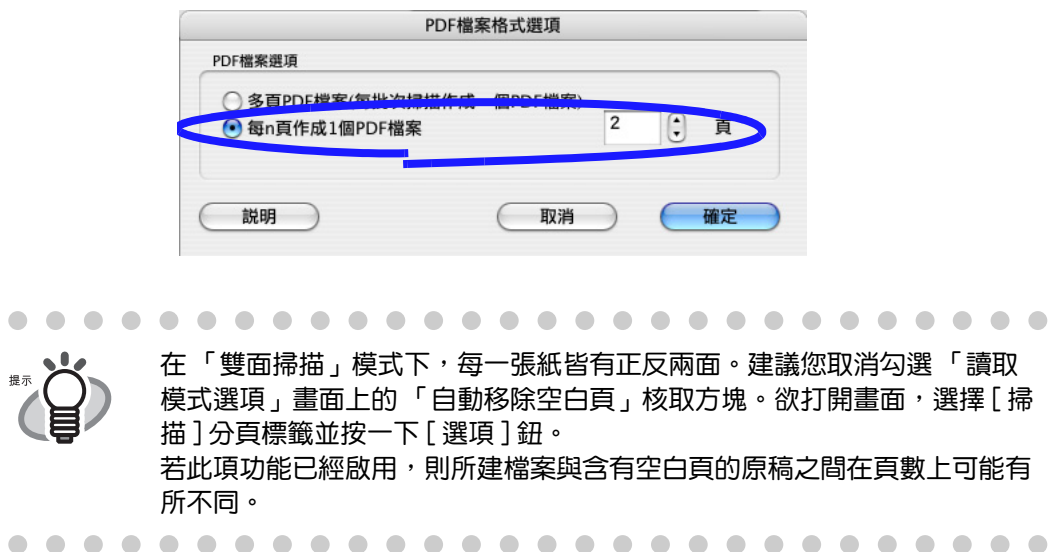

- 4. 按 [ 確定 ]。
- 5. 按下「ScanSnap Manager 掃描和儲存之設定」畫面中的 [套用 ] 鈕。 ⇒ 此項設定會在您下次掃描文件時生效。

## ■ 發生錯誤後繼續/停止掃描

若在您掃描含有多頁的文件時發生類似夾紙的錯誤,則您會看到下列訊息。

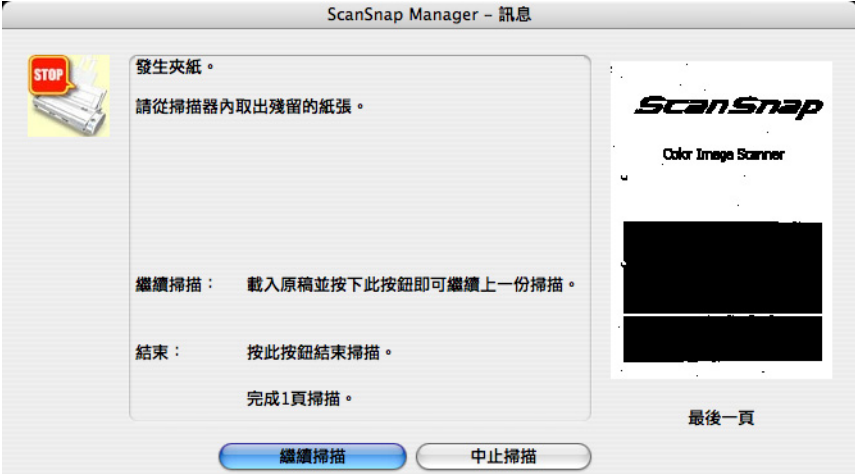

您可利用下列步驟選擇繼續或停止掃描:

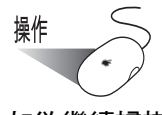

如欲繼續掃描:

- 1. 請檢視在 「ScanSnap Manager 訊息」畫面中的最後掃描頁面。
- 2. 將尚未掃描的頁數放回 ADF 上。
- 3. 按下 [ 繼續掃描 ] 鈕或按下 ScanSnap 上的 [SCAN] 鈕 $\binom{\infty}{0}$  重新開始掃描。

如欲結束掃描:

1. 按 [結束 ] 鈕。

⇒ 螢幕上出現下列畫面。

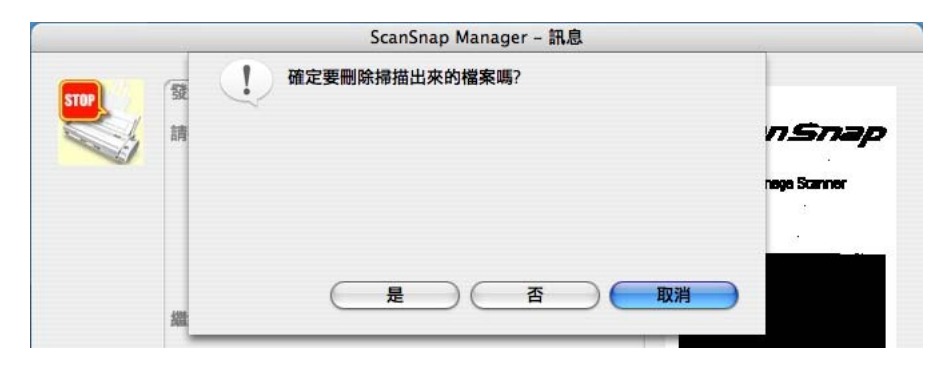

2. 請按 [ 是 ] 鈕在錯誤發生之前將掃描頁數的資料刪除, 或按 [ 否 ] 鈕儲存資料。(\* 按 [ 取 ……<br>消 ] 鈕, 可回到先前的畫面。)

. . . . . . . . . . . . . . . . . . . . . . . . . . . . . . **College** 

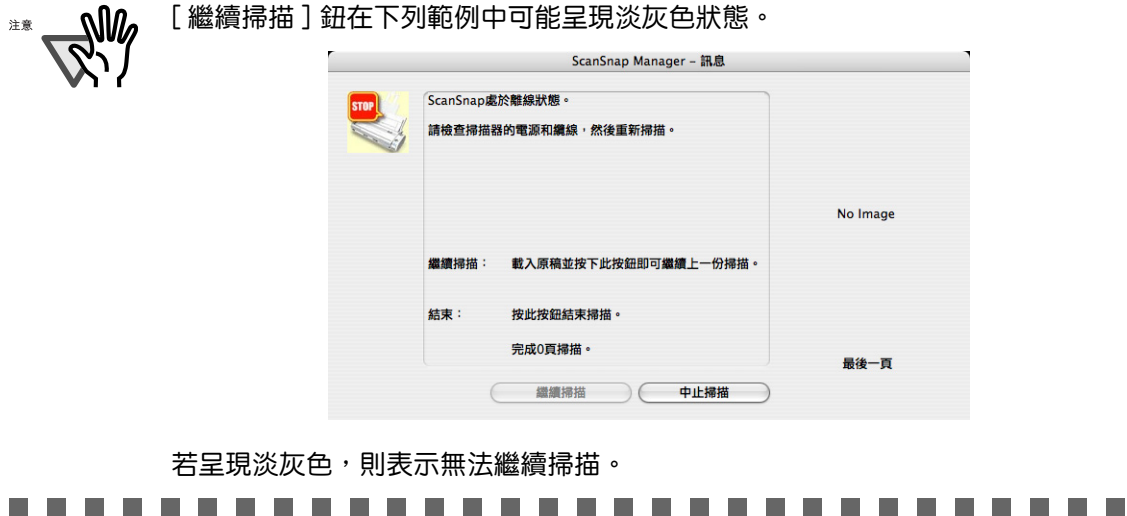

的多樣用途

## ■ 利用 Cardiris 掃描名片

本節主要說明如何利用 Cardiris 掃描名片。

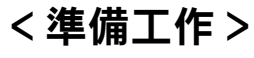

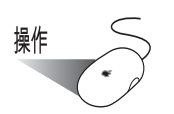

1. 在按住 ScanSnap Manager 圖示 | 等 | 時所出現的功能表中,取消勾選 [ 使用快捷功能

表 ] 選項。

2. 請以滑鼠鍵按住 ScanSnap Manager 圖示 , 然後從顯示的功能表中選擇 [ 設定 ]。

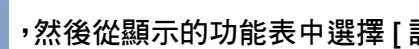

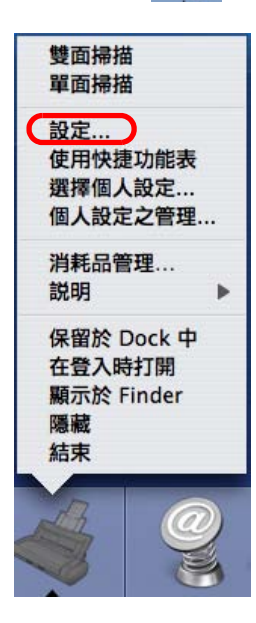

⇒ 出現 「ScanSnap Manager - 掃描和儲存之設定」畫面。

3. 請從 [ 應用程式 ] 分頁標籤的 [ 應用程式 ] 彈出功能表中選擇 「Cardiris」。

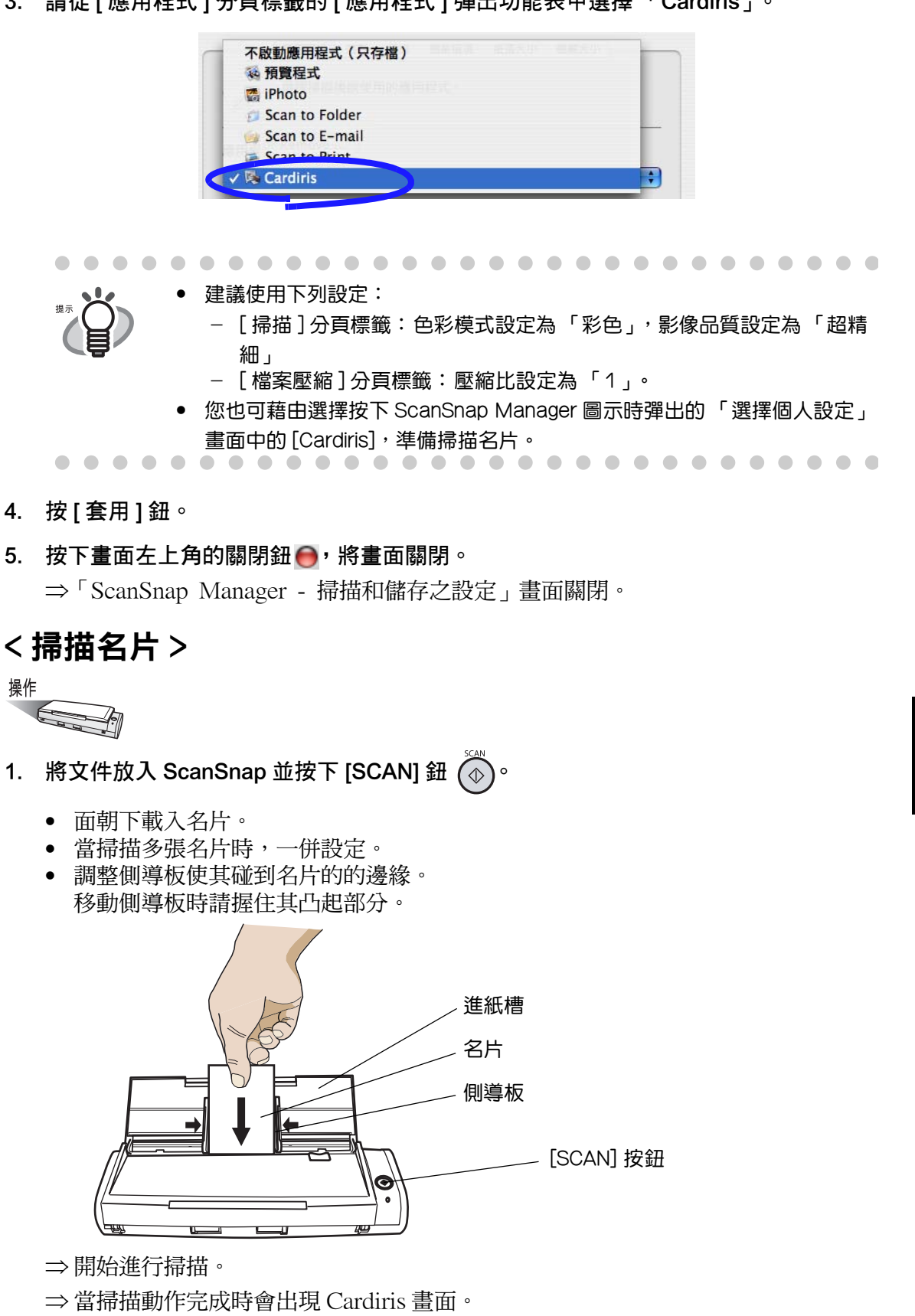

ScanSnap

6

的多樣用途

2. 檢視 Cardiris 畫面中已掃描的名片的影像資料。

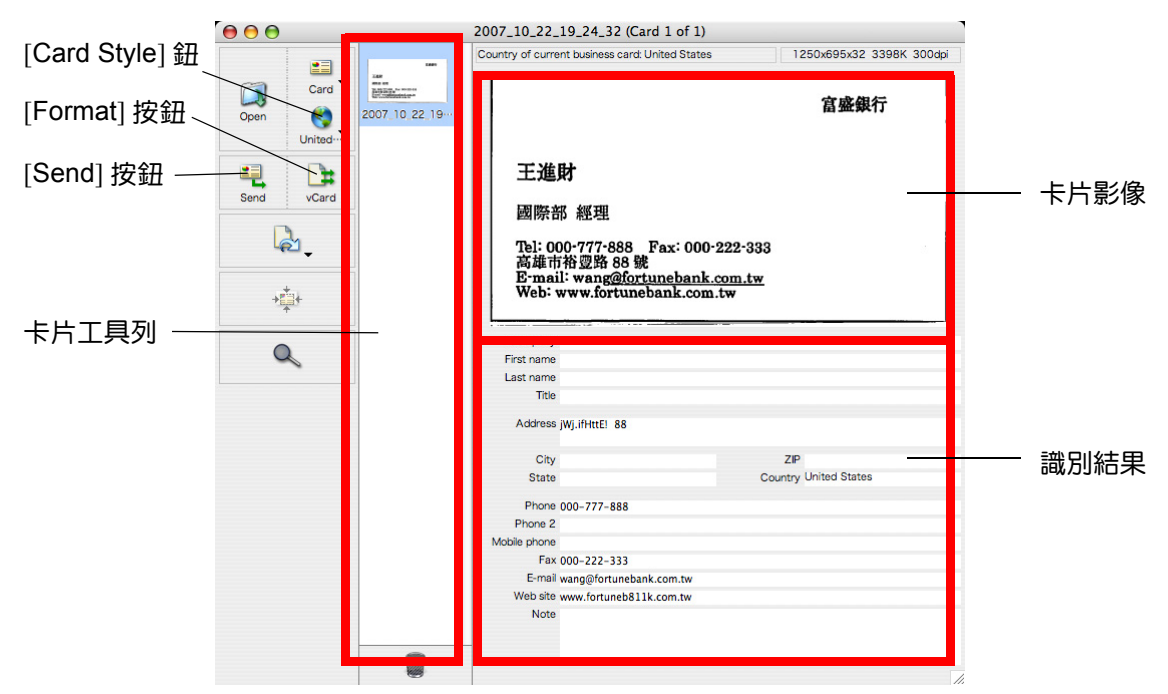

每張名片的影像顯示於右側。 已經掃描完成的名片的清單顯示於左側。 在影像下面,顯示識別字元。

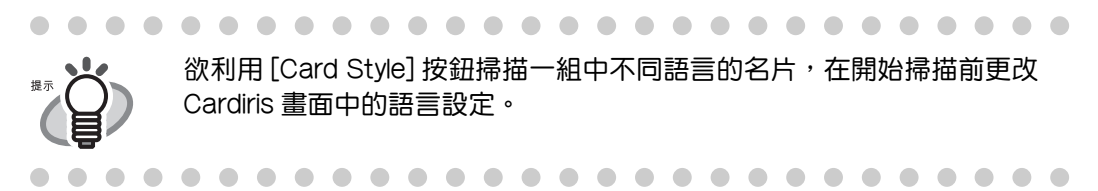

3. 如果有任何識別錯誤,手動修正資料。 修正識別錯誤的字元。

欲在通訊錄中登入所掃描名片的已識別的字元,執行下列步驟。

4. 按下 [Format] 按鈕或選擇功能表列中的 [Settings] - [Output Format]。 ⇒ 螢幕上出現下列畫面。

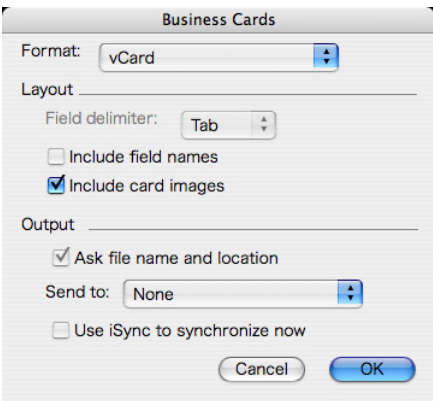

5. 選擇 「Format:」彈出功能表中的 「Address Book」。

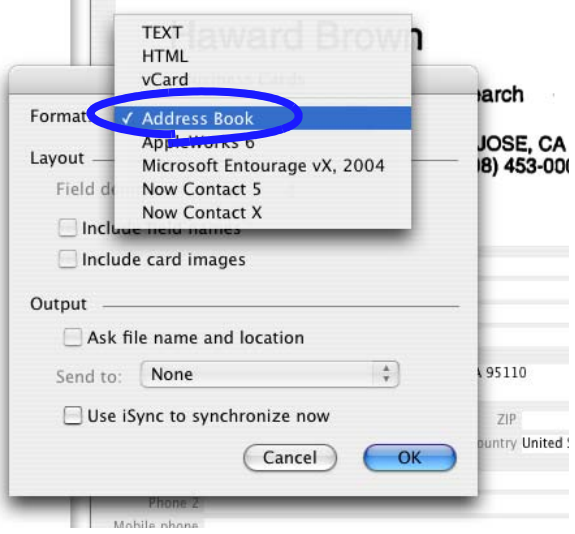

- 6. 按 [OK]。
- 7. 按下 「Send」按鈕或選擇功能表列中的 [Process] [Send]。 ⇒ 出現通訊錄畫面,卡片工具列中全部已掃描名片的已識別的字元被登入至地址簿
	- 內。

道宗

 $\begin{array}{c} \hline \end{array}$ 

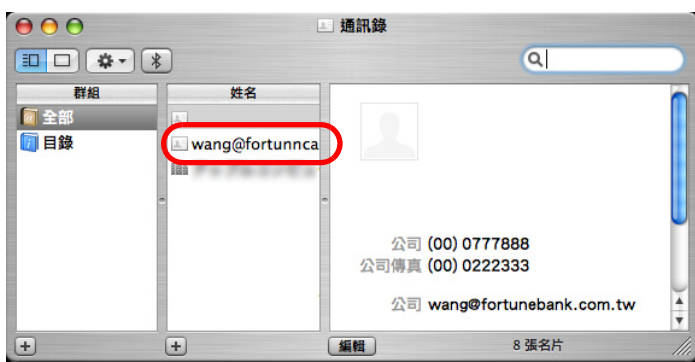

 $\blacksquare$ 

 $\blacksquare$ 

8. 在功能表列中,選擇 [Cardiris] - [Quit Cardiris] 以結束 Cardiris。

 $\begin{array}{c} \hline \end{array}$ 

- 可以文本或 vCard 格式輸出已掃描名片的識別結果。
- 詳情請參閱於 Cardiris 應用程式安裝資料夾內的 Cardiris 使用手冊或 Cardiris Help。

. . . . . . .

 $\bullet$   $\bullet$ 

 $\bullet$ 

 $\blacksquare$  $\blacksquare$  $\blacksquare$  $\begin{array}{c} \begin{array}{c} \begin{array}{c} \begin{array}{c} \end{array} \end{array} \end{array} \end{array}$
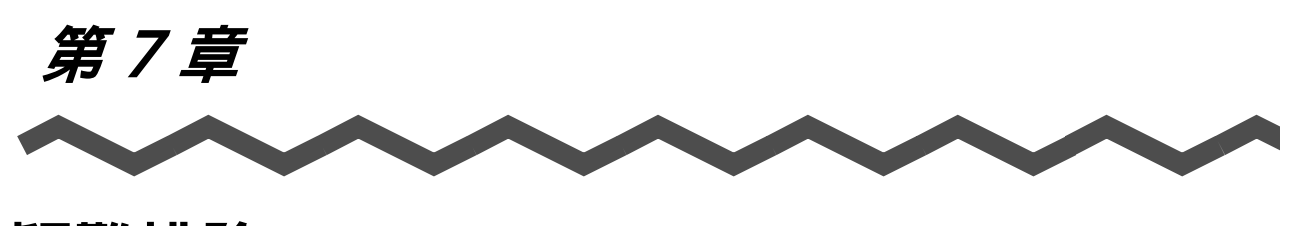

疑難排除

本章說明如何移除卡紙及解決其他問題。

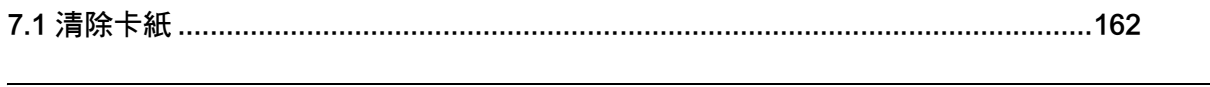

## <span id="page-181-0"></span>7.1 清除卡紙

下列為排除夾紙情況時應注意之事項:

## $\stackrel{\bullet}{\Delta}$  注意

- 切勿用力將夾紙拉出。請務必先打開 ADF,再取出夾紙。
- 在取出夾紙時,切勿碰到掃描器內的尖銳物件,以免受傷。
- 移除卡紙時請小心避免領帶或項鍊勾到 ScanSnap 內部。
- ADF 玻璃表面在操作過程中會變得很熱。請小心不要被燙傷。

 $\bullet\hspace{0.1cm} \bullet\hspace{0.1cm}\bullet\hspace{0.1cm} \bullet$ 

請依照 ["8.2 清潔 ScanSnap 內部 " \(第 171 頁\)](#page-190-0) 的指示清潔掃描器的內部。

. . . . . . . . . . . . . . . .

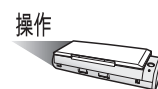

1. 拿開進紙槽上的文件。

. . . . . .

2. 扳開 ADF 蓋開關將 ADF 打開。

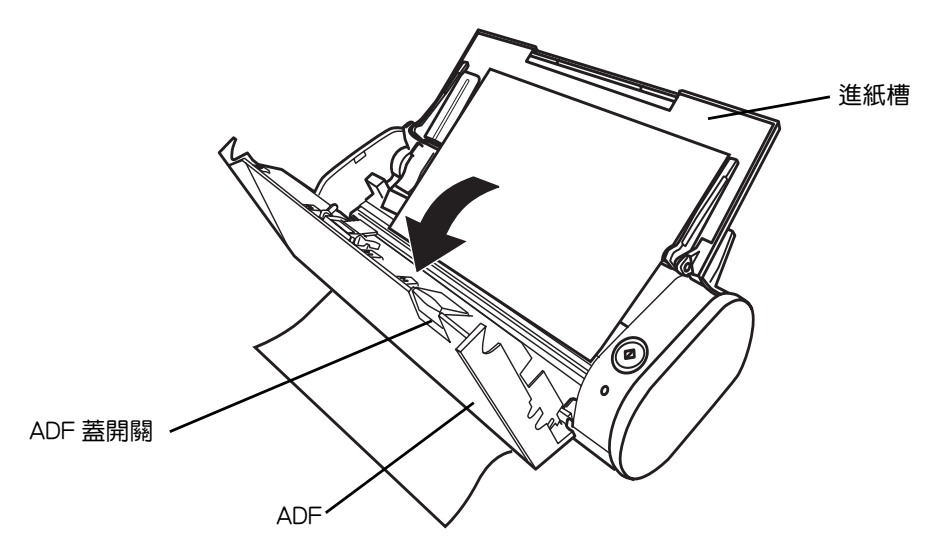

3. 移除卡紙。

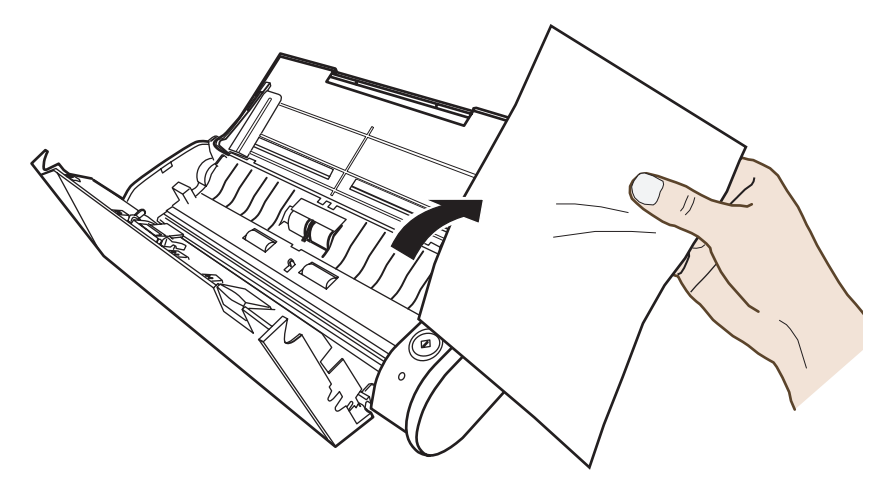

4. 關上 ADF。

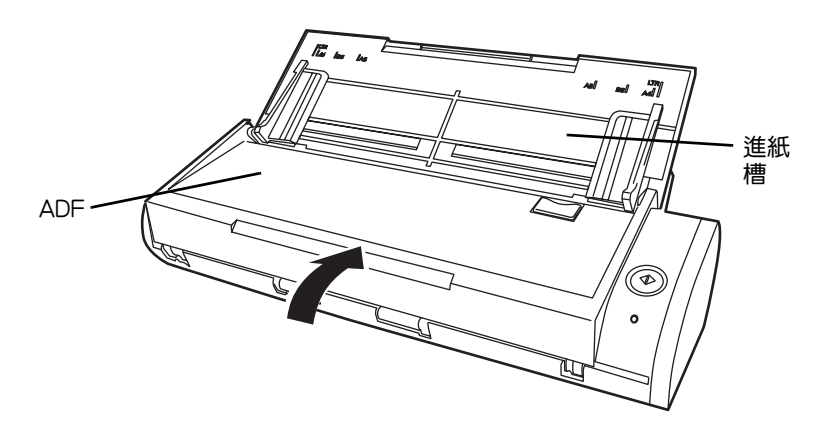

⇒ 關上 ADF 時若聽到 " 喀 " 一聲即表示 ADF 已回到原位。

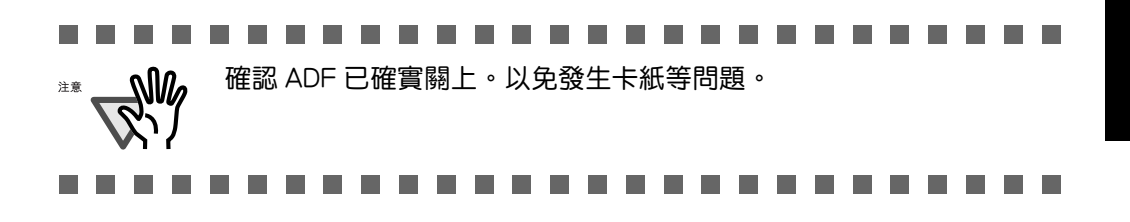

## <span id="page-183-0"></span>7.2 疑難排除檢查表

本節記載著使用 ScanSnap 時可能會發生的問題及其解決方法。 申請維修之前,請先根據下表中所列項目逐項進行檢查。 事後若仍無法有效解決問題,請洽富士掃描器的特約服務中心。

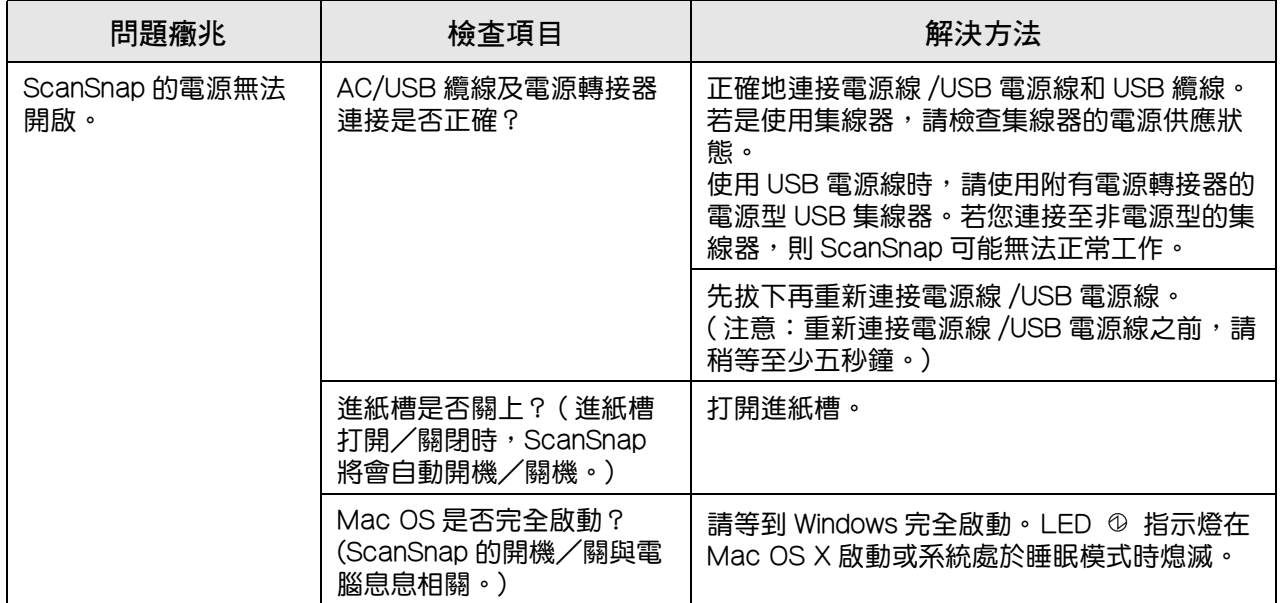

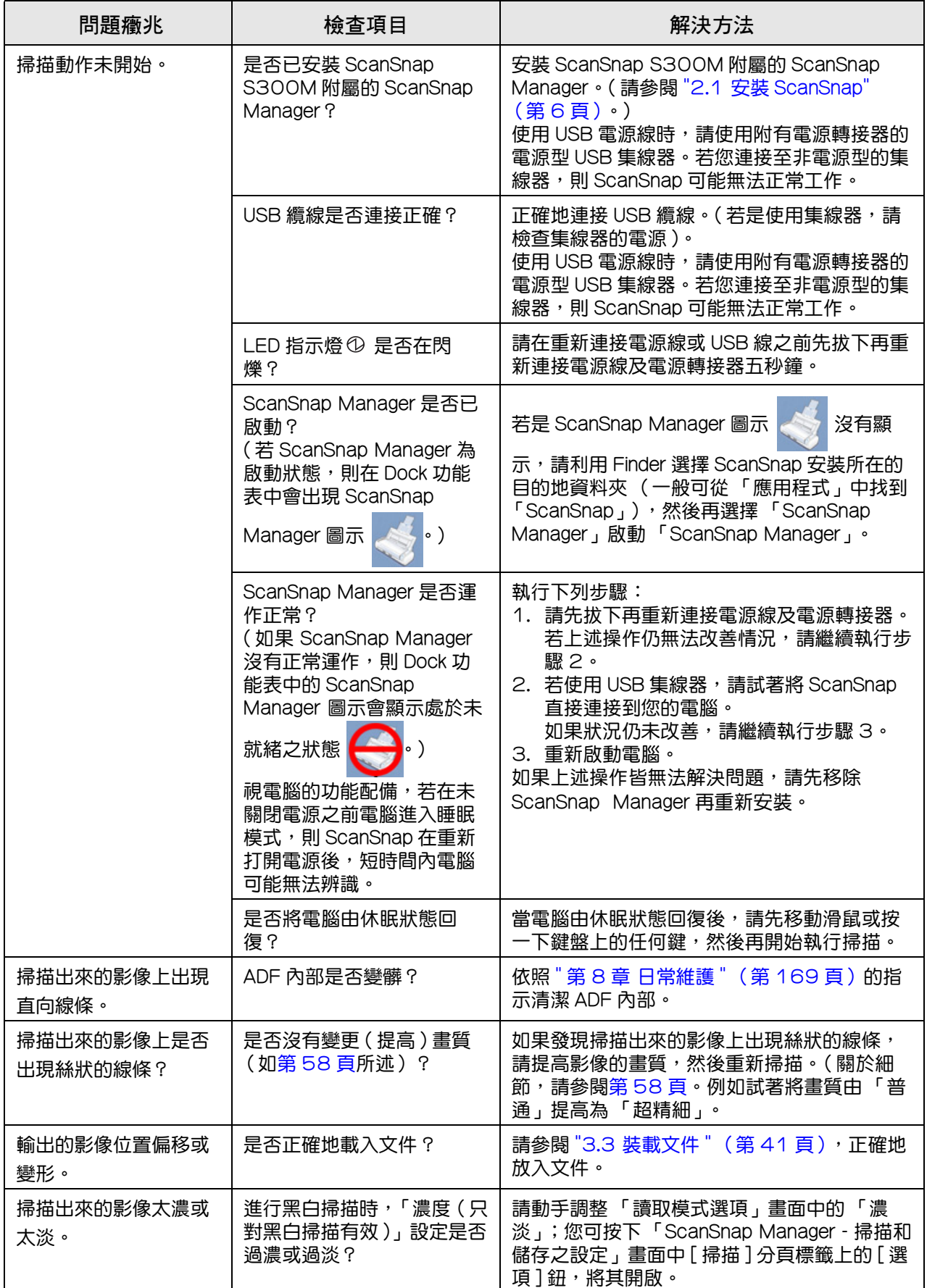

疑難排除

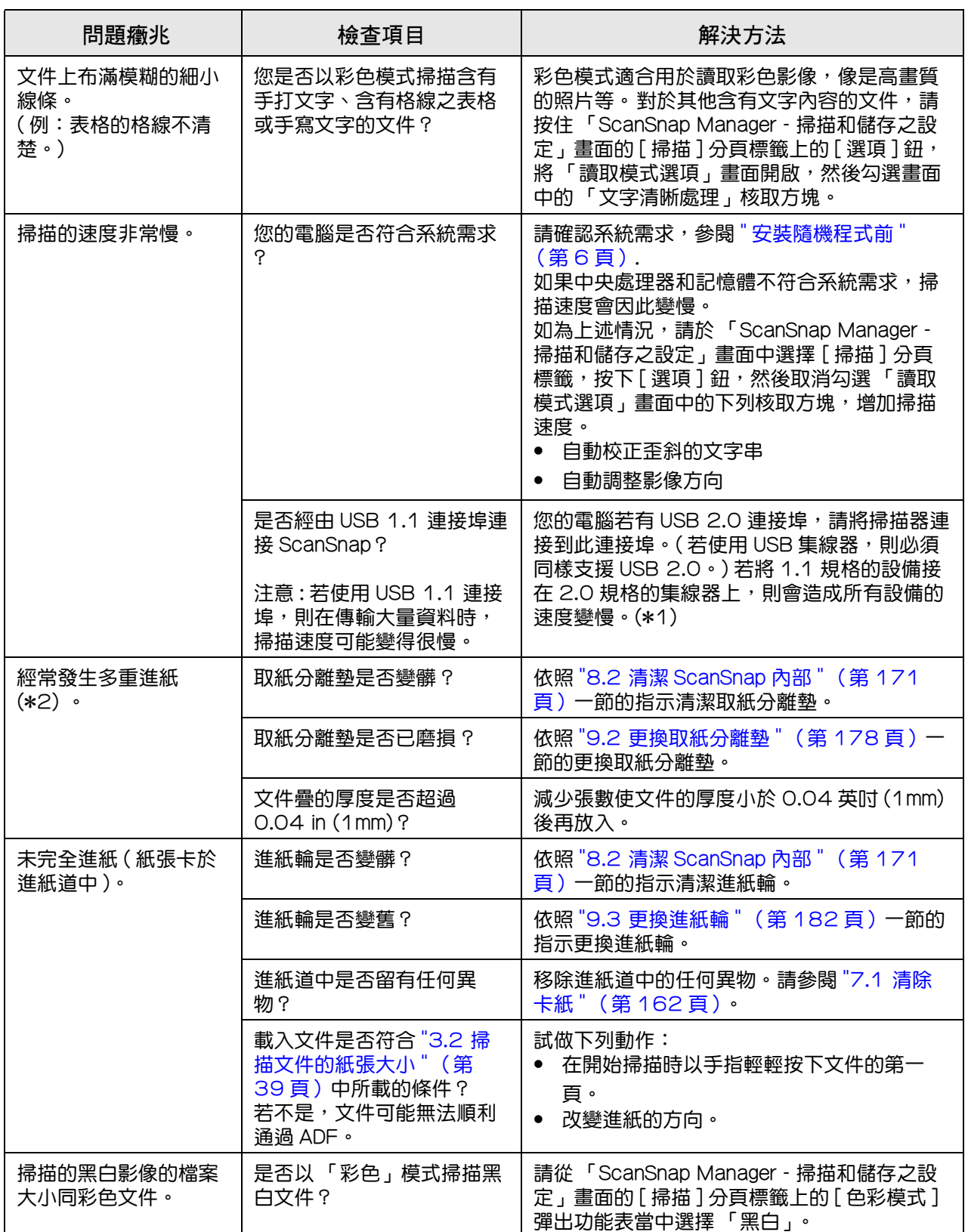

#### 7.2 疑難排除檢查表

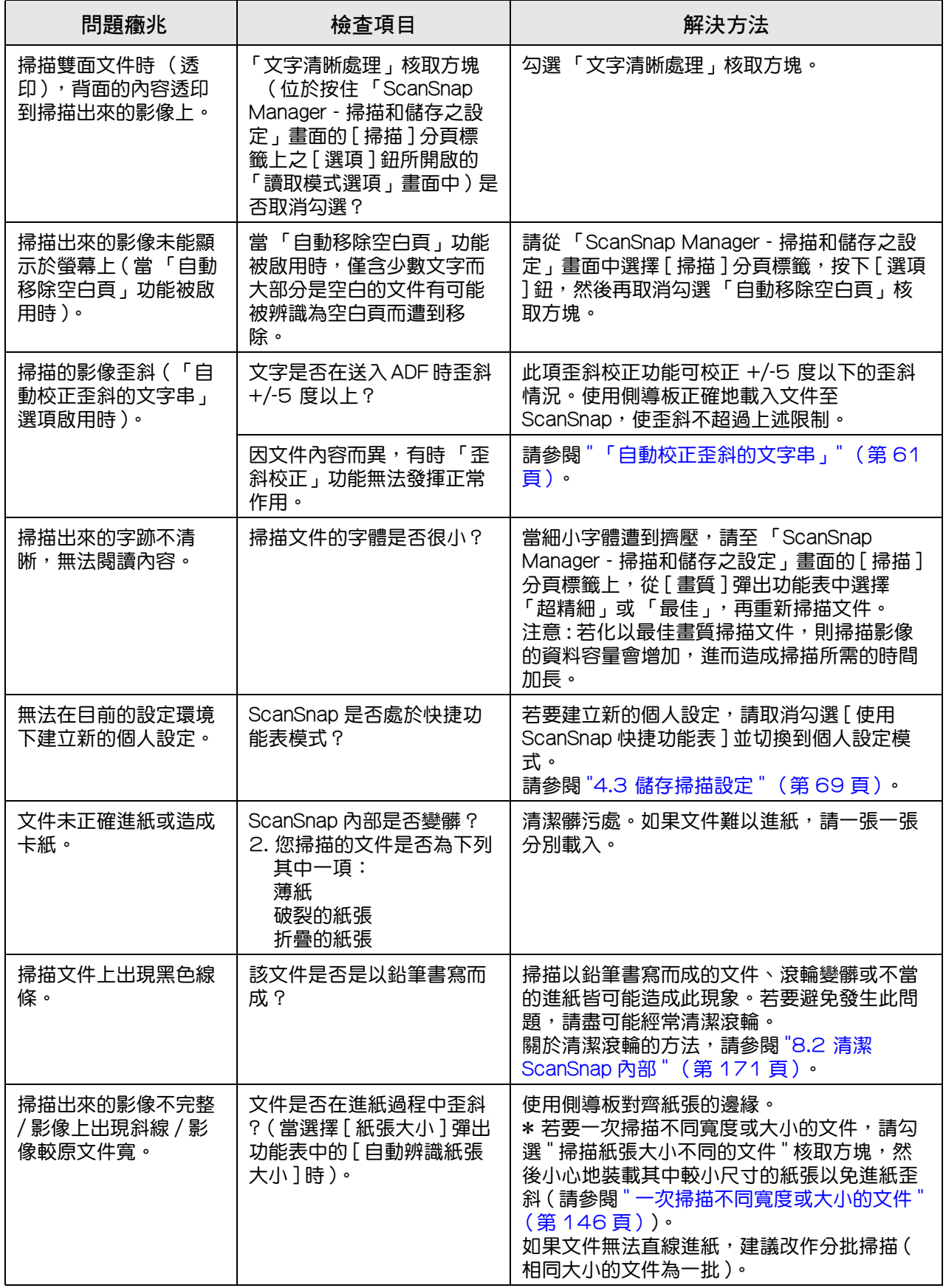

疑難排除

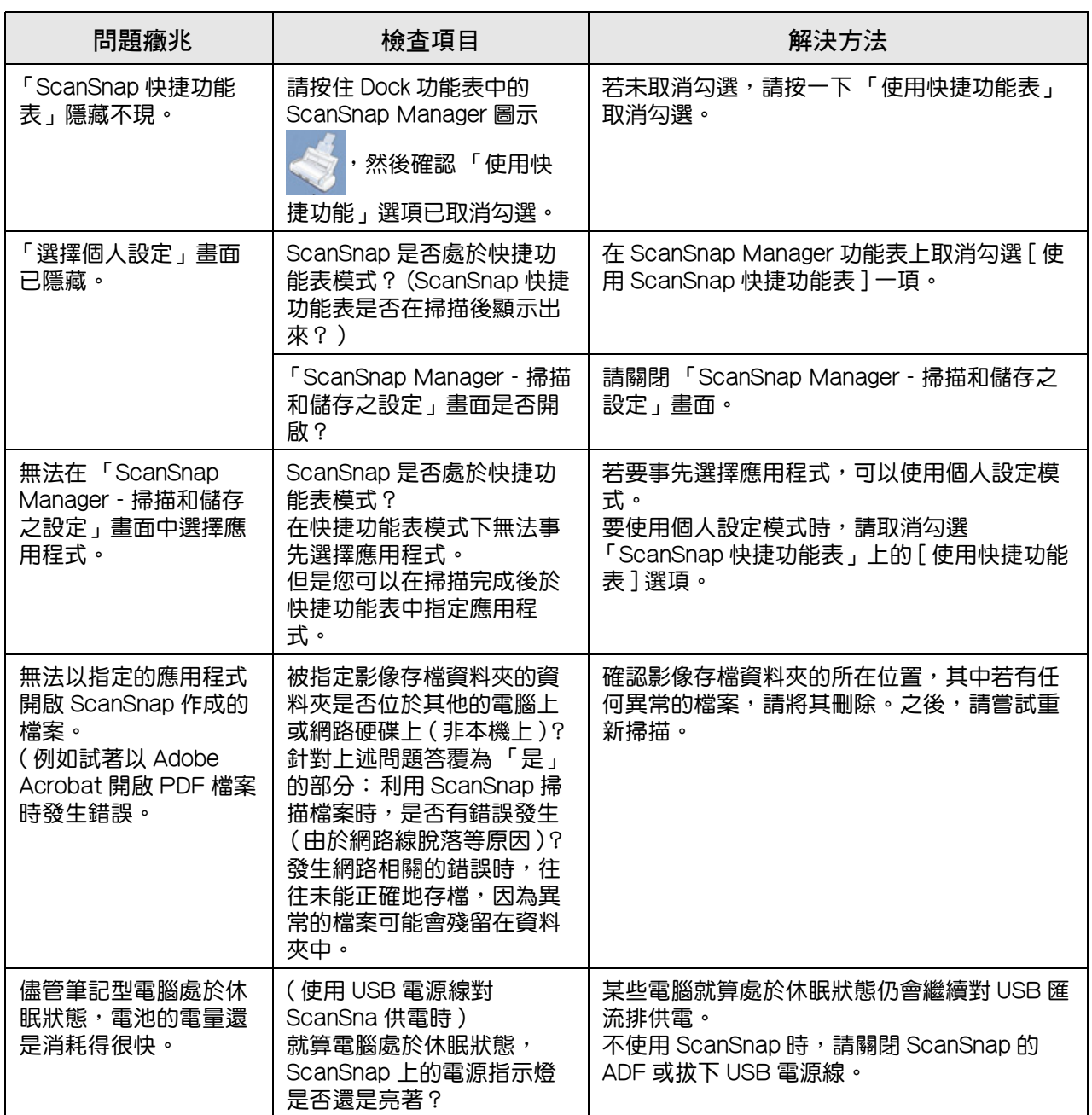

- (\*1): 如欲確認 ScanSnap 為連接 USB1.1 或 USB2.0, 請以滑鼠鍵按住 ScanSnap Manager 圖
	- 示 <sup>。</sup>》,選擇 [說明 ] [關於 Snap Manager],然後按下「ScanSnap Manager 版本資
	- 訊」畫面上的 [ 進階 ]。在 「ScanSnap Manager 掃描器和驅動程式相關資訊」中將顯示 "USB 類型 "。
- (\*2):「多頁進紙」是指兩張以文件同時被送入掃描器內。
- \* 有關依照需求而更新的最新資訊,可至本公司網站的 「常見問題」專欄查詢。歡迎造訪下列網 站:

<http://scansnap.fujitsu.com/>

H

第8章

<span id="page-188-0"></span>日常維護

本章說明 ScanSnap 的清潔方法。

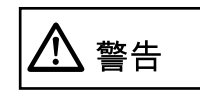

- 在開始清潔 ScanSnap 之前,請先從插座上拔下電源插頭,或是從電腦 上拔下 USB 電源線,以免引發火災或觸電。
- 請勿將掃描器的內部部件(例如取紙分離墊和進紙輪)置放於幼童可及之 處,以免造成傷害。
- 請勿使用含有可燃性物質或酒精成份的清潔噴霧清潔掃描器,因為噴 霧會將外部灰塵吹入掃描器內,並可能因靜電引起火花,進而引發火 災,或造成掃描器故障或功能異常。

[8.1 清潔 ScanSnap 外部................................................................................................170](#page-189-0)

[8.2 清潔 ScanSnap 內部................................................................................................171](#page-190-1)

## <span id="page-189-0"></span>8.1 清潔 ScanSnap 外部

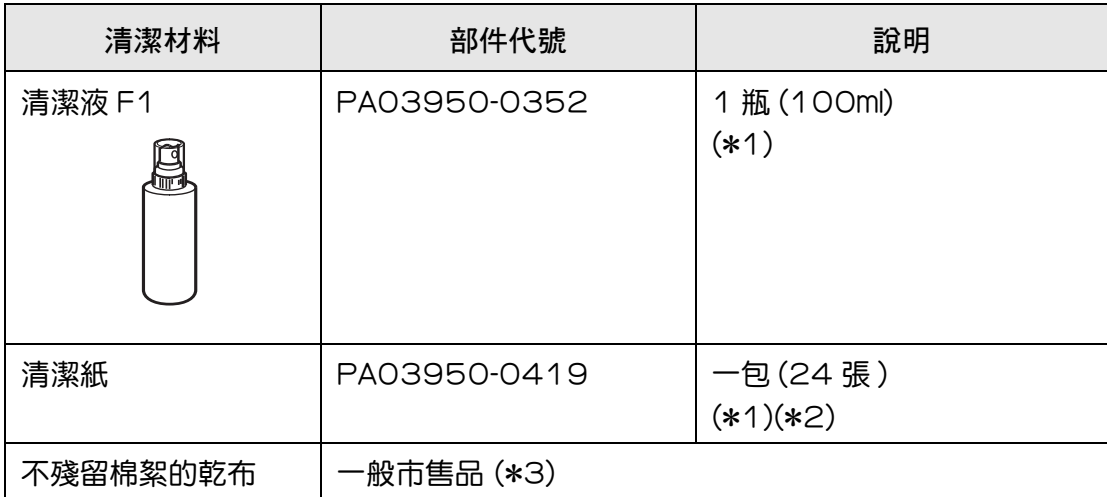

#### 66 H H

- 請勿使用塗料稀釋劑或有機溶劑。
- 在清潔過程中,請避免讓液體或濕氣進入 ScanSnap。
	- 清潔 ScanSnap 時請勿使用噴霧劑。因為噴霧劑有可能將灰塵帶入 ScanSnap, 進而導致 ScanSnap 掃描失敗和功能異常, 或掃描的影像出錯。
	- 若是使用過量的本清潔液,往往需要較長的時間才會揮發乾燥。因此清潔 ScanSnap 時只要以乾布沾取適量使用即可。此外,為避免清潔液殘留,請於 清潔後使用不留棉絮的軟布擦乾清潔部位。

**The Co** .

- 註 1:若有意購買專用清潔液,請洽詢原購買 ScanSnap 的經銷商或富士通掃描器的特約經 銷商。
- 註 2:清潔紙是沾有清潔液 F1 的濕紙巾,可用以代替清潔液 F1 和抹布使用。
- 註 3:任何不殘留棉絮的抹布皆可。

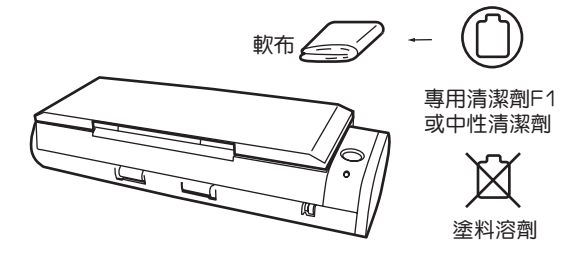

### <span id="page-190-1"></span><span id="page-190-0"></span>8.2 清潔 ScanSnap 內部

請使用沾有少許清潔劑 F1 的軟布來清潔 ScanSnap 的內部。

ScanSnap 在長時間使用後,內部會屯積紙層及灰塵等髒汗。紙層及灰塵的屯積可能造成 掃描方面出現問題。

原則上,掃描 200 次請清潔 ADF 一次。請注意:此需視所掃描的文件而定。例如掃描墨 水未乾的文件時,更應經常清潔 ADF。

請依照下列步驟清潔 ADF。( 請參照下一頁的圖示。)

......................

- 請勿使用水或中性清潔劑來清潔 ScanSnap 的內部。
	- 清潔 ScanSnap 時請勿使用壓縮空氣。壓縮空氣會將灰塵帶入掃描器,而導致 掃描器發生失敗或功能異常,或掃描影像方面的問題。
		- 若是使用過量的本清潔液,往往需要較長的時間才會揮發乾燥。因此清潔 ScanSnap 時只要以乾布沾取適量使用即可。此外,為避免清潔液殘留,請於 清潔後使用不留棉絮的軟布擦乾清潔部位。

1. 扳開 ADF 蓋開關將 ADF 打開。

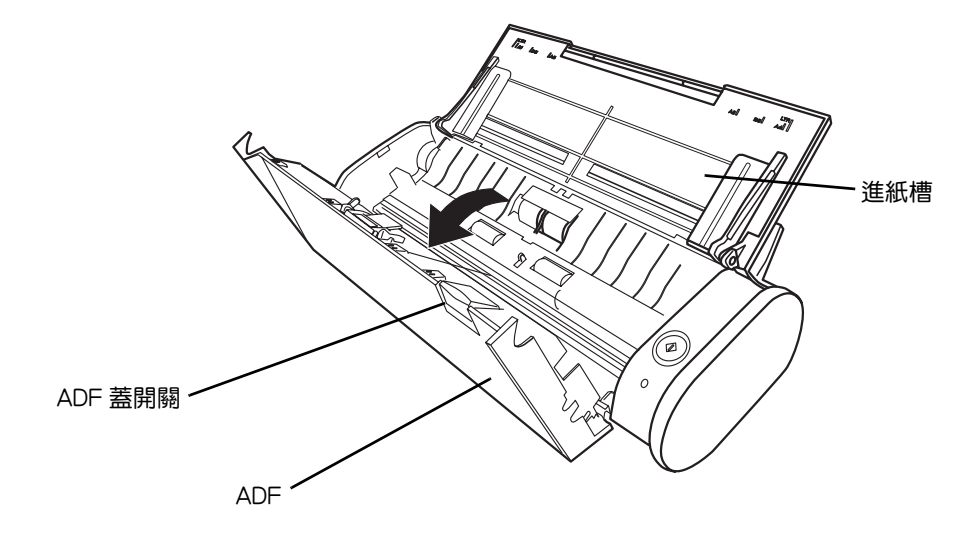

8

2. 使用沾有少許清潔液 F1 的軟布來清潔下列部位。

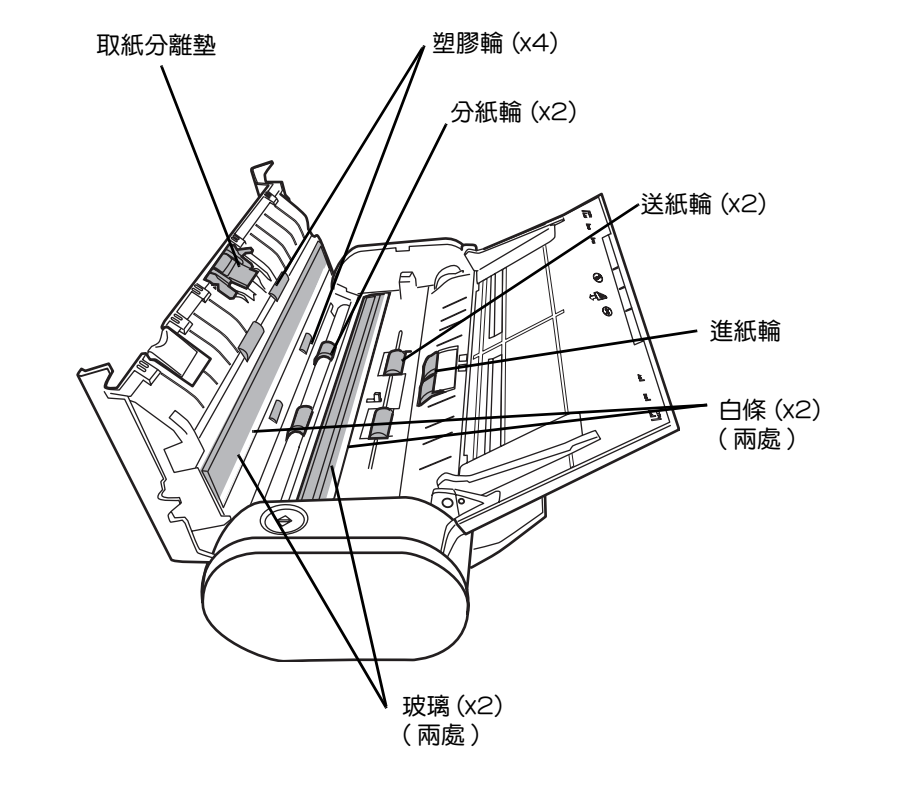

................. 若是使用過量的本清潔液,往往需要較長的時間才會揮發乾燥。因此清 NW 注意 潔 ScanSnap 時只要以乾布沾取適量使用即可。此外,為避免清潔液殘 留,請於清潔後使用不留棉絮的軟布擦乾清潔部位。

----------------------------

在清潔下列部件前,請先關閉 ScanSnap 電源。

- 取紙分離墊 $( \times 1)$ 請由上往下擦拭,去除橡皮護墊上的灰塵。清潔時請注意不要讓清潔布勾住金屬部 件。
- 玻璃 $(x 2 \cdot 6k)$  ADF 和基座上) 請輕拭 ADF 玻璃表面以去除灰塵。
- 白條 $( × 2, 0)$ 依 ADF 和相反側上 ) ADF 玻璃表面邊緣的白色部分。請輕拭白條以去除灰塵。
- 進紙輪  $(\times 1)$ 用手轉動滾輪同時擦拭,並請小心不要刮傷表面。清潔進紙輪時請特別留意,因為 輪上若有黑色碎屑往往會影響進紙性能。
- 塑膠輪 (x4) 用手轉動滾輪,同時輕輕擦拭。小心不要刮傷滾輪的表面。清潔塑膠輪時請特別留 意,因為輪上若有黑色碎屑往往會影響進紙性能。

172

在清潔下列部件之前,請先開啟 ScanSnap 的電源。

- 送紙輪 (x2) 輕清擦拭以免刮傷輪面。 清潔送紙輪時請特別留意,因為輪上若有黑色碎屑往往會 影響進紙性能。
- 分紙輪 (x2) 輕清擦拭以免刮傷輪面。 清潔分紙輪時請特別留意,因為輪上若有黑色碎屑往往會 影響進紙性能。

打開 ADF,當電源指定燈亮白燈時,按住 [SCAN] 按鈕 3 秒鐘。即可使送紙輪和 分紙輪轉動一定的角度。只要 ADF 是打開的狀態,您可以再次重複此動作。(一般 而言,按 7 次 [SCAN] 按鈕可以使滾輪旋轉一整圈。)

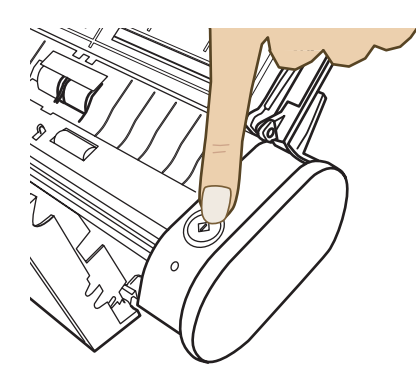

按住 [SCAN] 按鈕 3 秒鐘。 ⇒ 滾輪轉動。

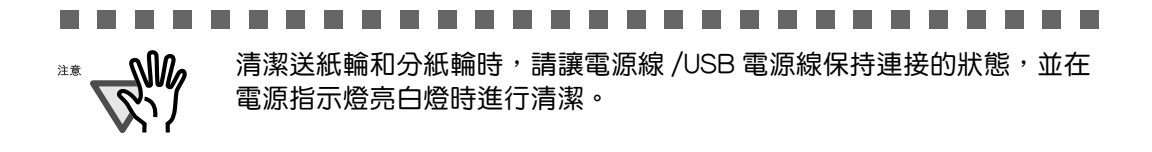

3. 關上 ADF。

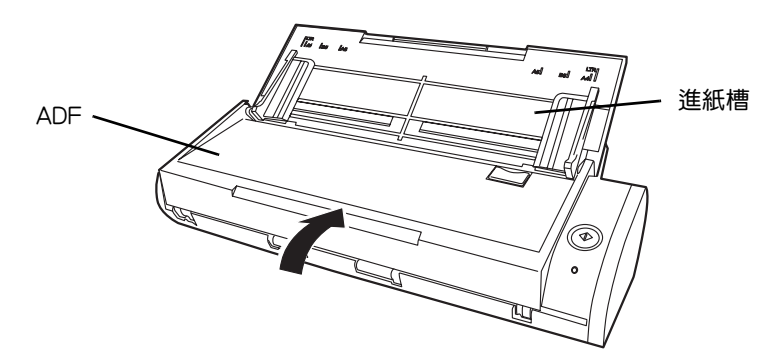

⇒ 關上 ADF 時若聽到 " 喀 " 一聲即表示 ADF 已回到原位。

. . . . . . . . . . . . . . . . . . . . -----在關上時,請確認 ADF 已確實關閉。以免發生卡紙等問題。 m a

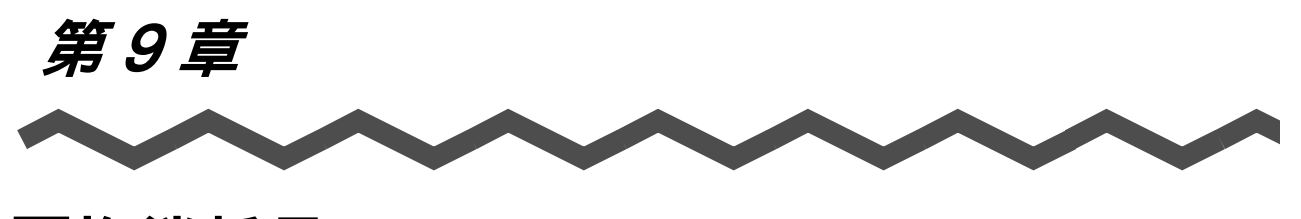

更換消耗品

本章主要說明如何更換消耗品及元件。

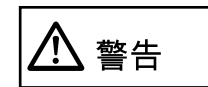

- 在開始更換 ScanSnap 的耗材之前,請先從插座上拔下電源插頭,或是 從電腦上拔下 USB 電源線,以免引發火災或觸電。
- 請勿將掃描器的內部部件(例如取紙分離墊和進紙輪)置放於幼童可及之 處,以免造成傷害。

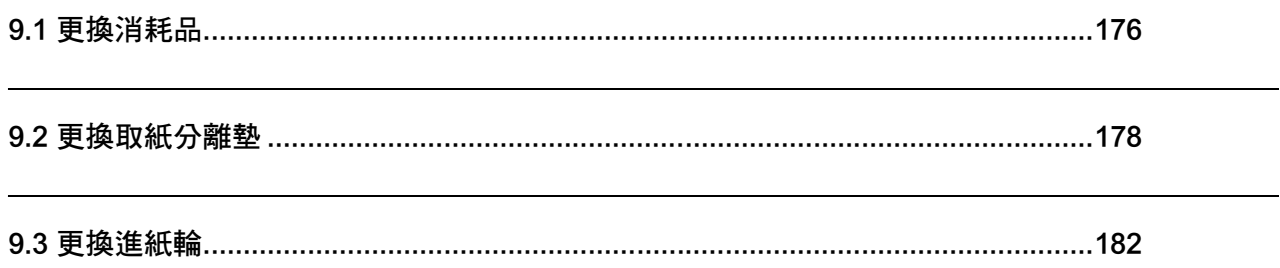

## <span id="page-195-0"></span>9.1 更換消耗品

以下說明消耗品的更換方法。

#### ■ 消耗品的部件代號與更換週期

下表所列為消耗品的零件代號和更換週期:

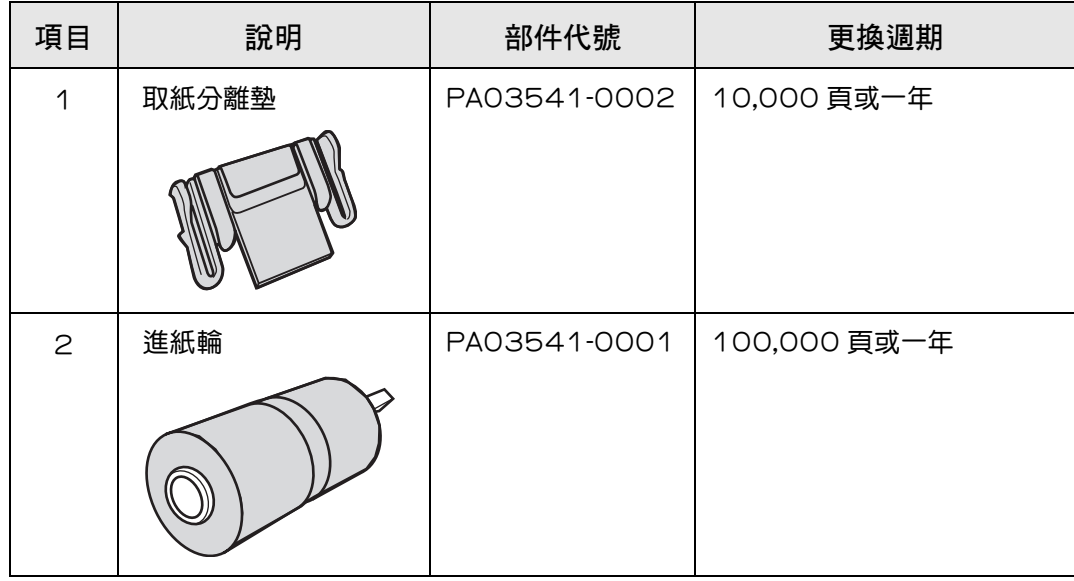

更換週期為根據木材纖維含量不在 64g/m2 (17 lb) 的 A4/Letter 大小紙張而定。視實際使 用的紙張,更換週期可能有所不同。

請使 PFU LIMITED 所指定的消耗品。切勿使用其他廠牌的消耗品及零件。

更換消耗品

耗

卲

更換消

9

請依照下列步驟檢查消耗品的更換週期及使用資訊等基準值。

- 1. 按住 Dock 功能中的 ScanSnap Manager 圖示
- 2. 在功能表上點選 [ 消耗品管理 ]。

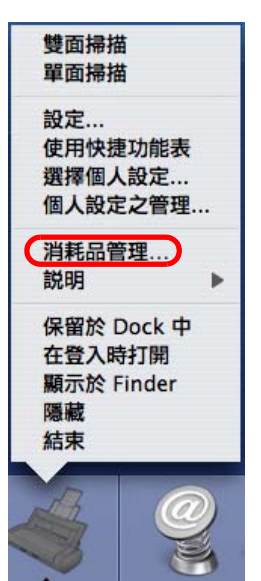

⇒出現「ScanSnap Manager - 檢查消耗品的狀態」畫面。顯示出消耗品 的已使用次數。

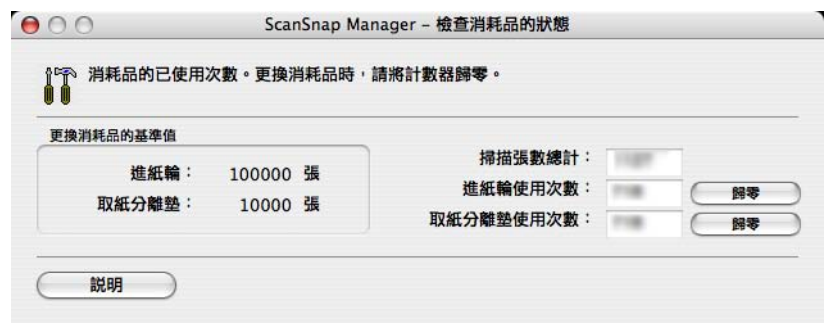

請以 「更換消耗品的基準值」作為更換指標。

欲知購買消耗品等相關細節,請參照下列網站或是洽詢原購買 ScanSnap 的 FUJITSU 掃描器的經銷商。

[網站 ]<http://scansnap.fujitsu.com/>

## <span id="page-197-1"></span><span id="page-197-0"></span>9.2 更換取紙分離墊

請依照下列步驟更換取紙分離墊。

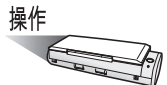

- 1. 拿開進紙槽上的文件。
- 2. 扳開 ADF 蓋開關將 ADF 打開。

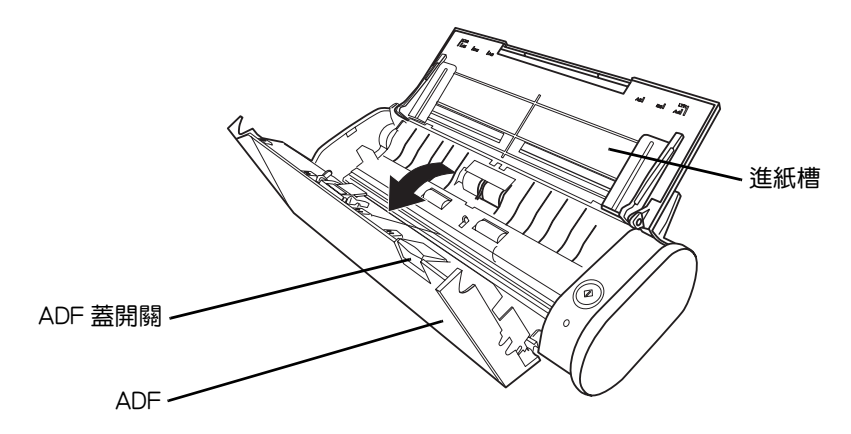

3. 取出取紙分離墊。

依照下圖所示,握住取紙分離墊的兩端將其取出。

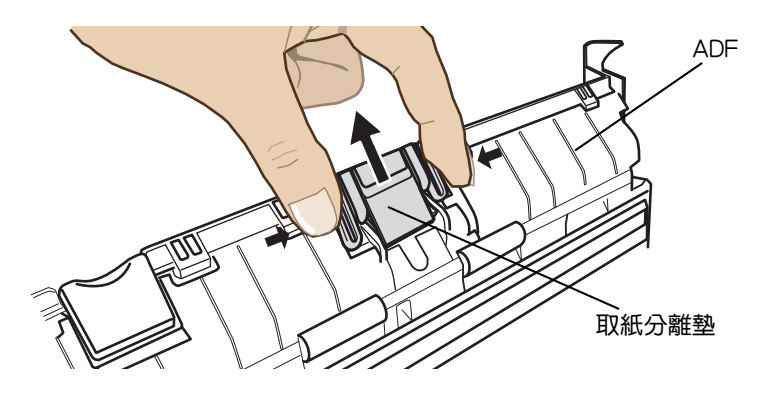

更換消耗品

更換消耗品

9

4. 按下卡榫的同時裝上新的取紙分離墊。

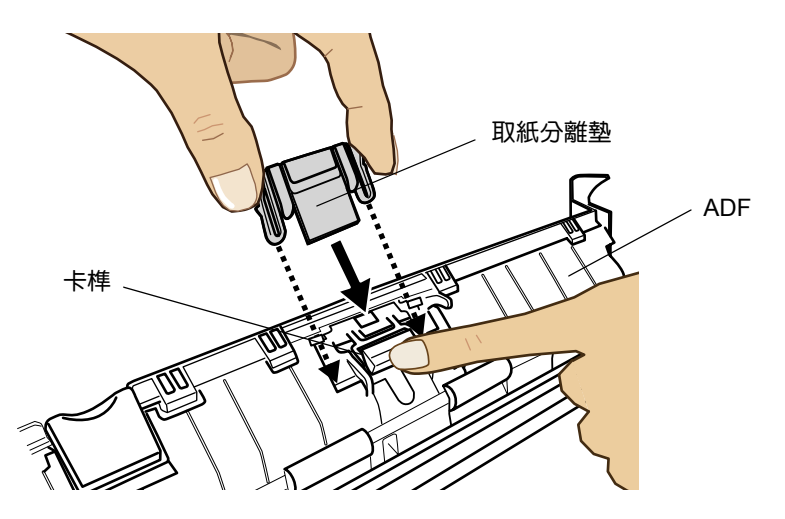

5. 確定取紙分離墊已完全固定於 ADF 上的掛勾。

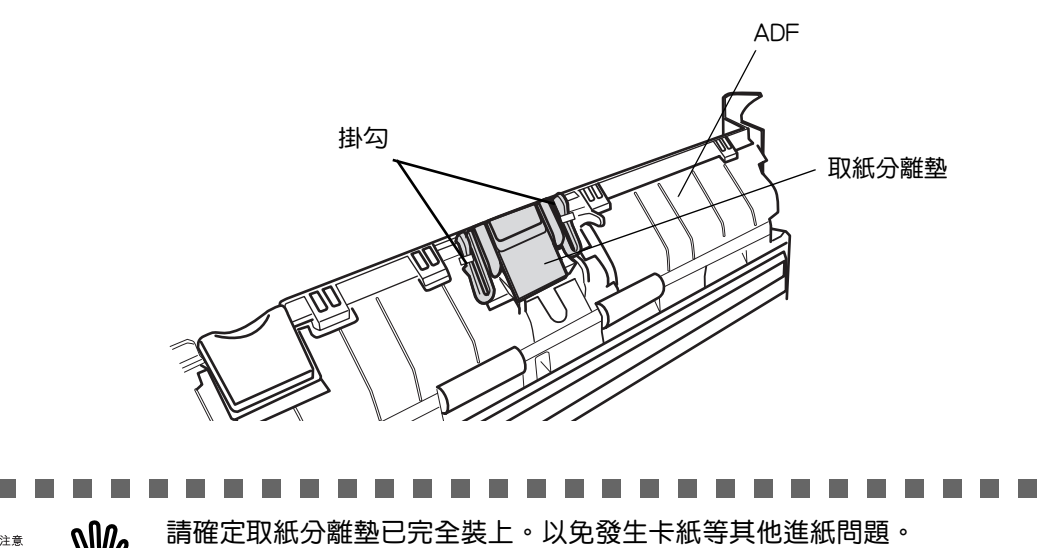

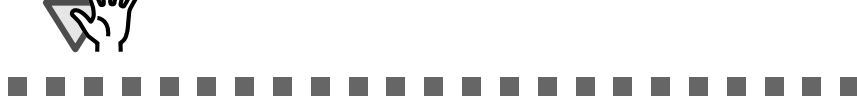

6. 關上 ADF。

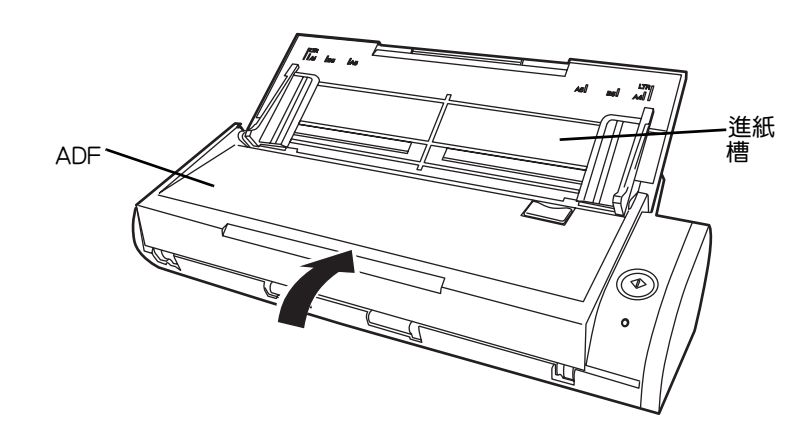

<sup>⇒</sup> 關上 ADF 時若聽到 " 喀 " 一聲即表示 ADF 已回到原位。

7. 開啟 ScanSnap 的電源。

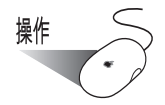

8. 請按住 Dock 功能表中的 ScanSnap Manager 圖示,並點選 [ 消耗品管理 ]。

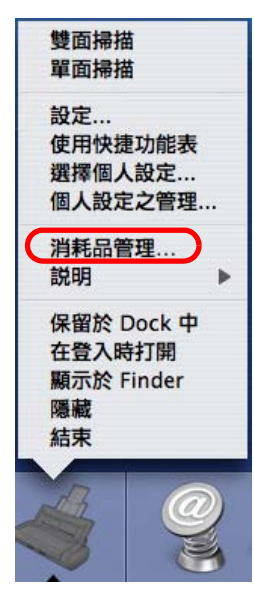

⇒ 將出現 「ScanSnap Manager - 檢查消耗品的狀態」畫面。

9. 在「ScanSnap Manager - 檢查消耗品的狀態」畫面上按一下「取紙分離墊計數器」的 [ 歸零 ] 鈕。

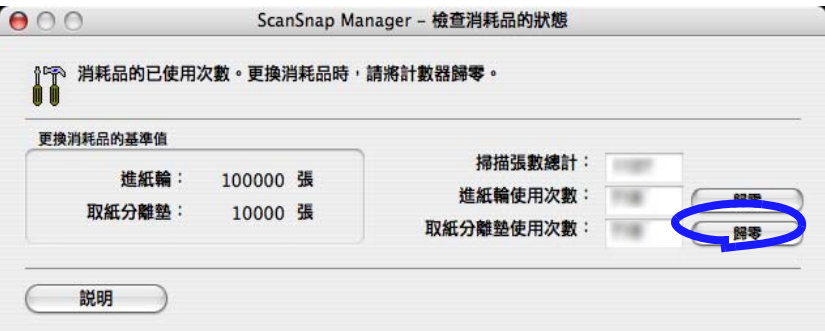

⇒ 出現確認畫面。

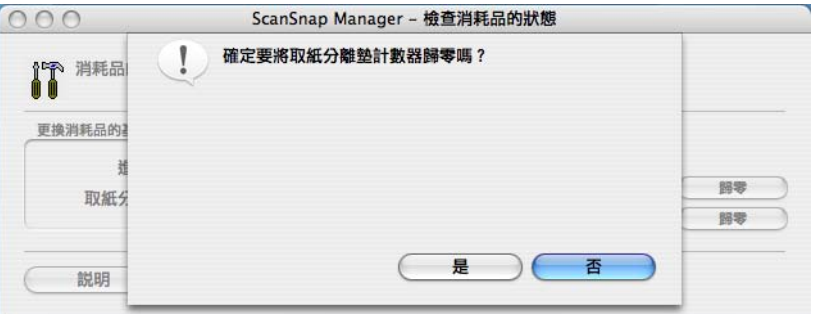

⇒ 按下 [ 是 ] 鈕時, 計數器會歸零。

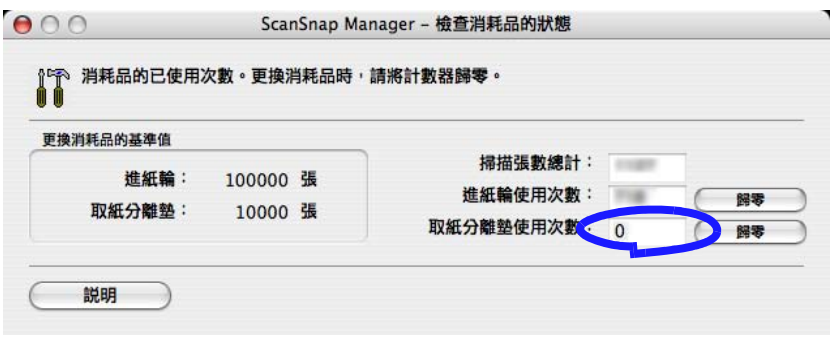

### <span id="page-201-1"></span><span id="page-201-0"></span>9.3 更換進紙輪

依照下列步驟更換進紙輪。

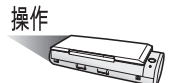

- 1. 拿開進紙槽上的文件。
- 2. 扳開 ADF 蓋開關以打開 ADF。

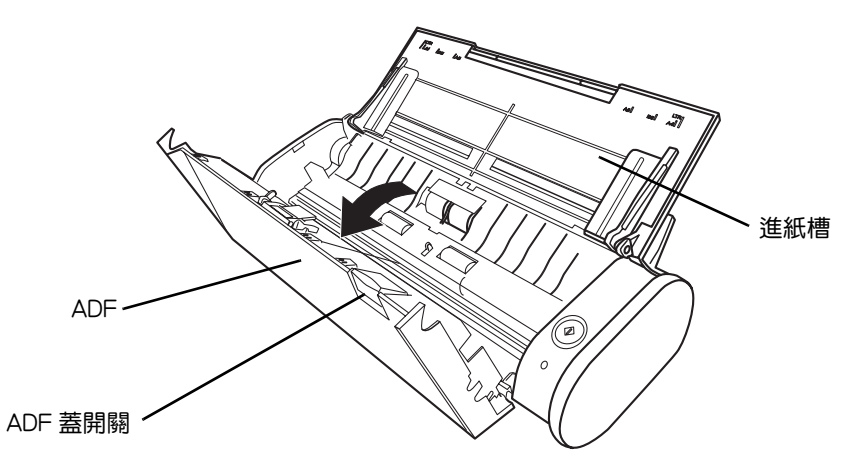

3. 取出軸蓋。

以拇指和食指捏住軸蓋二端的扣夾,然後取出軸蓋。

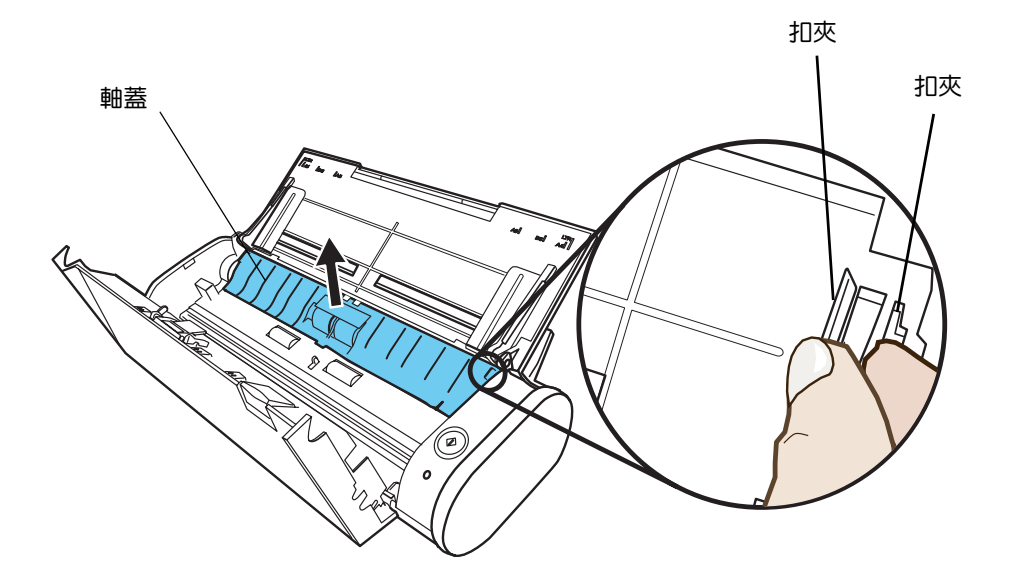

4. 轉開輪軸左側的軸栓。

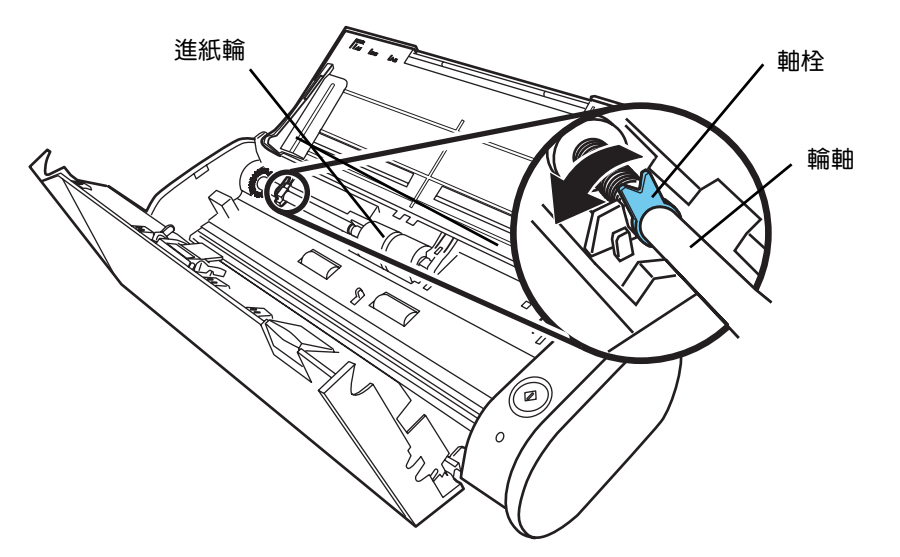

5. 拆下進紙輪及其輪軸。

輕輕地提高輪軸的左半部 (約 5mm),將它移向左側後再向上從 ScanSnap 中取出。

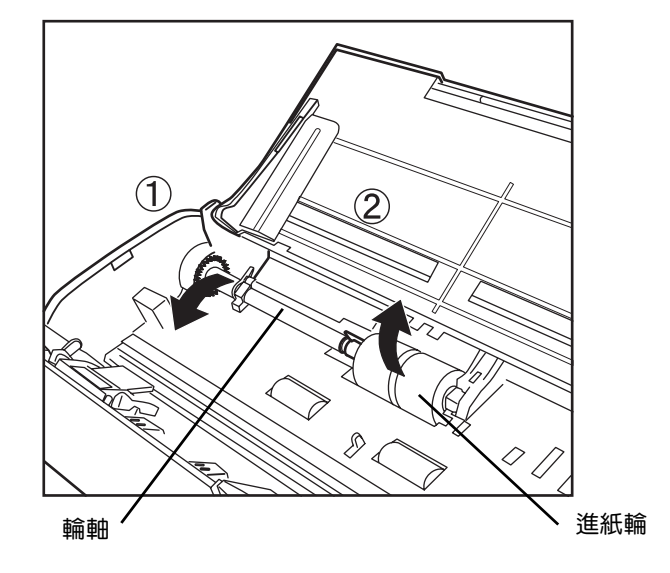

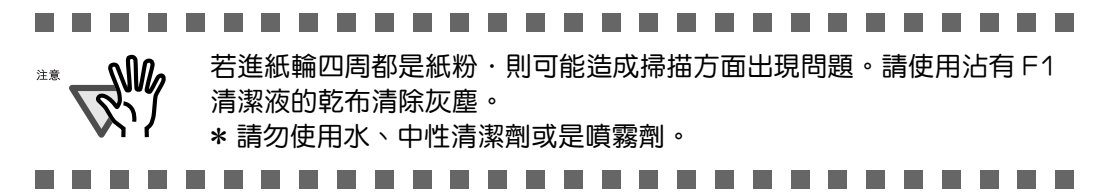

#### 6. 從輪軸上拆下進紙輪。

向上推開進紙輪的扣環,同時將進紙輪拉出輪軸。

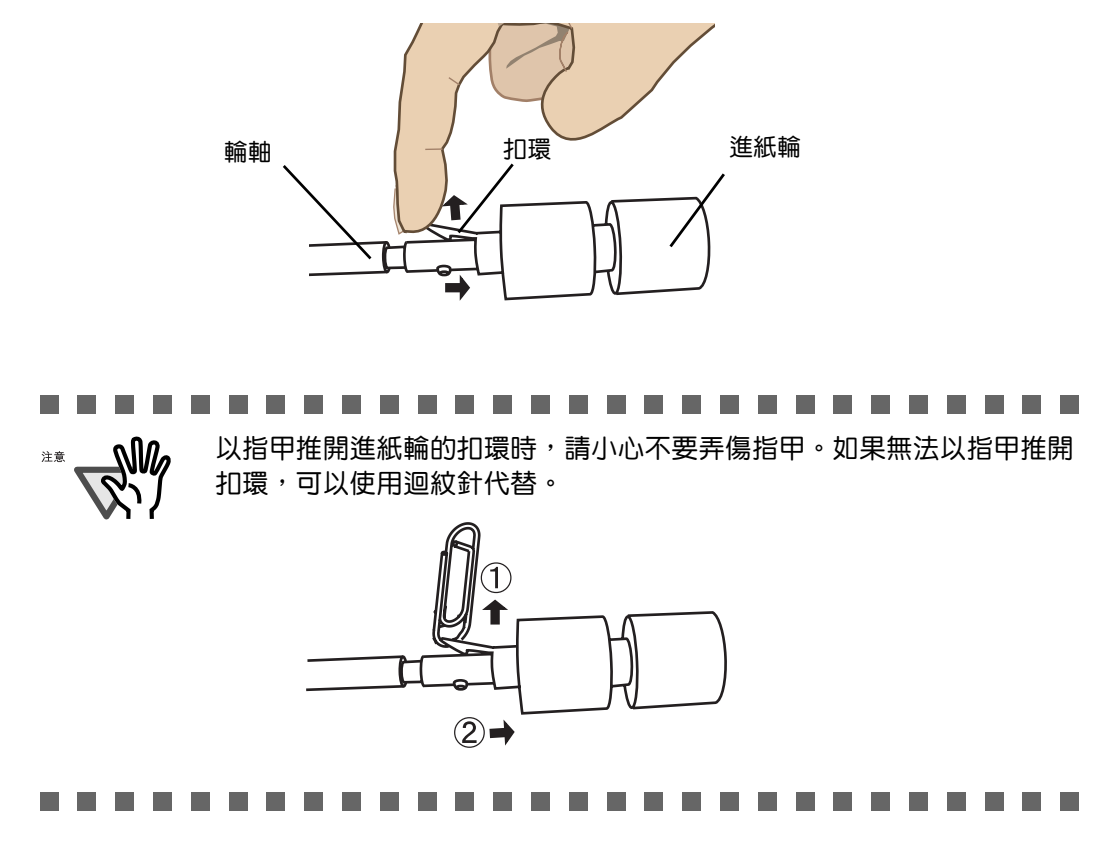

#### 7. 將新的進紙輪裝上輪軸。

將輪軸的凸出點對準新進紙輪的扣環口,然後插入輪軸。

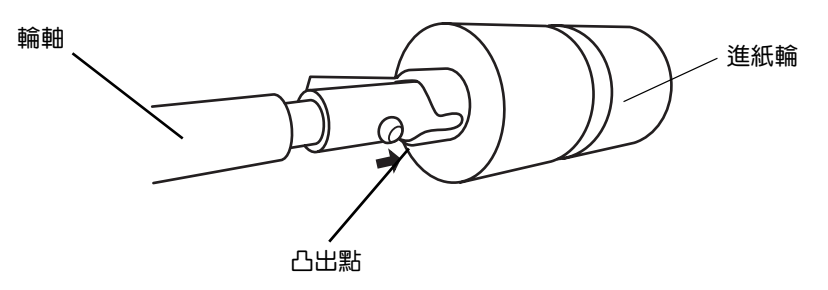

#### 8. 將進紙輪連同輪軸裝回 ScanSnap。

將輪軸 ( 連同進紙輪 ) 插入右側的軸孔,同時將輪軸裝入輪槽。

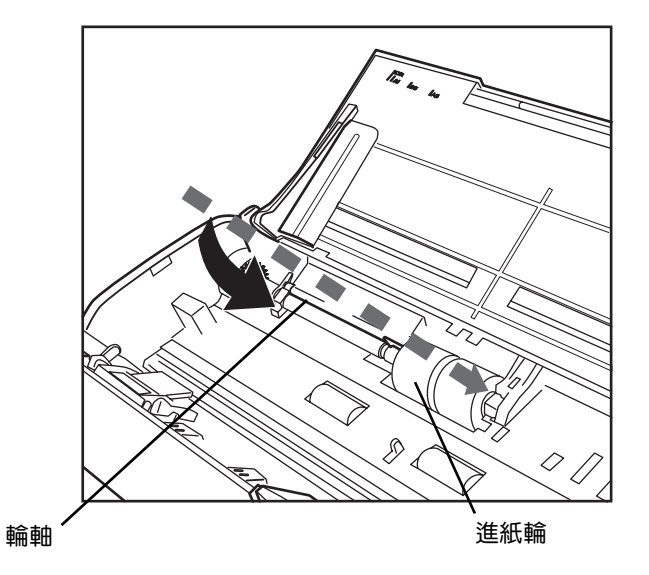

9. 順著箭頭方向轉動左側的軸栓將其固定。

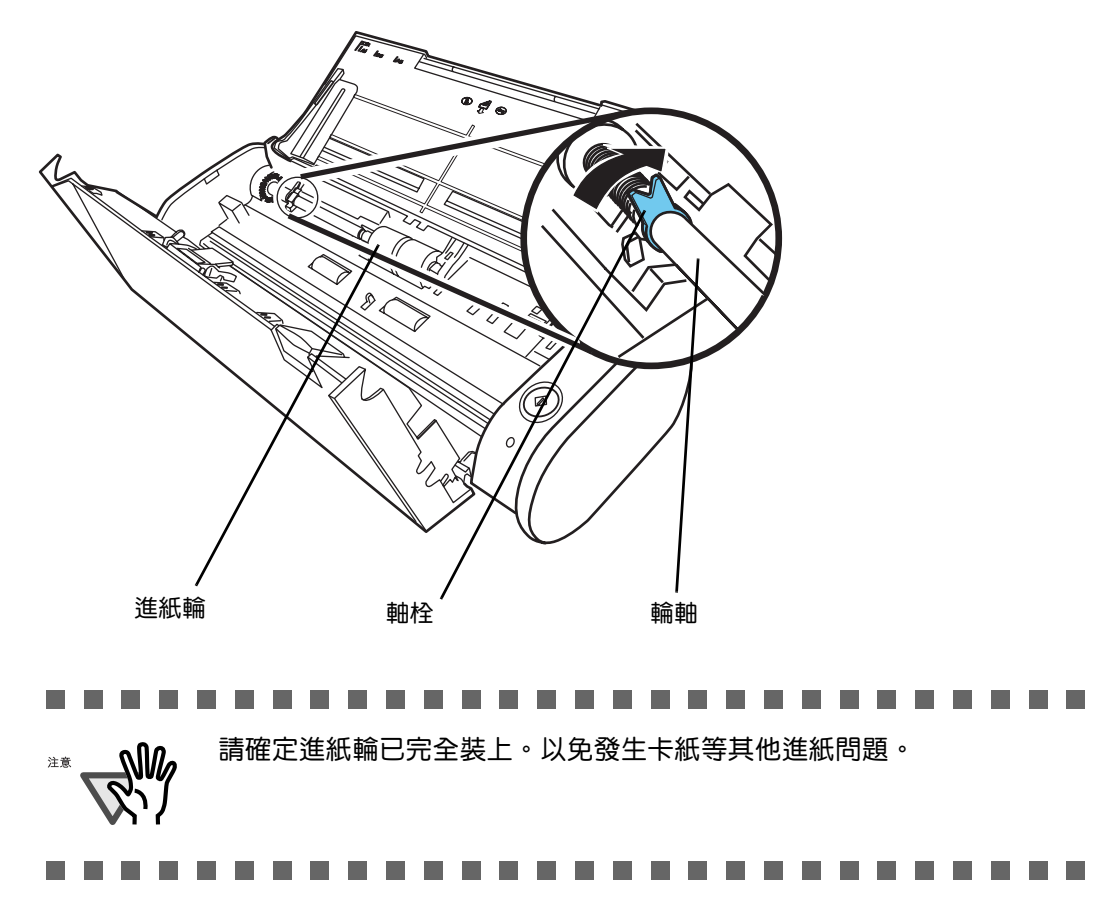

#### 10. 裝回軸蓋至 ScanSnap。

以拇指和食指捏住軸蓋二端的扣夾,然後將軸蓋裝回至 ScanSnap。

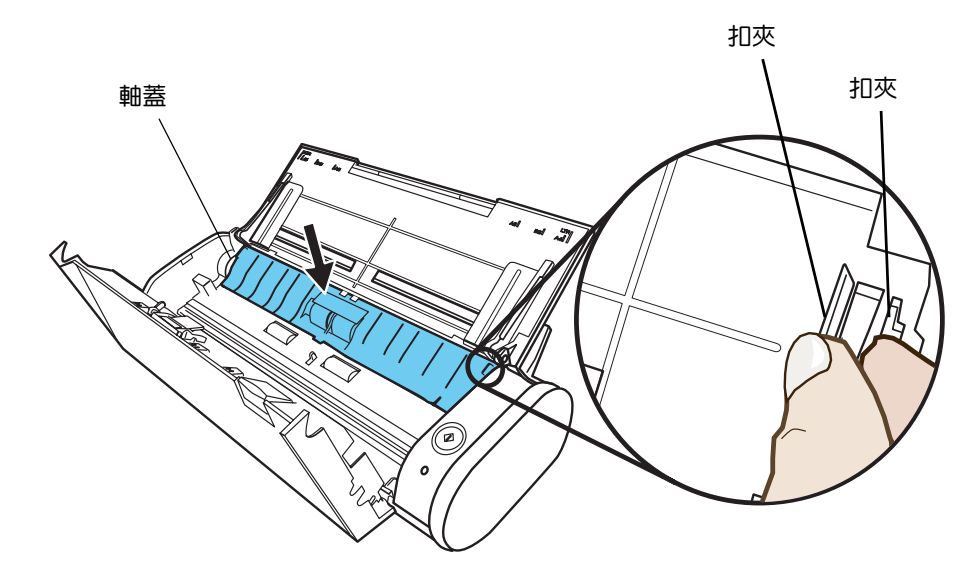

⇒ 裝回軸蓋時若聽到 " 喀 " 一聲即表示軸蓋已回到原位。

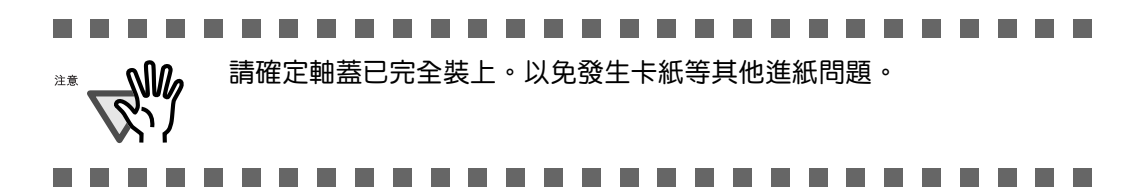

11. 關上 ADF。

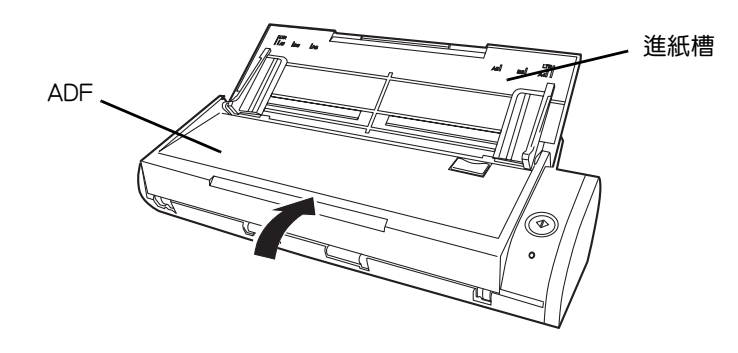

⇒ 關上 ADF 時若聽到 " 喀 " 一聲即表示 ADF 已回到原位。

12. 開啟 ScanSnap 的電源。

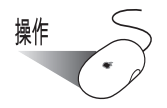

13. 請按住 Dock 功能表中的 ScanSnap Manager 圖示,並點選 [ 消耗品管理 ]。

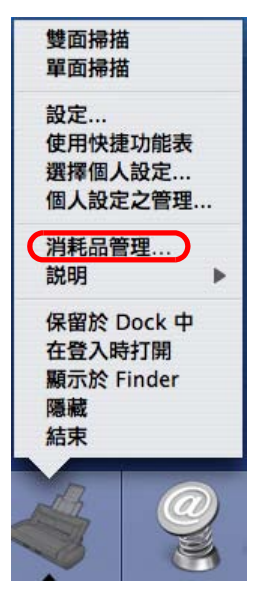

⇒ 出現 「ScanSnap Manager - 檢查消耗品的狀態」畫面。

14. 在 「ScanSnap Manager - 檢查消耗品的狀態」畫面上按一下 「進紙輪計數器」的 [ 歸 零 ] 鈕。

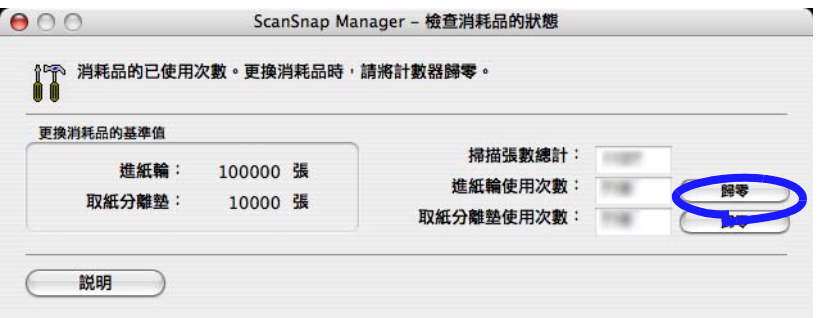

⇒ 螢幕上出現確認畫面。

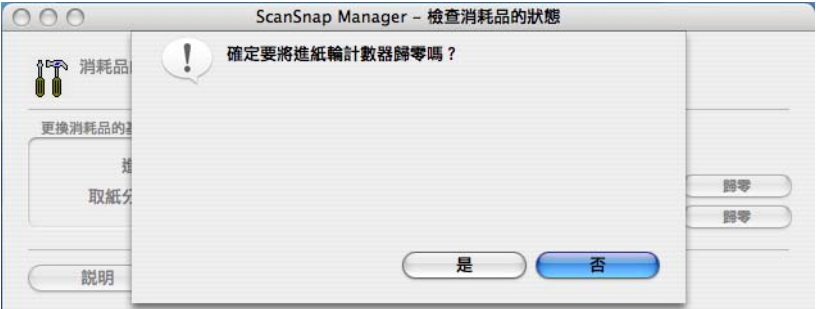

⇒ 按下 [ 是 ] 鈕時, 計數器會歸零。

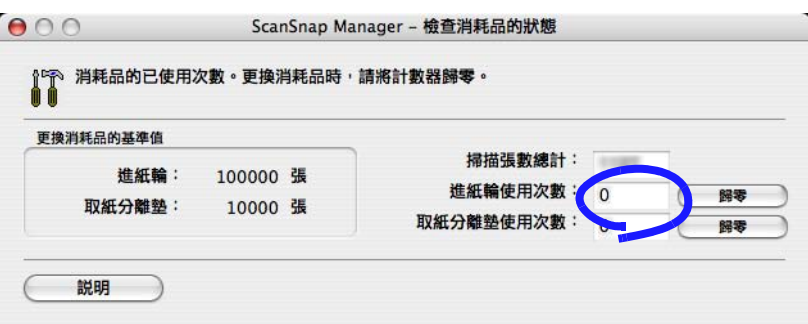

附錄 A

## 移除 ScanSnap

移除程式的動作將刪除在安裝過程中複製到硬碟上的 ScanSnap 程式檔案並回復到原先的 系統環境。 本章說明如何移除 ScanSnap。

請依照下列步驟解除安裝 ScanSnap Manager。

#### ■ 欲解除安裝 Mac OS X v10.2 中的 ScanSnap Manager

- 1. 啟動您的電腦。
- 2. 結束 ScanSnap Manager。所有使用者必須結束正在執行的應用程式。

(以滑鼠鍵按住 ScanSnap Manager 圖示 <<>>
, 然後從顯示的功能表中選擇「結束」。)

3. 若 ScanSnap Manager 圖示 <mark>< 》</mark>仍存在於 Dock 功能表中,請將 ScanSnap Manager

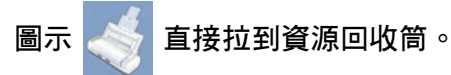

- 4. 請從 Apple ( <mark>《</mark> ) 功能表中選擇 「系統偏好設定」。 ⇒ 螢幕上出現 「系統偏好設定」畫面。
- 5. 選擇 「登入項目」。 ⇒ 螢幕上出現「登入項目」畫面,同時顯示所有登入的應用程式。
- 6. 選擇 [ScanSnap Manager] 將其刪除。
- 7. 按一下 [ 移除 ] 鈕。 ⇒「ScanSnap Manager」從清單中刪除。
- 8. 關閉 「登入項目」畫面。
- 9. 請以電腦管理員身分登入·然後利用 Finder 選擇 ScanSnap 安裝所在的資料夾 ( 一般 可在 「應用程式」畫面中找到 「ScanSnap」),並將其拖拽至資源回收筒。
- 10. 在多重使用者環境中,每位使用者皆必須執行 3 到 8 的步驟。

11. 清空資源回收筒。

⇒「ScanSnap Manager」已解除安裝。

■ 要解除安裝在 Mac OS X v10.3/v10.4/v10.5 中的 ScanSnap Manager

- 1. 啟動您的電腦。
- 2. 結束 ScanSnap Manager。所有使用者必須結束正在執行的應用程式。
	- ( 以滑鼠鍵按住 ScanSnap Manager 圖示 ,然後從顯示的功能表中選擇「結束」。)
- 3. 若 ScanSnap Manager 圖示 伤存在於 Dock 功能表中,請將 ScanSnap Manager

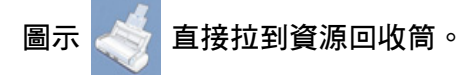

- 4. 請從 Apple ( ) 功能表中選擇 「系統偏好設定」。
- 5. 在 「系統偏好設定」畫面中選擇 「帳號」。 ⇒ 螢幕上出現 「帳號」畫面。
- 6. 在「帳號」畫面中,從「我的帳號」窗格上選擇相關的使用者。
- 7. 按下「帳號」畫面中的「登入項目」( 若您的作業系統為 Mac OS X v10.4 或 v10.5) 或 「啟動項目」 ( 若您的作業系統為 Mac OS X v10.3)。 ⇒在「登入項目」 (Mac OS X v10.4 或 v10.5) 窗格或「啟動項目」 (Mac OS X v10.3) 窗格中,會顯示在登入會自動啟動的應用程式清單。
- 8. 選擇 [ScanSnap Manager] 將其刪除。
- 9. 按下 (-)。 ⇒「ScanSnap Manager」從清單中刪除。
- 10. 關閉 「帳號」畫面。
- 11. 請以電腦管理員的身分登入。 利用 Finder, 選擇 ScanSnap 安裝所在的資料夾 ( 一般可 在「應用程式」畫面找到「ScanSnap」。),然後將其拖拽至資源回收筒。
- 12. 在多重使用者環境中,每位使用者皆必須執行 3 到 10 的步驟。
- 13. 清空資源回收筒。

附錄 B

## 快捷功能表模式/個人設定模式

可以在「ScanSnap Manager - 掃描和儲存之設定」畫面中指定的設定項目隨著 ScanSnap 所處的模式而有所不同。 請視需要切換快捷功能表模式 ( [第 28 頁](#page-47-0) ) 和個人設定模式 ( [第 33 頁](#page-52-0) ) 。

(OK:可選擇 / NA:不可選擇 )

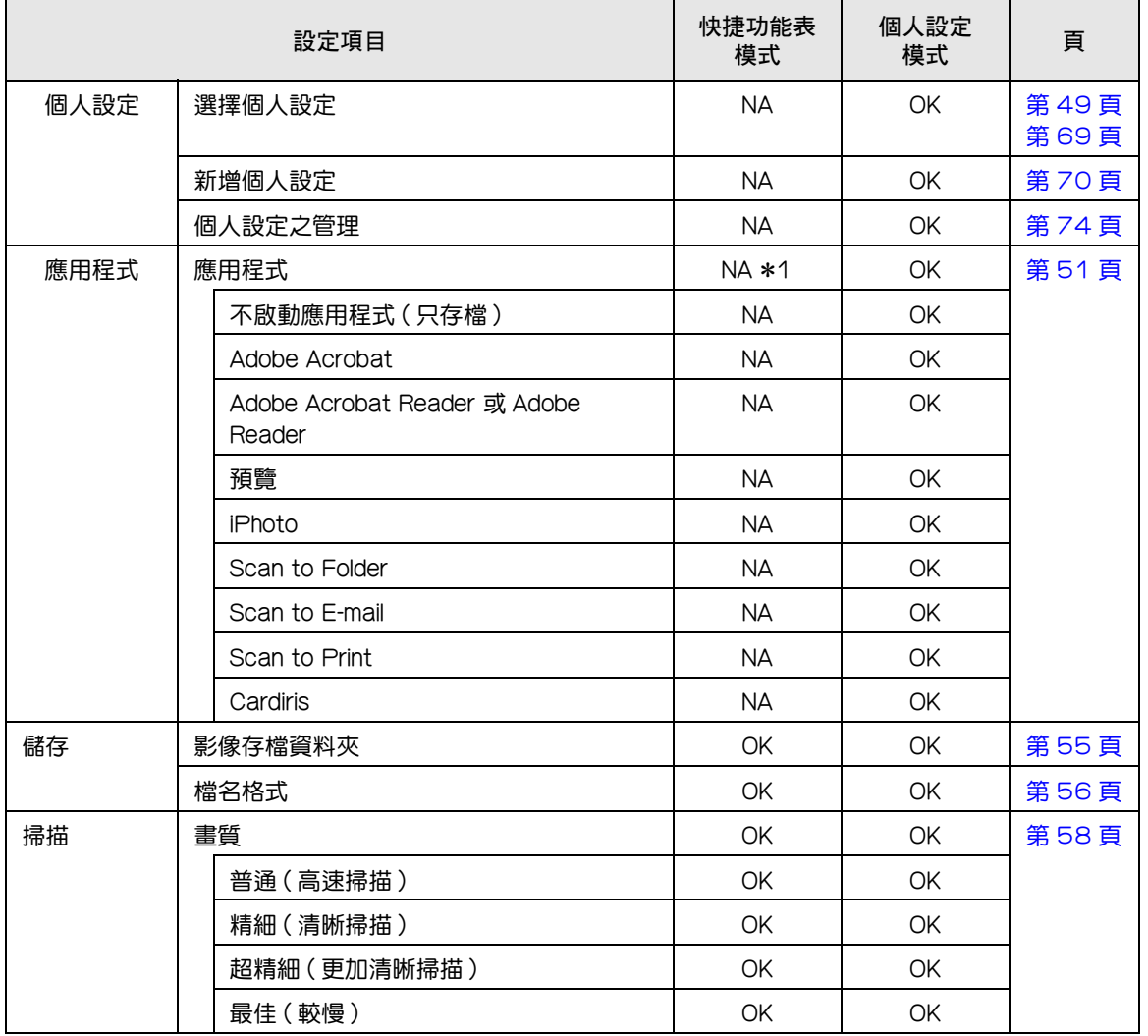

快捷功能表模式和個人設定模式中的設定項目

B

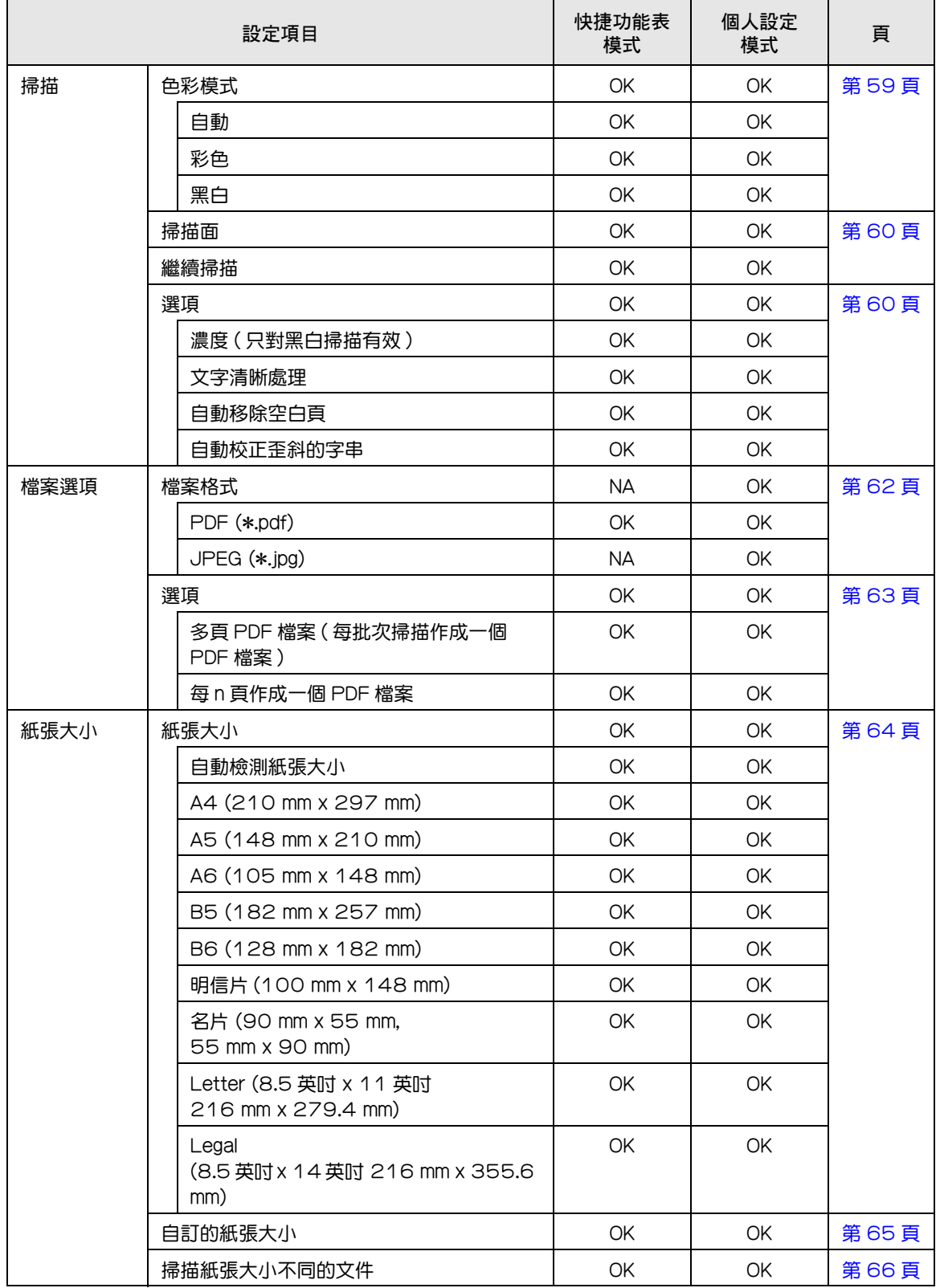

#### 快捷功能表模式和個人設定模式中的設定項目

#### 快捷功能表模式和個人設定模式中的設定項目

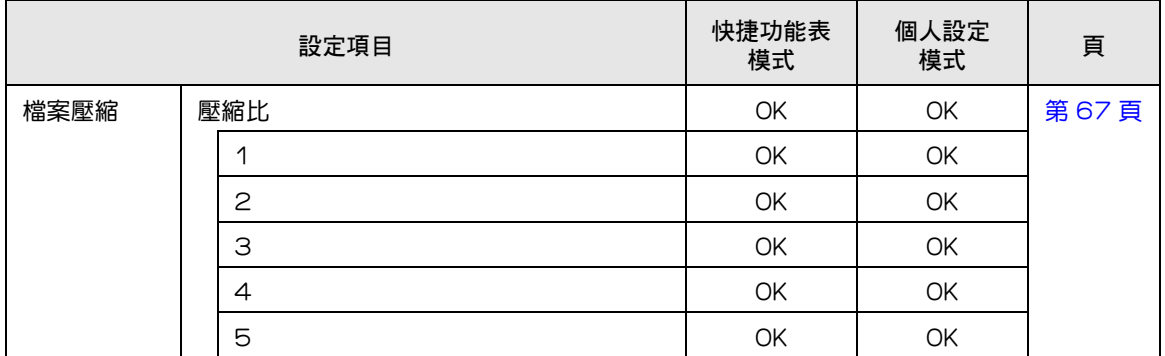

註一:在快捷功能表模式 ([第 28 頁](#page-47-0) ) 下, 只要在 ScanSnap 快捷功能表中選擇動作即可啟 動關聯應用程式。因此 [ 應用程式 ] 分頁標籤不會顯示出來。

附錄 C

# 安裝規格

下表記載著本 ScanSnap 的安裝規格。

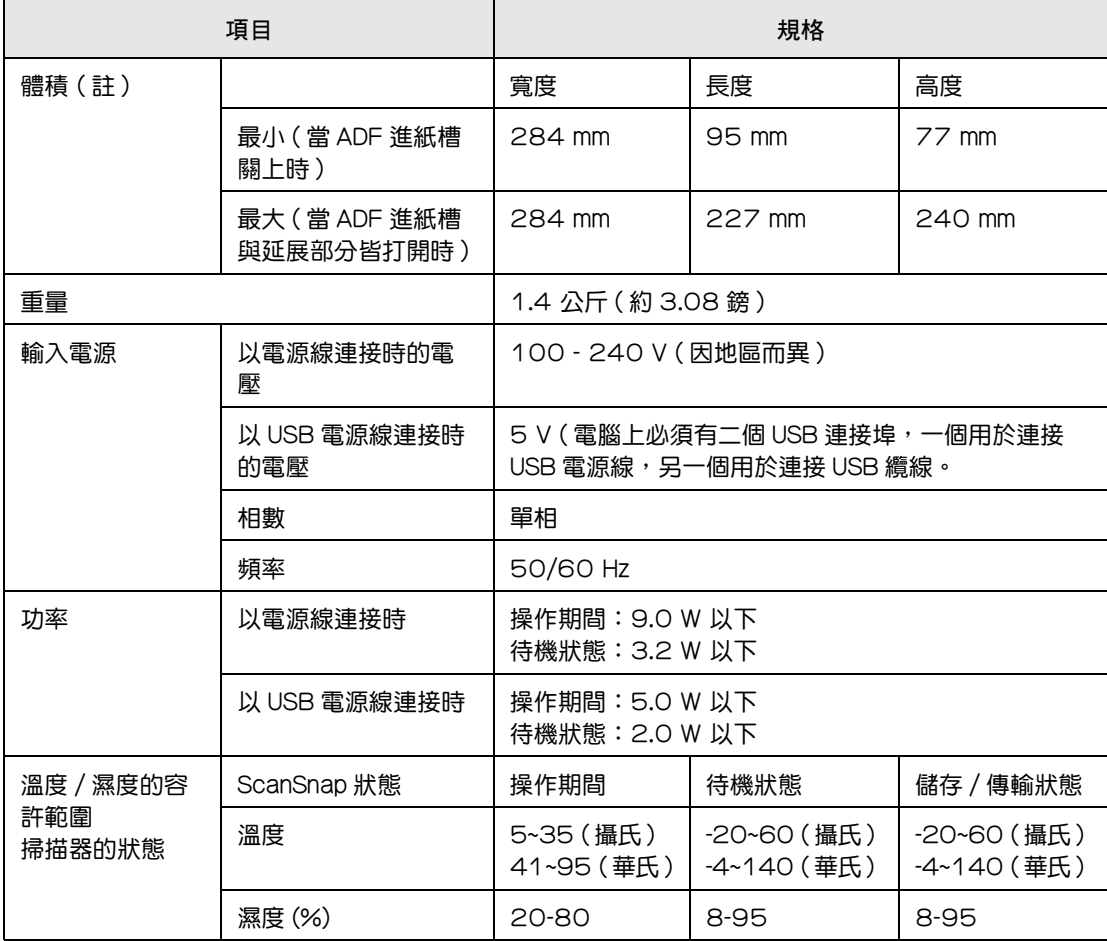

```
註 ) 體積
```
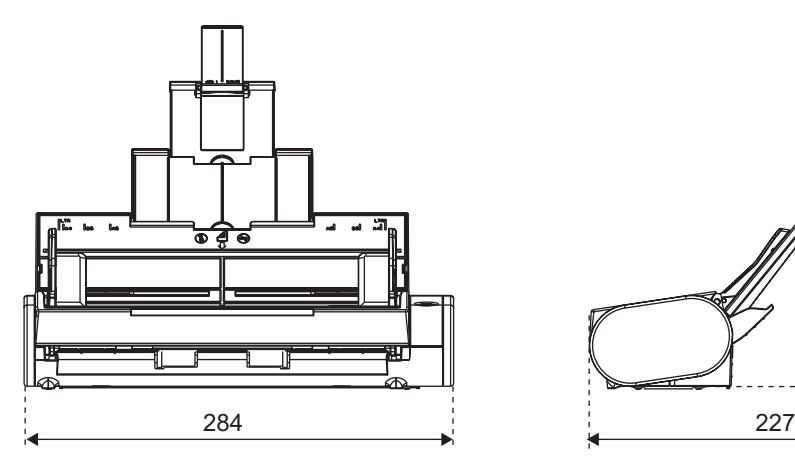

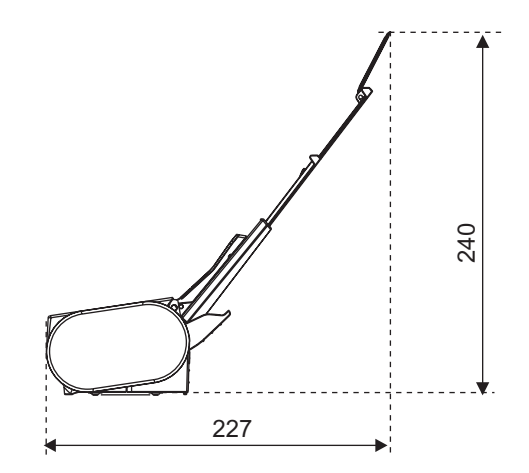

\* 以上為外部體積的參考值。
<span id="page-216-0"></span>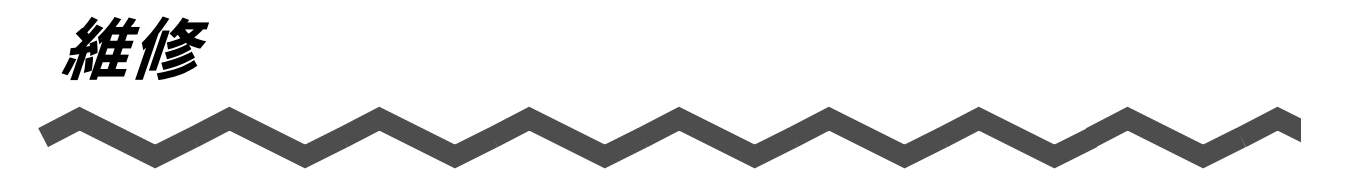

若要維修 ScanSnap 掃描器,請洽詢原購買經銷商或是本產品的特約服務中心。

• 使用者請勿自行維修 ScanSnap。

索引

### $\overline{\mathsf{A}}$

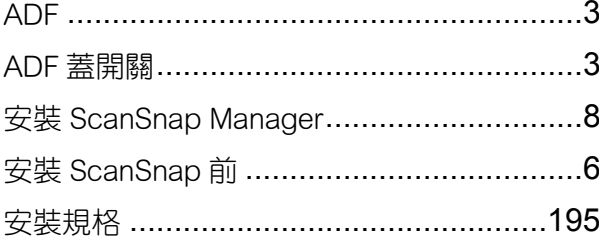

#### $\overline{\mathbf{B}}$

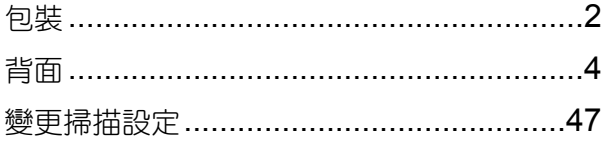

#### $\mathbf C$

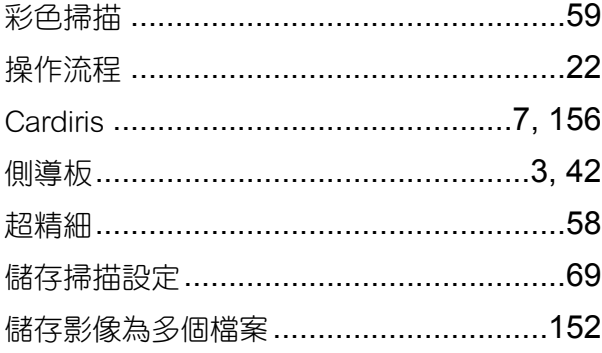

#### $\mathbf D$

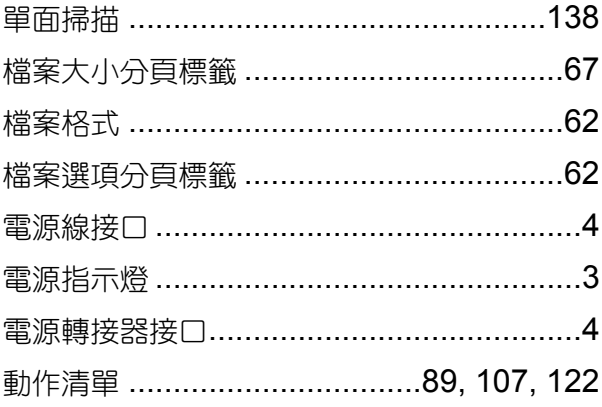

## F

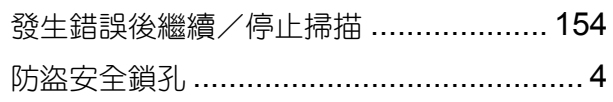

## G

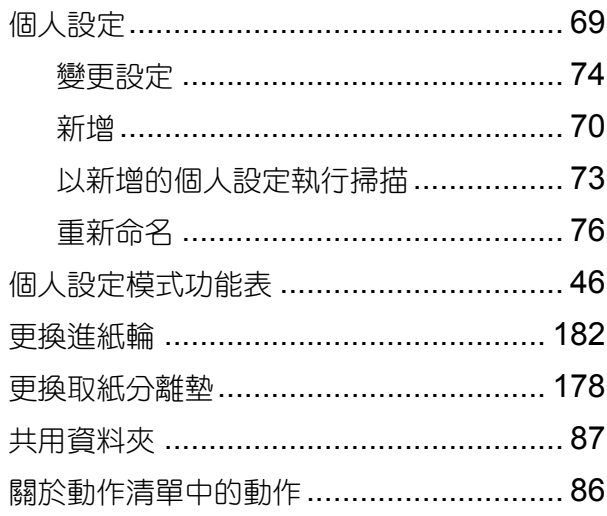

### $\overline{\mathsf{H}}$

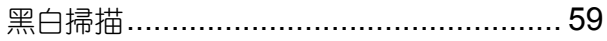

#### $\overline{\phantom{a}}$

#### $\mathbf J$

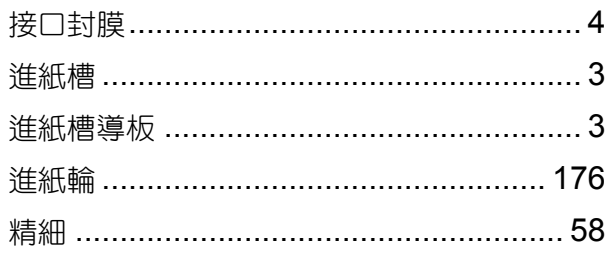

## $\overline{\mathsf{K}}$

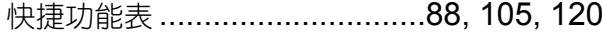

### $\mathbf{L}%$

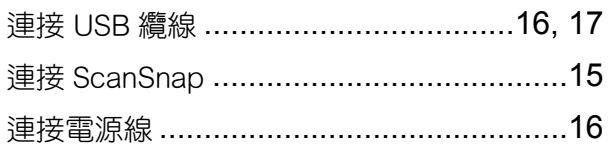

### $\mathbf M$

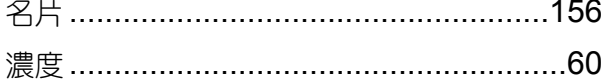

### $\mathsf{P}$

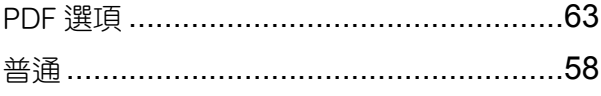

## $\mathbf Q$

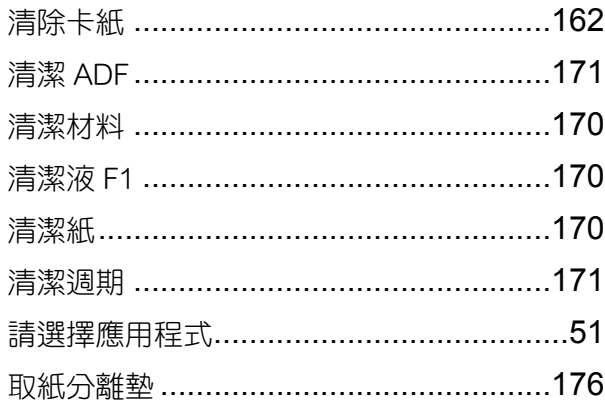

### $\overline{\mathsf{R}}$

### S

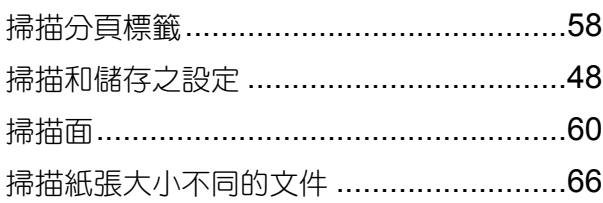

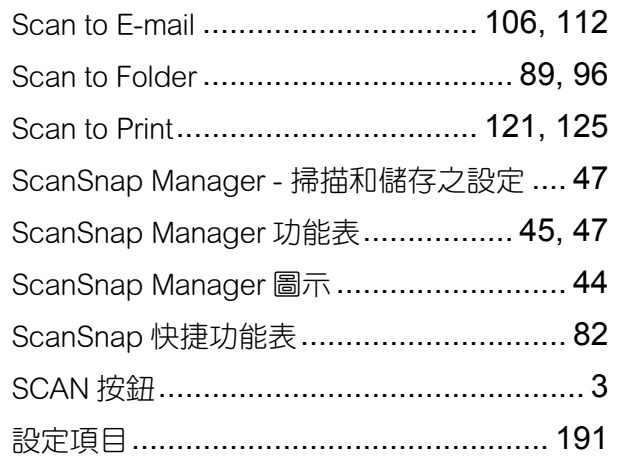

# $\cup$

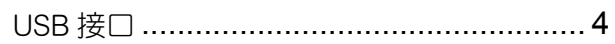

#### W

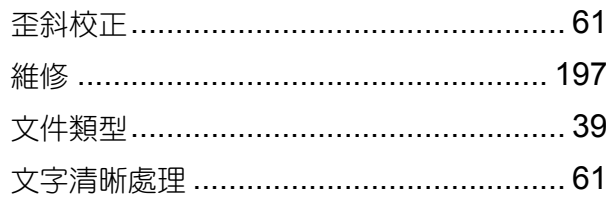

## X

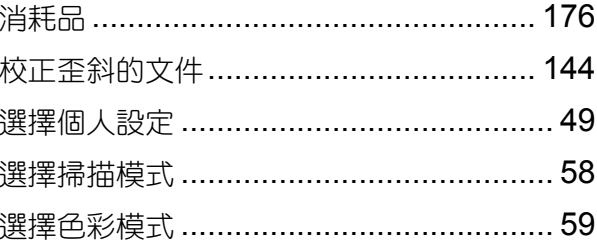

### Y

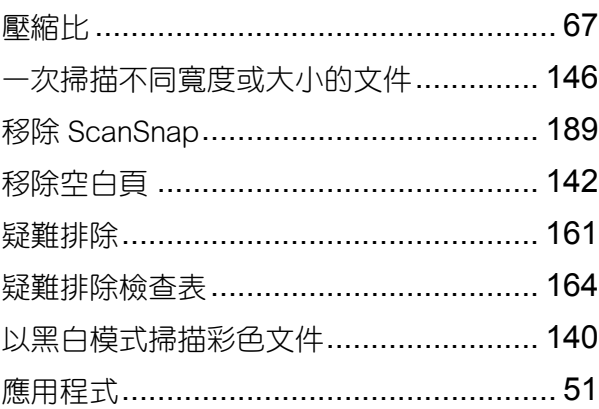

 $\overline{\phantom{a}}$ 

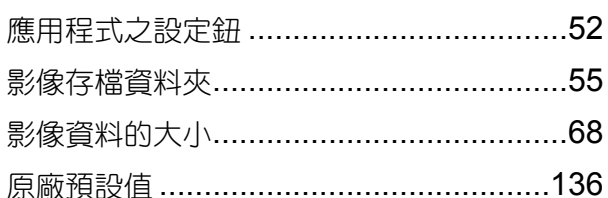

#### $\mathsf{Z}$

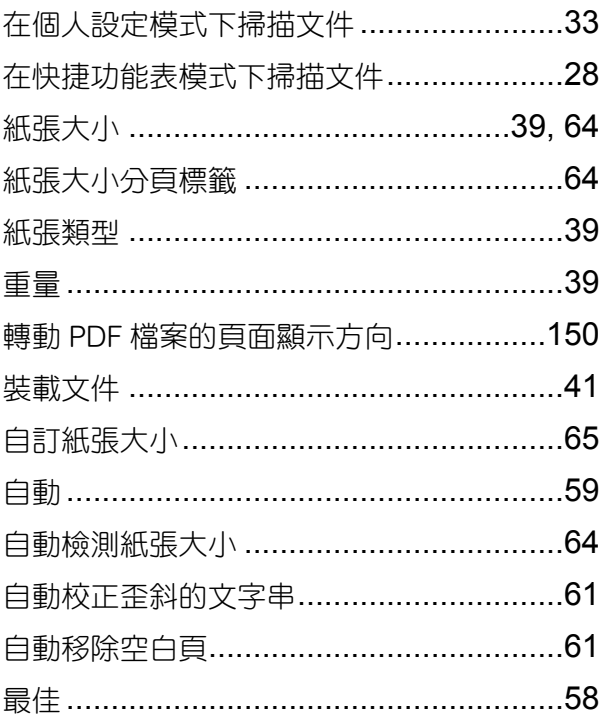

#### ScanSnap S300M 操作指南

P3PC-2212-01ZTZ0

發行日期:2007 年 12 月 發行廠商:PFU LIMITED

- •本手冊之內容如有變更,恕不另行通知。
- PFU LIMITED 對於因使用本手冊所造成附帶或必然之損害賠償,以 及第三方提出之任何損害賠償,概不負責。
- •本手冊之全部或部分內容及掃描器之應用程式,依法嚴禁拷貝。